# **WORKABOUT PRO4 HAND-HELD COMPUTER (Windows Embedded Hand-Held 6.5)**

# **USER GUIDE**

## **WORKABOUT PRO4 HAND-HELD COMPUTER USER GUIDE**

**8000295-001**

**Rev. A April 2015** This user manual supports the model number 7528X which contains the approved radio module 21-148603-0B. The applicable FCC ID and Industry Canada numbers are as follows:

- FCC ID: UZ7211486030B
- IC: 109AN-211486030B'

## **Copyright**

No part of this publication may be reproduced or used in any form, or by any electrical or mechanical means, without permission in writing from us. This includes electronic or mechanical means, such as photocopying, recording, or information storage and retrieval systems. The material in this manual is subject to change without notice.

The software is provided strictly on an "as is" basis. All software, including firmware, furnished to the user is on a licensed basis. We grant to the user a non-transferable and non-exclusive license to use each software or firmware program delivered hereunder (licensed program). Except as noted below, such license may not be assigned, sublicensed, or otherwise transferred by the user without our prior written consent. No right to copy a licensed program in whole or in part is granted, except as permitted under copyright law. The user shall not modify, merge, or incorporate any form or portion of a licensed program with other program material, create a derivative work from a licensed program, or use a licensed program in a network without written permission from us. The user agrees to maintain our copyright notice on the licensed programs delivered hereunder, and to include the same on any authorized copies it makes, in whole or in part. The user agrees not to decompile, disassemble, decode, or reverse engineer any licensed program delivered to the user or any portion thereof.

We reserve the right to make changes to any software or product to improve reliability, function, or design.

We do not assume any product liability arising out of, or in connection with, the application or use of any product, circuit, or application described herein.

No license is granted, either expressly or by implication, estoppel, or otherwise under any of our intellectual property rights. An implied license only exists for equipment, circuits, and subsystems contained in our products.

## **Disclaimer**

Every effort has been made to make this material complete, accurate, and up-to-date. In addition, changes are periodically incorporated into new editions of the publication.

We reserve the right to make improvements and/or changes in the product(s) and/or the program(s) described in this document without notice, and shall not be responsible for any damages including, but not limited to, consequential damages, caused by reliance on the material presented.

Zebra and the Zebra head graphic, Workabout Pro4 and the names of other products and services provided by us are trademarks of Zebra.

Windows® and the Windows Logo are trademarks or registered trademarks of Microsoft Corporation in the United States and/or other countries.

## **8** Bluetooth<sup>®</sup>

The Bluetooth® word mark and logos are owned by Bluetooth SIG, Inc. and any use of such marks by us is under license.

All trademarks used herein are the property of their respective owners.

## **Revision History**

Changes to the original guide are listed below:

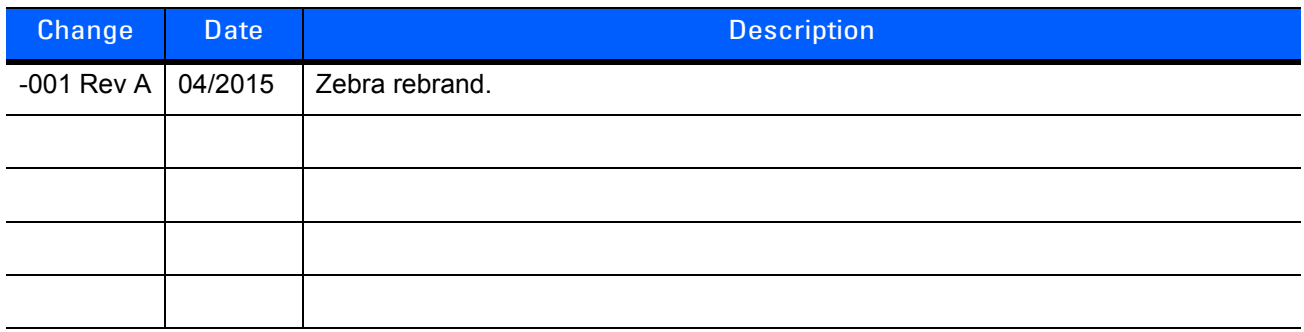

## **TABLE OF CONTENTS**

#### **About This Guide**

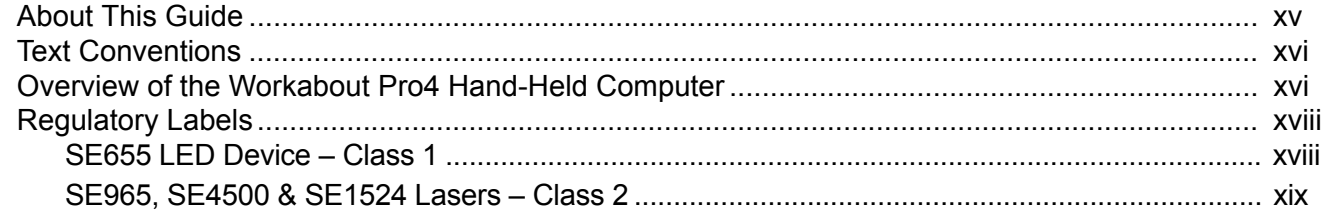

#### **Chapter 1: Basic Operation**

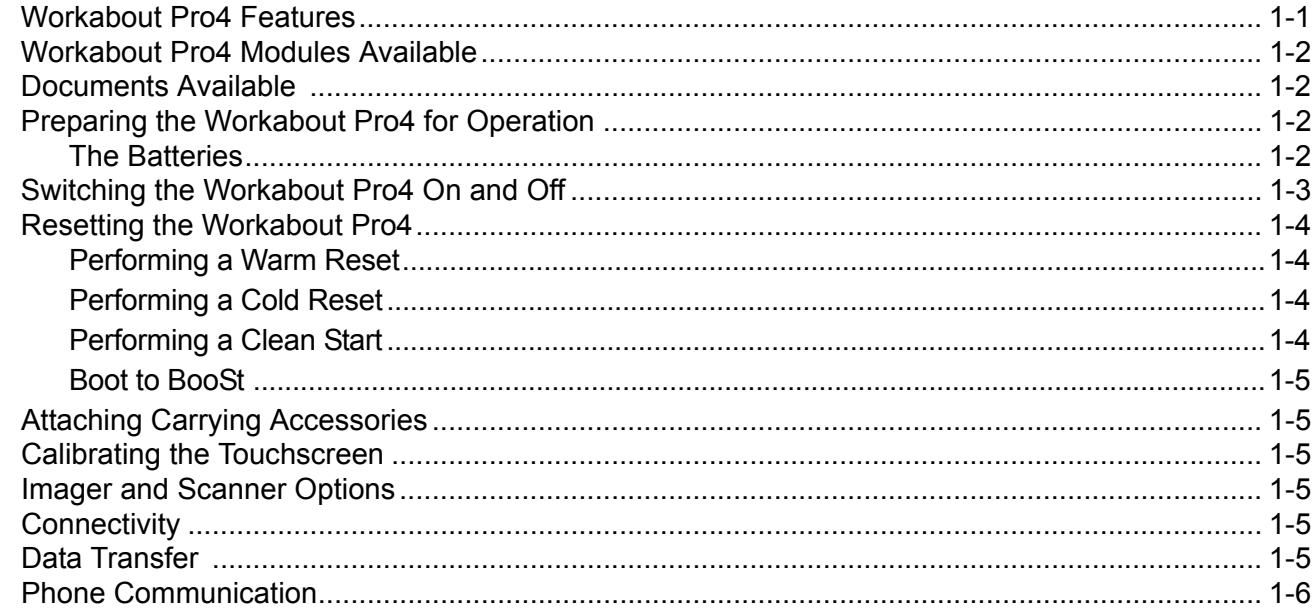

## **Chapter 2: Getting to Know Your Workabout Pro4**

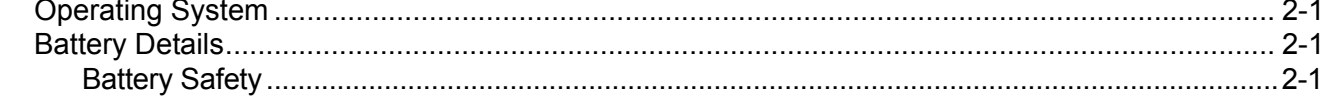

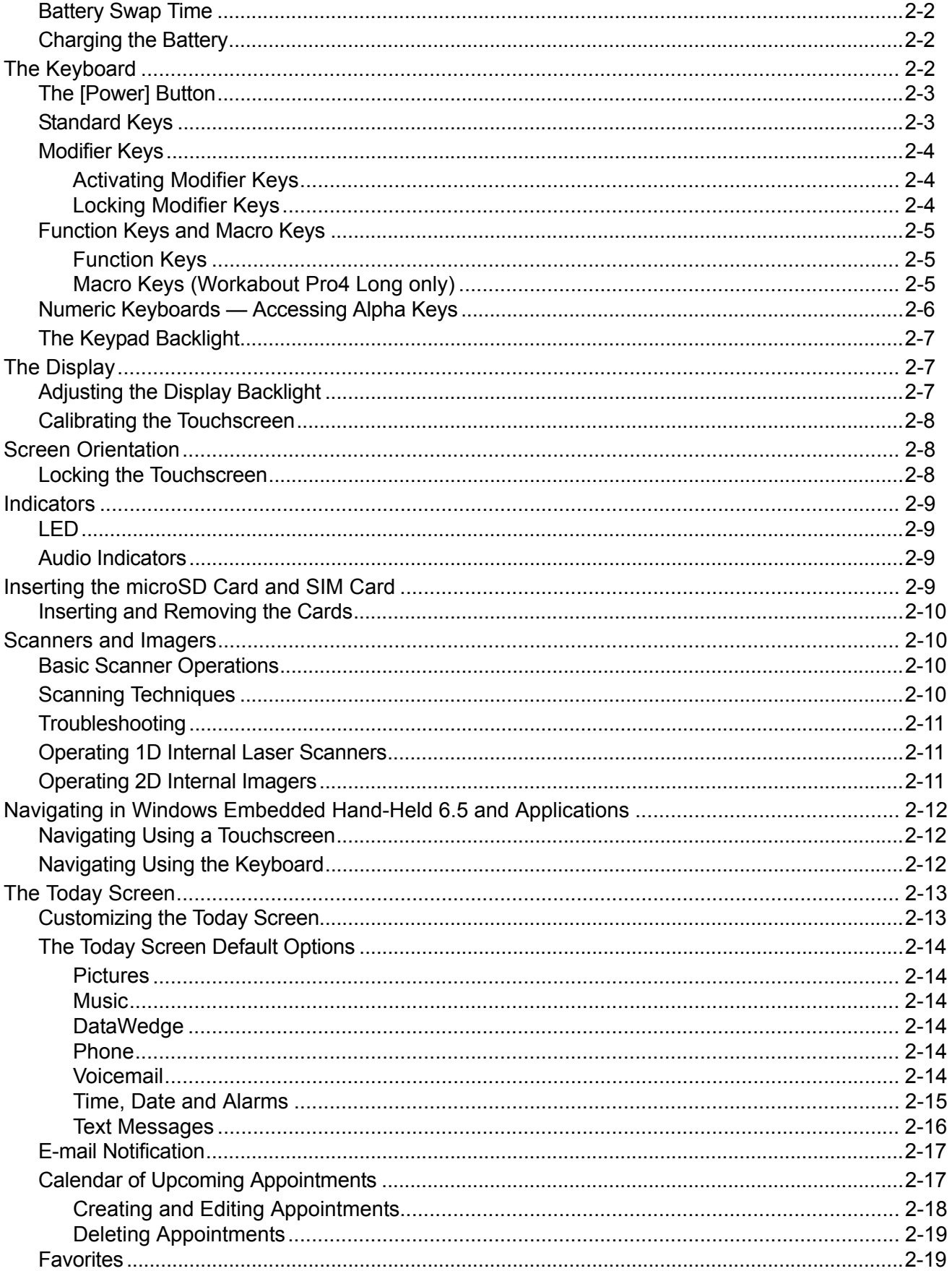

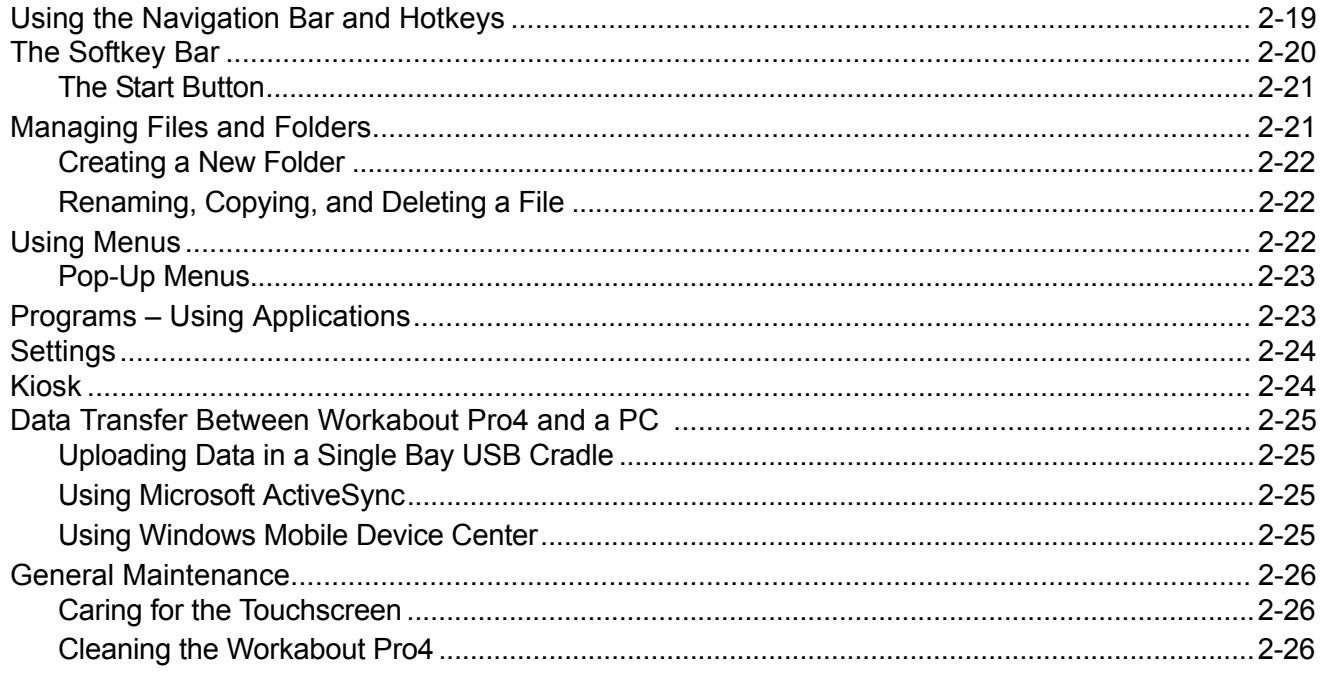

#### **Chapter 3: Programs**

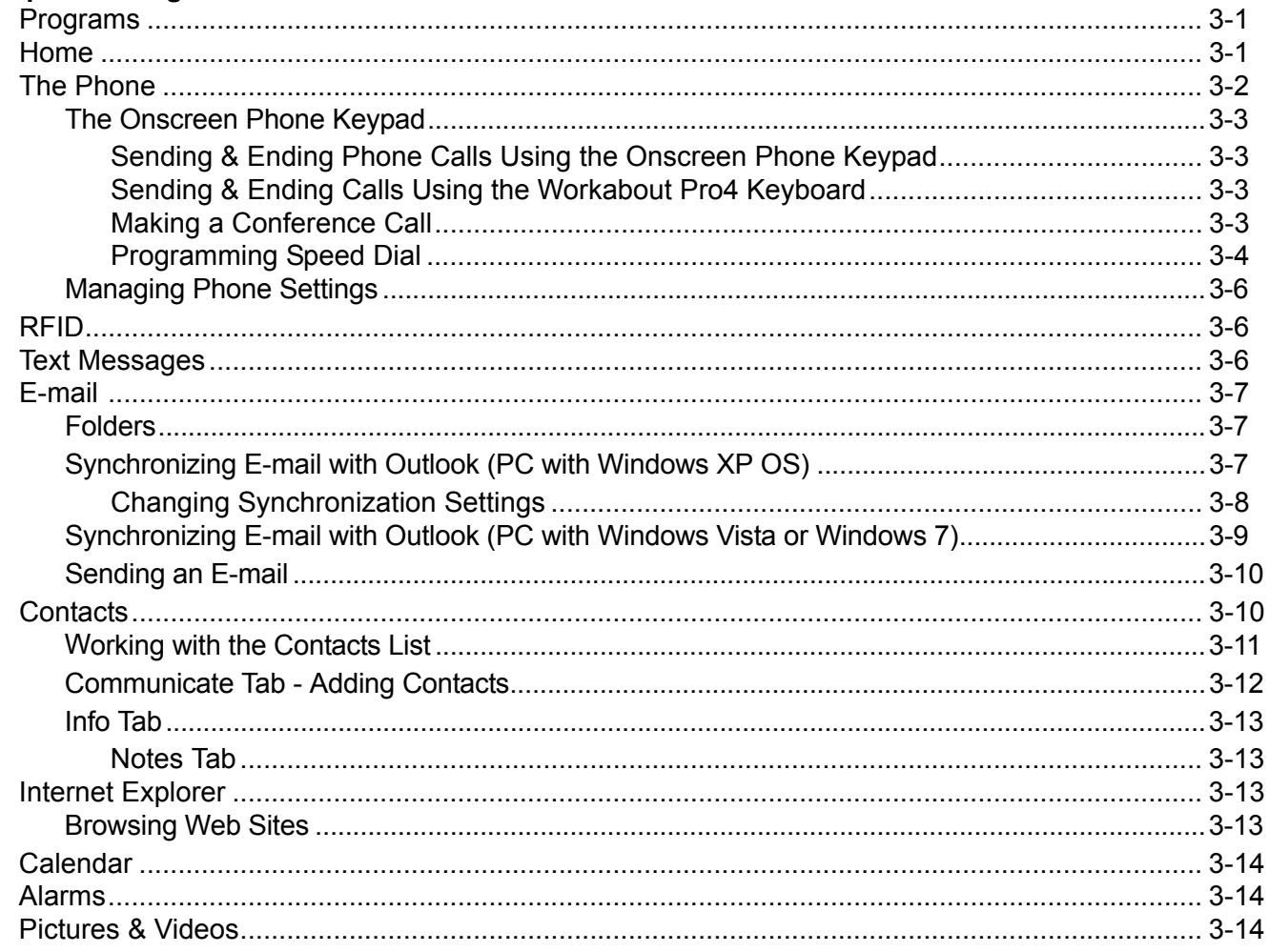

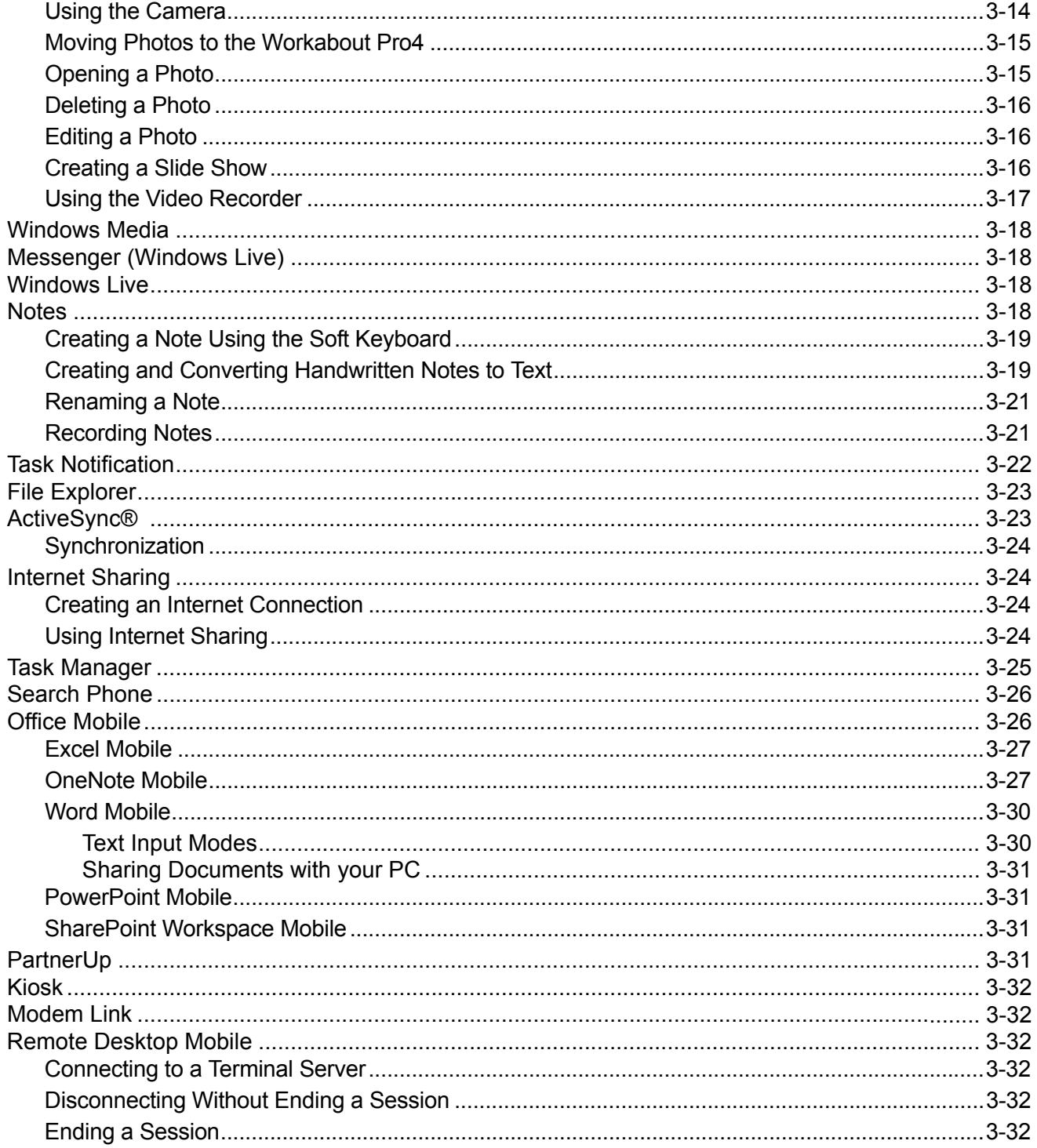

#### **Chapter 4: Settings**

viii

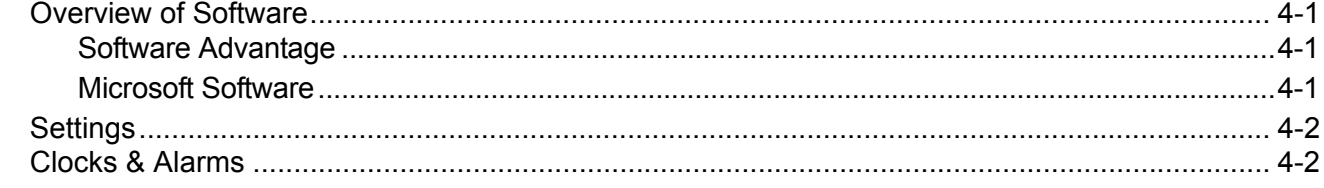

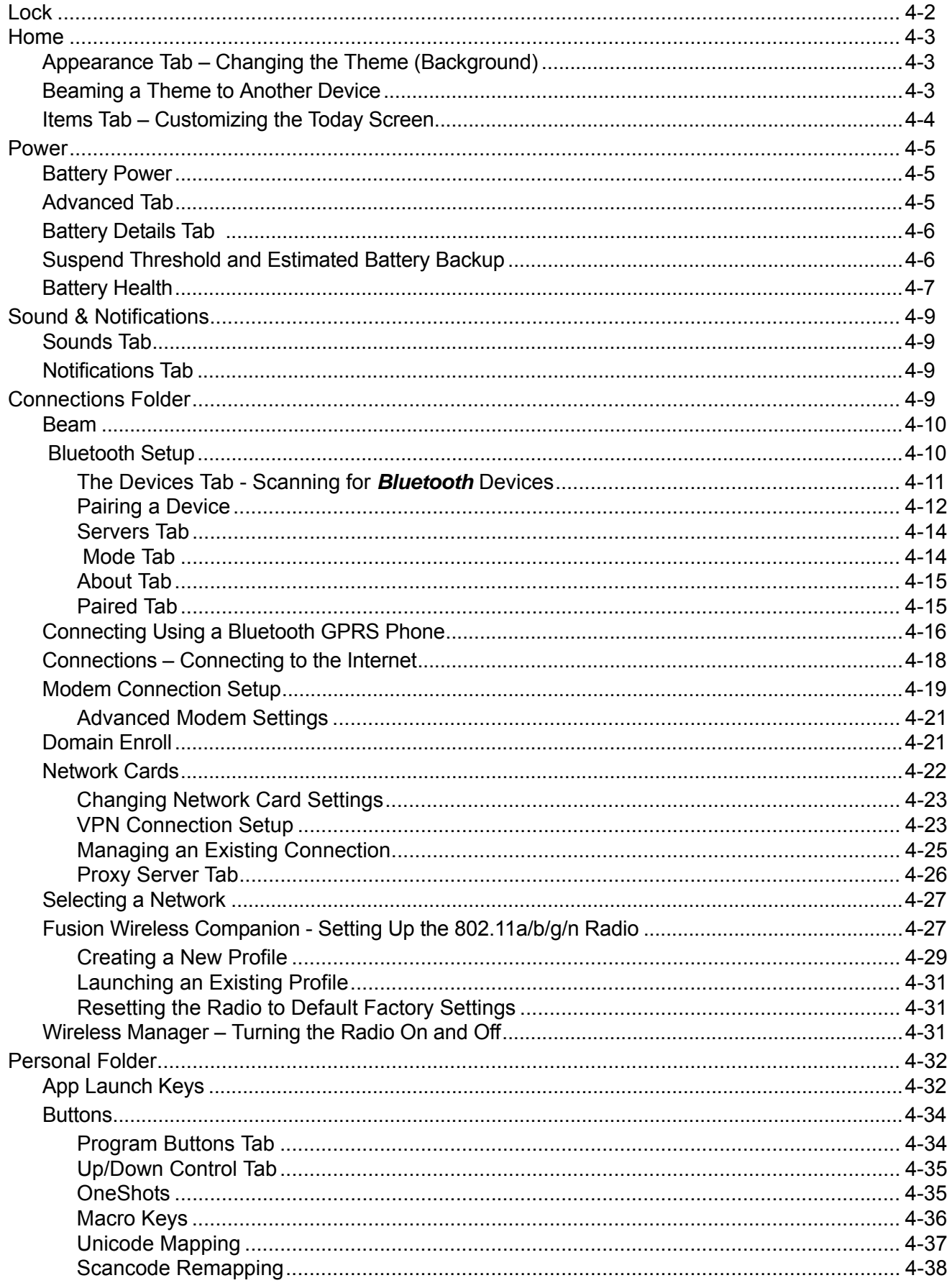

## **Workabout Pro4 (Windows Embedded Hand-Held 6.5) User Manual**

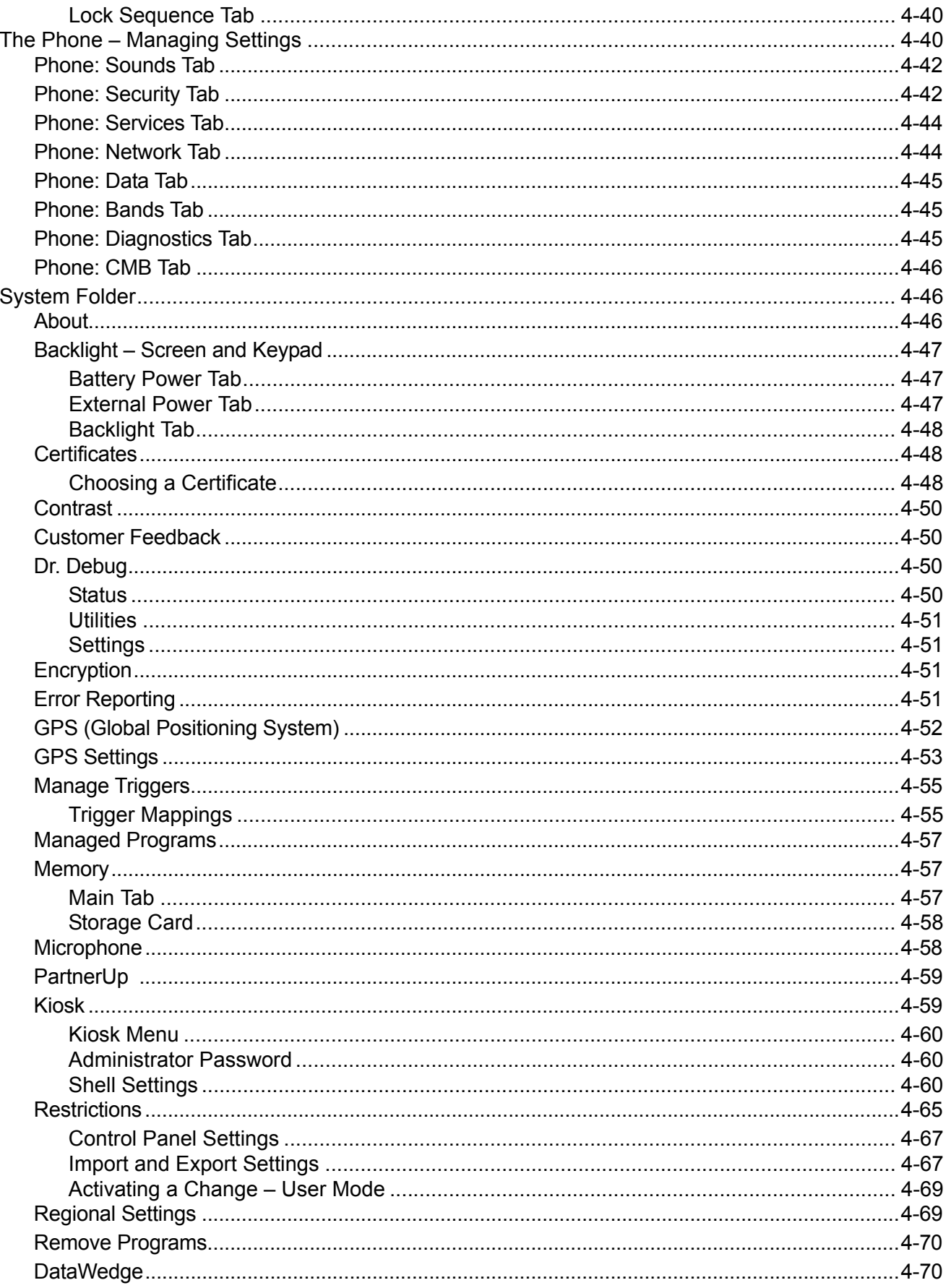

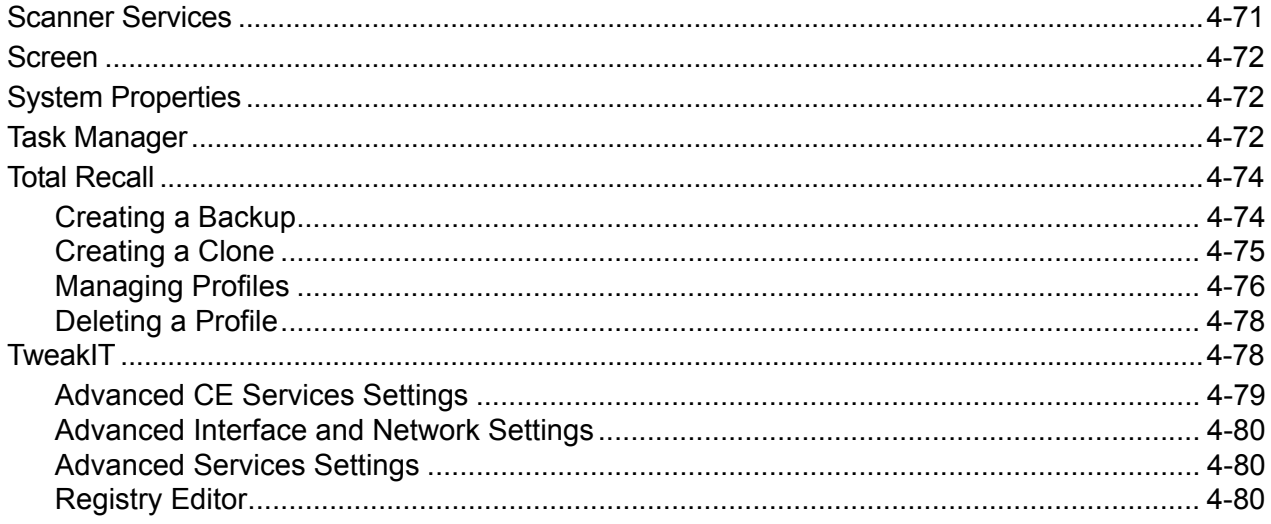

#### **Chapter 5: Peripheral Devices & Accessories**

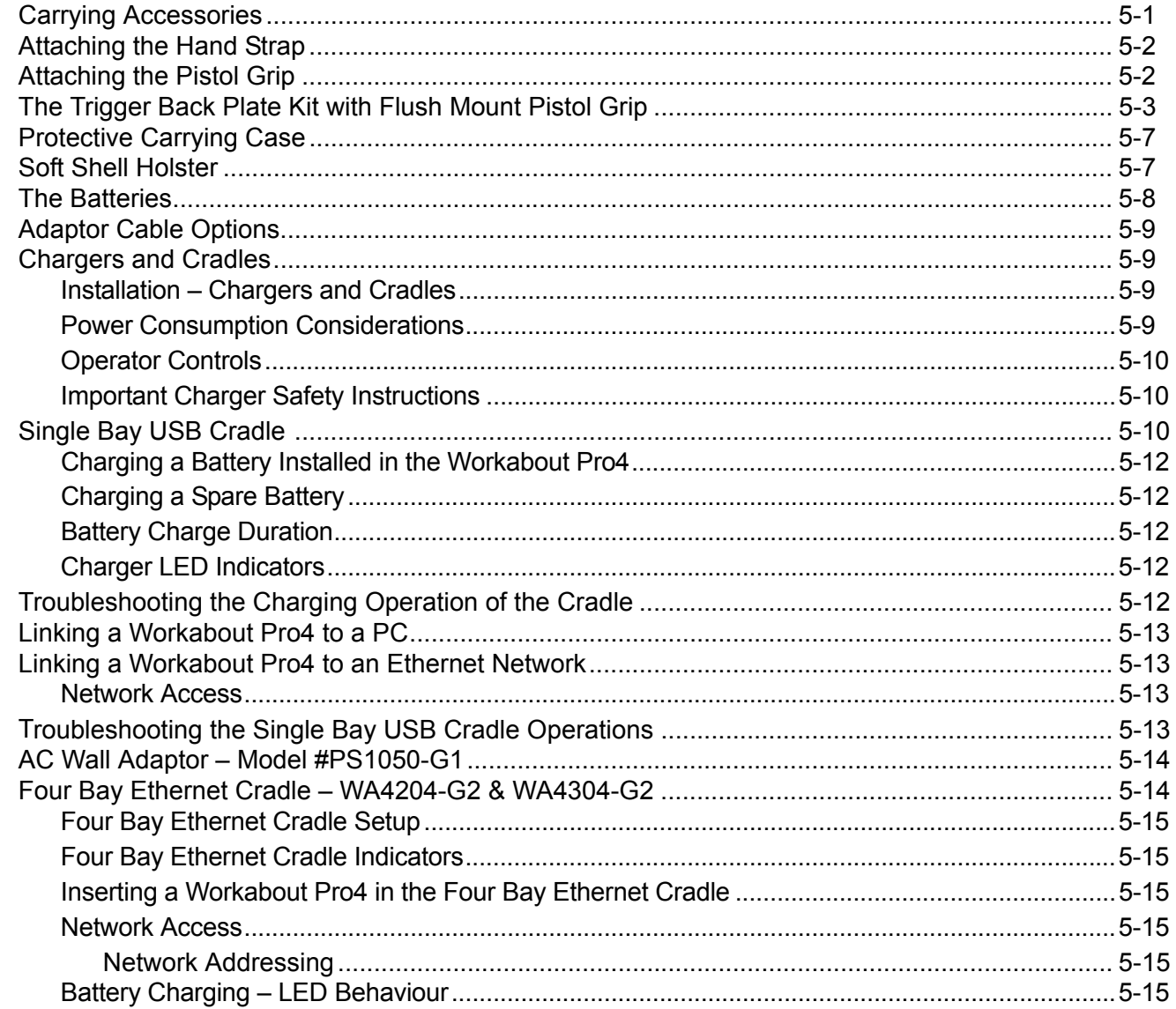

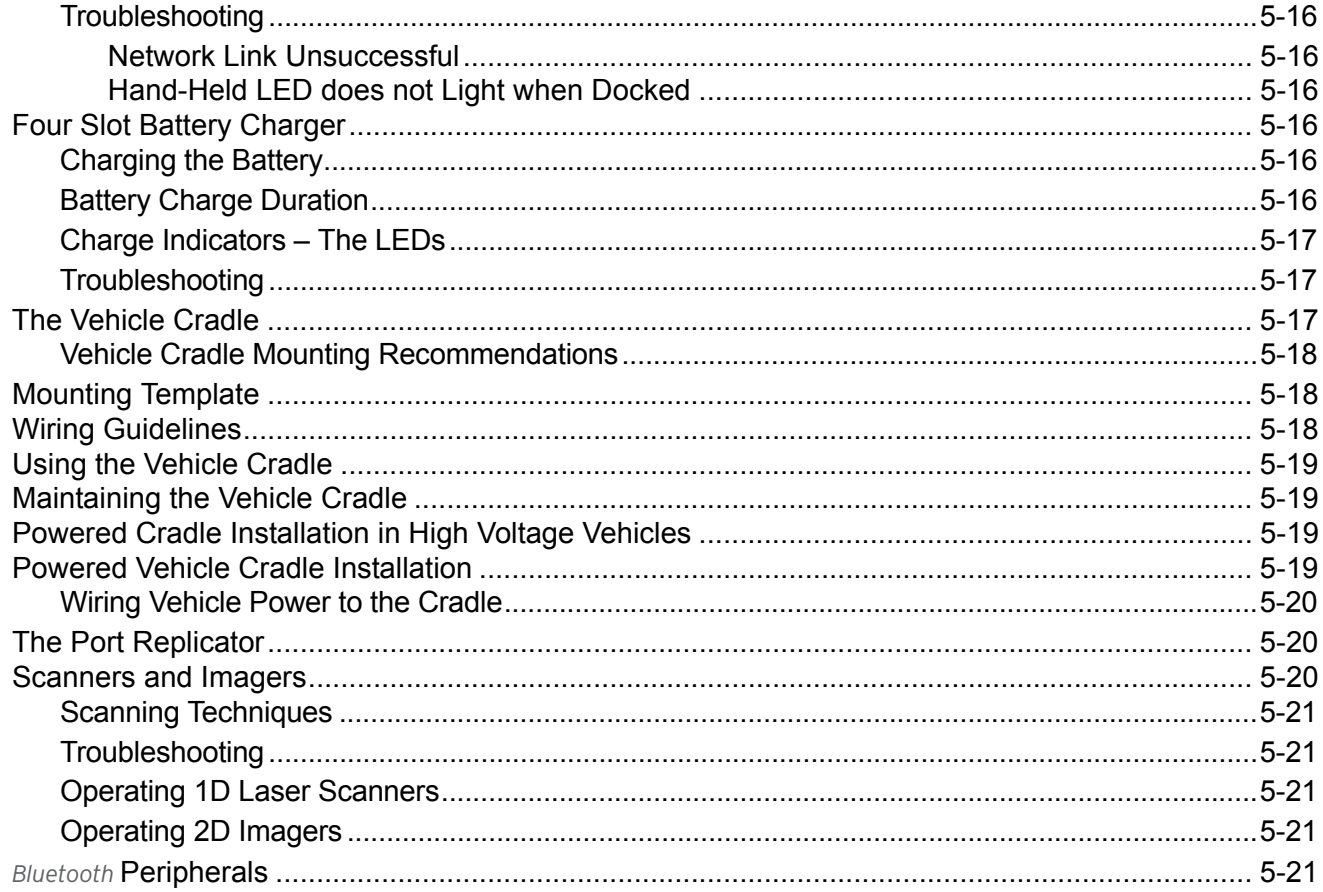

#### **Appendix A: Port Pinouts**

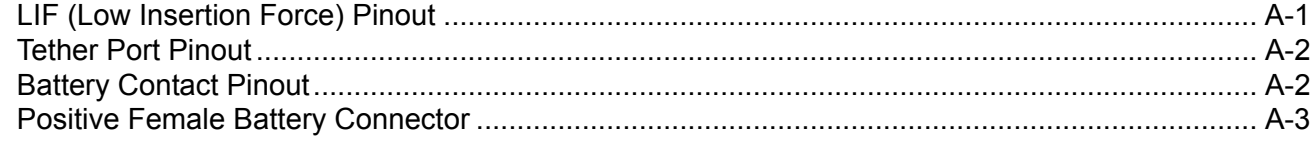

#### **Appendix B: DataWedge**

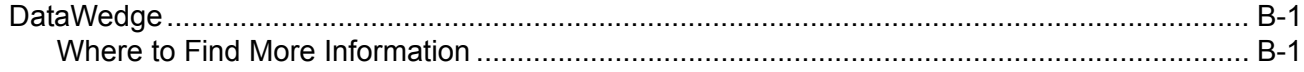

#### **Appendix C: Scanner Services**

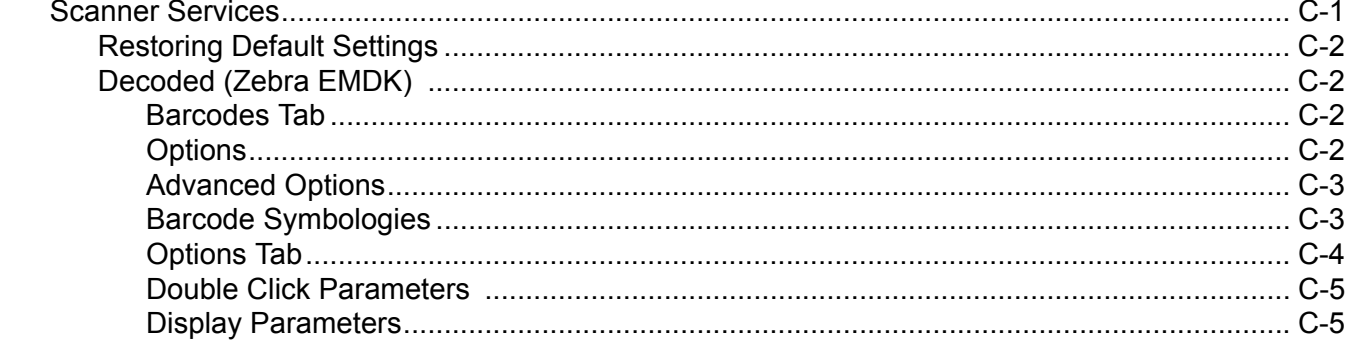

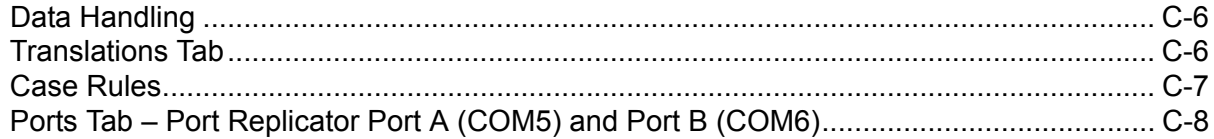

#### Appendix D: Internal Imager & Scanner Specifications

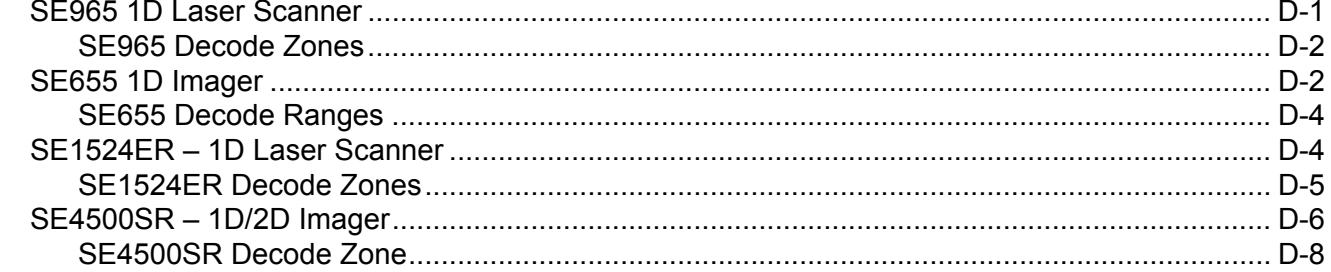

#### **Appendix E: Workabout Pro4 Specifications**

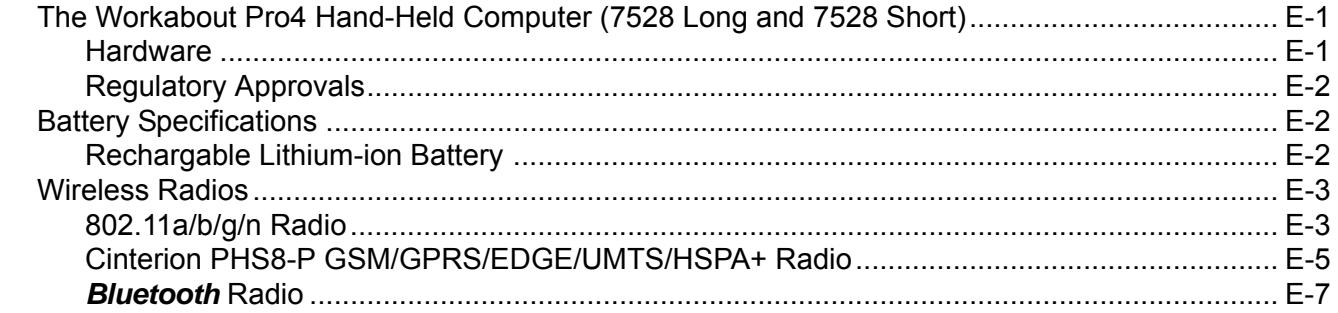

#### **Appendix F: Wireless Zero Config Settings**

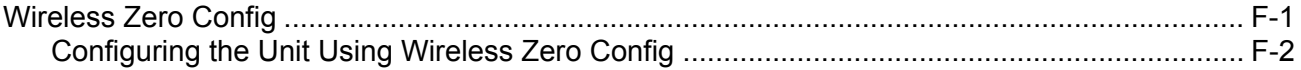

#### Appendix G: Wireless Wide Area Network (WWAN)

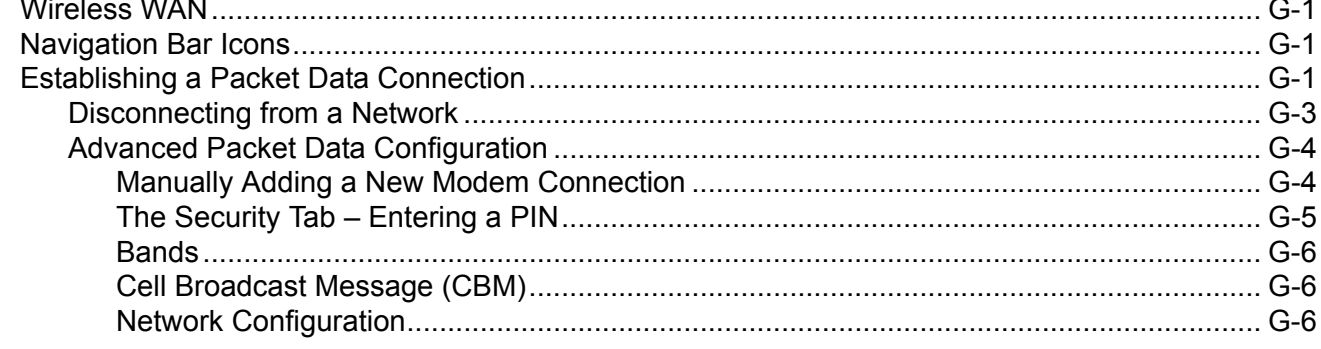

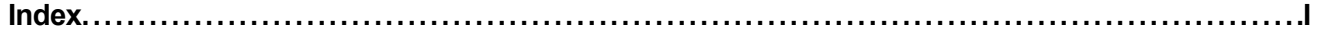

## **ABOUT THIS GUIDE**

## <span id="page-16-1"></span><span id="page-16-0"></span>**About This Guide**

This user guide describes how to configure, operate, and maintain the Workabout Pro4 Hand-Held Computer.

**[Chapter : About This Guide.](#page-16-0)** *provides a basic overview of the Workabout Pro4 Hand-Held.* 

**[Chapter 1: Basic Operation.](#page-24-2)** describes the steps required to get the Workabout Pro4 ready for operation.

- *[Chapter 2: Getting to Know Your Workabout Pro4](#page-30-4).* describes Workabout Pro4 features, including how to charge and maintain the battery, the keyboard features, the display, using the internal scanner, etc. This chapter also describes how to navigate the Microsoft<sup>®</sup> Windows<sup>®</sup> Embedded Hand-Held *6.5 Today* screen, how to transfer data between the Workabout Pro4 and a PC and how to manage files and folders.
- *[Chapter 3: Programs.](#page-56-3)* provides a description of the Microsoft® Windows® Embedded Hand-Held 6.5 *Programs* applets and how to use them.
- *[Chapter 4: Settings.](#page-88-4)* provides details about Microsoft® Windows® Embedded Hand-Held *Settings* applets and how to use them.
- *[Chapter 5: Peripheral Devices & Accessories](#page-170-2).* describes the peripherals and accessories available for your Workabout Pro4 computer.
- *[Appendix A: Port Pinouts](#page-192-2).* describes pinouts for the Workabout Pro4 docking connector, connectors, battery contacts, and vehicle cradle cable connectors.
- *[Appendix B: DataWedge.](#page-196-3)* points to detailed documentation about the DataWedge mobile device application that allows any application to receive data from barcode, RFID, magnetic stripe and serial devices.
- **[Appendix C: Scanner Services.](#page-198-2)** details the Scanner Services application.
- [Appendix D: Internal Imager & Scanner Specifications](#page-208-2). lists the specifications for the Workabout Pro4 scanners and imagers.
- [Appendix E: Workabout Pro4 Specifications.](#page-216-3) lists the specifications for your Workabout Pro4 computer, radios, and battery.

*[Appendix F: Wireless Zero Config Settings.](#page-224-2)* outlines how to launch and use Wireless Zero Config to configure the radio.

*[Appendix G: Wireless Wide Area Network \(WWAN\)](#page-228-4).* provides WWAN configuration information.

## <span id="page-17-0"></span>**Text Conventions**

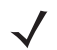

*NOTE* Notes highlight additional helpful information.

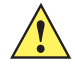

*IMPORTANT* These statements provide particularly important instructions or additional information that is critical to the operation of the equipment.

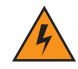

*WARNING!* **These statements provide critical information that may prevent physical injury, equipment damage or data loss.**

## <span id="page-17-1"></span>**Overview of the Workabout Pro4 Hand-Held Computer**

The Workabout Pro4 is a modular, industrial hand-held computer available in two form factors: Long and Short. Several options are available to suit applications in courier/delivery, field service, meter reading, asset management, warehousing and logistics, manufacturing and other specialized data capture applications.

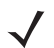

*NOTE* The Workabout Pro4 Hand-Held Computer is a body-worn device. To maintain compliance with the FCC RF exposure guidelines, use a Zebra approved carrying case. Use of non-approved accessories may violate FCC RF exposure guidelines.

*NOTE* For product specifications, refer to [Appendix E: Workabout Pro4 Specifications](#page-216-3)

#### **Model**

• 7528X, 7528XP, 7528XLF, 7528XHF, 7528XPLF, 7528XPHF, 7528XUHFE, 7528XPUHFE, 7528XUHFN & 7528XPUHFN

#### **Platform (standard)**

- CPU: Sitara™ AM37x ARM Cortex™-A8 1 GHz processor
- Memory: 512 MB RAM/4GB Flash

#### **Operating System**

Microsoft Windows<sup>®</sup> Embedded Hand-Held 6.5

#### **Bundled Applications**

- Internet Explorer<sup>®</sup> 6
- Wordpad<sup>®</sup>
- ActiveSync<sup>®</sup>®
- Microsoft® Office *(Windows Hand-Held Embedded 6.5 only)*

#### **Terminal Emulations**

- **TekTerm Client Terminal Emulation**
- Wavelink Terminal Emulation

#### **Additional Software**

- Kiosk
- **MobiControl**
- A.R.C.
- Total Recall/TweakIt/Dr. Debug
- Windows® Mobile Device Center

#### **Wireless Data and Voice Communications**

#### *Standard*

- *Bluetooth®* Integrated *Bluetooth®* V2.0 + EDR
- WLAN 802.11a/b/g/n WiFi. Optional diversity antenna module available.
- *NOTE* Optional diversity antenna module available (model number RA3052).

#### *Optional*

- WWAN UMTS/HSPA+ WAN radio with GPS receiver (supports AGPS, GLONASS and SBAS)
- *NOTE* Data only. In the Americas the Workabout Pro4 is not approved to be used with any VoIP application using Wide Area Network (WAN) or Wireless Local Area Network (WLAN).
- GPS within the Options below -- option 1 or 2

Option 1: GPS receiver with SBAS support

Option 2: GPS receiver with GLONASS support (only available with WWAN option)

*NOTE* 802.11a/b/g/n and *Bluetooth* are available simultaneously.

#### **Barcode Scanners (optional)**

- SE9651D Laser
- SE655 1D Imager
- SE1524 1D Laser
- SE4500 1D/2D Imager
- 

*NOTE* All scan engines are available factory configured or user installable as either an end-cap or slim pod.

#### **RFID Modules**

- **LF Module** 
	- Frequency: 125 kHz
	- Protocols supported: EM 4x02; EM 4x05; EM 4x50; EM 4200; Q5; Hitag 1 & 2; Hitag S
- UHF Module
	- Frequency: 868 MHz or 915 MHz
	- Protocols supported: EPC Class 1 Gen 2; ISO 18000-6C
- **HF** Module
	- Frequency: 13.56 MHz
	- Protocols supported: ISO14443 type A, B and C, ISO 15693; NFC "Reader to Tag" Mode; full Mifare support
	- Data encryption: 2 SAM slots; ID1 SAM format; Class A, B and C

#### **User Interface**

- **Display** 
	- Transflective colour/touch display 9.4 cm (3.7 in) VGA/QVGA (640 x 480)
	- Sunlight visibility with 240  $\text{cd/m}^2$  brightness
- **Keyboards** 
	- Alphanumeric (7528 Long)
	- QWERTY or Numeric (7528 Short)
	- High reliability keypad with ultra-white backlight
- Voice & Audio
	- Push-to-Talk *VoIP over WiFi (*In the Americas the Workabout Pro4 is not approved to be used with any VoIP application using Wide Area Network (WAN) or Wireless Local Area Network (WLAN).)
	- Standard integrated microphone and receiver.
	- Standard high volume 86dBA beeper (95dBA beeper with extended ranger laser).
	- Optional speech module, certified with Vocollect and Wavelink Speakeasy clients.

#### **Power Management**

- 4400 mAh Lithium-ion battery Model No. WA3010
- 2850 mAh Lithium-ion battery Model No. WA3025
- 4680 mAh Lithium-ion battery Model No. WA3026
- Super capacitor power backup

## <span id="page-19-0"></span>**Regulatory Labels**

Each scanner has a laser warning label accompanied by a protective housing and certificate label.

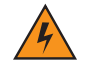

*WARNING!* **Using controls or adjustments or performing procedures other than those specified herein may result in hazardous radiation exposure.**

#### <span id="page-19-1"></span>**SE655 LED Device – Class 1**

#### **LED Compliance Statement**

Classified as "EXEMPT RISK GROUP" according to IEC 62471:2006 and EN 62471:2008

**Figure 1** *SE655 End-Cap LED Warning Label - Class 1*

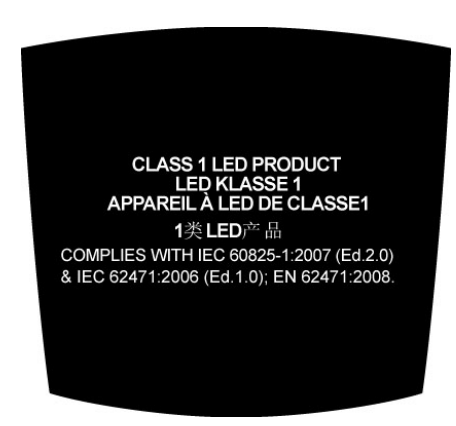

**Figure 2** *SE655 Slim Pod Laser Window Warning Label*

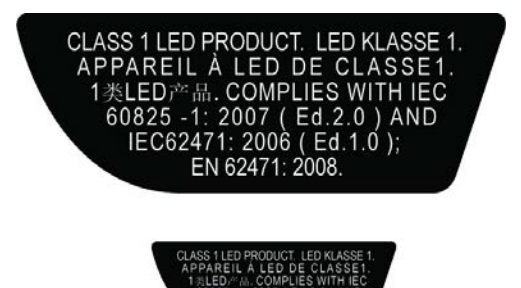

#### <span id="page-20-0"></span>**SE965, SE4500 & SE1524 Lasers – Class 2**

**Figure 3** *SE965 End-Cap Laser Warning Label*

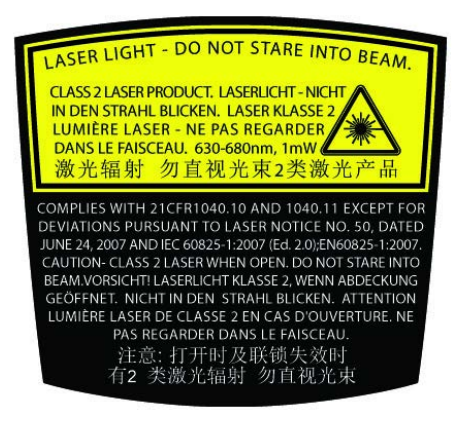

#### **xx Workabout Pro4 (Windows Embedded Hand-Held 6.5) User Manual**

**Figure 4** *SE965 Slim Pod Laser Window Warning Label*

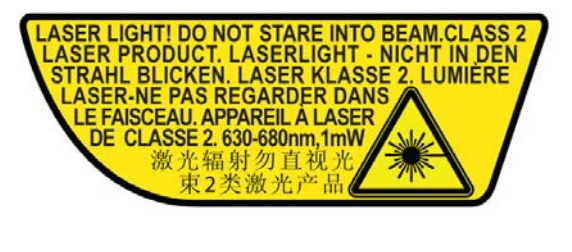

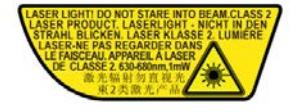

**Figure 5** *SE965 Protective Housing and Certificate Label*

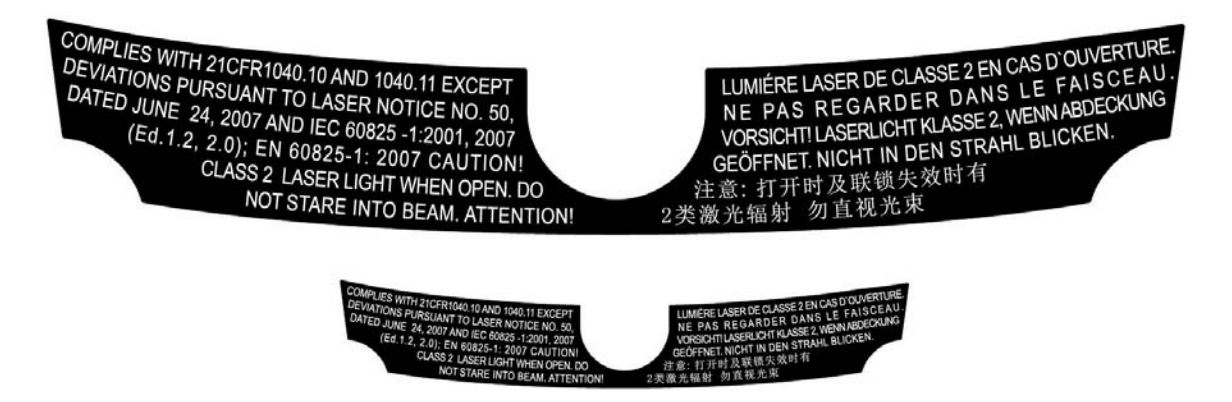

**Figure 6** *SE4500 End-Cap Laser/LED Warning Label*

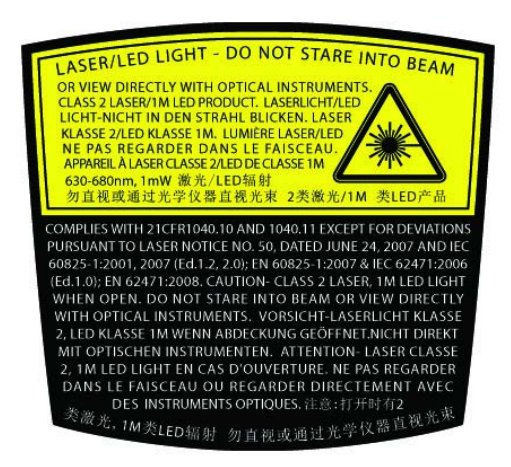

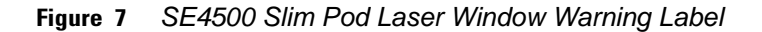

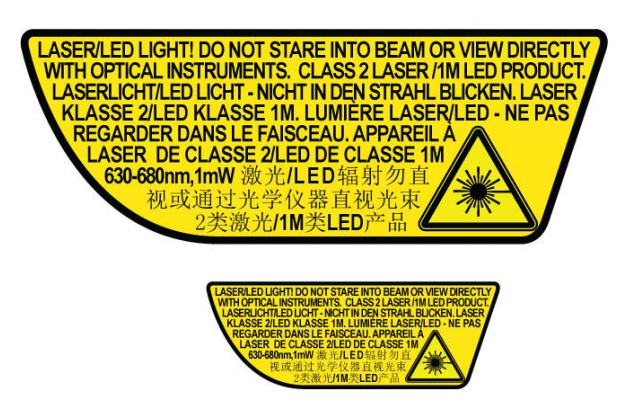

**Figure 8** *SE4500 Protective Housing and Certificate Label*

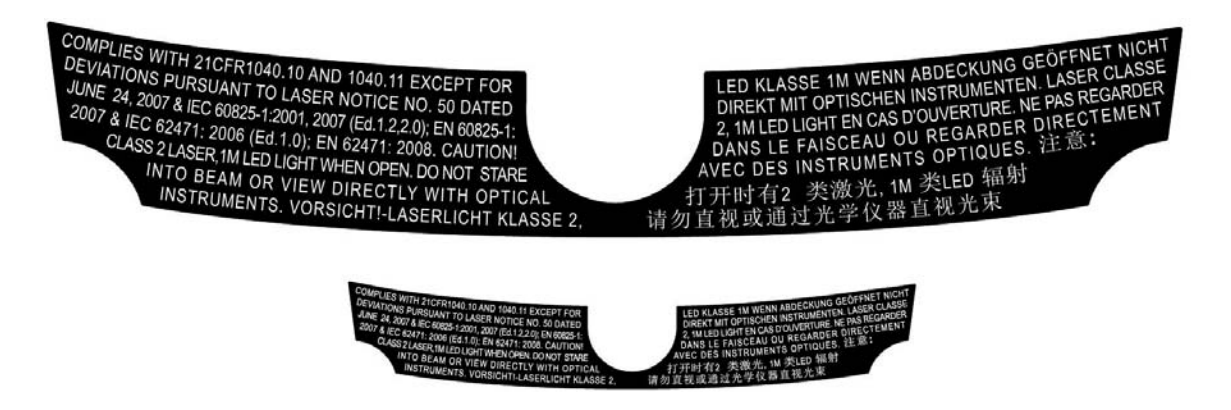

**Figure 9** *SE1524 Laser Warning Label*

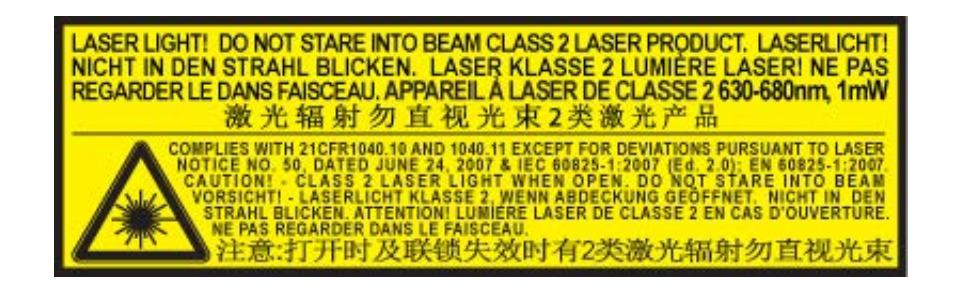

## **CHAPTER 1 BASIC OPERATION**

## <span id="page-24-2"></span><span id="page-24-1"></span><span id="page-24-0"></span>**Workabout Pro4 Features**

**Figure 1-1** *Front View of the Workabout Pro4 7528 Long Alphanumeric Keyboard*

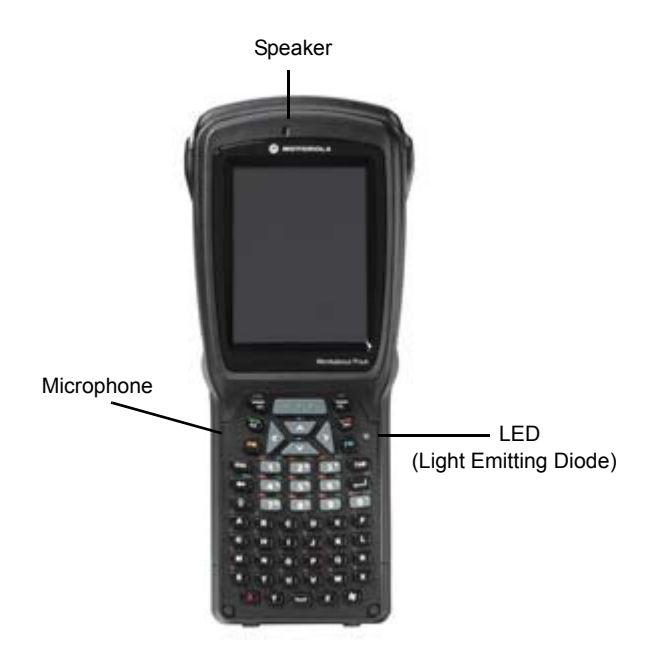

#### **1 - 2 Workabout Pro4 (Windows Embedded Hand-Held 6.5) User Manual**

**Figure 1-2** *Front View of Workabout Pro4 7528 Short Numeric Keyboard (QWERTY keyboard also available)*

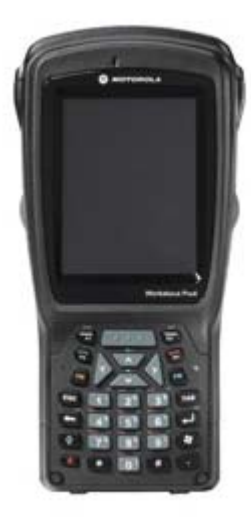

## <span id="page-25-0"></span>**Workabout Pro4 Modules Available**

To see a current list of Workabout Pro4 accessories and modules, go to the website at:

http://www.zebra.com/US-EN/Product+Lines/Psion/?WT.mc\_id=psion\_us\_p\_handheld

### <span id="page-25-1"></span>**Documents Available**

To see a current list of documents and download what you need, go to the Knowledge Base on IngenuityWorking community website:

http://www.ingenuityworking.com/knowledge/w/knowledgebase/product-manuals.aspx

## <span id="page-25-4"></span><span id="page-25-2"></span>**Preparing the Workabout Pro4 for Operation**

#### <span id="page-25-3"></span>**The Batteries**

The Workabout Pro4 can be powered by the following Lithium-ion battery packs:

- 4400 mAh WA3010
- 2850 mAh WA3025
- 4680 mAh WA3026

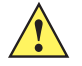

**IMPORTANT** Before charging the battery, it is critical that you review the battery safety guidelines in the Workabout Pro4 Hand-Held Computer Regulatory & Warranty Guide (PN 8000296).

Battery packs shipped from the factory are charged to approximately 40% and must be fully charged prior to use. Batteries can be charged using a variety of chargers and docking cradles. For detailed information, see [Battery Details on page 2-1.](#page-30-5)

#### **Replacing the Battery Pack**

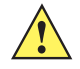

*IMPORTANT* Always switch the unit off before changing the battery (see [Switching the Workabout](#page-26-0)  [Pro4 On and Off on page 1-3](#page-26-0)). However, assuming the default power saving parameters and battery reserve level have not been altered, battery swap time is a minimum of minutes — you will not lose data if the battery is replaced within this time frame.

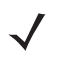

**NOTE** If you are using a cradle or an external power supply, you can insert an uncharged battery and use the device while the battery charges.

Assuming the default power saving parameters and battery reserve level have not been altered, a battery can be removed for up to 4 minutes without losing data. Beyond 4 minutes, the hand-held may reboot.

#### *Removing the Battery Pack*

- 1. If your unit is equipped with a hand strap, unhook it from the base of the battery.
- 2. Turn the latches at the bottom of the battery to unlock the battery cover. Remove the battery.

#### *Installing the Battery Pack*

- 1. Insert the charged battery into the unit making certain that the contacts on the battery match those on the hand-held. Replace the battery cover and lock both latches to secure the battery in place.
- 2. If your computer is equipped with a hand strap, re-attach the clip to the slot at the base of the battery.
- 3. Switch the unit on (see [Switching the Workabout Pro4 On and Off on page 1-3\)](#page-26-0).

## <span id="page-26-0"></span>**Switching the Workabout Pro4 On and Off**

Follow the instructions below for your Workabout Pro4.

#### **Switching the Workabout Pro4 On**

• Press and hold the **[Power]** button down for at least one second.

When the unit is turned off, it automatically enters a power-saving "suspend" state. When the Workabout Pro4 is switched on from the suspend state, operation resumes within a few seconds in the screen in which you were working prior to turning the computer off.

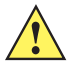

**IMPORTANT** If your Workabout Pro4 fails to power up, consider the following troubleshooting options:

The battery may be overheated  $(>60C^{\circ})$ , a non-Zebra battery may be installed, or the battery may have fallen below the configured Suspend Threshold. See *[Suspend Thresh](#page-93-2)[old and Estimated Battery Backup on page 4-6](#page-93-2)* for details.

To switch on the hand-held, you will need to replace the overheated battery.

However, if you supply AC power to the Workabout Pro4 with a battery that falls below the configured Suspend Threshold, the unit will switch on.

#### **Switching the Workabout Pro4 Off**

• To switch off the Workabout Pro4, press the **[Power]** button. The Workabout Pro4 will automatically enter the *Suspend* state.

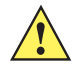

*IMPORTANT* Turning off the hand-held does not result in a complete shutdown; rather, the unit enters a power-saving, "suspend" state. When the Workabout Pro4 is turned on from suspend state, operation resumes within a few seconds.

> To shut down the unit, press and hold down the [Power] button until the *Power Option* screen is displayed where you can choose the **Power off** option.

### <span id="page-27-0"></span>**Resetting the Workabout Pro4**

To perform a variety of Workabout Pro4 resets, you can use the keyboard shortcuts described below.

#### <span id="page-27-1"></span>**Performing a Warm Reset**

During a *warm reset*, running programs are halted. The contents of the file system, Application directory (Flash Disk), and the registry are preserved. Keep in mind, however, that RAM content is *not* preserved.

• Press and hold down the **[FN/BLUE]** key and the **[Power]** button simultaneously for a minimum of four seconds.

The splash screen appears, and the unit resets.

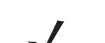

*NOTE* You do not need to reset your unit after configuring the radio.

#### <span id="page-27-2"></span>**Performing a Cold Reset**

A *cold reset* reinitializes all hardware. All RAM including the RAM disk is erased. Non-volatile storage such as the Application directory (Flash disk) is preserved, as is the file system.

To execute a cold reset:

• Press and hold down the **[FN/ORANGE]** key, the **[FN/BLUE]** key, and the **[Power]** button, simultaneously for a minimum of four seconds.

#### <span id="page-27-3"></span>**Performing a Clean Start**

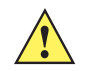

*IMPORTANT* It is important to note that for Fusion, configuration is stored in the *Application* folder – it does not default to the WiFi configuration. The Application folder is not affected by a clean boot.

A *clean start* returns the Workabout Pro4 to factory settings, flushes the registry keys and deletes volatile storage.

• Press and hold down the **[FN/BLUE]** key, the **[Power]** button and the **[Front SCAN]** key simultaneously for a minimum of six seconds.

The Workabout Pro4 displays the Boot to BooSt menu.

- On an *alpha and QWERTY keyboard*, type **.clean**.
- On a *numeric keyboard*, type **.25326**.

#### <span id="page-28-0"></span>**Boot to BooSt**

If you choose Boot to BooSt, the BooSt menu is loaded.

- 1. Press and hold down the **[FN/BLUE]** key, **[Power]** button and **[Front SCAN]** key for a minimum of four seconds.
- 2. Press **[1]** to launch the *OS*.

## <span id="page-28-1"></span>**Attaching Carrying Accessories**

Zebra recommends that a carrying accessory — a hand strap — be installed on the Workabout Pro4 before use. For detailed information, see [Carrying Accessories on page 5-1](#page-170-3).

#### <span id="page-28-2"></span>**Calibrating the Touchscreen**

The Workabout Pro4 touchscreen feature is factory-calibrated and ready-to-go; however, over time the touchscreen operating parameters may change, and it may need to be recalibrated for correct operation. Refer to [Calibrating the Touchscreen on page 2-8](#page-37-3) for details.

### <span id="page-28-3"></span>**Imager and Scanner Options**

[Appendix D: Internal Imager & Scanner Specifications](#page-208-2) lists their current model numbers, descriptions, and specifications.

## <span id="page-28-4"></span>**Connectivity**

For information on connecting the Workabout Pro4 to a PC, refer to [Data Transfer Between Workabout Pro4](#page-54-4)  [and a PC on page 2-25](#page-54-4).

The Workabout Pro4 contains an 802.11a/b/g/n radio module. The *Fusion Wireless Companion* software contains applications to create wireless profiles. To configure the radio, follow the steps outlined under the heading [Fusion Wireless Companion - Setting Up the 802.11a/b/g/n Radio on page 4-27.](#page-114-2)

To configure your *Bluetooth* settings, go to [Bluetooth Setup on page 4-10](#page-97-2).

If you have a GPS (Global Positioning System) module, you can choose from a set of GPS profiles built into the modem and set up AGPS (Assisted Global Positioning System). See [GPS \(Global Positioning System\) on](#page-139-1)  [page 4-52.](#page-139-1)

#### <span id="page-28-5"></span>**Data Transfer**

Data transfer options vary slightly depending on the type of operating system installed in your PC. Various options exist depending on whether you are using Windows XP or earlier, Windows Vista® or Windows 7. For connection details, refer to [Data Transfer Between Workabout Pro4 and a PC on page 2-25.](#page-54-4)

## <span id="page-29-0"></span>**Phone Communication**

If the Cinterion PHS8-P HSPA+ radio modem is installed and enabled, the *Phone icon* and the *GSM signal strength icon* will appear when you tap on the navigation bar at the top of the screen. The keyboards are equipped with [Talk] and [End] phone keys. For details about using the phone options, refer to [The Phone on](#page-57-1)  [page 3-2The Phone on page 3-2](#page-57-1) and [The Phone – Managing Settings on page 4-40.](#page-127-2)

## **CHAPTER 2 GETTING TO KNOW YOUR WORKABOUT PRO4**

## <span id="page-30-4"></span><span id="page-30-1"></span><span id="page-30-0"></span>**Operating System**

• Microsoft® Windows® Embedded Hand-Held 6.5

## <span id="page-30-5"></span><span id="page-30-2"></span>**Battery Details**

Workabout Pro4 Hand-Held Computer is available with the following Lithium-ion battery pack options:

- 4400 mAh battery Model Number WA3010
- 2850 mAh battery Model Number WA3025
- 4680 mAh battery Model Number WA3026
- Super capacitor power backup

Re view the following sections for detailed battery information:

- Installation: [Preparing the Workabout Pro4 for Operation on page 1-2.](#page-25-4)
- Power settings: [Power on page 4-5](#page-92-3).
- Chargers and cradles: [Chapter 5: Peripheral Devices & Accessories](#page-170-2).
- Specifications: [Battery Specifications on page E-2](#page-217-3).
- Contact pinout: [Battery Contact Pinout on page A-2.](#page-193-2)

#### <span id="page-30-3"></span>**Battery Safety**

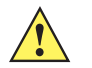

**IMPORTANT** Before attempting to install, use, or charge the battery pack, it is critical that you review and follow the important safety guidelines in the quick reference guide entitled Workabout Pro4 Hand-Held Computer Regulatory & Warranty Guide, PN 8000296

#### <span id="page-31-0"></span>**Battery Swap Time**

Assuming the default power saving parameters and battery reserve level have not been altered, battery swap time is a minimum of 4 minutes — you will not lose data if the battery is replaced within this time frame.

To protect data, the safest place to store data is on a microSD memory card or externally on a USB memory stick or on a PC. You can also save data in the "Application" (Flash Disk) partition of the file system.

Refer to [Suspend Threshold and Estimated Battery Backup on page 4-6](#page-93-2) for details about reserving battery power for data backup purposes.

The *Suspend Threshold* adjustment in the *Power Properties* tab allows you to determine the battery capacity at which the Workabout Pro4 will be shut down. If left at the default value, *Maximum Operating Time*, the unit will run until the battery is completely empty; the RAM is only backed up for a short period of time. If you choose *Maximum Backup Time*, the Workabout Pro4 shuts off with more energy left in the battery so RAM can be backed up for a longer period of time.

**IMPORTANT** If your Workabout Pro4 fails to power up, consider the following troubleshooting options:

The battery may be overheated  $(>60C^{\circ})$ , a non-Zebra battery may be installed, or the battery may have fallen below the configured Suspend Threshold. See [Suspend Thresh](#page-93-2)[old and Estimated Battery Backup on page 4-6](#page-93-2) for details.

To switch on the hand-held, you will need to replace the overheated battery.

*However, if you supply AC power to the Workabout Pro4 with a battery that falls below the configured* Suspend Threshold, the unit will switch on.

#### <span id="page-31-1"></span>**Charging the Battery**

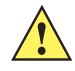

#### *IMPORTANT* **RISK OF EXPLOSION IF BATTERY IS REPLACED BY AN INCORRECT TYPE. DISPOSE OF USED BATTERIES ACCORDING TO INSTRUCTIONS.**

Batteries shipped from the factory are charged to approximately 40% of capacity. Lithium-ion battery packs must be fully charged before use. These batteries can be charged with a variety of chargers and docking cradles. For detailed information about these accessories, please see [Chapter 5: Peripheral Devices & Acces](#page-170-2)[sories.](#page-170-2)

Normally, it takes 3 to 4 hours to charge a battery.

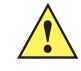

*IMPORTANT* To avoid damaging the battery, chargers will not begin the charge process until the battery temperature is between 0°C to 45°C (32°F to 113°F).

### <span id="page-31-2"></span>**The Keyboard**

Keyboard options varied depending on the Workabout Pro4 model

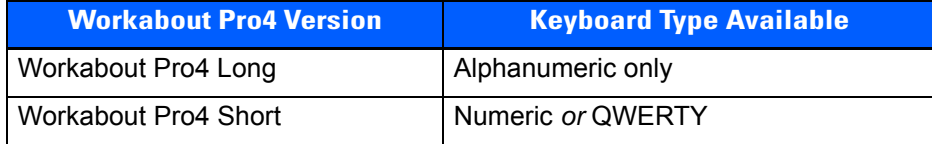

This hand-held is equipped with a [Power] button in the lower left corner of the keyboard.

The [FN/BLUE] modifier key provides access to additional keys and system functions. These functions are colour coded in blue print above the keyboard keys.

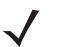

*NOTE* Almost all keys can be reprogrammed to suit your requirements.

#### <span id="page-32-0"></span>**The [Power] Button**

The [Power] button in the lower left corner of the keyboard switches the unit on and off.

#### <span id="page-32-1"></span>**Standard Keys**

#### **The [ENTER] Key**

The [ENTER] key is used to execute the usual Enter keyboard functions.

#### **The [SHIFT] Key**

The [SHIFT] key is used to display uppercase alpha characters and to provide access to other symbols and functions on the numeric keyboards. Press the [SHIFT] key to turn the shift state 'on' (it will be represented in the shift-state indicator in the navigation bar at the top of the screen), then press another key to access the shifted function of that key.

Press the [SHIFT] key twice to lock the shift state on (the shift-state will be outlined in a black frame to indicate it is locked 'on'). It is now in CAPS LOCK mode. Press [SHIFT] again to turn the shift state off.

#### **The Arrow Keys**

The [Arrow] keys are located near the top of the keyboard, and are represented on the keyboard as triangles pointing in different directions. The [Arrow] keys move the cursor around the screen in the direction of the arrow: up, down, left and right. The left arrow key should not be confused with the [BACKSPACE] key which is depicted as a left arrow. The cursor is the flashing box or underline character that indicates where the next character you type will appear.

#### **The [BACKSPACE/DEL] Key**

The [BACKSPACE] key (represented on the keyboard as an arrow pointing left) moves the cursor one character to the left, erasing the previous key stroke.

The [DEL] key ([FN] +[BACKSPACE]) erases the character at the current cursor position.

#### **The [CTRL] and [ALT] Key**

The [CTRL] and [ALT] keys modify the function of the next key pressed and are application dependent. Pressing either key twice locks it 'on'. Pressing the key once again unlocks it.

#### **The [TAB] Key**

Typically, the [TAB] key moves the cursor to the next field to the right or downward.

#### **The [ESC] Key**

Generally, this key is used as a keyboard shortcut to close the current menu, dialog box, or activity.

#### **The [SPACE] Key**

The [SPACE] key is represented on the keyboard by a long, horizontal line bracketed by a small vertical line on each side. Pressing this key inserts a blank space between characters. In a Windows dialog box, pressing the [SPACE] key enables or disables a checkbox.

#### **The [SCAN] Key**

The Workabout Pro4 is equipped with a single [SCAN] key at the top of the keyboard and two [SCAN] buttons located on the left and right sides of the unit. [SCAN] keys activate the scanner beam. For units that do not have internal scanners, these keys can be remapped to serve other functions.

#### **Volume Control – [UP ARROW] [DOWN ARROW]**

The volume keys are located above the [UP ARROW] and [DOWN ARROW] and are labelled with blue icons the [UP ARROW] is labelled with a plus (+) symbol indicating volume increase while the [DOWN ARROW] is labelled with a minus (-) symbol indicating volume decrease.

- To increase the volume, press the **[FN/BLUE]** key followed by the **[UP ARROW]** key.
- To decrease the volume, press **[FN/BLUE]** followed by the **[DOWN ARROW]** key.

#### <span id="page-33-0"></span>**Modifier Keys**

The [SHIFT], [CTRL], [ALT], [FN/BLUE] and [FN/ORANGE] keys are modifier keys. Pressing a modifier key changes the function of the next key pressed. For example, on a Workabout Pro4 Short Qwerty keyboard, a bracket is printed in orange print above the [U] key. Pressing the [FN/ORANGE] key followed by the [U] key displays a bracket rather than the letter U.

The [SHIFT], [CTRL] and [ALT] keys operate much like a desktop keyboard except that they are not chorded (two keys held down simultaneously). The modifier key must be pressed first followed by the key whose function you want modified.

#### <span id="page-33-1"></span>**Activating Modifier Keys**

When a modifier key is pressed, it is represented in the shift-state indicator icon in the navigation bar at the top of the screen, making it easier to determine whether or not a modifier key is active. For example, when the [FN/BLUE] key is pressed, it is represented in blue in the shift-state indicator icon at the top of the screen.

**Figure 2-1** *Shift-State Indicator Icon*

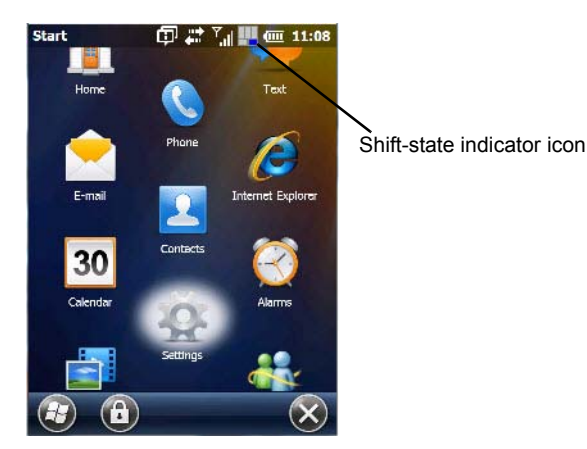

#### <span id="page-33-2"></span>**Locking Modifier Keys**

When a modifier key is locked 'on', it will remain active until it is pressed again to unlock or turn it off.

To help you identify when a modifier key is locked 'on', the key is represented in the shift-state indicator icon with a *black* frame around it.

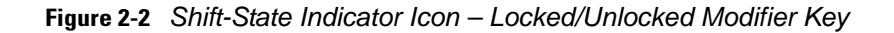

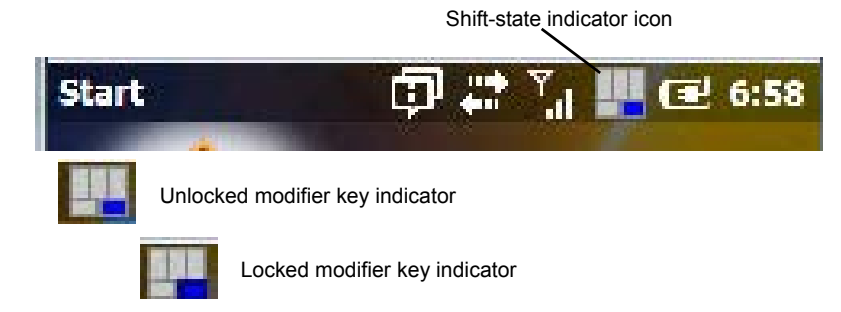

Once a modifier key is unlocked or turned off, it is no longer displayed in the shift-state indicator icon.

*NOTE* The locking function of the modifier keys can be changed so that pressing a modifier key **once** will lock it 'on'.

If you disable the 'One Shot' function of the key, pressing it once will lock the key 'on'. Pressing the same key a second time will unlock or turn it 'off'. Refer to [OneShots on page 4-35](#page-122-2) for details.

#### <span id="page-34-0"></span>**Function Keys and Macro Keys**

In addition to the standard keyboard functions, the Workabout Pro4 supports Function keys and Macro keys (Macro keys are only available on Workabout Pro4 Long units).

All function keys and macro keys can be custom defined for each application.

#### <span id="page-34-1"></span>**Function Keys**

Function keys perform special, custom-defined functions within an application. These keys are accessed by pressing one of the dedicated function keys on the keyboard, or through the appropriate [SHIFT] or [FN] key sequence, depending on the keyboard variant being used.

All Workabout Pro4 keyboards are equipped with a total of 14 function keys. Function keys [F1] to [F4] located near the top of the keyboard are directly accessible – a key combination is not required. Ten additional function keys from [F1] to [F10] are colour coded in blue print on the unit body; these keys are accessed by executing a key combination, [FN/BLUE] followed by the appropriate key.

For example, to access [F6] on a QWERTY keyboard:

• Press the [FN/BLUE] key followed by the [F] alpha key – the alpha key to which function key [F6] is mapped.

#### <span id="page-34-2"></span>**Macro Keys (Workabout Pro4 Long only)**

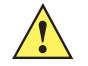

**IMPORTANT** Refer to [Macro Keys on page 4-36](#page-123-1) for details about creating macros.

Workabout Pro4 Long units are equipped with 10 Macro keys. Workabout Pro4 Short hand-helds are not equipped with these keys. Macro keys can be programmed to replace frequently used keystrokes, along with the function of executable keys like the [ENTER] key, the [BACKSPACE] key, any function key and arrow key, etc.

Alphanumeric keyboards have ten macro keys: [M1] to [M10]. These keys are colour coded in orange print above the numeric keys.

To access a macro key:

#### **2 - 6 Workabout Pro4 (Windows Embedded Hand-Held 6.5) User Manual**

• Press the **[FN/ORANGE]** key followed by the appropriate numeric key from [1] to [0]. For example, to access macro key *[M1]*, press **[FN/ORANGE] [1]**.To access macro key *[M2]*, press **[FN/ORANGE] [2]**, and so on.

Whether your keyboard does or does not have macro keys physically stamped on the keyboard, up to 15 macro functions can be added using the *Scancode Remapping* function. Refer to [Scancode Remapping on](#page-125-1)  [page 4-38](#page-125-1) for details about mapping keys.

#### <span id="page-35-0"></span>**Numeric Keyboards — Accessing Alpha Keys**

On Numeric Workabout Pro4 keyboards, all alphabetic characters are printed on the unit plastic in blue typeface above the keys. Alpha characters are accessed by pressing the [FN] modifier key, then pressing another key on the keyboard.

Alpha Modified Numeric 789 keyboards have each blue alphabetic character assigned as a single [FN]-shifted character on individual keys.

Numeric 123 keyboards have telephone-style alphabetic keys, with the blue alphabetic characters located in groups of 3 or 4 above each of the numeric keys. To access characters on these keyboards, a few extra steps are needed, as described below.

#### **Choosing a Single Alpha Character**

**NOTE** The following examples assume that the [FN/ORANGE] key is enabled as 'Lock' mode in the 'One Shot' screen (accessed by choosing Start>Settings>Personal>Buttons icon). In 'Lock' mode, pressing the [FN/ORANGE] key once locks it 'on'. Refer to [OneShot/Lock on page 4-36](#page-123-2) for details.

The examples below illustrate how to access A, B and C, all of which are printed in blue characters above the numeric key [2] on a numeric keyboard.

**IMPORTANT** The letters you choose appear in the shift-indicator icon at the top of the screen, providing a visual indicator of which letter will be displayed on the screen.

To choose the letter 'a':

- 1. Press the **[FN/ORANGE]** key, and press the numeric key **[2]**.
- 2. Press the **[FN/ORANGE]** key again to unlock or turn it off.
- **NOTE** To choose the second, third or fourth alpha character assigned to a numeric key, you may want to lock the [FN/ORANGE] key 'on'. Remember that depending on how your Workabout Pro4 is set up in the 'One Shots' tab, you may find that you need to press the [FN/ORANGE] key twice to lock it 'on'. Refer to [OneShot/Lock on page 4-36](#page-123-2) for details.

To choose the letter 'b':

- 1. Lock the **[FN/ORANGE]** key 'on', and press **[2]** twice.
- 2. Press the **[FN/ORANGE]** key again to unlock or turn it off.

To choose the letter 'c':

- 1. Lock the **[FN/ORANGE]** key 'on', and press **[2]** three times.
- 2. Press the **[FN/ORANGE]** key again to unlock or turn it off.
**NOTE** Keep in mind that there is a timeout of one second between key presses when sequencing through the alphabetic characters on a key. If you pause longer than one second between key presses, the alphabetic character that is displayed at that time will be entered.

#### **Creating Uppercase Letters**

To display capital letters, you need to first lock the [SHIFT] key 'on'.

Press the [SHIFT] key twice.

All alpha keys are displayed in uppercase until you press the [SHIFT] key again to 'unlock' (switch off) the function of this key.

#### **Choosing Multiple Alpha Characters**

• Lock the **[FN/ORANGE]** key 'on'

Each time you press a numeric key from [2] through [9], an alpha character will be displayed on the screen. Remember that you can refer to the softkey bar for a visual indication of which alpha key will be displayed on the screen.

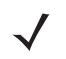

*NOTE* Once you have finished typing alpha characters, remember to turn off or unlock the [FN/ORANGE] key. Check the shift-state indicator icon (refer to [Figure 2-1 Shift-State Indicator](#page-33-0)  [Icon on page 2-4](#page-33-0)) to make certain that the key is turned off.

# **The Keypad Backlight**

The intensity of the keypad backlight can be configured using the *Backlight* icon accessed by tapping on *Start>Settings>System>Backlight*. Refer to [Backlight – Screen and Keypad on page 4-47](#page-134-0) for details about this option.

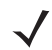

*NOTE* Keep in mind that this option may be restricted to supervisory use only.

# **The Display**

The Workabout Pro4 is equipped with display backlighting to improve character visibility in low light conditions. The backlight switches on when a key is pressed.

## **Adjusting the Display Backlight**

To set the backlight intensity and the duration of time that the backlight will remain on, you'll need to choose the *Backlight* icon.

• Tap on **Start>Settings** and then, tap on **System>Backlight** icon.

Refer to [Backlight – Screen and Keypad on page 4-47](#page-134-0) for details.

# <span id="page-37-1"></span>**Calibrating the Touchscreen**

If your touchscreen has never been aligned (calibrated) or if you find that the stylus pointer is not accurate when you tap on an item, follow the steps below.

• Tap on **Start>Settings>System**. Tap on the **Screen** icon.

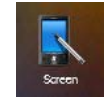

The *General* tab is displayed in which you can correct alignment and choose screen orientation (see [Screen](#page-37-0)  [Orientation on page 2-8](#page-37-0) for details).

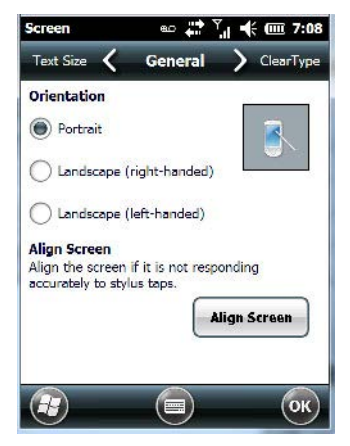

- Tap on the **Align Screen** button, and follow the directions on the screen to align (calibrate) the screen.
- *NOTE* This window provides two additional tabs: ClearType and Text Size. Tapping on the ClearType tab allows you to enable the ClearType option to smooth screen font appearance. The Text Size tab allows you to increase or decrease the size of the font displayed on the screen.

# <span id="page-37-0"></span>**Screen Orientation**

In addition to screen calibration, the *Screen* icon allows you to determine how your screen will be oriented – *portrait* or *landscape (right- or left-handed).*

- Tap on **Start>Settings>System** icon.
- Tap on the **Screen** icon.
- In the **General** tab, tap on the orientation that best suits the way in which you use your Workabout Pro4.

## **Locking the Touchscreen**

If you need to lock your touchscreen to protect against accidental actions:

- At the *Today* screen, tap on the **Start** icon.
- Tap on the **Lock icon** in the softkey bar at the bottom of the screen. A sliding lock is displayed on the screen.

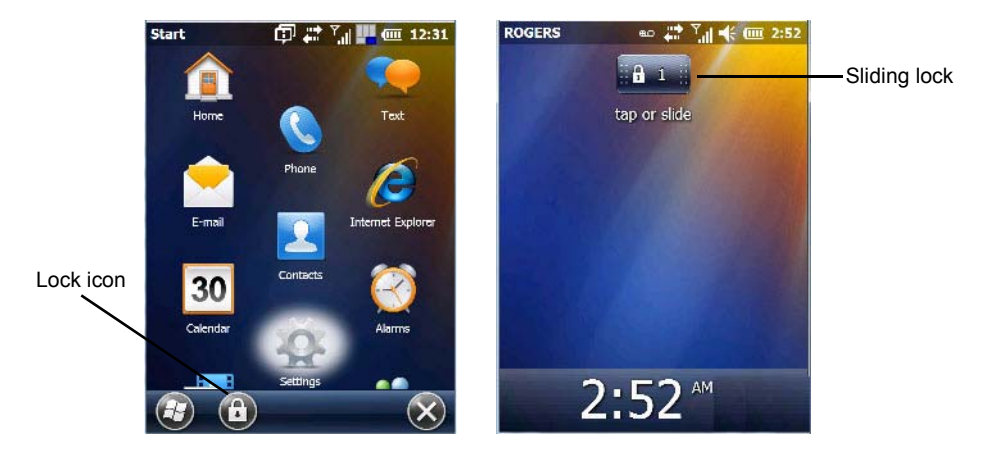

• Place the stylus on the sliding lock, flick it to the right and release to unlock the touchscreen and display the screen options.

# **Indicators**

The Workabout Pro4 uses a LED (Light Emitting Diode), onscreen messages, and audio tones as indicators.

# **LED**

The Workabout Pro4 is equipped with a single, orange coloured LED. This section outlines what the LED indicates.

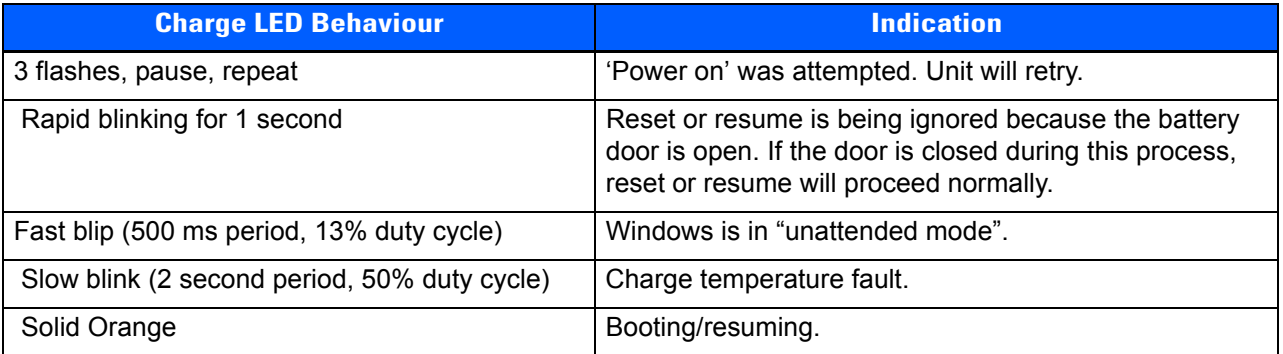

# **Audio Indicators**

The Workabout Pro4 supports several audio options, including a *Bluetooth* headset. Sounds are emitted through the front receiver. The beeper provides a variety of sounds and can be configured to emit a sound to signal a number of events such as screen taps, notifications, and so on. Information on configuring sounds is detailed in [Sounds Tab on page 4-9.](#page-96-0)

# **Inserting the microSD Card and SIM Card**

There are two slots available when the battery is removed from the battery compartment — the smaller slot to the left is used to load the *microSD* (Secure Digital) card, which provides additional non-volatile memory to your Workabout Pro4, and the slot to the right is used to load a *SIM* (Subscriber Identity Module) card, which allows access to the Voice option, access to the Internet, and so on.

## **Inserting and Removing the Cards**

- 1. Switch off the power to the Workabout Pro4.
- 2. Remove the battery.

To insert a microSD card:

- 1. Flip up the rubber cover of the microSD card door on the left.
- 2. Slide the microSD card into the slot until it clicks into place. (The microSD slot is spring-loaded.)
- 3. Push the rubber cover back in place.
- 4. To remove the microSD card, lift the rubber cover and push the microSD card inward until it pops out of the slot.

The SIM slot is equipped with a release tab. To insert a SIM card:

- 1. Slide the SIM card into the slot on the right until it clicks into place.
- 2. To remove the SIM card, depress the metal release tab and slide the card out of the slot.

# **Scanners and Imagers**

**IMPORTANT** It is critical that you review the "Laser Warnings" in the Workabout Pro4 Hand-Held Computer Regulatory & Warranty Guide (PN 8000296) before using any of the scanners described in this chapter.

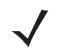

**NOTE** To enable a newly-installed imager or scanner, press and hold down the [FN/BLUE] key and the [Power] button for a minimum of three seconds.

The Workabout Pro4 supports a wide range of scanner options to address a variety of user application requirements. Refer to the following sections for detailed information:

- Scanner list and specifications: [Appendix D: Internal Imager & Scanner Specifications.](#page-208-0)
- Configuration: [Appendix B: DataWedge](#page-196-0), [Appendix C: Scanner Services](#page-198-0) and [Manage Triggers on](#page-142-0)  [page 4-55.](#page-142-0)
- [Scanning Techniques](#page-39-0) outlines the mechanics of a successful scan.
- Barcode Parameters: [Appendix C: Scanner Services.](#page-198-0)
- [Troubleshooting](#page-40-0) provides some helpful suggestions should the scan fail.

## **Basic Scanner Operations**

- Turn the hand-held on. Wait until the unit has booted up completely.
- Aim at the barcode and press the scan key or the trigger. A scan beam and a warning indicator appear until a successful decode is achieved or six seconds have elapsed.

## <span id="page-39-0"></span>**Scanning Techniques**

- Hold the scanner at an angle. Do not hold it perpendicular to the barcode.
- Do not hold the scanner directly over the barcode. In this position, light can reflect back into the scanner's exit window and prevent a successful decode.
- Scan the entire barcode. If you are using a 1D or PDF laser scanner, make certain that the scan beam crosses every bar and space on the barcode, including the margins on either end of the symbol.
- If you are using a 2D imaging scanner, make certain the red, oval shaped framing mark is centered within the barcode you want to scan.
- When using imaging scanners, do not move the scanner while decoding the barcode. Movement blurs the image.
- Hold the scanner farther away for larger barcodes.
- Hold the scanner closer for barcodes with bars that are close together.

# <span id="page-40-0"></span>**Troubleshooting**

If the scanner is not working, investigate the following:

- Is the unit on?
- Check that the barcode symbology being scanned is enabled for the hand-held you are using. Check any other parameters that affect the scanning procedure or the barcode.
- Check the barcode to make sure it is not damaged. Try scanning a different barcode to verify that the problem is not with the barcode.
- Check that the barcode is within the proper range.
- Does the hand-held display the warning without scanning? This suggests a hardware problem in the hand-held.
- Is the laser beam scanning across the barcode?
- Once the scan beam has stopped, check the scanner window for dirt or fogging.

# **Operating 1D Internal Laser Scanners**

- Turn the hand-held on. Wait until the unit has booted up completely.
- Aim at the barcode and press the scan key or the trigger. A scan beam and a warning indicator appear until a successful decode is achieved or six seconds have elapsed.

# **Operating 2D Internal Imagers**

An imager scanner takes a snap shot of a single barcode or multiple barcodes (at one time). It can find a barcode regardless of its orientation — that is, even a barcode printed at a 45 degree angle to the hand-held will be decoded successfully.

*NOTE* When scanning **multiple** barcodes, ensure that all of the desired barcodes are within the field of view of the scanner. It is possible that even when all barcodes are within the field of view, not all of them will be decoded. Only successfully decoded barcodes are passed to the application program. The application program then issues a warning, asking that you scan the missing barcodes.

When scanning a **single** barcode, ensure that only the desired barcode is within the field of view of the scanner.

Because imager scanners generally have a shorter depth of field than laser scanners, some practise may be required to find the optimal distance from the types of barcodes being scanned. Although the imager includes illumination LEDs, ambient light will help the imager decode the barcodes, especially if the barcode is far from the hand-held.

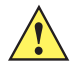

**IMPORTANT** Keep in mind that the imager scanner is a camera, and the LED illumination is a flash. Glare can be an issue on reflective media such as plastic coated barcodes, just as glare is an issue for photographers. When pointing at a shiny surface, either shift the barcode to the side or top, or angle the barcode so that the glare reflects away from the imager scanner.

> Most imagers take several 'snap shots' of the barcode in order to decode it. It is normal for the LEDs to flash two or three times. Hold the unit steady between flashes to improve decode performance.

- Turn the hand-held computer on. Wait until the unit has booted up completely.
- Aim at the barcode and press the scan key or the trigger. Hold the trigger until a successful or failed scan result is obtained.
- When the scan button or trigger is pressed, a red, oval shaped light (the framing marker) is displayed. Centre the framing marker in the field — either in the centre of the barcode you want to scan or in the centre of the area in which multiple barcodes are to be scanned.

The illumination LEDs will flash (typically several times) and a picture of the barcode is taken.

# **Navigating in Windows Embedded Hand-Held 6.5 and Applications**

Graphic user interfaces like Windows Embedded Hand-Held 6.5 for portable devices or desktop Windows (XP, Windows 7, etc.) utilize 'point and click' navigation. On the Workabout Pro4, this is accomplished using a touchscreen and stylus rather than a mouse.

## **Navigating Using a Touchscreen**

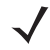

**NOTE** If the touchscreen is not registering your screen taps accurately, it may need recalibration. Refer to [Calibrating the Touchscreen on page 2-8.](#page-37-1)

A touchscreen is a standard feature on all Workabout Pro4 hand-held computers. Each is shipped with a stylus – a pointing tool.

- Use the stylus to tap on the appropriate icon to open files and folders, launch applications and programs, make selections, and so on. You can also use your finger rather than the stylus.
- Tap and flick the stylus or your finger on the screen to scroll through the options on a screen.
- Tap on the navigation bar to display additional icons.

# **Navigating Using the Keyboard**

If you prefer to use the keyboard to move the cursor around the screens on your Workabout Pro4, refer to table following for a description of the navigation keys.

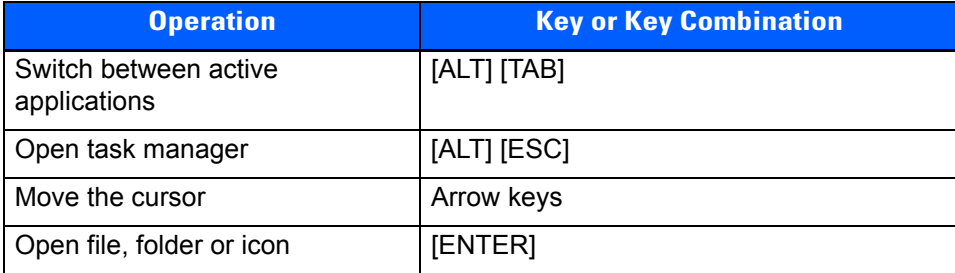

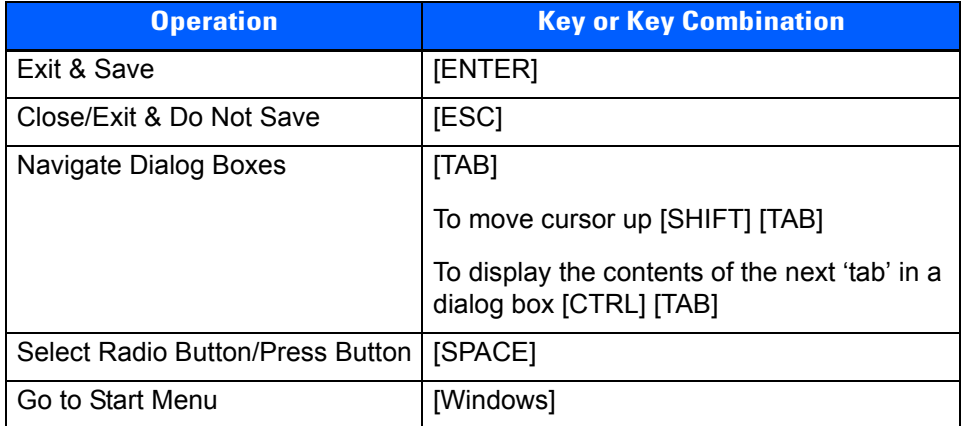

Keep in mind that unlike a desktop computer, the Workabout Pro4 does not support key chording (pressing two keys at the same time). You must press one key followed by the next in sequence.

# <span id="page-42-1"></span>**The Today Screen**

The *Today* screen provides quick access to a default list of applets such as phone, voicemail, and so on. This screen is also equipped with a navigation bar along the top of the screen which provides access to hotkeys. Hotkeys act as shortcuts to apps. Along the bottom of the screen, a softkey bar contains softkeys that help you navigate – in particular, the *Start* button which provides access to everything else you'll need to work with Windows Embedded Hand-Held 6.5.

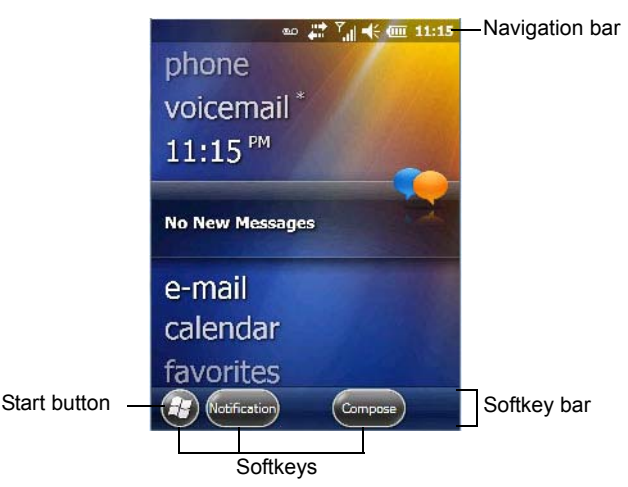

- Use the stylus or your finger to scroll to and highlight the option you want to work with. The highlighted option displays information specific to the applet. For example, highlighting the *Calendar* option lets you know if there are any appointments.
- Tap on any highlighted option to display the associated dialog box. Note that you can also double-tap on any option to display the associated dialog box.

Depending on which option you tap on, the softkeys at the bottom of the screen change to help support working with the particular option you've chosen.

# <span id="page-42-0"></span>**Customizing the Today Screen**

The items you see in the *Today* screen are *Windows* defaults. To customize the screen to suit your purposes:

• Tap on the **Start** button. Tap on the **Settings** icon followed by the **Home** icon.

## **2 - 14 Workabout Pro4 (Windows Embedded Hand-Held 6.5) User Manual**

• In the scrolling tab bar at the top of the screen, scroll to the **Items** tab.

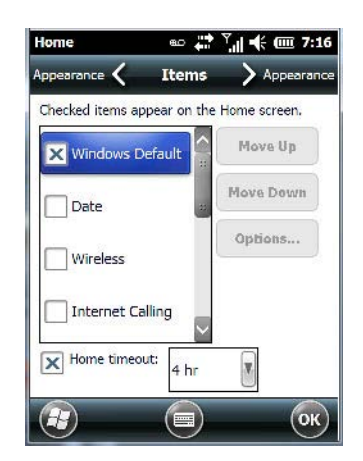

The items you select will appear in the *Today* screen. Once you've chosen the items to appear on the *Today* screen, you can also tailor the order in which you want the items to appear:

• Highlight an **item**. Tap on the **Move Up** and **Move Down** buttons to order your selections.

When you choose items for the *Today* screen using this method, the appearance of the *Today* screen will change to a list format.

# **The Today Screen Default Options**

A list of options are available from the Today screen. Keep in mind that these can be altered using the method described above in [Customizing the Today Screen on page 2-13.](#page-42-0) You can also refer to [Shell Settings on](#page-147-0)  [page 4-60](#page-147-0) for additional customization options.

#### **Pictures**

This option provides access to the *Pictures & Videos* applet. Refer to [Pictures & Videos on page 3-14](#page-69-0) for details.

#### **Music**

Tapping on the *Music* option displays the Windows Media applet. Refer to [Windows Media on page 3-18](#page-73-0) for details.

#### **DataWedge**

DataWedge is a mobile device application that allows any application to receive data from barcode, RFID, magnetic stripe and serial devices.

Refer to [Appendix B: DataWedge](#page-196-0) for pointers to detailed documentation.

#### **Phone**

- Scroll to and highlight the **Phone** option to learn if you've missed any calls.
- Tap the stylus on the highlighted **Phone** option to display the phone console.

Refer to [The Phone on page 3-2](#page-57-0) for details about using the phone.

#### **Voicemail**

Highlighting *Voicemail* lets you know if you have any new voice messages. Tapping the stylus on this option displays the phone console so that you can dial the phone number to access your voice messages.

If your service supports voicemail but it has not been set up:

• Tap on **Voicemail** in the *Today* screen.

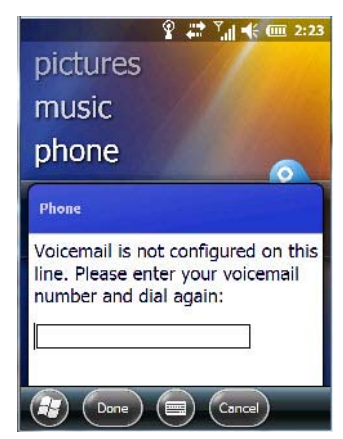

<span id="page-44-0"></span>• Type your **voicemail number**.

## **Time, Date and Alarms**

• Tap on **Start>Alarms** icon to display *Clock & Alarms* screen.

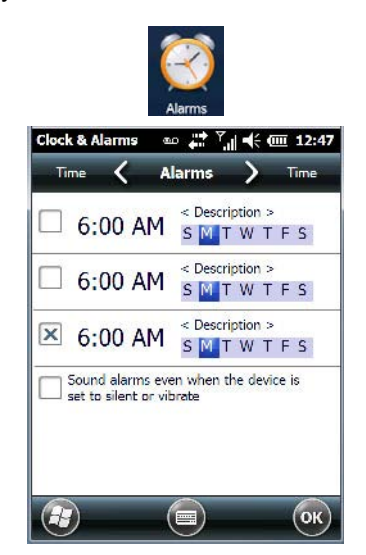

#### **Setting the Alarm**

You can set a maximum of three alarms.

- In the **Alarms** tab, tap on the **Time** or **Day** in the *Clock & Alarms* screen. An *Alarm Settings* screen is displayed.
- To set the time, **highlight** the **hours** and then the **minutes** in the clock and use the arrow keys to increase or decrease the numbers, or type the hours and minutes directly from the keyboard or soft keyboard.
- Type a description in the *Description* field.
- Tap on the **day** on which you want the alarm to go off – **Sunday** through **Saturday**.
- Next, choose the **Sound** you can tap on the *Play* button to experiment with the sounds. You can also choose *No Sound*.
- In the drop-down menu below the *Play* button, you can choose how the alarm will behave, whether or not it will repeat and so on.
- Tap on **OK** to save your changes.

#### **Setting the Time and Date**

To set the time on the Workabout Pro4:

- If it is not already displayed, tap on the **Time** tab at the top of the screen.
- <span id="page-45-0"></span>• Choose the appropriate **Time Zone**, set the **Date**, and the current **Time**.

## **Text Messages**

In the *Today* screen, highlighting *Text* lets you know if you have any new text messages. Tapping the stylus on this option displays the *Text Messages* screen.

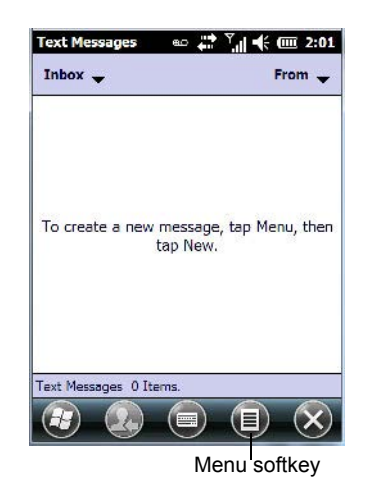

To compose and send a text message on your Workabout Pro4:

- Tap on the **Menu** softkey, and choose **New** from the menu.
- In the *To* field, type the **name** of the person to whom you want to send a text message, *or* to insert a number from your contacts list, tap on **Menu>Add Recipient**, and choose a name.
- Tap your stylus in the *message area*, and type your message.
- Tap on the **Send** softkey to deliver your message.

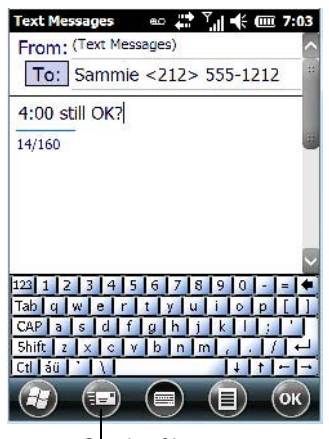

Send softkey

Once you send the message, your message is displayed in the Inbox and a *conversation* icon is displayed in the softkey bar.

Highlighting the text message and tapping on the conversation softkey automatically connects to the sender's information so you can compose a reply.

## **E-mail Notification**

If you have any e-mail, highlighting this option lets you know if you have any unread e-mail. To view e-mail:

• Tap on the **E-mail** option in the *Today* screen, or tap on **Start** followed by the **E-mail** icon to launch your e-mail.

**NOTE** Refer to [Synchronizing E-mail with Outlook \(PC with Windows XP OS\) on page 3-7](#page-62-0) and [Synchro](#page-64-0)[nizing E-mail with Outlook \(PC with Windows Vista or Windows 7\) on page 3-9](#page-64-0) for details about synchronizing your e-mail.

# <span id="page-46-0"></span>**Calendar of Upcoming Appointments**

This option is used to map out all your upcoming appointments, meetings and so on in the weeks, months and years ahead.

**NOTE** You can synchronize the Calendar so that any meetings, appointments and so on are displayed on your Workabout Pro4 Today screen as well as on your PC. Refer to [Synchronizing E-mail with](#page-62-0)  [Outlook \(PC with Windows XP OS\) on page 3-7](#page-62-0) and [Synchronizing E-mail with Outlook \(PC with](#page-64-0)  [Windows Vista or Windows 7\) on page 3-9](#page-64-0) for details about synchronizing your e-mail.

• In the *Today* screen, tap on **Calendar**, or tap on **Start>Calendar** icon to display the calendar applet.

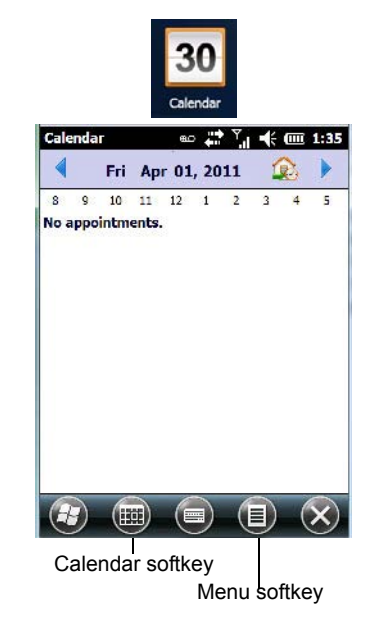

The default calendar displays any scheduled appointments. To choose the format of your calendar:

• Tap on the **Calendar** softkey – this key scrolls through the calendar formats.

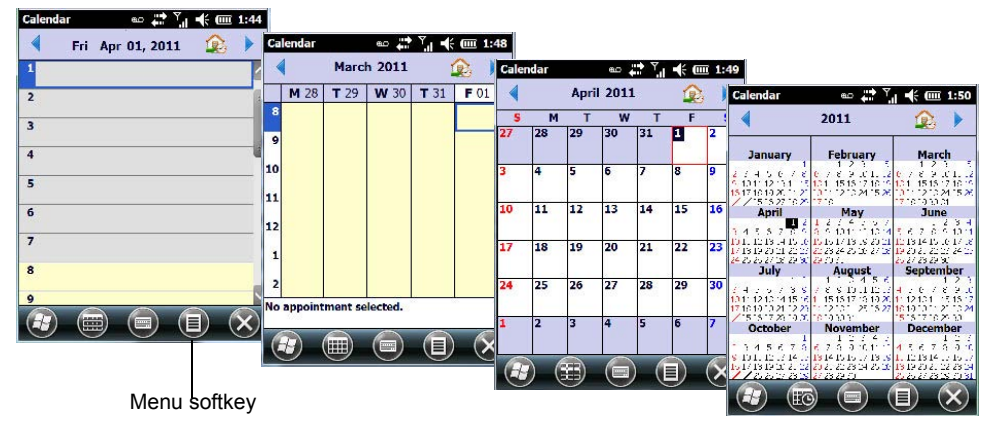

## **Creating and Editing Appointments**

• In the *Calendar* screen, tap on the **Menu** softkey in the softkey bar, and then tap on **New Appointment**.

**Figure 2-3** *Appointment Detail Screen*

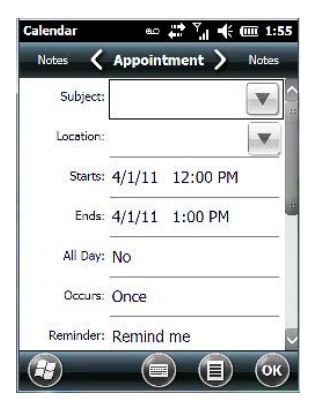

- In the *Subject* field, name the appointment.
- Complete the remaining fields to reflect your appointment details.

#### **Adding Reminders**

If you want to be reminded in advance of an appointment:

- Tap on the *Reminder* field, and choose **Remind me** from the drop-down menu.
- Tap the field below the *Reminder* field, and tap on the number in the field to display a drop-down menu where you can define a numeric value of 1, 5, 10, 15, 30. Tap on **minute(s)** to display a drop-down menu from which you can choose the time unit for your reminder – minute(s), hour(s), day(s) or week(s).
- Tap **OK** to finish. You are returned to the view you were in before adding the reminder.
- Tap the appointment in the **Calendar** screen to display it in a *summary* screen. The reminder is indicated by the small, bell icon.
- If you've no further additions for the appointment, tap on **OK**. Otherwise, move to the *Categories* section following.

#### **Using Categories**

Categories help you organize and track the different types of data you keep on your Workabout Pro4.

To assign an appointment to a category:

• Tap on the **Menu** softkey, and choose **Edit**.

The *Appointment* tab is displayed.

• Scroll down to the **Categories** field, and tap on it to display your options.

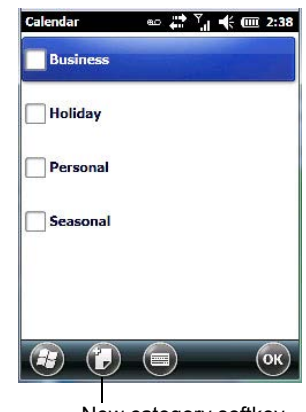

New category softkey

- Tap in the **checkbox next to the category** to which you want to assign the appointment.
- Tap **OK**. Your appointment is assigned to the category or categories you chose.

*NOTE* You can create a new category by tapping on the *New* softkey at the bottom of the screen.

#### **Attendees**

This option allows you to define required and optional attendees for your meeting. When you tap on this option, your contacts are displayed where you can choose attendees.

#### **Status**

Tapping on *Status* lists your availability - *Free, Tentative, Busy*, or *Out of Office*.

#### **Sensitivity**

This option allows you to indicate the nature of the appointment – *Normal, Personal, Private,* or *Confidential*.

#### **Deleting Appointments**

• Tap and hold the stylus on the **appointment** you want to delete, and tap on **Delete Appointment**.

## **Favorites**

The *Favorites* option connects you to Internet favourites. Tap and drag your stylus on this option, and choose *Add/Remove* to edit your list of favourites.

# **Using the Navigation Bar and Hotkeys**

The *navigation bar* along the top of the screen provides access to icons or hotkeys that, when tapped, provide shortcuts to associated apps.

## **2 - 20 Workabout Pro4 (Windows Embedded Hand-Held 6.5) User Manual**

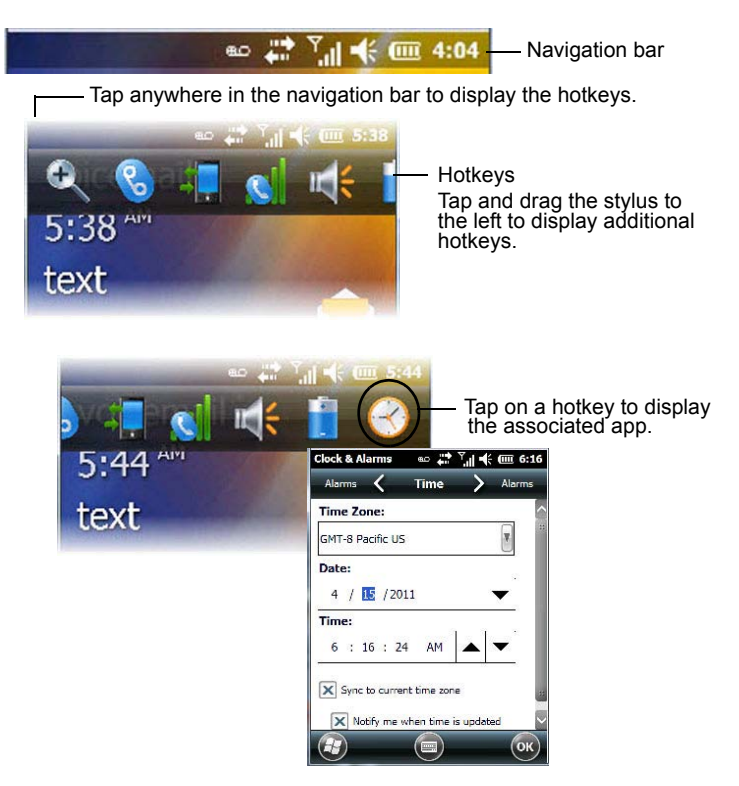

#### **Shift-State Indicator Icon**

The navigation bar at the top of the screen can also display the shift-state indicator icon. This icon indicates active modifier keys – [SHIFT], [ALT], [CTRL], [SYM] and [BLUE/FN].

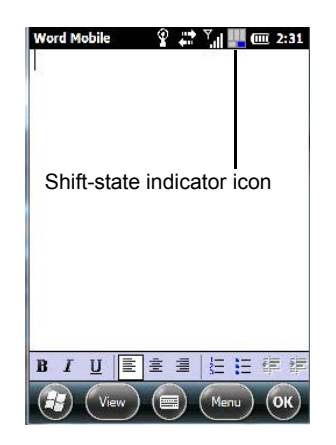

When a modifier key is pressed, it is displayed in the *shift-state indicator* icon. In the example above, the [BLUE/FN] key was activated.

To distinguish a 'locked' modifier key – a key that has been locked 'on' – from a modifier key that is only active until the next key is pressed, 'locked' keys are encircled in a black frame in the *shift-state indicator* icon. Refer to [Activating Modifier Keys on page 2-4](#page-33-1) for details.

# **The Softkey Bar**

The Workabout Pro4 is equipped with a *softkey bar* at the bottom of the screen. It displays *softkeys* that allow you to access menus and commands. Note that the softkeys change to reflect the program with which you are working. It also displays the *soft keyboard* icon.

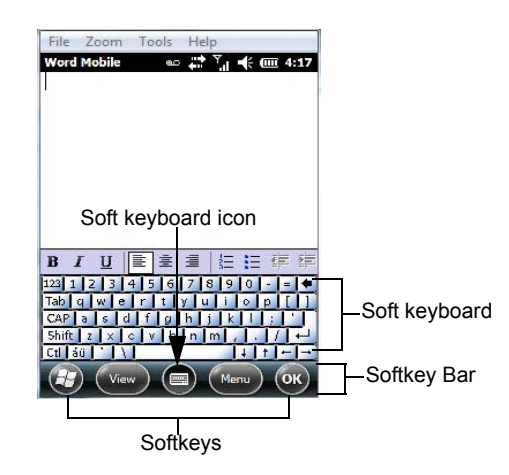

#### **Softkeys**

Tapping on a softkey displays information associated with the softkey – for example, in the sample screen above, the *Menu* softkey displays the commands associated with Word Mobile. The *View* softkey allows you to tailor how the Word document will be displayed.

#### **The Soft Keyboard Icon**

Tapping on the *soft keyboard* icon displays an onscreen keyboard you can use as an alternative to the Workabout Pro4 keyboard.

# **The Start Button**

The *Start* button provides access to a screen of applets available on your Workabout Pro4.

• Tap on the **Start** button in the lower-left corner of the *softkey bar* to display your programs.

# **Managing Files and Folders**

Windows Embedded Hand-Held 6.5 files are stored in folders and sub-folders that are accessible with *File Explorer*. You can open, save, rename, copy and paste files in the same manner as you would on any desktop PC.

- Tap on the **Start** button.
- Use the stylus to scroll to the **File Explorer** icon.

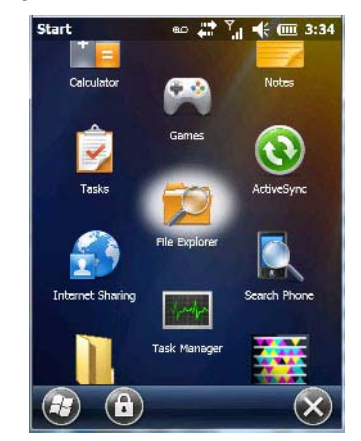

• Tap on the icon to display the *File Explorer* screen.

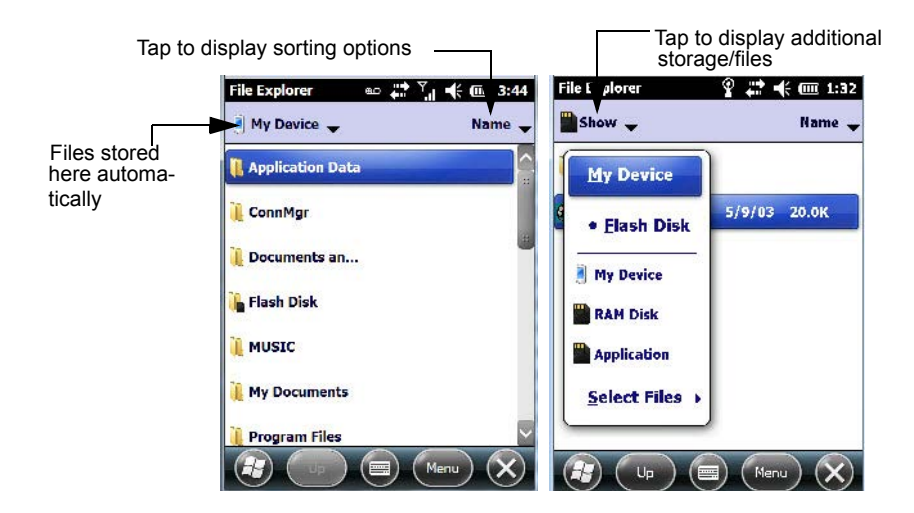

# **Creating a New Folder**

- Tap **Start>File Explorer**.
- Tap the **Menu** softkey, and in the pop-up menu, choose **New Folder**.
- Use the Workabout Pro4 keyboard or the soft keyboard to assign a name to the folder.

# **Renaming, Copying, and Deleting a File**

- To access any of these functions, press and hold the stylus on the file you want to work with. A ring of dots is displayed followed by a pop- up menu.
- Choose the appropriate command from the menu.

# **Using Menus**

In Windows Embedded Hand-Held 6.5, the menu is located in the *softkey bar* at the bottom of the screen.

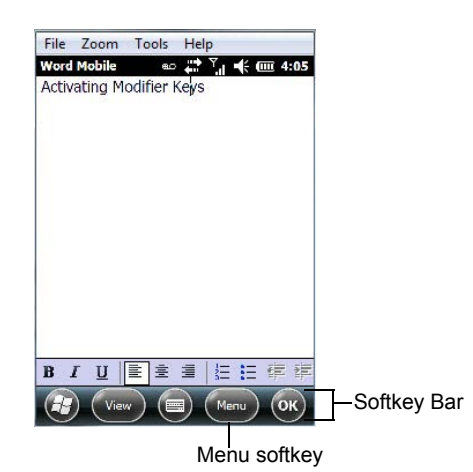

To execute a command:

• Tap on **Menu** to display the commands associated with it, and then tap on the command you want to execute.

# **Pop-Up Menus**

Pop-up menus are available in many screens and programs. They offer quick access to a group of useful commands in addition to those available in the menu bar. To display a pop-up menu:

• Gently press and hold the stylus on the screen. A ring of dots is displayed on the screen followed by a pop-up menu.

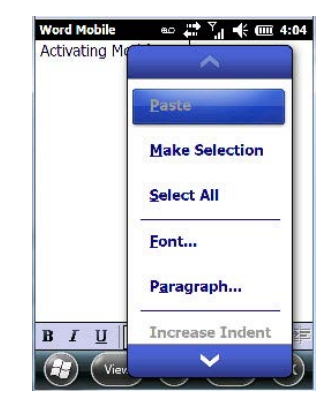

• Tap on the **command** you want to execute.

# **Programs – Using Applications**

• Tap the **Start** button in the softkey bar to display the programs installed on your Workabout Pro4.

**Figure 2-4** *Program Icons*

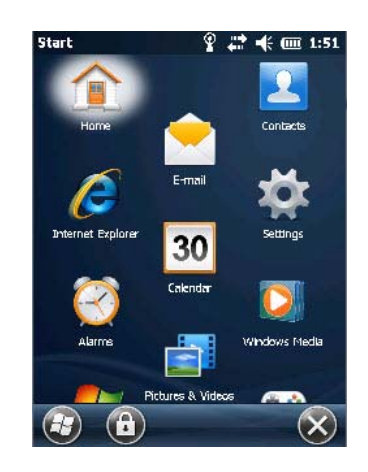

#### **Opening an Application**

• Tap on a the **Program** icon to launch the associated program.

#### **Minimizing an Application**

 $\overline{\phantom{a}}$ 

• Tap on the **X** button in the lower-right corner of an application screen to minimize the application.

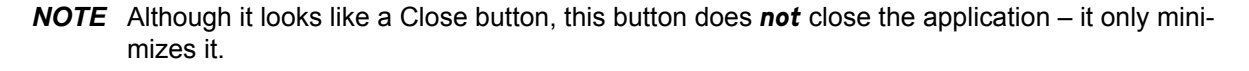

#### **Opening, Closing and Switching Applications**

- Tap on **Start>Settings>System** icon. Use your stylus to scroll to the **Task Manager** icon.
- Tap on **Task Manager** to display the associated screen.

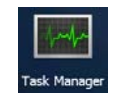

The *Task Manager* screen lists all running tasks (applications). This applet provides a number of options to manage your opened applications.

- **End Task:** To shut down an application, **highlight the program** in the list, and tap on the **End Task** softkey in the softkey bar at the bottom of the screen.
- **End All Tasks:** To shut down *all* applications, tap on the **Menu** softkey, and choose **End All Tasks**.
- **Switch To:** To make an application listed in this screen active, highlight the application, and tap on **Menu>Switch To**.

For additional information about the *Task Manager*, refer to [Task Manager on page 4-72](#page-159-0).

# **Settings**

• Tap **Start** followed by the **Settings** icon to display the setting options for your Workabout Pro4.

**Figure 2-5** *Settings Icons*

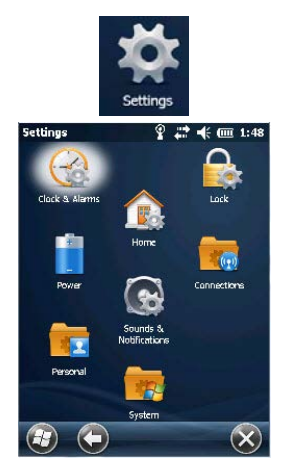

Along with icons that provide information about your unit and allow you to adjust the appearance and behaviour of your Workabout Pro4, an additional group of icons is stored in three folders – *Personal, System* and *Connections*. Refer to [Chapter 4: Settings](#page-88-0) for details about the options available to you.

# **Kiosk**

*Kiosk* allows the administrator to tailor how the Workabout Pro4 operates and the options the user can access. Note that the look of the *Today* screen will change from icons that are finger accessible to a list of items that is best accessed using a stylus.

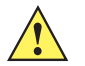

**IMPORTANT** For details about this application, refer to [Kiosk on page 4-59.](#page-146-0)

# **Data Transfer Between Workabout Pro4 and a PC**

Data transfer options vary slightly depending on the type of operating system installed in your PC.

For Windows XP SP2 operating systems or earlier, Microsoft<sup>®</sup> ActiveSync<sup>®</sup> connectivity software can be used to connect your Workabout Pro4 to a PC.

If the Windows Vista<sup>®</sup>, Windows 7 or later, operating system is installed in your PC, ActiveSync is not required to transfer data between your Workabout Pro4 and your PC. You do need to install the Windows Mobile Device Center.

By using a Single Bay USB Cradle with your Workabout Pro4, you can connect to a PC with a cable and:

- View Workabout Pro4 files from Windows Explorer.
- Drag and drop files between Workabout Pro4 and the PC in the same way that you would between PC drives.
- Back up Workabout Pro4 files to the PC, restore them from the PC to the hand-held again, etc.

## **Uploading Data in a Single Bay USB Cradle**

The Single Bay USB Cradle allows the hand-held to upload transaction data to a server computer when a radio link is not available. When Workabout Pro4 is properly inserted in a docking cradle, a cradle icon is displayed in the navigation bar at the top of the screen.

# **Using Microsoft ActiveSync**

**NOTE** If you use a serial port to connect devices like Workabout Pro4 to your desktop computer, the connection may not succeed because ActiveSync has trouble connecting at non-default baud rates.

To work around this problem, set the ActiveSync baud rate on the desktop to use the same baud rate as the device. You can set the baud rate by editing the registry on the desktop host computer, as detailed in the steps outlined at the following website:

http://support.microsoft.com/kb/324466

To install ActiveSync, follow the step-by-step instructions provided with the program's setup wizard. For details, go to the following website and type *ActiveSync* into the search box:

http://www.microsoft.com/downloads/en/default.aspx

## **Using Windows Mobile Device Center**

If you are running *Windows Vista*, *Windows 7,* or later, your data transfers do not require ActiveSync. Instead, you will need to download *Windows Mobile Device Center*. For instructions, go to the following website and type the name into the search box:

http://www.microsoft.com/downloads/en/default.aspx

To transfer data between your PC and your hand-held:

- Tap on **Start>Computer** to display the drives. Workabout Pro4 will be visible here.
- Open drives, files and folders as you would on your PC.

# **General Maintenance**

# **Caring for the Touchscreen**

The touchscreen is covered with a thin, flexible polyester plastic sheet with a conductive coating on the inside. The polyester can be permanently damaged by harsh chemicals and is susceptible to abrasions and scratches. Using sharp objects on the touchscreen can scratch or cut the plastic, or crack the internal conductive coating. The chemicals listed below must not come into contact with the touchscreen:

- mustard, ketchup
- sodium hydroxide
- concentrated caustic solutions
- benzyl alcohol
- concentrated acids

If the touchscreen is used in harsh environments, consider applying a disposable screen protector (WA6113). These covers reduce the clarity of the display slightly but will dramatically extend the useful life of the touchscreen. When they become scratched and abraded, they are easily removed and replaced.

Do not to expose the touchscreen to direct sunlight for prolonged periods of time. If this is unavoidable, use a UV screen protector to extend the life of the screen.

# **Cleaning the Workabout Pro4**

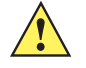

**IMPORTANT** Do not immerse the unit in water. Dampen a soft cloth with mild detergent to wipe the unit clean.

> To prevent damage to the touchscreen, use only your finger or the stylus (pen) supplied with your Workabout Pro4.

- Use only mild detergent or soapy water to clean the hand-held unit.
- Avoid abrasive cleaners, solvents or strong chemicals for cleaning. The Workabout Pro4 has a plastic case that is susceptible to harsh chemicals. The plastic is partially soluble in oils, mineral spirits, aircraft de-icing fluid, and gasoline. The plastic slowly decomposes in strong alkaline solutions.
- Exposure to aircraft de-icing fluids can degrade the plastics on the Workabout Pro4. If the Workabout Pro4 is used near aircraft de-icing environments, regular rinsing with water is recommended.
- To clean ink marks from the keypad and touchscreen, use isopropyl alcohol.

# **CHAPTER 3 PROGRAMS**

# **Programs**

Workabout Pro4 programs are all available from the *Start* screen.

• Tap on the **Start** button in the lower-left corner of the *Today* screen to display the *Start* screen.

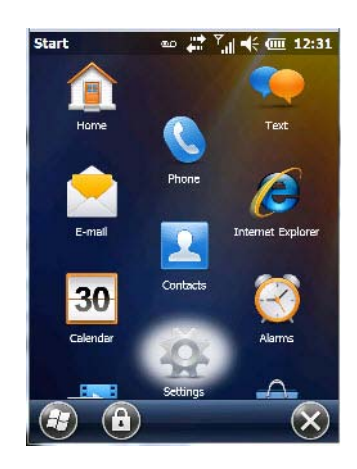

Tapping on an icon in this screen launches the associated applet.

**IMPORTANT** For details about the options contained under the Settings icon, refer to Chapter 4: [Settings.](#page-88-0)

# **Home**

Tapping on the *Home* icon in the *Start* screen displays the *Today* screen.

# **3 - 2 Workabout Pro4 (Windows Embedded Hand-Held 6.5) User Manual**

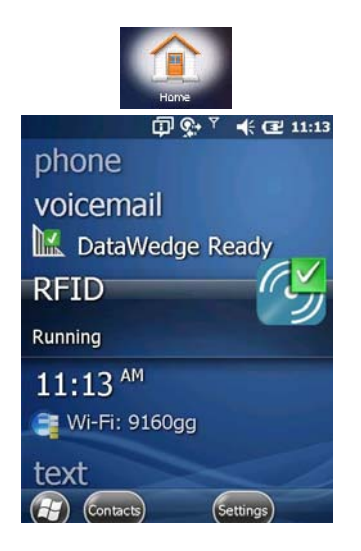

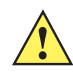

**IMPORTANT** For details about the Today screen, refer to [The Today Screen on page 2-13.](#page-42-1)

# <span id="page-57-0"></span>**The Phone**

The Workabout Pro4 can be equipped with optional phone capabilities.

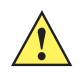

**IMPORTANT** In the Americas the Workabout Pro4 is not approved to be used with any VoIP application using Wide Area Network (WAN) or Wireless Local Area Network (WLAN).

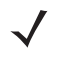

*NOTE* The Phone option is only available on units equipped with the Cinterion PHS8-P GSM/GPRS/EDGE/UMTS/HSPA+ Radio.

To access the phone pad on a unit that includes the phone option:

• Tap on **Start>Phone** icon.

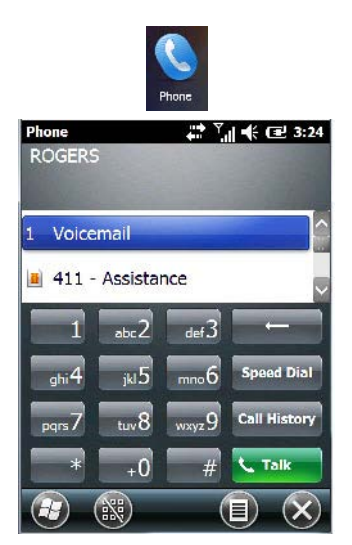

# **The Onscreen Phone Keypad**

The *onscreen phone keypad* provides phone services like those you may find on your cellular phone. You can use the phone keypad provided with your Workabout Pro4 to, for example, send and receive phone calls, make conference calls, view your call history, set up speed dial numbers, etc.

## **Sending & Ending Phone Calls Using the Onscreen Phone Keypad**

To display the onscreen phone keypad:

• Tap on **Start>Phone** icon.

*NOTE* You can also press the [Talk] key on the Workabout Pro4 keyboard to display the phone keypad providing it has been activated. The [Talk] key is labelled with a green telephone receiver icon.

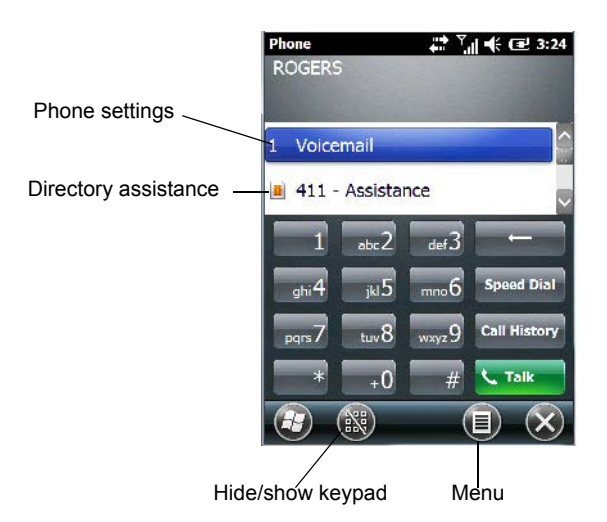

To make a phone call:

• Use the phone keypad to enter the phone number. Tap on **[Talk]** to connect the call.

When you tap on the [Talk] button to connect to a phone number, the [Talk] button toggles to become the [End] button. When you've completed your call and want to disconnect:

• Tap on **[End]** button on the onscreen phone keypad.

## **Sending & Ending Calls Using the Workabout Pro4 Keyboard**

Units equipped with a WWAN radio can be ordered with a phone option – the keyboard provides a [Talk] and an [End] key on the physical keyboard.

- Press the [Talk] key to answer a call or to display the onscreen phone keypad so you can initiate a call.
- Press the [End] key to terminate a phone call.

## **Making a Conference Call**

To set up a conference call between yourself and two or more other parties:

- In the phone keypad, type the **first phone number**. Tap on **[Talk]**.
- While you are connected to the *first number*, tap on **Menu>Hold**.
- Type the **second number**. Tap on **[Talk]**.
- Tap on **Menu>Conference**.
- To add another party, tap on **Menu>Hold**, type the **number**, and then tap **Menu>Conference**.

• Tap on **[End]** to disconnect all calls.

## **Programming Speed Dial**

The phone keypad provides a *Speed Dial* button for quick access to frequently used numbers.

• In the phone keypad, tap on the **Speed Dial** button to display the *speed dial Phone* dialog box.

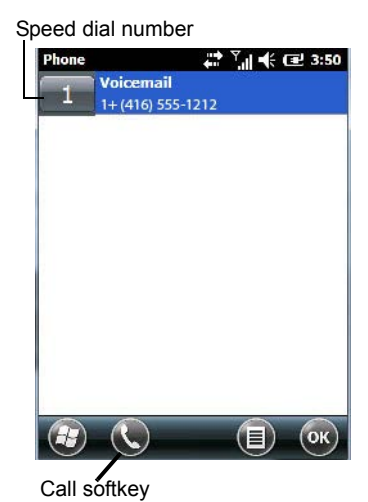

This dialog box lists the phone numbers and the speed dial key to which the phone number has been assigned.

• Tap on the **Speed Dial Number** (the number to the left of the phone number you want to dial), *or* Tap on the **Call** softkey in the softkey bar at the bottom of the screen; the number is dialled for you.

#### **Using the Phone Keypad to Program a Speed Dial**

There are a number of ways to add a speed dial number. You can create a speed dial number using the *Contacts* list or by using the *Speed Dial* button on the phone keypad.

#### **Adding a New Phone Number**

- In the *phone keypad*, tap on the **Speed Dial** button.
- In the speed dial *Phone* dialog box, tap on **Menu>New**.
- In the list, choose a **contact** for a speed dial.

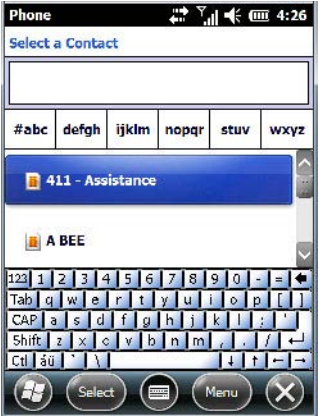

• Type a contact name in the field where the cursor is displayed, or tap on a name in the list.

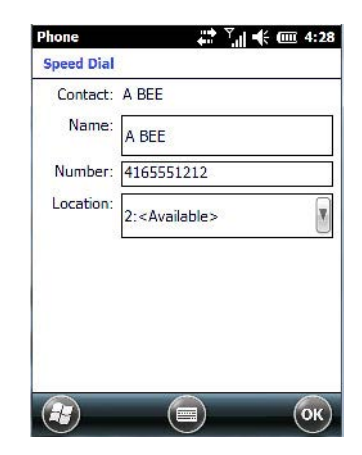

A sequential speed dial key is automatically assigned in the *Location* field. You can tap on the arrows to the right of the *Location* field to change the auto assignment.

## **Using the Contact List to Program a Speed Dial**

• Tap on **Start** followed by the **Contacts** icon.

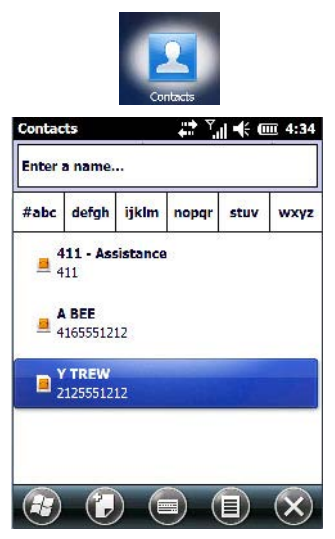

• Tap on the **Contact** to which you want to assign a speed dial number.

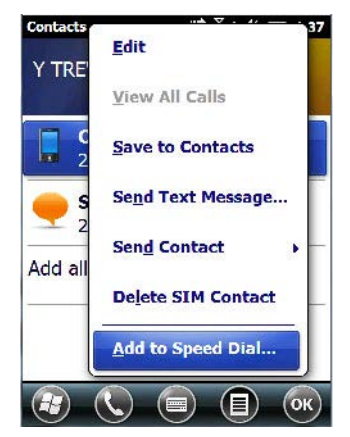

• In the *Summary* screen, tap on **Menu>Add to Speed Dial**.

# **Managing Phone Settings**

You can adjust phone settings such as the ring type and tone, choose phone services such as barring calls, and you can also determine network selections.

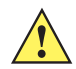

**IMPORTANT** For details, refer to [The Phone – Managing Settings on page 4-40.](#page-127-0)

# **RFID**

For detailed information about RFID, refer to Workabout Pro4 RFID Mobile Computer Integrator Guide, PN MN001066A01.

# **Text Messages**

Tapping on the *Text* option in the *Today* screen displays this screen.

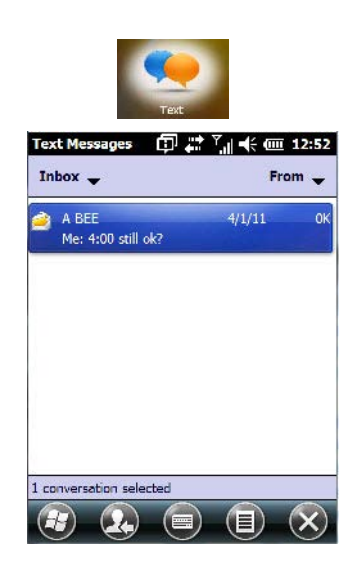

This option allows you to compose, send and receive text messages using your Workabout Pro4.

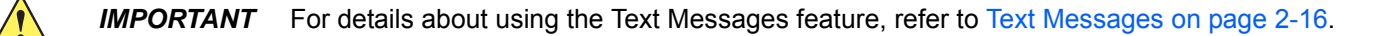

# **E-mail**

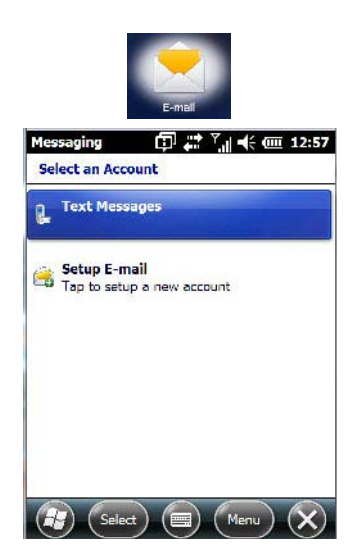

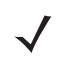

*NOTE* If your e-mail is already synchronized, go to [Sending an E-mail on page 3-10.](#page-65-0)

The *E-mail* program is used to send and receive e-mail on your Workabout Pro4. It also provides access to text messages.

To send and receive e-mail, you'll need to synchronize your PC or connect to a Post Office Protocol 3 (POP3) or Internet Message Access Protocol 4 (IMAP4) mail server.

For each of these methods, you need to set up an e-mail account with one exception – Outlook e-mail accounts are set up by default.

# **Folders**

If you use an Outlook e-mail account, messages in the Inbox folder in Outlook are automatically synchronized with your Workabout Pro4. You can use ActiveSync on your PC to synchronize additional folders. The folders and messages you move are mirrored on the server.

For POP3 accounts, if you move e-mail messages to a folder you create, the link between the messages on the Workabout Pro4 and the copies on the mail server are broken. When you next connect, the mail server will recognize that the messages are missing from the Workabout Pro4 Inbox folder and delete them from the server, preventing duplication of messages. Keep in mind however that you will not have further access to messages that you moved to folders from anywhere except with the Workabout Pro4.

For IMAP4 accounts, the folders you create and the messages you move are reflected on the server, making messages available any time whether you connect to your mail server from your Workabout Pro4 or your PC.

# <span id="page-62-0"></span>**Synchronizing E-mail with Outlook (PC with Windows XP OS)**

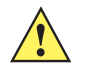

**IMPORTANT** For PCs running Windows Vista or Windows 7, follow the guidelines under Synchronizing [E-mail with Outlook \(PC with Windows Vista or Windows 7\) on page 3-9](#page-64-1).

By synchronizing the Workabout Pro4 *E-mail* program with Outlook on your PC, your e-mail is available on both the Workabout Pro4 and on your PC.

## **3 - 8 Workabout Pro4 (Windows Embedded Hand-Held 6.5) User Manual**

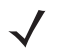

- *NOTE* Synchronizing e-mail does not require that the Workabout Pro4 have an independent connection to the Internet.
- In *ActiveSync* on your PC, tap on **Tools>Options** in the tool bar at the top of the screen.

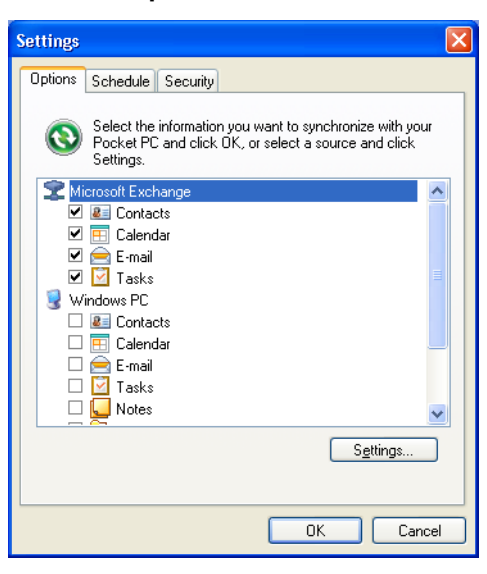

• Make certain that a check mark is displayed in the checkbox next to *E-mail*. Tap on **OK**.

Once you check *E-mail* for synchronization, Outlook e-mail messages are synchronized as part of the general synchronization process. The next time you synchronize with ActiveSync, the e-mail in Outlook on your PC will be transferred to the Messaging program on your Workabout Pro4.

## **Changing Synchronization Settings**

• In *ActiveSync* on your PC, double-tap the **E-mail** item in the *Sync Options* tab.

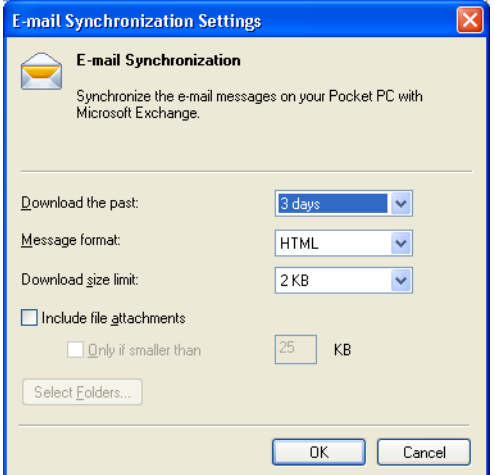

• Tap on the **Select Folder** button.

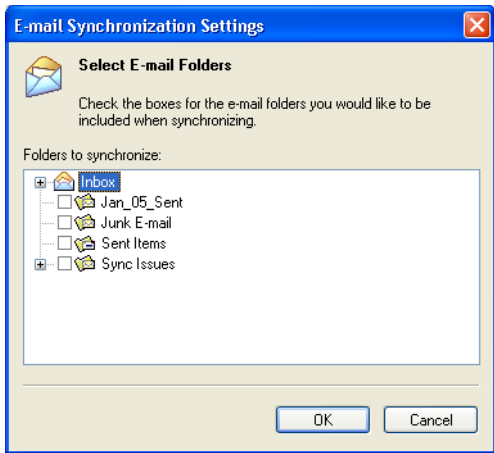

• Add a check mark next to the folders in this screen that you want to synchronize with your Workabout Pro4, and tap on OK.

The *E-mail Synchronization* screen is displayed again.

- If you want to accept file attachments, add a check mark next to *Include file attachments*. To limit the size, tap on Only if smaller than, and specify a size in the KB box.
- Tap on **OK**.

## <span id="page-64-1"></span><span id="page-64-0"></span>**Synchronizing E-mail with Outlook (PC with Windows Vista or Windows 7)**

PCs running Windows Vista or Windows 7 use *Windows Mobile Device Center* in place of ActiveSync.

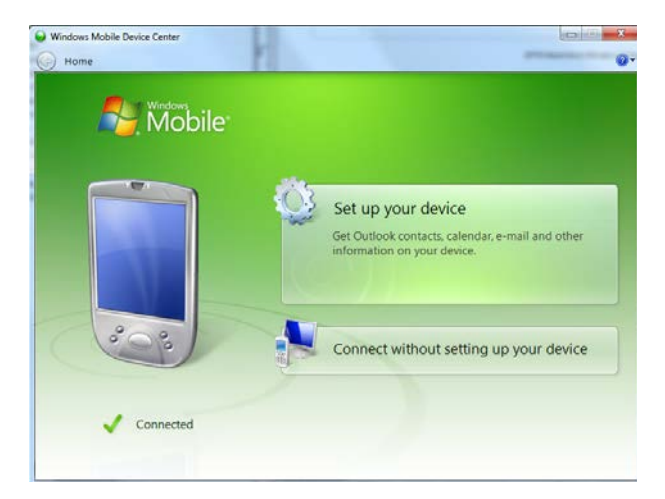

• In the *Windows Mobile Device Center*, tap on **Set up your device.**

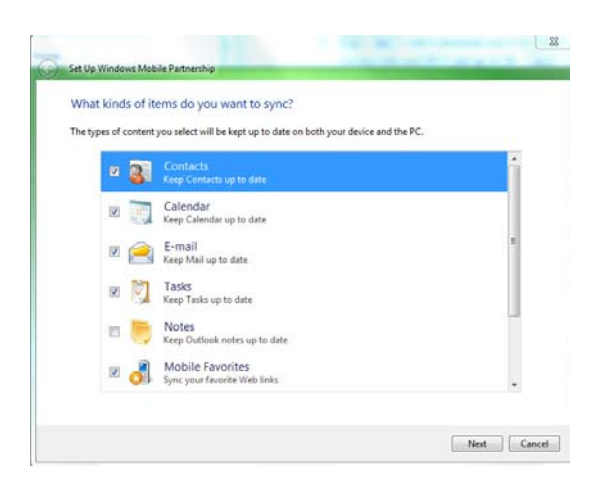

- Make certain that a check mark is displayed in the checkbox next to *E-mail*. Tap on **Next**.
- **NOTE** If an Exchange Server is detected, a screen is displayed where you can enter the Server address, your user name and so on, and sync the Workabout Pro4 with the Exchange Server directly over a cellular or wireless network when you are not connected to your PC. This is an optional step that you can skip.
- Tap on **Skip** and then tap on **Setup**.

When *E-mail* is checked for synchronization, Outlook e-mail messages are synchronized as part of the general synchronization process. The next time you synchronize with Windows Mobile Center, the e-mail in Outlook on your PC will be transferred to the Messaging program on your Workabout Pro4.

## <span id="page-65-0"></span>**Sending an E-mail**

E-mail messages are stored in the Outbox folder and are sent to recipients the next time you sync or connect to your e-mail server to send and receive mail.

- Tap on **Start>E-mail**.
- Choose the e-mail account you want to use.
- Tap on **Menu>New**.
- In the *To, Cc*, or *Bcc* fields, enter an **e-mail address.**

Keep in mind that you can also use your *Contacts* to choose an e-mail recipient provided an e-mail address is associated with the contact.

- Tap **Menu>Add Recipient**, and then choose a **contact** from the list.
- If you're sending an email to *multiple* people, use a **semicolon** (;) between addresses.

# **Contacts**

*Contacts* are available with your e-mail, text messages, voice messages and your phone.

• Tap on **Start>Contacts** to display your contacts.

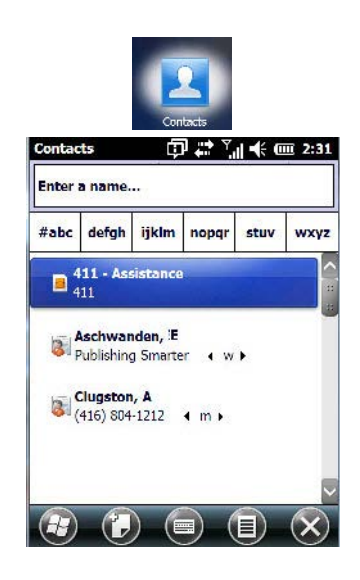

# **Working with the Contacts List**

The *Contacts* screen allows you to work with existing entries, search for a particular contact and create new entries.

## **Contact Menu Commands**

A *Menu* softkey at the bottom of the screen provides additional commands that allow you to work with the contacts in this list.

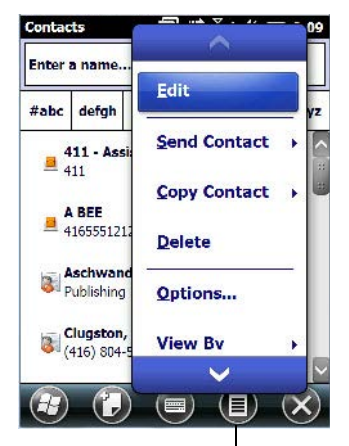

Menu

## **Searching for a Contact**

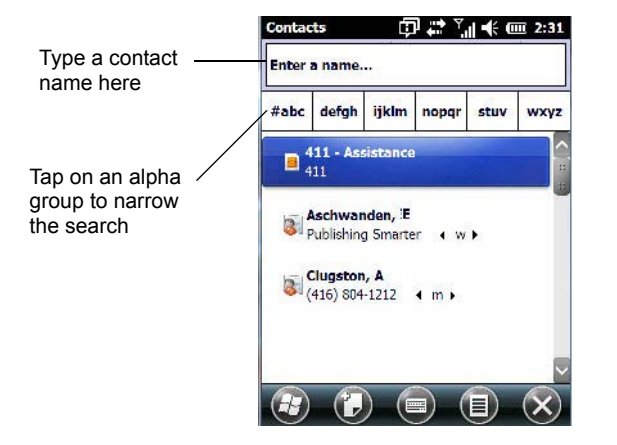

To search for a particular entry:

- Tap on the **Enter a name** field, and type the name you are searching for in the Contacts list.
- To narrow your search to names beginning with a particular letter, tap on the appropriate alpha character grouping.

## **Communicate Tab - Adding Contacts**

#### **Adding a New Contact**

The *New* softkey located to the right of the *Start* softkey allows you to add additional entries to your contacts list.

• Tap on the **New** softkey.

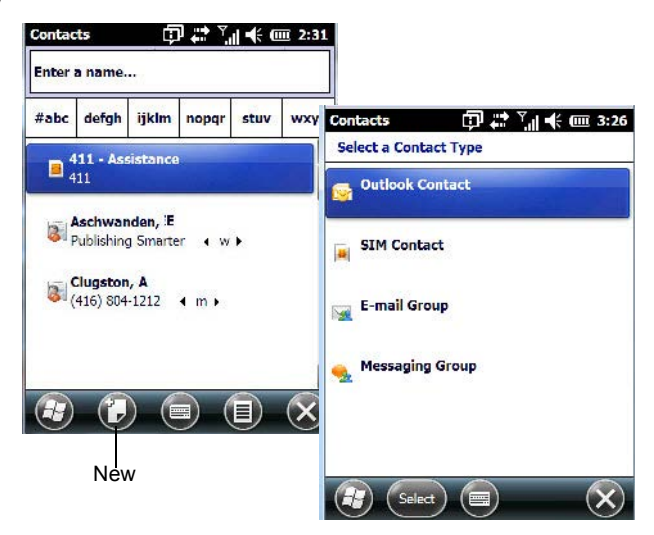

- Choose the **contact type** to which you want to add an entry.
- Tap on the **Select** button to display the *Communicate* screen. Tap on each of the options you want to complete for the new contact you are creating. Each item you tap on in this screen produces an associated pop-up screen in which you can enter the appropriate information. For example, in the sample screen following, tapping on *Add a name* displays an associated screen for you to complete.

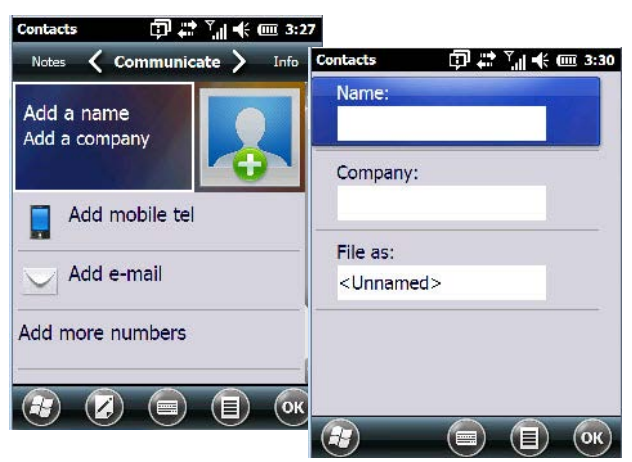

• When you've completed the information for the contact entry, tap on **OK**. The new contact is displayed in the *Contacts* list.

# **Info Tab**

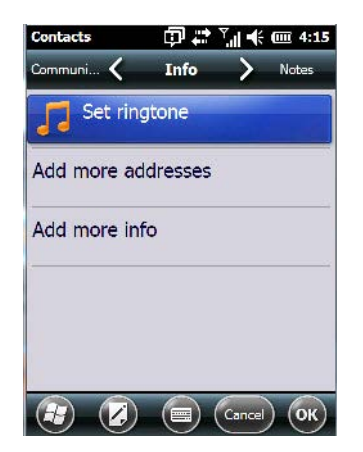

This tab allows you define a ring tone for a particular contact. You can also add additional addresses related to your contact (work and home), and information about your contact such as a job title, office location and fax number.

## **Notes Tab**

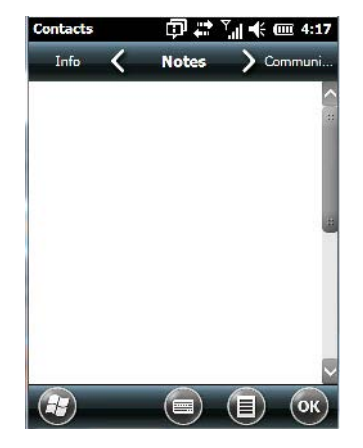

This screen allows you to enter useful information about your contact.

# **Internet Explorer**

You can connect to *Internet Explorer* in two ways: by connecting the Workabout Pro4 directly to the Internet or by connecting through your PC (see [ActiveSync® on page 3-23\)](#page-78-0).

## **Browsing Web Sites**

There is little difference between the standard Internet Explorer found on your PC and that found on your Workabout Pro4, sometimes referred to as *Pocket Internet Explorer*. You can enter URLs, set a 'home page', turn images on and off, e-mail links to friends, and so on.

To go to a web site:

- Connect your Workabout Pro4 to the Internet. (If you're not certain how to do this, refer to [Connections](#page-105-0)  [Connecting to the Internet on page 4-18\)](#page-105-0).
- Tap on **Start>Internet Explorer** to open *Internet Explorer*.

## **3 - 14 Workabout Pro4 (Windows Embedded Hand-Held 6.5) User Manual**

- Tap on the address bar the field near the top of the screen where URLs are entered  $-$  to highlight the current URL.
- Type a new URL in the address bar.

Tapping on the *softkeys* in the softkey bar at the bottom of the screen displays *Internet Explorer* commands like those you find on your PC.

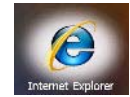

# **Calendar**

This option is used to map out all your upcoming appointments, meetings and so on in the weeks, months and years ahead.

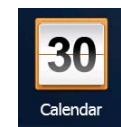

**IMPORTANT** Refer to [Calendar of Upcoming Appointments on page 2-17](#page-46-0) for details about this feature.

# **Alarms**

Refer to [Time, Date and Alarms on page 2-15](#page-44-0) for details about this applet.

# <span id="page-69-0"></span>**Pictures & Videos**

The *Pictures & Videos* applet allows you to snap photographs and record video footage. It is also a photo and video viewing program.

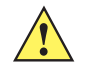

*IMPORTANT* The Pictures & Videos program can only display .bmp or .jpg formats. Photos in other formats will need to be converted on your PC before they are transferred to the Workabout Pro4.

## **Using the Camera**

• Tap on **Start>Pictures & Videos**.

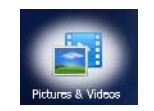

Keep in mind that if there are no pictures stored on your Workabout Pro4 as yet, you'll only see the *Camera* icon in this screen.

• Tap on the **Camera icon** to activate the camera.

The screen will display the image your camera is pointed at. (The camera is built into the back of the Workabout Pro4.)

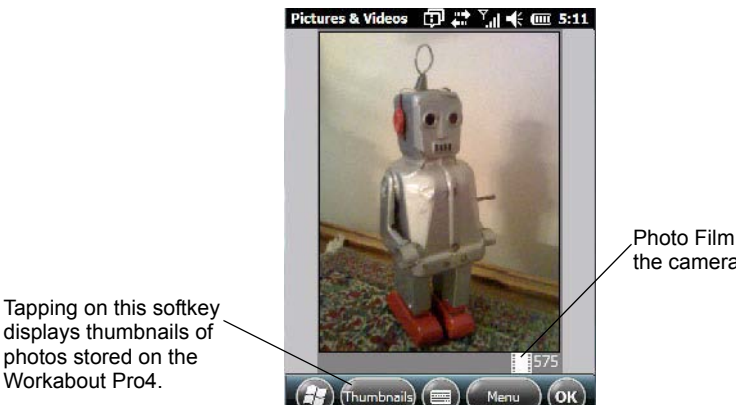

Photo Film Icon indicates the camera is active.

• Frame the image in the Workabout Pro4 screen. Press **[ENTER]** to snap the photograph.

## **Photo Menu**

When the camera is activated, tapping on *Menu* displays a set of commands to help you modify how your camera operates, the quality of the photos it takes, and so on. You can also use this menu to activate the video recorder rather than the still camera.

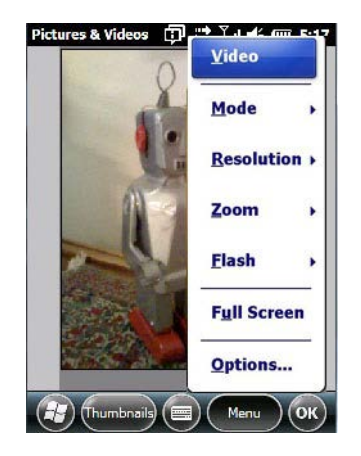

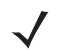

*NOTE Video* is a toggle command. When the 'Still' camera is activated, *Video* is available in this menu. When the video recorder is activated, 'Still' (camera) is available in this menu.

# **Moving Photos to the Workabout Pro4**

- Connect your device to your PC with ActiveSync.
- Locate the pictures on your PC, and drag photos from their folder to the *Mobile Device* (Workabout Pro4). The Workabout Pro4 can be found under *Computer* (*My Computer* on PCs running Windows XP).

# **Opening a Photo**

• To open a photo, tap on **Start>Pictures & Videos**. You'll see a thumbnail of your photos.

## **3 - 16 Workabout Pro4 (Windows Embedded Hand-Held 6.5) User Manual**

Tap on a thumbnail to open the photo.

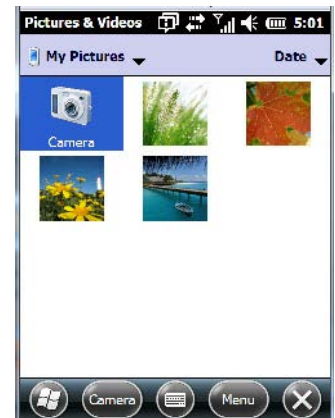

**NOTE** If you've stored your photos on a storage card, you'll need to tap on the storage card icon to display your photos.

# **Deleting a Photo**

- Press and hold the stylus on the thumbnail photo you want to delete to display a pop-up menu. Tap on **Delete**.
- Confirm your choice when prompted.

# **Editing a Photo**

- Tap on a thumbnail photo to open it.
- Tap on **Menu>Edit**.

The *Rotate* command is now displayed in the softkey bar. Additional editing tools are listed in the *Menu*.

# **Creating a Slide Show**

To view a slide show:

• Tap on the **Menu>Play Slide Show**.

The slide show begins – in slide show mode, photos are displayed for about five seconds, one after the other.

• To display the slide show tool bar, tap anywhere on the photo.

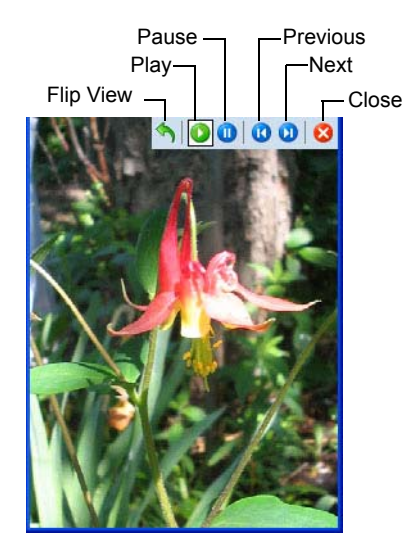
# **Using the Video Recorder**

• Tap on the **Camera** icon.

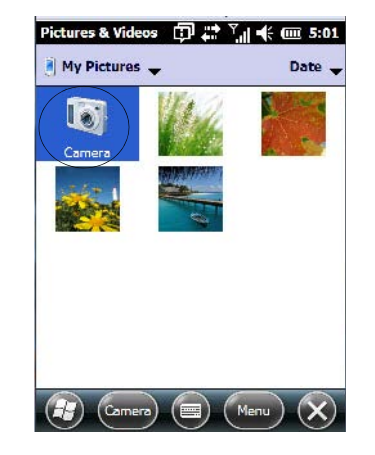

• In the bottom-right corner of the *camera* screen, tap on **Menu>Video**.

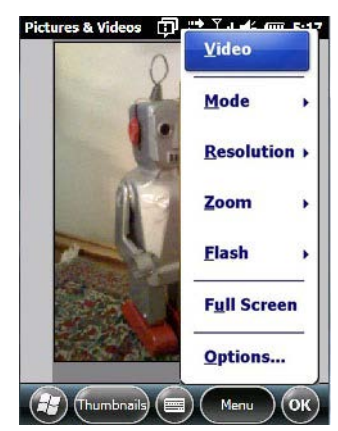

• Press **[ENTER]** to begin recording.

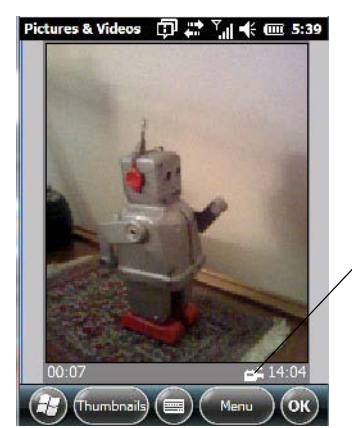

Video Recorder Icon Indicates that video is active.

- To end the video, press **[ENTER]** again, or tap on the **Stop** softkey.
	- *NOTE* When the *Video* recorder is activated, a Menu is available to tailor the operation of the recorder, the quality of the recording, and so on.

# **Windows Media**

*Windows Media* allows you to play music and videos on your Workabout Pro4. You can use *Windows Media* to play digital audio and video files that are stored on your Workabout Pro4 or on the web.

• To work with this applet, tap on **Start>Windows Media**.

For details about using this applet, refer to:

http://www.microsoft.com/windowsphone/en-us/howto/wp6/music/windows-media-player-mobile.aspx

# **Messenger (Windows Live)**

*Windows Live Messenger* is an instant messaging service. Refer to the Microsoft web site for details.

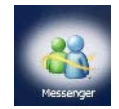

# **Windows Live**

*Windows Live* is a free online service that provides operators with a free mobile phone back-up solution by wirelessly synchronizing contacts, calendar appointments, and so on with a password-protected online portal.

When you tap on *Windows Live* and accept the license agreement, a *Setup* screen is displayed. Follow the setup steps to set up your *Windows Live ID* so that you can begin using this service.

# <span id="page-73-0"></span>**Notes**

The *Notes* application is an electronic notepad you can use to jot down your ideas quickly. You can enter text using the *soft keyboard*, the *Workabout Pro4 keyboard*, or you can create a handwritten note on the screen by using the *transcriber*. You can also *record* a message.

Notes can also be shared through e-mail and synchronization with your PC.

• Tap on **Start>Notes** to launch this application.

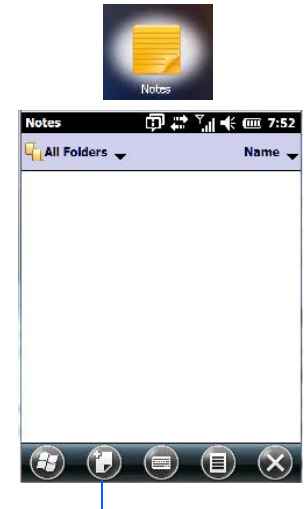

- New
- Tap on the **New** softkey to display a blank note.

## **Creating a Note Using the Soft Keyboard**

The *soft keyboard icon* is available by default. It is a replica of a standard keyboard. Use your stylus to type letters, numbers, symbols and so on.

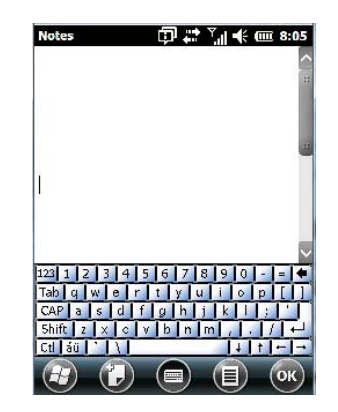

• When you've completed your note, tap on **OK**.

Your note is automatically saved. The file name is the first line of the note if you used the keyboard – otherwise, it's named Note1, Note2 and so on.

### **Creating and Converting Handwritten Notes to Text**

To create a handwritten note using the *transcriber*:

• Tap and hold the stylus on the *soft keyboard* icon to display the pop-up menu.

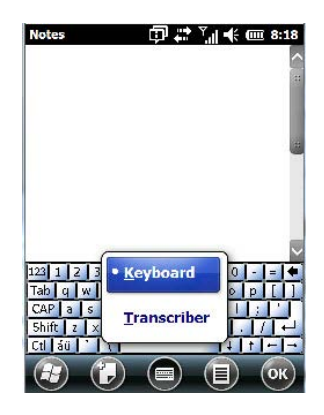

• Choose **Transcriber** from the menu.

When you choose *Transcriber*, you can write notes in your own handwriting. Workabout Pro4 converts the notes into typed text for you.

A *Transcriber Intro* screen is displayed to provide information to help you work with the *Transcriber*.

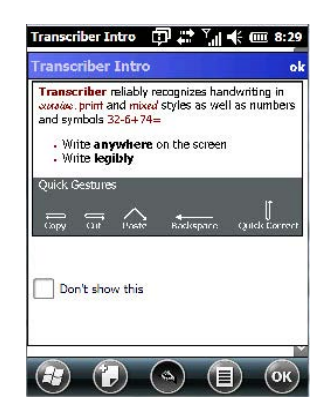

When you choose *Transcriber*, the soft keyboard icon changes to an icon of a hand poised to write a note.

- At the *top* of the *Transcriber Intro* screen, tap on **OK**.
- In the blank *Note* screen, use your stylus to write a note as clearly as possible.

The text in the note is converted from handwritten to printed text.

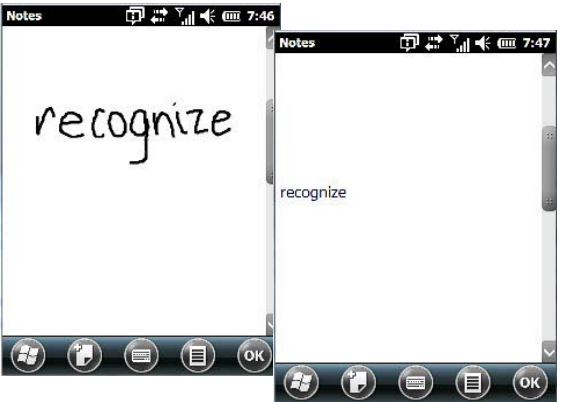

## **Renaming a Note**

- Press and hold the stylus on the file name in the *Notes* screen that you want to rename. In the pop-up menu, choose **Rename/Move**.
- In the *Name* field, type the new name.

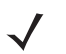

**NOTE** Remember that if you want to use the soft keyboard to type a new name, you'll need to tap and hold the stylus on the *Transcriber icon*, and choose *Keyboard* from the popup menu.

You can also move the note to a new *Folder* and/or a new *Location*.

• When you've made the changes you need, tap on **OK**.

### **Recording Notes**

It is sometimes easier to record a note than to write it down just to make certain that you've captured an idea before it drifts away. To make an audio recording:

- Tap on the **New** softkey to open a fresh note.
- Tap on **Menu>View Recording Toolbar**.

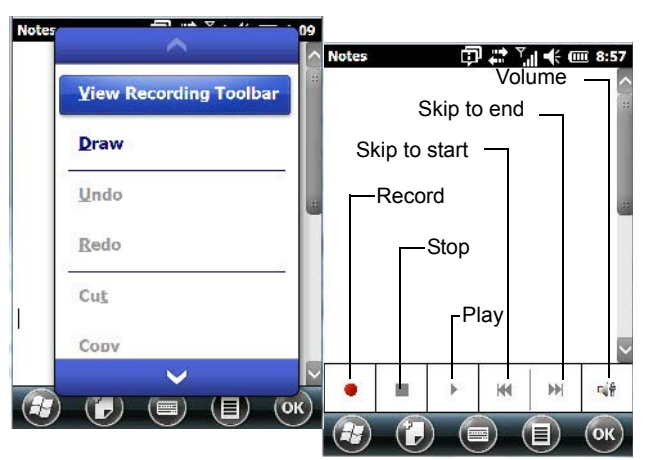

- Tap on the **Record** button a beep alerts you that your device is now ready to record.
- Begin speaking into the microphone on the Workabout Pro4. Make certain that you move the Workabout Pro4 to within a few feet of the source of the sound you want to record.
- Tap on the **Stop** button when you've completed your recording.
- Tap on **OK** to save the recorded note.

A speaker icon is displayed in the note indicating the presence of a recording within the note.

## **3 - 22 Workabout Pro4 (Windows Embedded Hand-Held 6.5) User Manual**

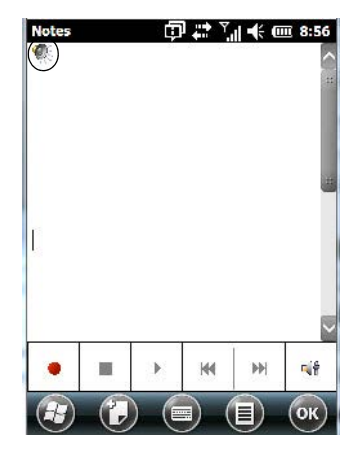

- To play the recorded note, tap on the **speaker icon**.
- Tap on **Menu**, and choose **View Recording Toolbar** again to turn off the feature.

# **Task Notification**

*Tasks* lets you create lists of entries representing your responsibilities, upcoming projects, and so on. If you've assigned any tasks, this option lets you know how many active tasks you have.

**NOTE** You can synchronize the Task Notification option so that any tasks are displayed on your Workabout Pro4 as well as your PC. Refer to [Synchronizing E-mail with Outlook \(PC with Windows XP](#page-62-0)  [OS\) on page 3-7](#page-62-0) and [Synchronizing E-mail with Outlook \(PC with Windows Vista or Windows 7\) on](#page-64-0)  [page 3-9](#page-64-0). Each section outlines how to synchronize options other than e-mail.

• Tap on **Start>Tasks** to display the Tasks screen.

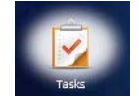

#### **Creating a Task**

- In the Tasks screen, tap in the field labelled **Tap here to add a new task**.
- Type your task description.
- Press [ENTER] to add the task to your list.

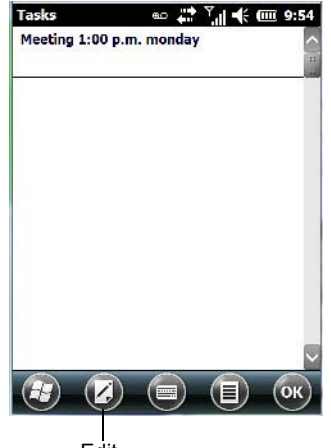

#### **Editing a Task**

• Tap on a **task** in the task you want to edit. Tap on the **Edit** softkey in the softkey bar to display a detailed task screen where you can define task characteristics.

Each of the nine items in this screen, when tapped, displays a drop-down menu where you can choose from a list of options.

• Once you've completed all the appropriate fields, tap on **OK** to save your changes.

*NOTE* You can also tap on the *Notes* tab to add additional information about the task you are defining.

#### **Deleting a Task**

- Press and hold the stylus on a task until a pop-up menu is displayed.
- Tap on **Delete Task**.

#### **Marking a Task as Completed**

• In the **Tasks** list, tap the **checkbox** next to the items that are completed.

#### **Sorting Tasks**

• Tap on the **Menu** softkey, and tap on **Sort By**.

You can choose from **Status, Priority, Subject, Start Date** or **Due Date**. The tasks are arranged in the list according to the criterion you chose.

#### **Limiting the Tasks Displayed in the Task Screen**

• Tap on **Menu** in the softkey bar, and tap on **Filter**.

You can choose **All Tasks, Recently Viewed, No Categories, Active Tasks** or **Completed Tasks**. The tasks are displayed on the screen according to the preference you chose.

# **File Explorer**

Windows Embedded Hand-Held 6.5 files are stored in folders and sub-folders that are accessible through *File Explorer*. You can open, save, rename, copy and paste files in the same manner as you would on any desktop PC.

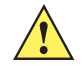

**IMPORTANT** Refer to [Managing Files and Folders on page 2-21](#page-50-0) for details about this feature.

# **ActiveSync®**

*ActiveSync®* is Microsoft PC connectivity software that can be used to connect the Workabout Pro4 to PCs running this software. You can synchronize the Workabout Pro4 with your PC using this utility.

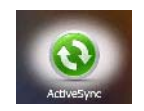

By connecting the Workabout Pro4 to a PC through your single bay USB cradle and running ActiveSync or Mobile Device Center on your PC, you can view Workabout Pro4 files, drag and drop files between the Workabout Pro4 and the PC, connect to the Internet, and so on.

## **Synchronization**

*IMPORTANT* For information about using ActiveSync and Mobile Device Center on your PC, refer to [Synchronizing E-mail with Outlook \(PC with Windows XP OS\) on page 3-7](#page-62-0) and [Synchro](#page-64-0)[nizing E-mail with Outlook \(PC with Windows Vista or Windows 7\) on page 3-9.](#page-64-0)

To download either ActiveSync or Mobile Device Center, visit www.microsoft.com, click on the *Download* tab and use the *Search* box at the top of the screen to locate the item you need to download.

# **Internet Sharing**

This option allows you to use your Workabout Pro4 to connect your PC to the Internet. Before you can use *Internet Sharing*, you must make certain that you have established a data connection on your Workabout Pro4.

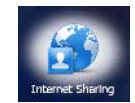

## **Creating an Internet Connection**

Follow the steps in this section only if you have not already setup an Internet connection.

You'll need the following information before you begin:

*From your cellular service provider:* data connectivity information, access point name and PAP/CHAP security settings.

*From your Internet service provider (ISP) or wireless service provider:* access point name and password and any additional security information.

For a GPRS, 1xRTT or dialup connection:

- Tap on **Start>Settings>Connections**. Tap on the **Connections** icon.
- Under *My Work Network*, tap **Add a new modem connection**.
- Type a **name** for the connection, and choose **Cellular Line (GPRS)**, or for 1xRTT connections, choose **Cellular Line**. Tap on **Next**.
- Type the **phone number** or **access point name** provided by your service provider, and tap **Next**.
- Type the **credentials** supplied by your service provider, and tap **Finish**.

### **Using Internet Sharing**

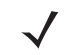

*NOTE* Make certain that your data connection is running and that you can access the Internet from the Workabout Pro4. If you are using a USB cable to connect to your PC, you will need to disable the ActiveSync USB connection.

- On your PC, open the **ActiveSync** window, and tap on **File>Connection Settings.** If you are using *Windows Mobile Device Center*, tap on *Mobile Device Settings>Connection Settings*.
- Disable **Allow USB connection** by tapping in the checkbox to the left of this option.
- Connect the Workabout Pro4 to your PC using *Bluetooth* or a *USB cable*.
- On your Workabout Pro4, tap **Start>Internet Sharing**.
- Choose the **PC Connection** type USB or Bluetooth.
- Choose the **network connection** that the Workabout Pro4 should use to connect to the Internet.
- Tap **Connect**. It takes approximately 30 seconds to establish a connection. (If you are prompted to turn on *Bluetooth*, tap **Yes**.)

#### **For PC Running Windows XP or Earlier**

If you are using a *Bluetooth* connection, execute the following steps *on your PC*:

- Tap **Start>Control Panel>Network Connections**.
- Right-click on **Bluetooth Network Connections**, and click on **Bluetooth Network Devices.**
- If the Workabout Pro4 is listed as a *Network Access Point*, choose **Connect**. If it is not listed, choose **Create a new connection** and use the *New Connection Wizard* to add the Workabout Pro4 to the list.

#### **For PC Running Windows Vista or Windows 7**

If you are using a *Bluetooth* connection, execute the following steps *on your PC*:

- Tap **Start>Control Panel>Network & Sharing Center**.
- Double-tap on **Set up a new connection or network**.
- In the *Choose a connection option* screen, double-click on **Connect to a Bluetooth personal area network (PAN)**.

A *Devices and Printers* screen is displayed.

*NOTE* Make certain that *Bluetooth* is enabled on your Workabout Pro4 and that it is discoverable – on your Workabout Pro4, tap on *Stat>Srettings>Connections*. Tap on the *Bluetooth* icon. Scroll to the *Mode* tab. If they are not already enabled, tap in the checkbox (add an '**x**') next to *Turn on Bluetooth* and **Discoverable**.

• In the *Devices and Printers* screen, tap on the **Add a device** button.

Your Workabout Pro4 is displayed in the *Add a device* screen.

• Double-tap on your **Workabout Pro4** icon.

You are asked to choose a pairing option – *Create a pairing code for me*, or *Enter the device's pairing code*.

- If a pairing code has been assigned to your Workabout Pro4, choose **Enter the device's pairing code**, and type the **Workabout Pro4 passcode** on your PC *and* on your Workabout Pro4.
- If a pairing code has not been assigned to your Workabout Pro4, choose **Create a pairing code for me**, and type the **Workabout Pro4 passcode** on your PC *and* on your Workabout Pro4.

A message will appear on your Workabout Pro4 indicating that you have successfully paired your Workabout Pro4 with your PC. Your Workabout Pro4 will appear in *Control Panel>Devices and Printers.*

# **Task Manager**

The *Task Manager* screen lists all running tasks (applications) or processes. This applet provides a number of options to manage these.

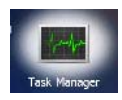

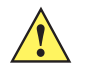

**IMPORTANT** For details about using the Task Manager, refer to [Task Manager on page 4-72.](#page-159-0)

# **Search Phone**

This feature allows you to conduct a search through the data stored on your phone.

• Tap on **Start>Search Phone** icon.

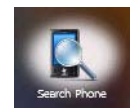

- Tap in the **Search For field**, and type the information or a fragment of the information for which you are searching.
- In the **Type:** drop-down menu, choose the location in which you want to conduct the search.

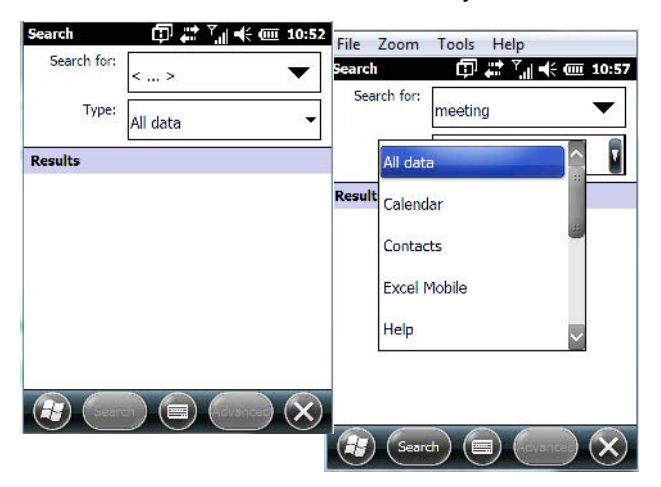

• Tap on the **Search** softkey at the bottom of the screen.

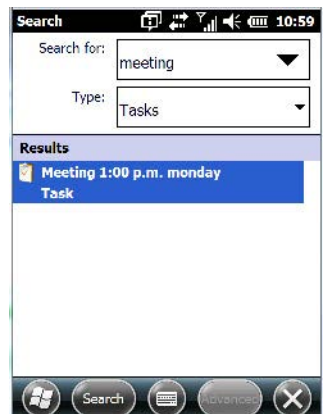

The results of your search are displayed in the *Search* screen.

# **Office Mobile**

This icon contains the following abridged Microsoft programs: *Excel Mobile*, *OneNote Mobile*, *PowerPoint Mobile*, *SharePoint Workspace Mobile* and *Word Mobile*.

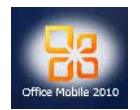

• Tap on **Start>Office Mobile**.

## **Excel Mobile**

*Excel Mobile* is an abridged version of Microsoft Excel, an electronic spreadsheet program. If you're familiar the Excel application on your PC, you'll be able to navigate *Excel Mobile*.

In addition to providing the tools to manipulate text and numeric values like statistics, percentages, using formulas that perform calculations, and so on, this program can also include graphics such as pie charts.

*Excel Mobile* allows you to copy Excel workbooks from your PC onto your Workabout Pro4 and update them while you're away from your desk.

- Tap on **Start>Office Mobile>Excel Mobile**.
- If a list of workbooks is displayed rather than a new sheet, you'll need to create a new workbook. To create a workbook:
- In *Excel Mobile*, tap the **Menu>File>New**.

## **OneNote Mobile**

You can use *OneNote Mobile* to take notes wherever you are and then synchronize your notes with a notebook section in the OneNote version on your PC. For example, you can:

- Snap pictures of business cards on your Workabout Pro4 and then bring them into *OneNote* on your PC.
- Create short text notes and voice recordings on your Workabout Pro4 to remind you about important meetings, ideas, etc. and synchronize them with your notes.
- Prepare information in *OneNote* on your PC and then transfer it to your Workabout Pro4 where it will be available to you wherever you and your Workabout Pro4 go.

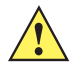

**IMPORTANT** Remember that you must have Microsoft Office OneNote 2010 and the latest version of ActiveSync or Windows Mobile Device Center installed on your PC before you can set up a partnership between your Workabout Pro4 and your PC.

#### **Setting Up a Partnership**

- Start **Office OneNote** and **ActiveSync** or **Windows Mobile Center** on your PC.
- Connect the Workabout Pro4 to your PC; you can use a USB cable or a *Bluetooth* connection.

## **3 - 28 Workabout Pro4 (Windows Embedded Hand-Held 6.5) User Manual**

When a connection is established between the Workabout Pro4 and your PC, ActiveSync displays a *New Partnership* screen.

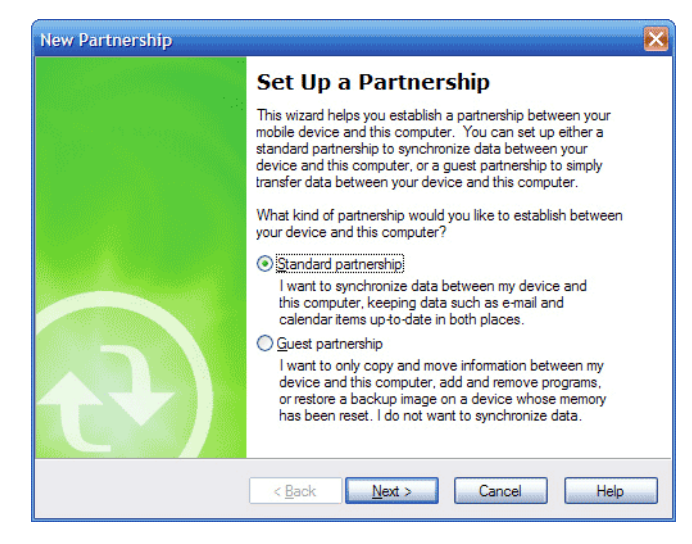

- Choose **Standard partnership**, and tap on **Next**.
- To share information between *OneNote Mobile* and *Office OneNote 2010* on your PC, tap **Synchronize with this desktop computer**, and then tap on **Next**.
- Tap on **Finish** to begin the partnership between the Workabout Pro4 and the PC. Now you'll be able to pass notes back and forth between your PC and your Workabout Pro4.

#### **Creating A Note**

- Tap on **Start>OfficeMobile>OneNote Mobile** icon. Tap on **New** in the softkey bar to display a blank note.
- Tap on **New** to create a note page. Begin typing.
- When you complete your note, tap on **Done**.

*NOTE* Remember that you can tap on the Menu softkey to Undo typing, add Formats (Bold, Italic, Underline, Strikethrough), and include Lists (Numbered, Bulleted, Clear).

#### **Using the OneNote Menu**

Tapping on *Menu* displays a list of options to help you work with the *OneNote Mobile* applet.

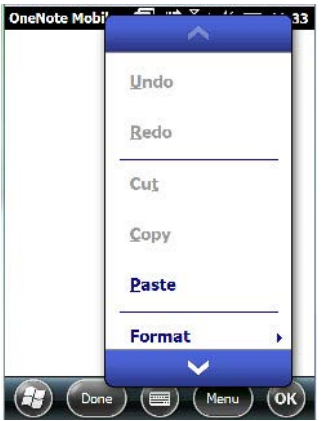

• **Undo**, **Redo**, **Cut**, **Copy** and **Paste:** These commands operate in the same way as they do in any Windows Office application.

- **Format:** Tapping on this command lists the formatting options you can apply to your note: *Bold*, *Italic*, *Underline*, *Strikethrough* and *Clear All*.
- **Take Picture:** When you tap on this option, the Workabout Pro4 switches to camera mode so that you can snap a picture to include in your note.

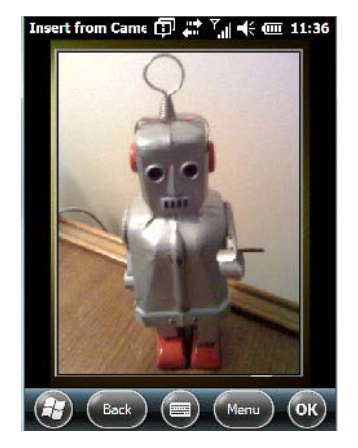

Press **[ENTER]** to snap a photo that is automatically inserted into your note.

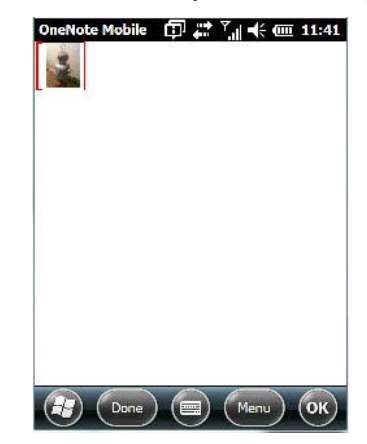

- **Insert Picture:** Tapping on this command automatically displays your *My Pictures* folder where you can tap on an existing picture to insert it into your note.
- **Insert Recording:** When you tap on this command, a recording panel is displayed.

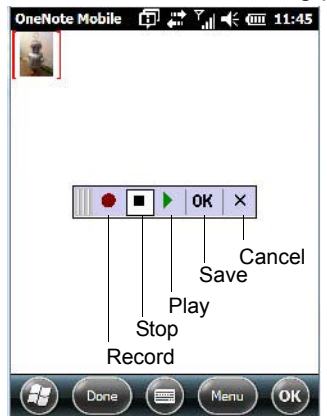

Tap on the **Record** button to *record* your message.

Tap on **Stop** when you've completed your message.

Tap on **Play** to *listen* to your voice message.

To *discard* your message, tap on **X** – the **Cancel** button.

To *save* your message, tap on **OK**. An audio icon is displayed in your note. You can tap on it to listen to your message.

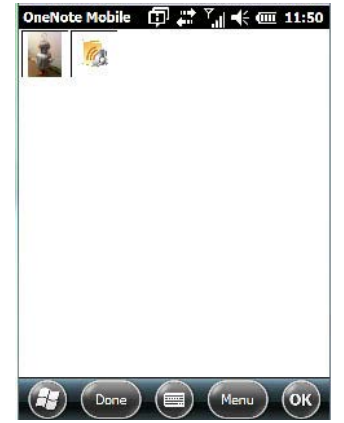

#### **Synchronizing Workabout Pro4 One Note With PC OneNote**

• Connect the Workabout Pro4 to your PC using either a USB cable or *Bluetooth*.

When the connection is complete, take one of the following steps:

- In *Microsoft ActiveSync* on your *PC*, choose **Sync** *or*
- On your *Workabout Pro4*, tap on **Start>ActiveSync**, and then tap on **Sync**.

During synchronization, the notes you created on your Workabout Pro4 are copied to a new Office OneNote 2010 notebook called *OneNote Mobile* on your *PC*. When synchronization is done, you can drag the transferred notes into any other sections and other notebooks on your PC.

### **Word Mobile**

If you've used Microsoft Word on your PC, Word Mobile will be familiar to you. Keep in mind however that *Word Mobile* is designed for a small screen and limited memory.

*NOTE* Keep in mind also that a Word document created on your PC can lose key formatting features such as styles and tables if you make changes to it on your Workabout Pro4.

#### • Tap on **Start>Office Mobile>Word Mobile**.

*NOTE* If you've already created a Word document, it will be listed in a Word Mobile window. To launch a new Word document, you'll need to tap on the New softkey.

#### **Text Input Modes**

In addition to the soft keyboard, you can enter text using the *Workabout Pro4 keyboard*, *soft keyboard* or the *transcriber*.

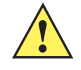

*IMPORTANT* Refer to [Notes on page 3-18](#page-73-0) for details about the transcriber and soft keyboard text input methods.

#### **Sharing Documents with your PC**

Documents created on a PC are recognized by your Workabout Pro4. However, some formatting is lost when a Word document is converted to a Word Mobile document. This loss also occurs when you open a *.doc* file and change it on the Workabout Pro4.

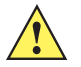

*IMPORTANT* To avoid problems, work on copies of .doc files. In addition, keep in mind that you can use the Terminal Services Client program to log onto a desktop PC that is also running Terminal Services, and then you can use any program on your PC, including Microsoft Word (rather than Word Mobile).

Refer to [Remote Desktop Mobile on page 3-32](#page-87-0).

## **PowerPoint Mobile**

*PowerPoint Mobile* works just like the desktop version that may be installed on your PC. To launch this program on your Workabout Pro4:

• Tap on **Start>Office Mobile>PowerPoint Mobile**.

## **SharePoint Workspace Mobile**

*SharePoint Workspace Mobile* allows you to open, edit, and save documents that are on a SharePoint site (a web site that lets you and others share and collaborate on documents, projects, schedules, and so on).

- Tap on **Start>Office Mobile>SharePoint Mobile**.
- Tap on the **Address** softkey to highlight the web address field. Type the **SharePoint address** you want to access.
- Tap on **Go** to access documents in the SharePoint site you specified.
- *NOTE* To access a SharePoint site using SharePoint Workspace Mobile from inside your organization, you need to set up a Wi-Fi connection that lets you access a SharePoint site on your company's network.

# **PartnerUp**

This app displays a number of pre-loaded applications. Tapping on an app in the list takes you to an associated web site.

The operator can then install the application. If a license is required, it can be obtained by sending an e-mail to the software license mailbox or by contacting a Sales Rep from the contact web page.

http://www.zebra.com/US-EN/Pages/Contact\_Us

Additional pieces of software such as a server must be obtained through Zebra.

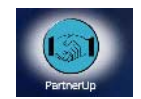

# **Kiosk**

*Kiosk* allows the administrator to tailor how the Workabout Pro4 operates and the options the user can access. Note that the look of the *Today* screen will change from icons that are finger accessible to a list of items that is best accessed using a stylus.

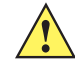

**IMPORTANT** For details about this application, refer to [Kiosk on page 4-59.](#page-146-0)

# **Modem Link**

Modem link allows you to use the GPRS connectivity on your phone to connect your laptop or PC to the Internet.

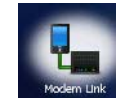

# <span id="page-87-0"></span>**Remote Desktop Mobile**

This program allows you to log onto a Windows Terminal Server and run the desktop programs from the server on your Workabout Pro4.

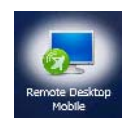

## **Connecting to a Terminal Server**

- Tap on **Start>Remote Desktop Mobile**
- In the *Remote Desktop* screen, choose a **Computer** from the drop-down menu.
- Type your **User name, Password**, and **Domain** (if required). Tap on **Connect**.

## **Disconnecting Without Ending a Session**

**IMPORTANT** These commands are accessed from the Start menu in the Terminal Services screen used to access the PC's commands. Do NOT use the Start menu on your Workabout Pro4.

- In the *Remote Desktop Connection* window, tap on **Start>Shutdown**.
- Tap on **Disconnect>OK**.

## **Ending a Session**

- In the *Terminal Services Client* screen, tap on **Start>Shutdown**.
- Tap on **Log Off>OK**.

# **CHAPTER 4 SETTINGS**

# **Overview of Software**

## **Software Advantage**

Software Advantage is a collection of applications and features designed to support system administrators and end users. These tools enable enterprises to customize the product to meet their needs and to maximize productivity.

- App Launch Keys
- Battery Health
- Bluetooth Manager
- DataWedge
- Dr. Debug
- PartnerUp
- Fusion Wireless Companion
- Kiosk
- Manage Triggers
- Scanner
- Total Recall
- TweakIt

## **Microsoft Software**

Windows Embedded Hand-Held (WEH) 6.5 is a 32-bit, real-time Operating System. The OS is compatible with line of business applications written for Windows Mobile 6.x that protects previous investments in the Windows Mobile platform.

Some other major components of WEH 6.5 are:

• Office Mobile 2010 (Word, Excel, PowerPoint, OneNote SharePoint)

- Internet Explorer 6
- Remote Desktop protocol

# **Settings**

The applets contained under the *Settings* icon in the *Start* screen allow you to tailor how your Workabout Pro4 behaves, the appearance of the *Today* screen, and so on. The *Settings* applications are further divided into *Personal, System*, and *Connection* options.

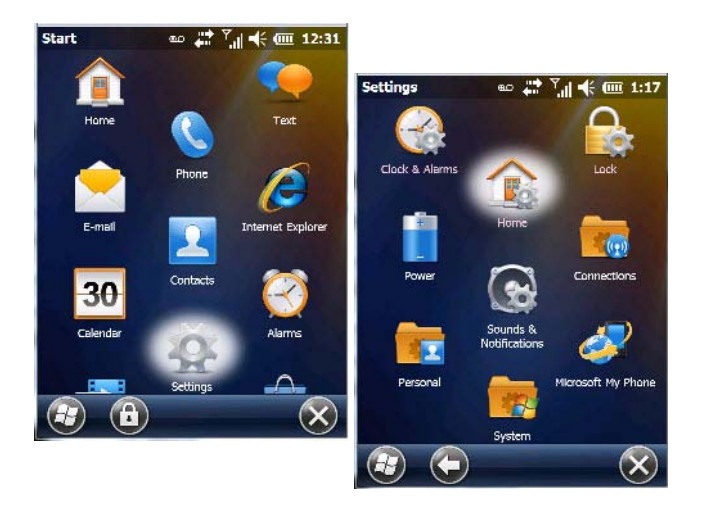

# **Clocks & Alarms**

Refer to [Time, Date and Alarms on page 2-15](#page-44-0) for details about this applet.

# **Lock**

This option allows you to assign a password to protect access to your phone service.

• Tap on **Start>Settings**, and then tap on the **Lock** icon.

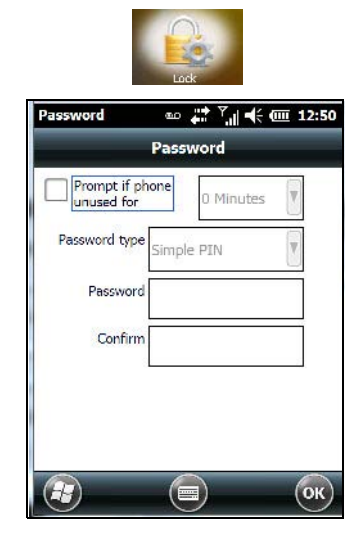

It is critical that you store your password in a safe place. If you forget it, a 'clean start' must be performed by certified personnel. A clean start returns the Workabout Pro4 to factory settings. Only the data stored in a CF or SD memory card are preserved.

- Tap in the checkbox next to **Prompt if phone unused for** to turn on password protection for your phone service.
- Choose the amount of time that the unit can remain idle before you are prompted to enter your password.
- In the *Password* type drop-down menu, choose the type of password you prefer to assign. *Simple PIN* allows you to enter a minimum of four numeric characters. *Strong alphanumeric* requires a minimum of 7 characters and must contain at least three of the following: uppercase and lowercase alpha characters, numbers and punctuation.
- Type your password in the **Password** field.
- Retype your password in the **Confirm** field.
- Tap on **OK**. A dialog box asks whether or not you want to save your password settings. Tap on **YES** to save your password assignment.

## **Home**

The *Home* applet is used to customize your *Today* screen.

• Tap on **Start>Home** icon to display this applet.

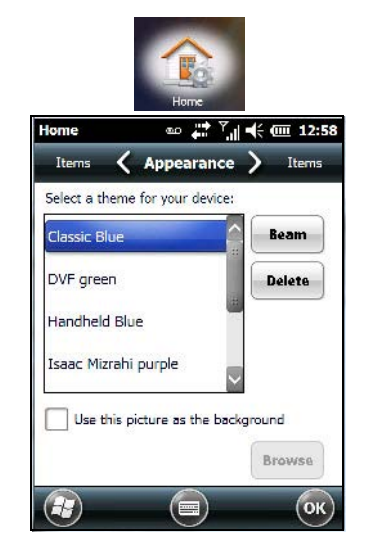

### **Appearance Tab – Changing the Theme (Background)**

The *Appearance* tab allows you to change the background appearance of the Today screen.

• Tap on the **theme** or background you want to use. Tap on **OK** to assign the background you've chosen to your Workabout Pro4.

*NOTE* You can also use a personal picture as your background. Tap on the checkbox to the left of *Use this picture as the background*, and tap on the *Browse* button to locate your picture.

### **Beaming a Theme to Another Device**

You can also *beam* your selection to another device. To scan for visible devices and beam a theme:

• Choose a **theme** or background, and tap on the **Beam** button.

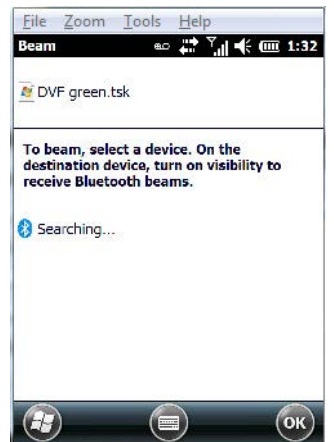

The Workabout Pro4 scans for visible devices within range of the hand-held and lists them in the *Beam* screen.

Tap on the device to which you want to send the theme.

A *File Receive Confirmation* dialog box appears on the device to which you are beaming the theme. If the recipient taps on **OK**, the file is downloaded onto their device. Note that the recipient can also tap on *Browse* to store the theme file in a different location.

Once the recipient clicks on *OK* to accept the file, the device you chose is marked as *Done*.

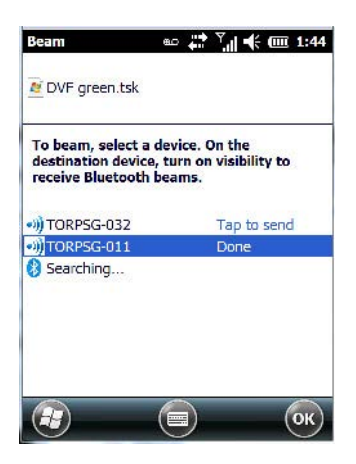

**Items Tab – Customizing the Today Screen**

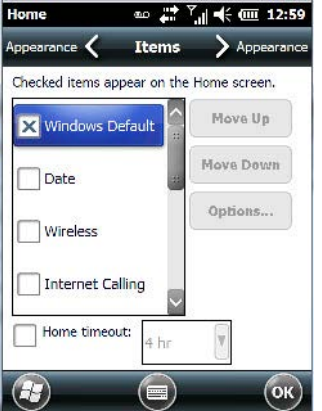

The items you see in the *Today* screen are *Windows Default* items. The *Items* tab allows you to customize the screen to suit your purposes.

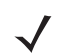

**NOTE** Refer to [Customizing the Today Screen on page 2-13](#page-42-0) for details about this screen.

# **Power**

The *Power* applet provides information about the battery installed in your Workabout Pro4, and it allows you to define the behaviour of your Workabout Pro4 to minimize power consumption.

• Tap on **Start>Settings>Power** icon.

## **Battery Power**

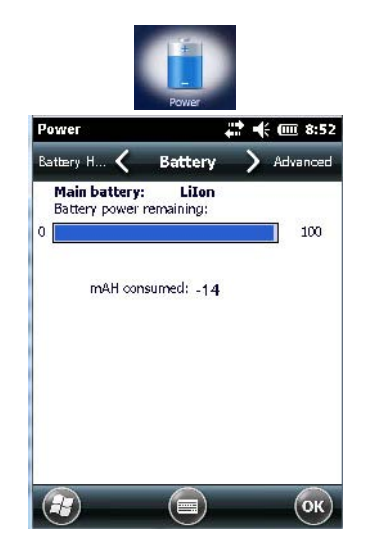

This tab monitors and displays the current battery capacity of the battery installed in the Workabout Pro4.

## **Advanced Tab**

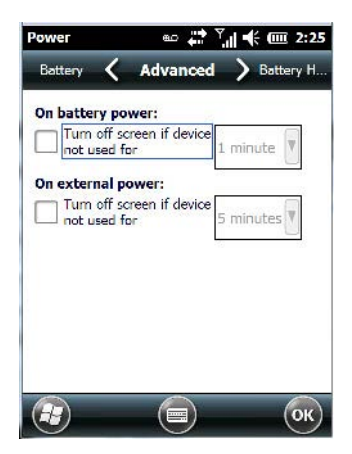

This tab allows you to tailor how long the Workabout Pro4 can remain idle before the screen is turned off while running on battery power and also on external power.

- *NOTE* The options in the screen behave like *Suspend* mode. If the screen turns off, the unit is in suspend mode – tapping on the touchscreen or pressing a key opens the screen in which you were working before it was 'turned off'.
- To determine behaviour when the unit is running *On battery power*, tap in the checkbox to the left of **Turn off screen if device is not used for**.
- Tap in the drop-down menu next to this option, and choose the number of **minutes** the unit can remain idle before the screen is turned off.
- To determine behaviour when the unit is running *On external power*, tap in the checkbox to the left of **Turn off screen if device is not used for**, and choose a value in the associated drop-down menu.

### **Battery Details Tab**

• In the scrolling tab bar, tap on the **Battery Details** tab.

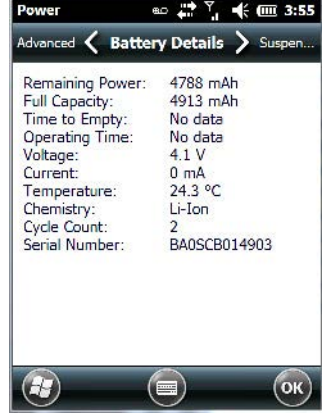

This tab lists the specifications and battery capacity status of the battery installed in the Workabout Pro4. This is a view-only screen.

### **Suspend Threshold and Estimated Battery Backup**

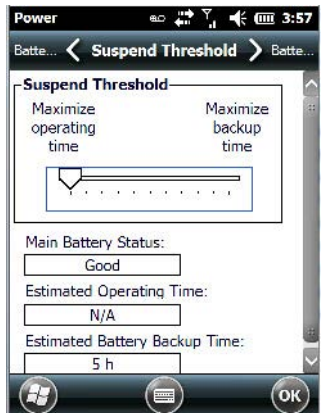

The *Estimated Battery Backup* is the amount of battery power that has been reserved or set aside to protect data until a fully charged battery can be installed in the Workabout Pro4. When the battery capacity is depleted up to the *Estimated Battery Backup Time* reserve specified in the *Suspend Threshold* tab, the Workabout Pro4 shuts off automatically and uses the reserve power to preserve the data stored on the Workabout Pro4. Once the unit shuts down, it cannot be switched on until a fresh battery is installed, or the unit is inserted in a single bay USB cradle, four bay Ethernet cradle, or vehicle-cradle.

- Slide the **Suspend Threshold** button to the right to increase the battery capacity reserved for backup purposes. Data will be preserved to a maximum of 100 hours.
- Slide the **Suspend Threshold** button to the left to decrease the power reserved for backup purposes; this increases the Workabout Pro4 operating time – the amount of time the Workabout Pro4 will operate before shutting down – but reduces the power reserved for backup purposes to a minimum of 24 hours.

Internal super-capacitors will protect the data stored in the Workabout Pro4 while the depleted battery is swapped for a fully charged one.

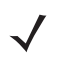

**NOTE** Once the battery is removed, the super-capacitor will preserve the data stored on the Workabout Pro4 for approximately 4 minutes. It is critical that you install a charged battery before this time elapses.

## **Battery Health**

The *Battery Health* tab provides an estimate of battery health based on a number of different measurements, beyond battery capacity.

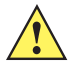

**IMPORTANT** The Battery Health Meter is an estimate and should not be depended on to provide a 100% account of battery condition.

• In the scrolling tab bar, tap on the **Battery Health** tab.

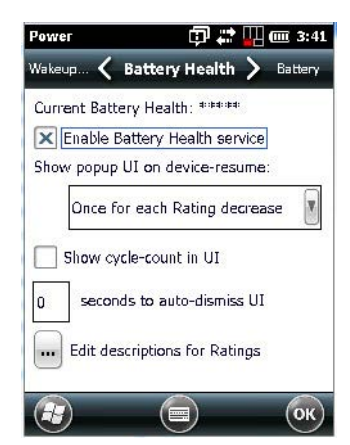

#### **Current Battery Health Meter**

The *Current Battery Health Meter* default values are shown here as *\*\*\*\*\* (Excellent)*, *\*\*\* (Used)*, and *\* (Battery should be replaced)*.

To display the *Battery Health Meter*:

## **4 - 8 Workabout Pro4 (Windows Embedded Hand-Held 6.5) User Manual**

- $\frac{1}{2}$   $\frac{1}{2}$  Navigation bar Battery hotkeyX Enable Battery Health service BatteryHealthIcon @  $\stackrel{m}{\longleftrightarrow}$   $\stackrel{\nabla}{\to}$   $\stackrel{d}{\leftarrow}$  (iii) 4:04 < Battery Health > nd... X Wakeup device on battery insert Current Battery Health: \*\*\*\* Show popup UI on device-resume: **Battery Health** ok once for each Rating decrease  $\mathbf{v}$ **Battery Power:** 98% Show cycle-count in UI Battery Health: \*\*\* seconds to auto-dismiss UI **Excellent**  $($ ок  $\equiv$ seconds to auto-dismiss UI lo
- Tap on the **navigation bar**, scroll to and click on the **battery hotkey**.

The image above shows the default *Excellent* status screen.

#### **Enable Battery Health Service**

This option allows you to enable or disable the battery health service.

#### **Show Popup UI on Device-Resume**

The drop-down menu attached to *Show Popup UI on Device-Resume* allows you to determine when the battery status pop-up user interface (UI) will appear based on the battery health.

#### **Edit – Changing Ratings Text**

You can customize the ratings text with the *Edit* button. By enclosing your text within the html tag used for *Bold <b>* (or removing the tag to unbold the text), you can change the text that will appear in the pop-up battery status screen. For example, the default text *Excellent* might be changed to: *Battery is excellent, and will last one day shift.*

#### **Wakeup Sources**

This dialog box allows you to choose the actions that will wake your unit from a suspend state.

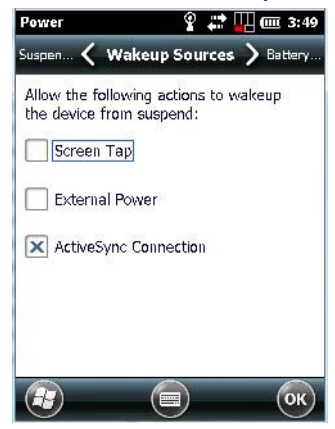

# **Sound & Notifications**

The *Sounds & Notifications* icon allows you to specify when your Workabout Pro4 will emit sounds.

## **Sounds Tab**

• Tap on **Start>Settings**, and then tap on the **Sounds & Notifications icon** to display this dialog box.

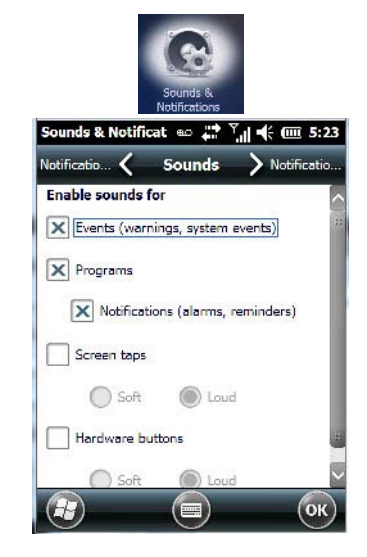

• Tap on the **checkboxes** and **radio buttons** to enable the event(s) that will cause your unit to emit a sound.

## **Notifications Tab**

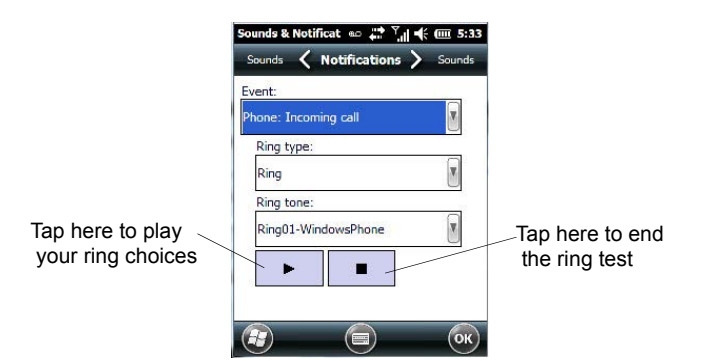

This tab allows you to choose an event, and for each event, choose the audio notification or sound that the Workabout Pro4 will emit for that event. For example, suppose you choose *Wireless network detected* from the *Event:* drop-down menu. If you check *Play sound*, the unit will emit an audible sound when a network is detected. You can also choose a number of associated options to tailor this option to your needs.

- Choose an event from the **Events** drop-down menu.
- Choose the relevant options for the *Event* you've chosen.
- To test your choice, tap on the arrow in the dialog box.

# **Connections Folder**

This folder icon contains the applets you'll need to set up connections using *Bluetooth* and an 802.11 radio.

#### **4 - 10 Workabout Pro4 (Windows Embedded Hand-Held 6.5) User Manual**

• Tap on **Start>Settings>Connections folder** icon.

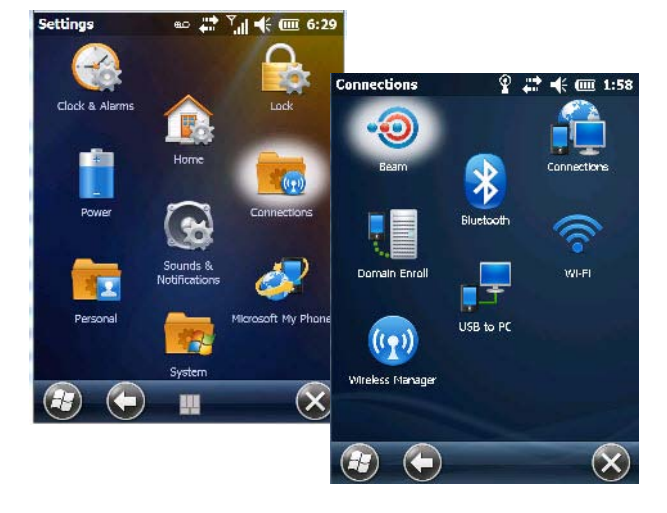

#### **Beam**

Enabling the *Beam* applet makes your Workabout Pro4 visible and available to others wanting to beam information to your unit.

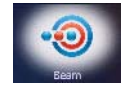

## **Bluetooth Setup**

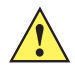

**IMPORTANT** By default, units with the Windows Embedded Hand-Held operating system use the Micro*soft Bluetooth Manager* stack described in this section. However, the *Stonestreet One BTExplorer* is also available.

> To switch **from** *Microsoft Bluetooth* **to** *BTExplorer*, use *TweakIt* to set the following registry values:

- 1. [HKEY\_LOCAL\_MACHINE\SOFTWARE\\SymbolBluetooth] "SSStack"=dword:1
- 2. Warm reset

To switch **from** *BTExplorer* back **to** *Microsoft Bluetooth*, use *TweakIt* to set the following registry values:

- 1. HKEY\_LOCAL\_MACHINE\SOFTWARE\\SymbolBluetooth] "SSStack"=dword:0
- 2. [HKEY\_LOCAL\_MACHINE\Software\Microsoft\Bluetooth] "HWStatus"=dword:3
- 3. Warm reset

*Bluetooth* is a global standard for wireless connectivity for digital devices and is intended for Personal Area Networks. The technology is based on a short-range radio link that operates in the ISM band at 2.4 GHz. When two *Bluetooth*-equipped devices come within a 10 meter range of each other, they can establish a connection. Because *Bluetooth* utilizes a radio-based link, it does not require a line-of-sight connection in order to communicate.

• Tap on **Start>Settings**. Tap on the **Connections Folder** icon followed by the *Bluetooth* icon.

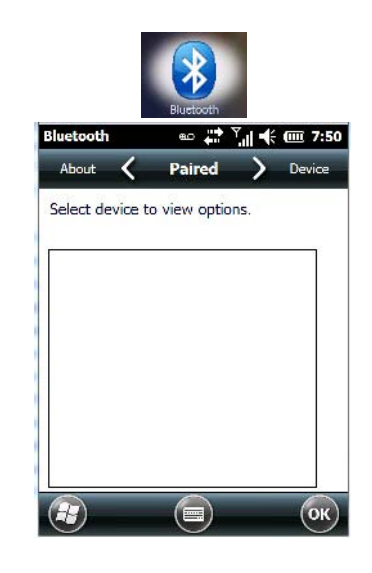

#### **Turning the** *Bluetooth* **Radio On**

Before pairing a headset or any other *Bluetooth* device with your Workabout Pro4, make certain that the *Bluetooth* device power is enabled and that the radio is switched on; it is enabled by default. If, for some reason, it has been disabled:

- Scroll to the **Mode** tab.
- Tap in the checkbox next to **Turn on Bluetooth**.
- Turn your *Bluetooth* device on and place it within a few feet of your Workabout Pro4.
- If needed, set your *Bluetooth* device to visible (discoverable) so that the hand-held can detect it and establish a connection.

## **The Devices Tab - Scanning for** *Bluetooth* **Devices**

• Scroll to the **Device** tab.

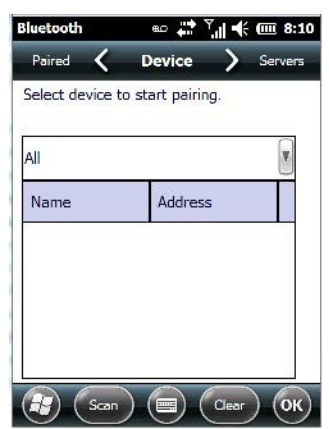

• To discover and list all *Bluetooth* devices in range of the Workabout Pro4, tap on the **Scan** button in the softkey bar at the bottom of the screen.

The Workabout Pro4 scans for *Bluetooth* devices within a 10 meter range. Any *Bluetooth* devices within range appear in the *Bluetooth* list box. Any existing devices previously discovered and listed will also be displayed.

*NOTE* To limit the scope of the scan to a particular type of device, refer to *Filtering by Class of Device (COD)* in the next section.

The *Clear* button removes all *Bluetooth* devices listed except those with currently paired and connected services.

#### **Device Pop-up Menu**

The *Device* pop-up menu allows you to pair a device, update a device name or delete a device from the list.

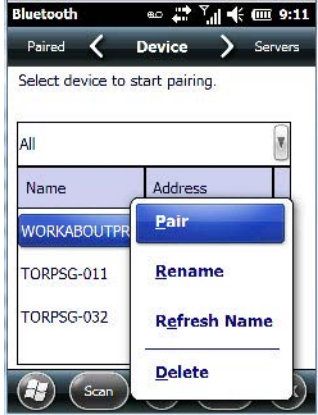

*Pair* begins the pairing process by querying the services and profiles of the discovered device. An authentication dialog box is displayed the first time a *Bluetooth* device is paired.

*Rename* allows a new name to be assigned to a highlighted device.

*Refresh Name* repeats the device name query, updating the name. This command is useful if a device is listed without a name (unknown), or if a device name has been changed remotely.

*Delete* removes this device from the list.

#### **Filtering by Class of Device (COD)**

The drop-down menu at the top of the *Device* tab allows you to limit the scope of the scan to a particular type of device. If, for example, you choose *Computer* from this menu, only computers within range of the Workabout Pro4 are listed in the *Device* tab. Choosing *All* lists all detected devices.

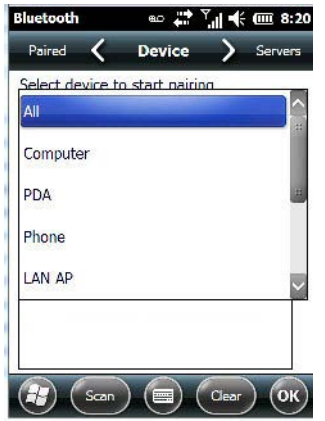

#### **Pairing a Device**

If you intend to pair a device (a headset, for example), power the device on and bring it within 10 meters of the Workabout Pro4 before proceeding with the discovery process described below.

To pair devices:

- Follow the manufacturer's instructions to place the remote device in pairing mode.
- Choose the **Devices** tab and **Scan** for devices in your area.
- When the scan is complete, tap on the **device** to which you want to pair.
- In the pop-up menu, choose **Pair**.

An *authentication* dialog box is displayed.

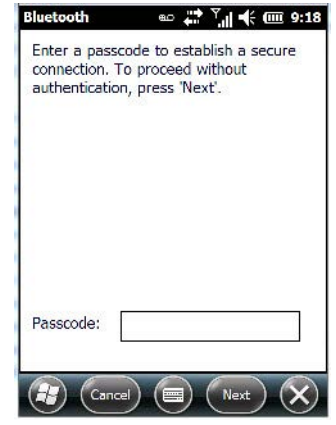

- If the remote device has authentication *enabled*, type the **PIN** in this dialog box.
- To proceed *without* authentication, tap on **Next**.
- **NOTE** If a remote device has authentication enabled and you've skipped the authentication process, a pop-up screen will ask if you want to allow the remote device to connect to the Workabout Pro4. Tap on **Yes** and type the PIN. When authentication is complete, tap on **Done**.

After entering the device PIN, the *Services* dialog appears with a list of services available for that device.

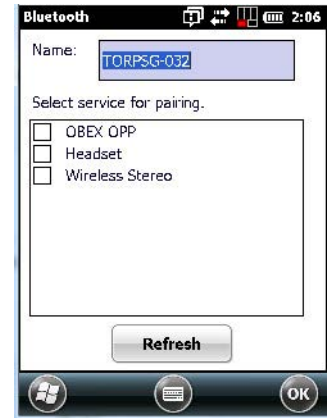

- Click in the checkbox to the left of the service to activate it.
- Click on **Done**.

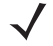

**NOTE** If you choose a service requiring additional information, associated dialog box is automatically displayed where further details can be completed.

Once you've completed the information:

• Tap on **Next** and then in the *Services* screen, tap on **OK**.

#### **4 - 14 Workabout Pro4 (Windows Embedded Hand-Held 6.5) User Manual**

#### **Servers Tab**

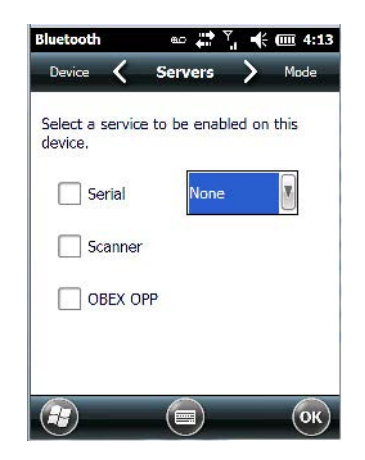

When a remote *Bluetooth* device initiates a *Bluetooth* connection to the Workabout Pro4, the remote device is considered the 'Bluetooth master' and the hand-held, the 'Bluetooth slave'. In order for the remote device to connect to the Workabout Pro4, the Workabout Pro4 must offer a service in the form of a server. The *Servers* tab allows these services to be enabled and configured. There are three server services available: *Serial, Scanner* and *OBEX OPP (Object Exchange-Object Push Profile)*.

*Serial* server enables the *Serial Port Profile* server; a *Serial Port* can be selected from the drop-down menu. Keep in mind that when a port is chosen, an application must be open (connected) to the chosen port for a remote device to be able to connect.

*Scanner* server enables a *Serial Port Profile* server and then relays it to the *Scanner Service* (SCS). This is used for *Bluetooth* barcode scanners that operate in client mode. SCS opens the server port and handles the scanner input.

*OBEX OPP* server enables the Object Push Profile server. A warm reset must be performed on the Workabout Pro4 after a change is made to this option. The OPP Server allows other Bluetooth devices to send files to this device.

• Tap on the checkbox to activate the server – the associated port name is displayed beside the server name.

#### **Mode Tab**

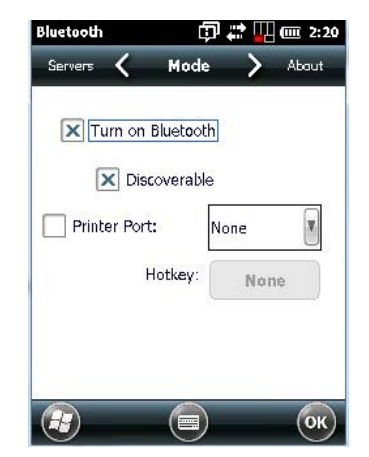

When *Turn on Bluetooth* is checked, *Bluetooth* features are available. If this option is disabled, you cannot send or receive information using *Bluetooth*.

When *Discoverable* is enabled, other *Bluetooth* devices within range (approximately 10 meters) can detect your Workabout Pro4 and can establish a bond or use a Bluetooth service. Note that other devices can detect your unit whether or not a bond has been created.

#### **About Tab**

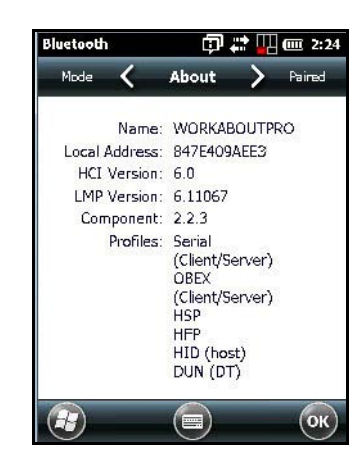

*Name* displays the broadcasted name of the Workabout Pro4. The name can be changed in the *About* applet – tap on **Start>Settings>System>About** icon. Tap on the **Device ID** tab, and change the name.

*Local Address* displays the MAC address (BD\_Addr) of the *Bluetooth* chip.

*HCI Version & LMP Version* display the version of the chip firmware.

*Component* indicates the version of the *Bluetooth* Subsystem (the manager, drivers, etc).

*Profiles* lists the supported profiles on this specific Workabout Pro4.

#### **Paired Tab**

This tab lists all paired devices and their corresponding services. The format of the name is <Device Name>:<Service Name>. Additional information may appear in this screen such as the *Port Numbers* for Serial Profiles service.

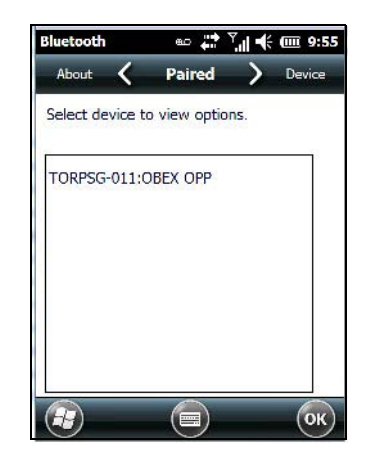

• Tap and hold down the stylus on an item in the *Paired* tab to display an associated pop-up menu.

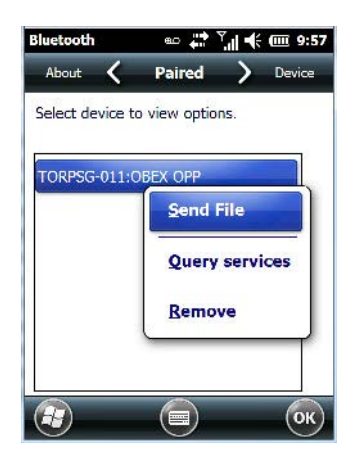

This is a service-dependent menu – that is, it varies slightly depending on the service chosen in the *Servers* tab.

#### **Query Services and Remove Commands**

- *NOTE* The *Query Services* and *Remove* commands are available in all service-dependent menus, regardless of the type of service chosen.
- *Query Services* displays a Services dialog box where a pairing service is chosen.
- *Remove* unpairs the highlighted service and deletes the entry from the tab.

#### **OBEX OPP (Object Exchange-Object Push Profile) Commands**

The OPP defines two roles – a *Push Server* and a *Push Client*. *Push Server* is the device that provides an object exchange server. *Push Client* is the device that pushes and pulls objects to and from the Push Server.

*OBEX OPP* contains the following unique menu option:

• *Send File* displays an *Open File* dialog box where the file to be sent can be selected. When the transmission begins, another dialog box tracks the progress of the file transmission.

#### **HSP/HFP (Headset Profile/Hands-Free Profile) Service Commands**

The *HSP (Headset Profile)* allows users to connect their device to *Bluetooth* enabled headsets and other audio devices.

*HSP/HFP services* provide the following unique menu options:

- *Connect Audio* establishes an audio connection to the *Bluetooth* headset.
- *Disconnect Audio* disconnects the audio connection from the Bluetooth headset.
- *Volume Control* displays a dialog box where the headset and microphone volume can be adjusted.

## **Connecting Using a Bluetooth GPRS Phone**

Once you've completed the *Bluetooth* settings, you can go ahead and set up communication through your *Bluetooth*-equipped phone.

Before you begin, make certain that the *Bluetooth* phone is turned on, that the *Bluetooth* radios in your Workabout Pro4 and phone are enabled (turned on), and that the hand-held and phone are within 10 metres of each other. Both should be discoverable.

1. Tap on **Start>Settings**, and then tap on the **Connections** folder icon.

2. Tap on the **Connections** icon. Under *ISP: WWAN - GPRS*, tap on **Add a new modem connection**.

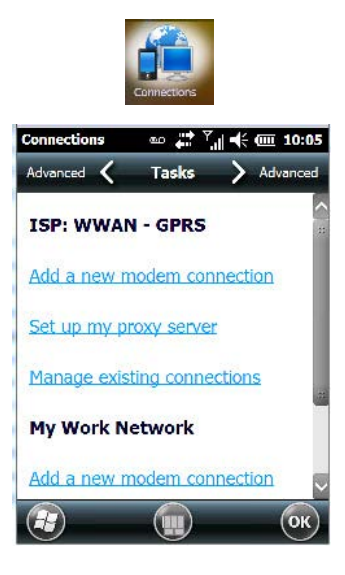

3. Type a name for the connection.

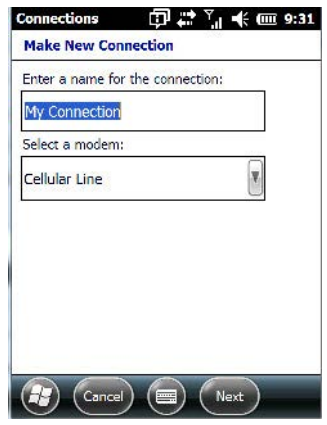

4. Tap on the **Select a modem** drop-down menu, and choose *Bluetooth*. Tap on **Next**.

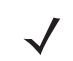

*NOTE* If you are using another device to connect to the Internet, you can choose a different modem from the drop-down menu.

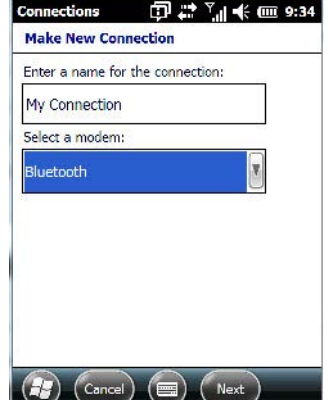

#### **4 - 18 Workabout Pro4 (Windows Embedded Hand-Held 6.5) User Manual**

- 5. Make certain that the phone is discoverable. Some phones also need to be pairable in order to accept a bonding request. Refer to your phone documentation for additional information.
- 6. If the phone appears in the *My Connections* list, skip to step 13. If not, go to step 7.
- 7. In the list, tap the **phone** you want to connect to, and then tap on the **Next** button. (Note that if your phone is not listed, tap on *Add new device*, and choose the phone from the list.)
- 8. In the *PIN* screen, type a **personal identification number** (PIN) you can enter up to 16 characters.
- 9. Enter the **same PIN** on the phone.
- 10. If you wish, you can edit the name of the phone in the *Name* field.
- 11. Tap on the **Finish** button.
- 12. In the *My Connections* list, tap on the **phone**, and then on **Next**.
- 13. Enter the **dial-up phone number** for this connection, and tap on **Next**.
- 14. In the *User name, Password* and *Domain* fields, enter the **logon information** for this connection, and tap on **Finish**.

You can begin using the *Bluetooth* phone connection, for example, to send and receive e-mail, browse the Internet with Internet Explorer, and so on.

#### **Connections – Connecting to the Internet**

To activate a connection, make certain that any necessary equipment (such as a radio) is installed in your Workabout Pro4.

You'll need the following information from your ISP to make an Internet connection:

- ISP server phone number,
- user name, and
- password.

You'll need to tap on **Start>Settings**, and then tap on the **Connections** folder icon to display the connections applets.

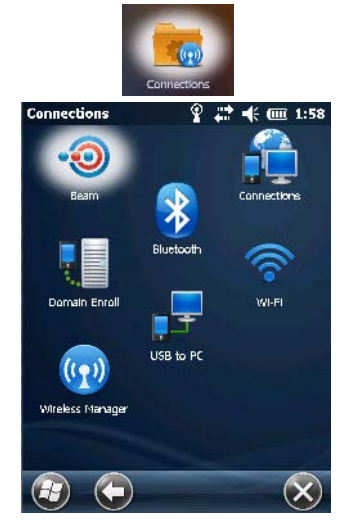

1. In the *Connections* screen, tap on the **Connections** icon.

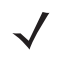

**NOTE** In the Connections window, the Tasks tab is used to create new connections and manage existing ones. The Advanced tab allows you to choose a network. If you need to change these settings, contact your ISP or network administrator before making changes.

- 2. Under *ISP: WWAN GPRS*, tap on **Add a new modem connection**.
- 3. In the **Select a modem** drop-down menu, choose a modem connection. If you haven't already created a modem connection, refer to [Modem Connection Setup on page 4-19.](#page-106-0)
- 4. To connect to the Internet, launch the program you want to use. For example, launch Internet Explorer on your Workabout Pro4 to browse the Internet. Your Workabout Pro4 automatically connects.

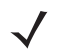

**NOTE** To set up a network card or wireless network connection to your ISP, add a new connection under *My Work Network*.

## <span id="page-106-0"></span>**Modem Connection Setup**

Before you begin, you'll need the following information from your ISP or network administrator: *telephone number, password, domain name*, and *TCP/IP settings*.

If your Workabout Pro4 does not have access to a mobile phone network, insert a modem card in the unit.

- 1. Tap **Start>Settings**. Tap on the **Connections** folder icon followed by the **Connections** icon.
- 2. To create a new connection in either *ISP: WWAN GPRS* or *My Work Network*, tap on **Add a new modem connection**.

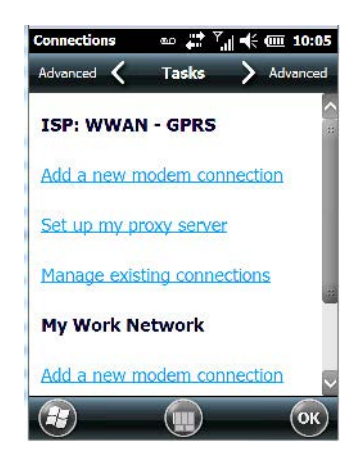

3. In the *Make New Connection* screen, type a **name** for the connection.

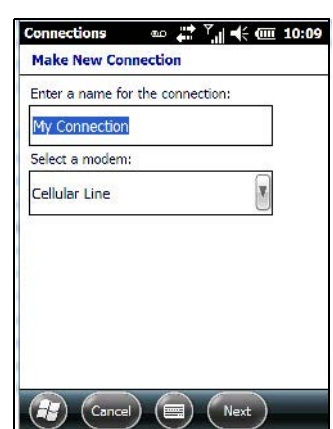

4. In the drop-down menu under *Select a modem*, tap on your **modem type**.

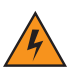

*WARNING!* **If your modem is not listed in the drop-down menu, choose Hayes Compatible on COM1.**

5. In the *My Connections* screen, enter the **phone number** exactly as you want it dialed. If, for example, you need to dial 9 for an outside line, enter 9 at the beginning of the phone number.

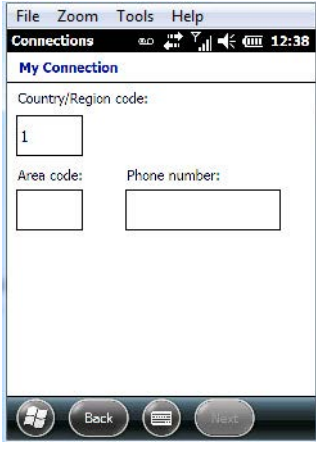

6. Tap on the **Next** button.

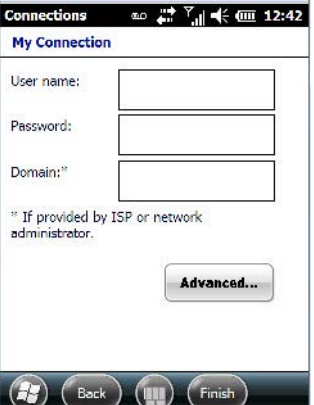

- 7. Type the **User Name, Password** and **Domain Name** as provided by your ISP or network administrator.
- *NOTE* Generally, you will not need to change any of the Advanced settings. For information about Advanced Modem Settings, review the next section.

Changes to Advanced settings are only required in the following instances:

- To change the baud rate settings, dialing string commands or credit card options.
- To change port settings.

- To enter TCP/IP settings because the server to which you are connecting does not dynamically assign addresses.

8. Tap on the **Finish** button.
### <span id="page-108-0"></span>**Advanced Modem Settings**

### **TCP/IP Settings Tab**

If your server assigns IP addresses dynamically, you will not need to change these settings. If you need to make changes, contact your ISP or network administrator for addresses.

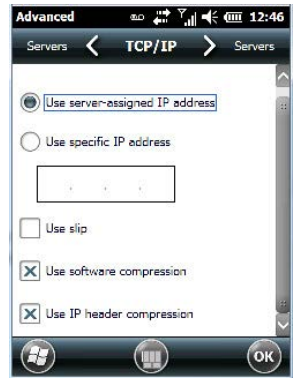

### **Server Settings Tab**

If your server assigns IP addresses dynamically, you will not need to change these settings.

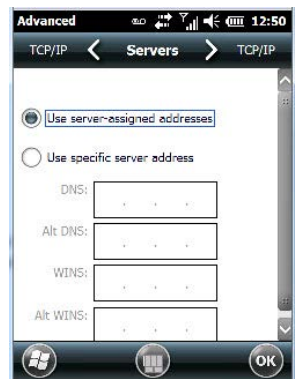

Servers requiring assigned IP addresses may also need a way to map computer names to IP addresses. The Workabout Pro4 supports a variety of name resolution options: *DNS, Alt DNS, WINS* and *Alt WINS*.

Your ISP or network administrator can determine which name resolution you need, and can also provide the server address. In addition, you will want to ask if alternate addresses are available. An alternate address may allow you to connect when the primary server is not available.

## **Domain Enroll**

To protect sensitive company data, businesses use firewalls and proxy servers to limit access to company resources to company employees only. If you need to access information on your company server remotely, the *Domain Enrollment* utility allows you to sync your Workabout Pro4 credentials with your company enrollment server, allowing you to access your work remotely.

• Tap on **Start>Settings>Connections>Domain Enroll**.

## **4 - 22 Workabout Pro4 (Windows Embedded Hand-Held 6.5) User Manual**

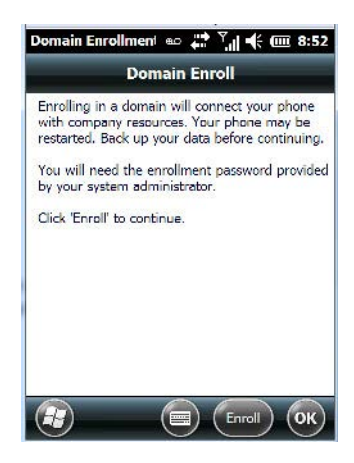

• Tap on the **Enroll** button.

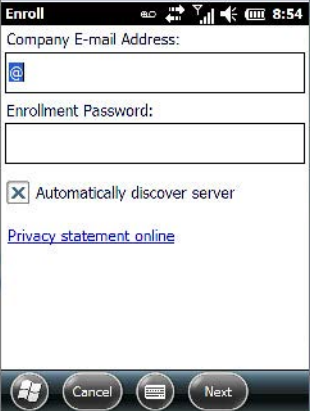

- Enter your **enrollment password** supplied by your company's network administrator or generated from your company pre-enrollment wizard.
- Type your **company e-mail address** and the **enrollment password** provided by your network administrator.
- 

*NOTE* If you uncheck *Automatically discover server*, a Server field is displayed where you must manually enter the server name.

Allow a few minutes for your Workabout Pro4 to sync and enroll in your company domain. You may need to restart your unit after the enrollment process is completed.

## **Network Cards**

When the network card is inserted in your unit for the first time, the *Network Settings* screen is displayed automatically so that you can configure the card. If it does not appear, or if you want to change settings:

- Tap on **Start>Settings>Connections**.
- Tap on the **Network Cards** icon.

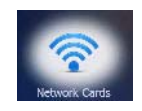

• If you need to specify server information, double-tap on the appropriate **adaptor**, and then tap on the **IP Address** and/or **Name Servers** tab.

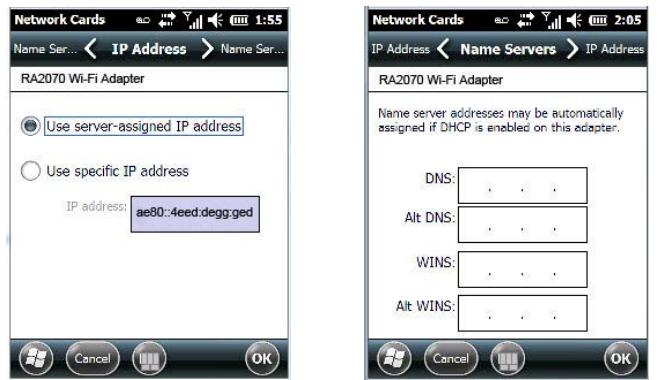

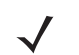

*NOTE* Because most networks use DHCP, you should not need to change these settings unless instructed to do so by your network administrator.

- If necessary, use a network cable to connect the network card to your network. Refer to the documentation shipped with your network card for details.
- To activate the connection, launch the desired program (e.g., Internet Explorer). The Workabout Pro4 will connect automatically.

### **Changing Network Card Settings**

- If you use your network card in two locations like work and home, you'll need to change the network to which the network card connects.
- Tap on **Start>Settings>Connections>Network Cards**.
- In the *Configure Network Adapters* dialog box, tap on the drop-down menu below *My network card connects to*, and choose either **The Internet** or **Work**.

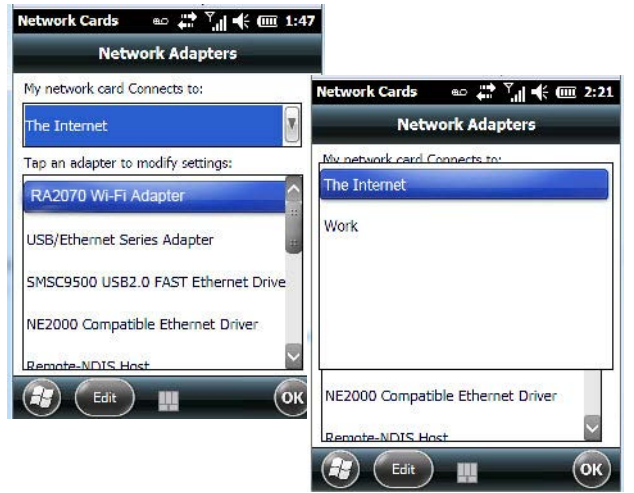

### **VPN Connection Setup**

A *VPN connection* provides a secure connection to servers through the Internet.

Before you begin, you need the following information from your network administrator: *password, domain name, TCP/IP settings* and a *host name* or *IP address* of the VPN server.

• Tap on **Start>Settings**. Tap on the **Connections folder** icon followed by the **Connections** icon.

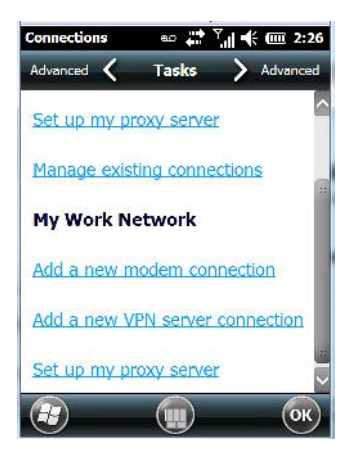

• Under *My Work Network*, tap on **Add a new VPN server connection**.

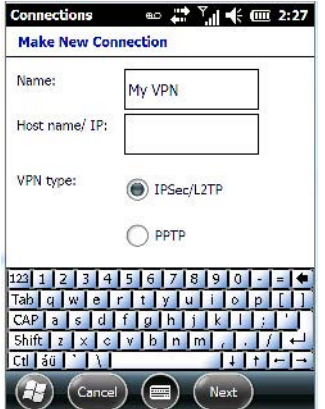

- In the *Name* field, type a **name** for this connection.
- In *Host name/IP*, type the **VPN server name** or **IP address**.
- Tap on the *VPN type* radio button next to the type of authentication for your Workabout Pro4: **IPSec/L2TP** or **PPTP**. Your network administrator will let you know which option applies to your unit.
- Tap on **Next**.
- Choose the type of authentication in this screen. If you choose *A pre-shared key*, type the key provided by your network administrator.
- Tap on **Next**.
- Type your **user name, password** and **domain name**. If a domain name was not provided to you, try the connection without entering a domain name.

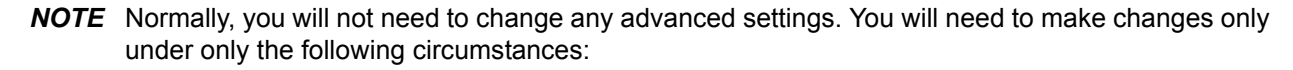

- The server to which you are connecting does not dynamically assign addresses, and TCP/IP settings need to be entered.

- Server DNS or WINS settings need to be changed.

If you need to edit the *Advanced* settings, refer to [Advanced Modem Settings on page 4-21](#page-108-0) for details about this tab.

• Tap on **Finish**.

• Launch a program like Internet Explorer to activate the connection. The VPN connection will start automatically.

## **Managing an Existing Connection**

Once you've defined a connection, a new option appears in the first *Connections* screen – *Manage existing connections*.

### **Editing a Connection**

- Tap on **Start>Settings>Connections folder** icon. Tap on the **Connections** icon.
- Tap on **Manage existing connections**.

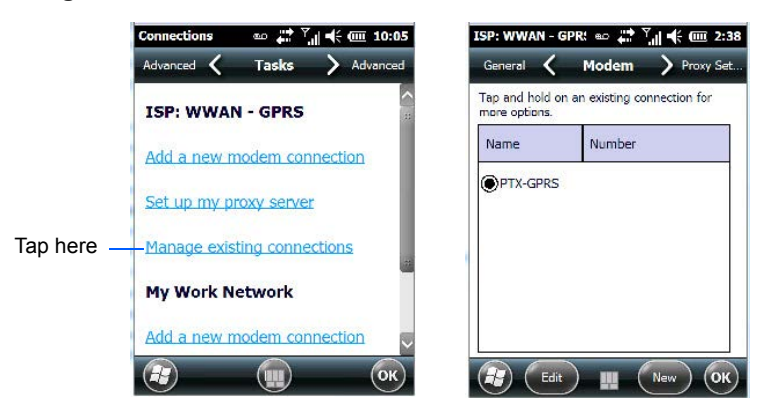

- To launch a connection from this screen, press and hold the stylus on the connection you want to activate. Choose **Connect** from the pop-up menu.
- To delete a connection, press and hold the stylus on the connection you want to delete. Choose **Delete** from the pop-up menu.

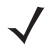

*NOTE* You can also create a new connection by tapping on the *New* button. To make changes to the settings for this connection, tap on *Edit*.

### **Changing a Connection Setting Name**

Your Workabout Pro4 has two sets of connection settings: *My ISP* and *My Work Network*. If you want to change one or both of these options to something more familiar to you, follow these steps.

- Tap on **Start>Settings**. Tap on the **Connections folder** icon followed by the **Connections** icon.
- Under *My Work Network* or *My ISP*, tap on **Manage existing connections**.
- Tap on the **General** tab.

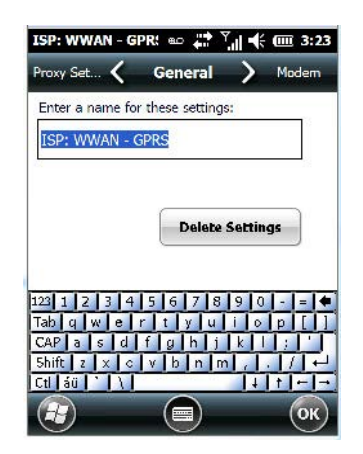

- Type the name you prefer in the field below *Enter a name for these settings*.
- Tap on **OK**.

### **Proxy Server Tab**

- - *NOTE* If you are connected to your ISP or private network during synchronization, the Workabout Pro4 will download the appropriate settings during synchronization from your PC. If these settings are not on your PC, or if they need to be changed, you'll need to set up the proxy server connection manually.

To set up the proxy server connection manually, you'll need the following information: *proxy server name, server type, port, type of Socks protocol used,* and *the user name* and *password*.

- Tap **Start>Settings**. Tap on the **Connections** tab followed by the **Connections** icon.
- Under *My Work Network*, tap on **Set up my proxy server**.

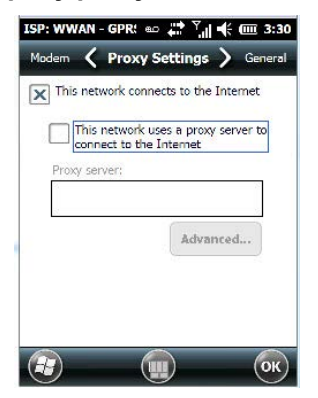

- Tap in the checkbox next to **This network connects to the Internet** and **This network uses a proxy server to connect to the Internet**.
- In the *Proxy server* field, type the **proxy server name**.
- Tap on **OK** to save your changes.
- *NOTE* If you need to change advanced settings such as a port number or proxy server type, you'll need to tap on the *Advanced* button rather than tapping on OK. Advanced settings are described in "Changing Advanced Proxy Server Settings" in the next section.

### **Changing Advanced Proxy Server Settings**

• To change advanced settings such as the port number or proxy server type, tap on the **Advanced** button.

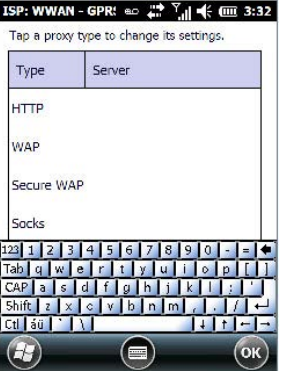

- Tap on the *proxy type* you want to change. For the appropriate server type, type the proxy server name and port.
- Tap on **OK**.

## **Selecting a Network**

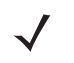

*NOTE* Normally, you will not need to change these settings. Contact your ISP or network administrator before making any changes.

*Private networks* are used for work-related activities. Internet networks are used for home connection to your ISP. The *My Work Network* settings are used for *private network connections (corporate networks)*, while *My ISP settings* are used for *Internet network* connections.

When you use programs such as Internet Explorer, your Workabout Pro4 automatically connects using private network settings under *My Work Network* or Internet settings under *My ISP*, depending on specifications. You can determine how your Workabout Pro4 connects.

• Tap **Start>Settings>Connections folder** icon.

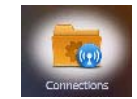

• Tap on the **Connections** icon, and then tap on the **Advanced** tab.

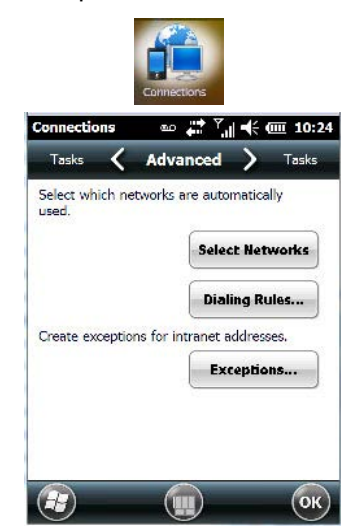

- Tap on **Select Networks**.
- In the appropriate list, choose **My ISP** or **My Work Network**.

## **Fusion Wireless Companion - Setting Up the 802.11a/b/g/n Radio**

*NOTE* For information about setting up your radio using *Windows Wireless Zero Config*, refer to [Appendix F: Wireless Zero Config Settings](#page-224-0).

Workabout Pro4 contains an integrated 802.11a/b/g/n radio module. The *Fusion Wireless Companion* software is used to configure the radio for one or more wireless network profiles. Each profile specifies the security parameters used to connect to a particular WLAN as identified by its Extended Service Set Identification (ESSID). The *Fusion Wireless Companion* software also allows the operator to control which profile out of a set of profiles is used to connect. Follow the steps in this section to help configure the radio in your unit.

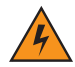

*WARNING!* **Due to regulatory requirements, this unit is set to** *Enable 802.11d* **by default. If your Access Point does not support this setting, your unit may not be able to properly connect to the network.**

A network profile contains settings for SSID (Service Set Identifier) and security options.

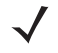

**NOTE** In most situations, the configuration of your 802.11 radio will require parameter settings and access keys from a network administrator.

### **Connecting to the Internet**

To connect to the Internet on a WLAN when using *Fusion Wireless Companion*, ensure that the network card setting is set to *Internet*:

- Ensure the Fusion radio is enabled and a profile is configured.
- Tap on **Start>Settings>Connections>Wi-Fi.**
- In the *My network card Connects to* drop-down menu, choose **The Internet**.
- Tap on **OK**.

### **Fusion Setup**

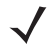

*NOTE* WLAN configuration information must be obtained from the system administrator before performing Fusion setup procedures.

• In the *Today* screen, tap on the **Fusion** softkey at the bottom of the screen to display the *Fusion Launcher* dialog box. Alternately, you can tap on **Start>Wireless Companion>Wireless Launch**.

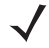

*NOTE* The Fusion setup example following uses *Open* encryption. Depending on what you choose, the setup may vary slightly.

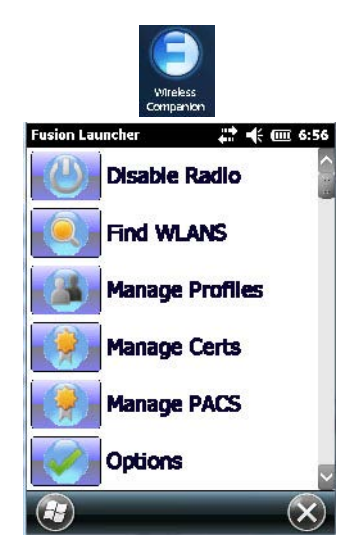

The *Fusion Launcher* items and their corresponding applications are summarized below.

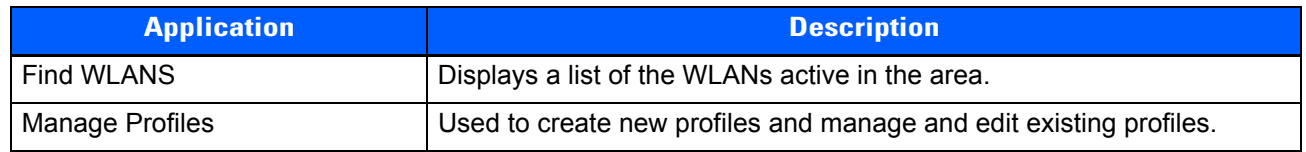

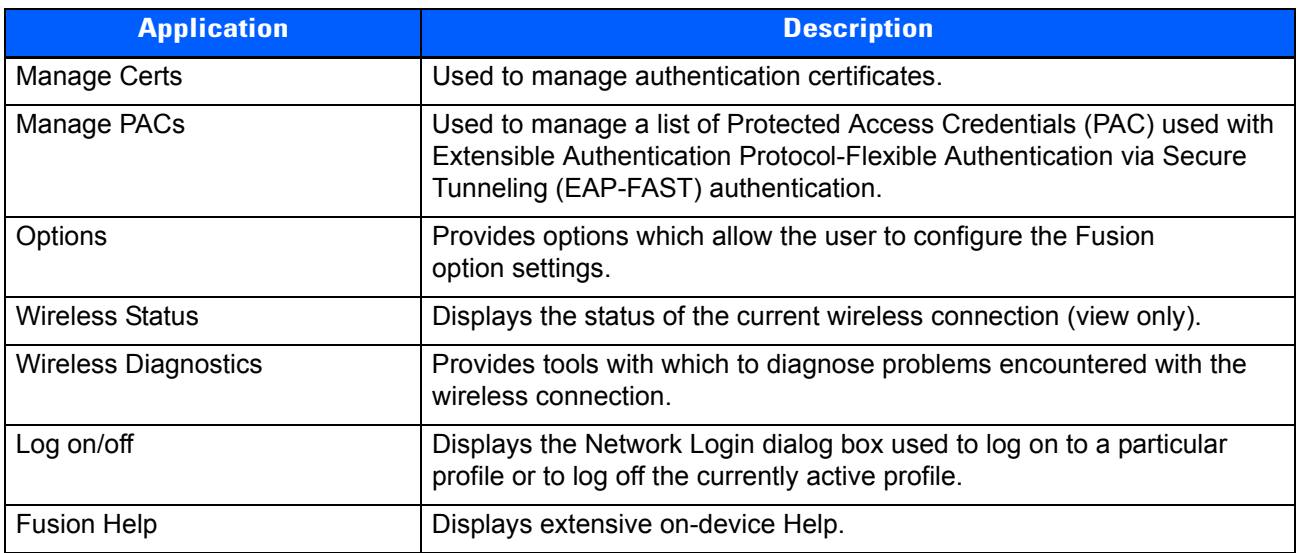

## **Creating a New Profile**

**IMPORTANT** The steps below describe how to manually create a network. Keep in mind that this is intended only as an example and may vary from your own network requirements. If, for example, you are using a different type of security for your network, the fields you complete may not match those described here.

- Tap on **Manage Profiles**.
- Tap and hold the stylus on the **Manage Profiles** window, and choose **Add** from the pop-up menu to display the *Wireless LAN Profile Entry* window.
- In the *Profile Name* dialog box, type a **name for the profile**
- In the *ESSID Profile ID* dialog box, type the **ESSID**.

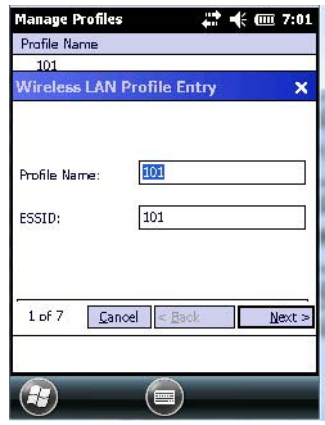

## **4 - 30 Workabout Pro4 (Windows Embedded Hand-Held 6.5) User Manual**

• Tap **Next** to display the *Operating Mode* dialog box.

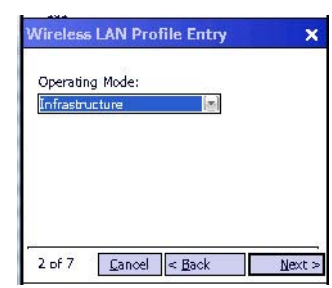

- In the *Operating Mode* drop-down menu, choose **Infrastructure**. (Keep in mind that because the *Regulatory* option for this unit is set to *Enable 802.11d* by default, the operating mode is limited to *Infrastructure*.
- Tap **Next** to display the *Security Mode* dialog box.

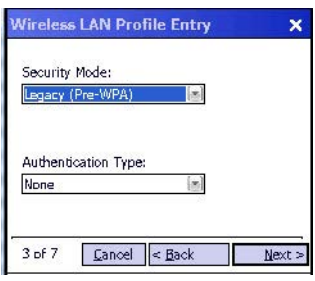

- In the *Security Mode* drop-down menu, choose **Legacy (Pre-WPA)**.
- In the *Authentication* drop-down menu, choose **None**.
- Tap **Next** to display the *Encryption* dialog box.

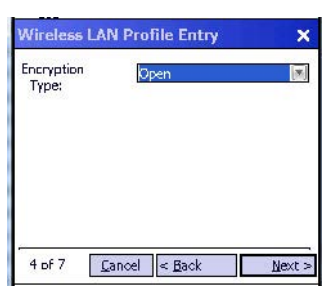

- Choose an **Encryption Type** from the drop-down menu.
- Tap **Next** to display the *IPv4 Address Entry* dialog box.

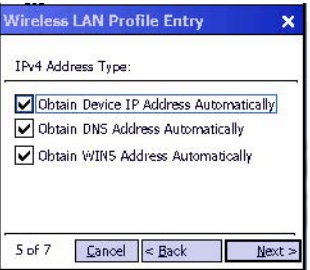

- Ensure that all three items are checked. Tap on **Next**.
- *NOTE* These *IPv4 Address Type* options are enabled (checked) by default. If you deselect one or more of them, additional dialog boxes are displayed where you can specify the IP Address, Subnet Mask, Preferred Gateway and Alternate Gateway.

• Tap **Next** to display the *Battery Usage* dialog box, and choose a power consumption option.

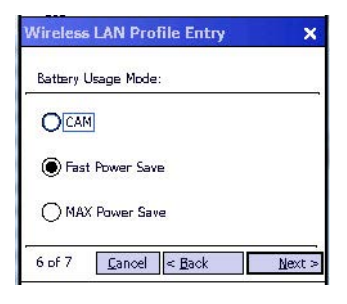

• Tap **Next** to display the *Performance Settings* dialog box, and choose one of the performance options.

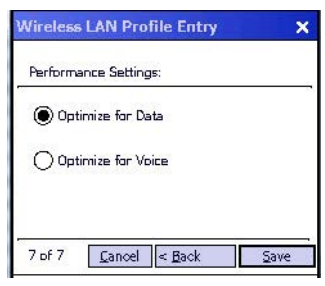

### • Tap **Save**.

### **Launching an Existing Profile**

Your configured network profiles are listed in the *Manage Profiles* screen.

- To activate a profile in the *Manage Profiles* screen, tap and hold the stylus on the profile you want to launch.
- In the drop-down menu, choose **Connect**.

### **Resetting the Radio to Default Factory Settings**

Resetting your unit, including a clean start, will not return the radio settings to the default values. To reset the radio to factory settings:

- Tap on **Start>Wireless Companion>Wireless Launch** to display the *Fusion Launcher* screen.
- In the *Fusion Launcher* screen, choose **Options**.
- In the drop-down menu, choose **Data Management**. Tap on the **Reset Options** and **Reset Datastore** buttons, and tap on **OK**.
- Press and hold down the **[FN/BLUE]** and **[Power]** button to perform a *warm reset*.

### **Wireless Manager – Turning the Radio On and Off**

The *Wireless Manager* icon acts as a connection manager, providing access to all network connection types.

• Tap on **Start>Settings>Connections folder** icon. Tap on the **Wireless Manager** icon.

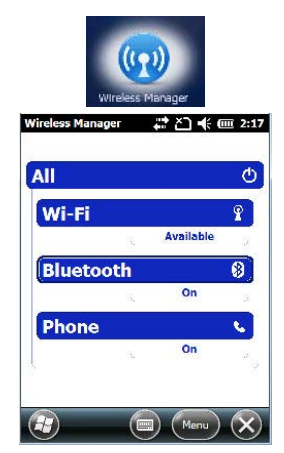

This screen is used to switch the wireless network connection on and off. This screen also provides access to the setup screens for each wireless connection.

- To turn connections on and off, tap on the item(s) in the list.
- To turn off all wireless connections, tap on **All**.

The *Menu* softkey at the bottom of the screen provides a shortcut to the setup screens for each of the options listed in the *Wireless Manager* screen.

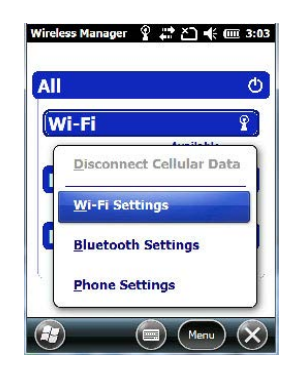

# **Personal Folder**

• Tap on **Start>Settings>Personal** icon.

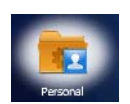

## **App Launch Keys**

This icon allows you to map a key to an application so that you can then launch the application from a single key-press.

• Tap on **Start>Setting>Personal>App Launch Keys** icon.

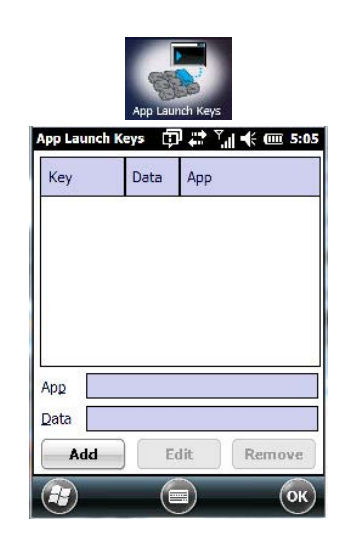

To assign an application key:

• Tap the **Add** button.

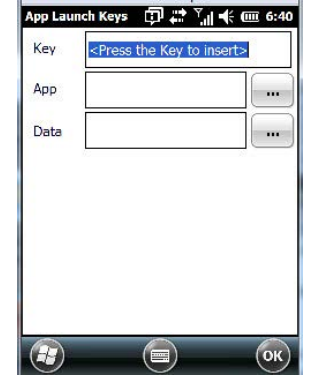

• Press the key you want to use to launch an application. (If an unsupported key is pressed, a message appears on this screen letting you know.)

The cursor moves to the *App* field and a new screen is displayed where you can choose the application to which you want to assign the application key. If you need to, you can Browse through the information in your hand-held until you locate the application you want to launch.

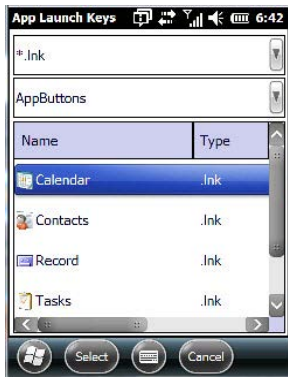

• Once you've selected the file you want to map, tap on **OK**.

The cursor moves to the *Data* field. You can use this field if you need to assign special parameters to your application launch key. If you don't want to assign any parameters, you can leave the *Data* field blank. If, for example, you want to assign an application launch key to launch the Word Mobile application, you can leave this field blank. If you want to assign an application launch key that will open a specific document in the Word Mobile application, you need to browse to and choose that document while the cursor is in the Data field.

• Tap on **OK**.

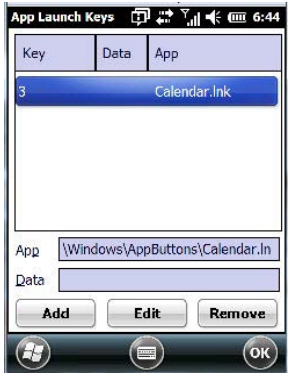

- If you need to *Edit*, *Remove* or *Add* another App Launch Key, you can do it from this final screen. Otherwise, tap on **OK** to save your *Application Launch Key*.
- To launch the application you chose, press the application key you assigned.

### **Buttons**

A number of apps are included under this icon.

• Tap on the **Start>Settings>Personal>Buttons** icon to display the apps.

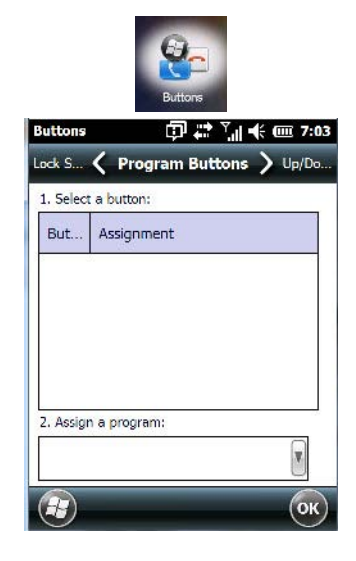

### **Program Buttons Tab**

In the *Program Buttons* tab, you can customize the program hardware buttons to open your most used programs.

- Under *Select a button*, tap on the **button** to which you want to assign a program.
- Choose a program from the **Assign** drop-down menu.

## **Up/Down Control Tab**

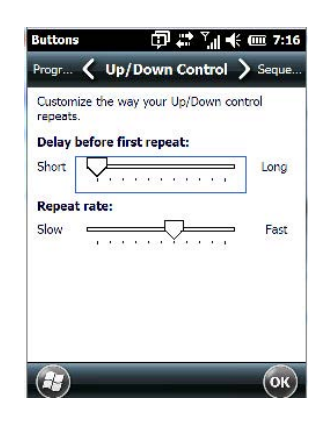

• Tap on **Start>Settings>Personal>Buttons** icon to display this screen. Scroll to the **Up/Down Control** tab.

Sliding the *Delay before first repeat* bar to the left decreases the delay between key repeats while sliding the bar to the right increases the repeat delay time.

Sliding the *Repeat rate* bar to the left slows the rate at which an [Up/Down] button repeats when pressed. Sliding the bar to the right increases the key repeat rate.

## **OneShots**

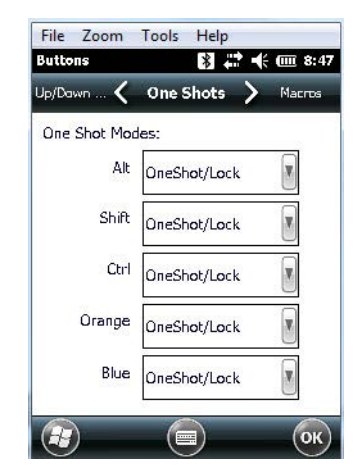

The options in this tab allow you to determine how modifier keys on your Workabout Pro4 behave. For each modifier key – [ALT], [SHIFT], [CTRL], [FN/ORANGE] and [FN/BLUE] – you have the following options in the drop-down menu: *Lock, OneShot*, and *OneShot/Lock*.

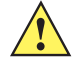

**IMPORTANT** Once you've assigned a OneShot mode to a modifier key, you need to tap on the OK button at the top of the tab to activate your selection.

### **Lock**

If you choose *Lock* from the drop-down menu, pressing a modifier key once locks it 'on' until you press the modifier key a second time to unlock or turn it off.

### **OneShot**

If you choose *OneShot*, the modifier key remains active only until the next key is pressed.

### **OneShot/Lock**

*OneShot/Lock* allows you to combine these functions. When you choose this option and you press the modifier key once, it remains active only until the next key is pressed.

If you press the modifier key twice, it is locked 'on', remaining active until the modifier key is pressed a third time to turn it 'off'.

### **Macro Keys**

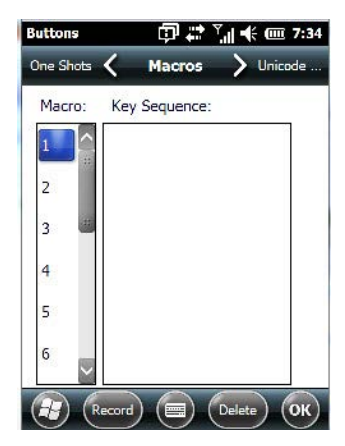

A macro key is a single keypress that can be configured to output up to 200 characters (including [ENTER], [BACKSPACE], [DEL], function keys, arrow keys, etc.). This feature can save time and effort when entering frequently used key sequences. For example, a macro key can be programmed to output a standard signature, such as "Sincerely yours, Bob" with a single keypress.

For all keyboard types, you can program up to 15 macro keys. Some Workabout Pro4 keyboards have macros keys ([M1], [M2] and so on) that are physically present on the keyboard. When you record a macro sequence and assign it to one of these predetermined macro keys, pressing that key (e.g., [M1]) executes the macro and sends the programmed key sequence to the hand-held as if it were entered from the keyboard.

If your keyboard does *not* have dedicated macro keys, or if you wish to use macro keys beyond the ones that are already present on the keyboard, you need to use Scancode Remapping to remap keyboard keys to act as macro keys (see [Scancode Remapping on page 4-38\)](#page-125-0). For example, if you record a key sequence to Macro 7, you could then use *Scancode Remapping* to remap the [z] key so that pressing it executes Macro 7 rather than the letter [z].

#### **Recording and Saving a Macro**

• In the *Macro* menu, highlight a Macro number. Tap on the **Record** button.

A *Record Macro* screen is displayed.

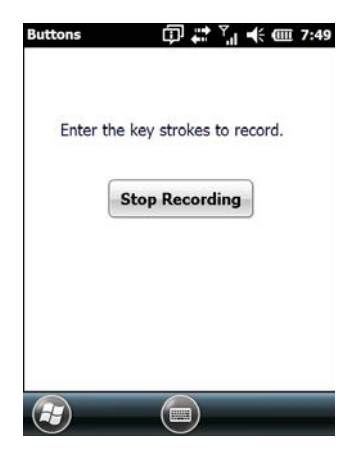

- Type the **macro sequence** you want to assign to a keyboard key. You can type text and numbers, and you can program the function of special keys into a macro.
- When you've finished recording your macro sequence, tap on the **Stop Recording** button.

A new screen displays the macro sequence you created.

- Tap on the **Save** button to save your macro. Your macro key sequence is listed in the *Macro* screen.
- Tap on OK to save your macro key assignment.

#### **Executing a Macro**

- To execute a macro, press the key to which you've assigned the macro.
- *NOTE* Keep in mind that if you plan to program additional macros beyond the Macro keys on your keyboard, or if your keyboard is *not* equipped with dedicated macro keys, you will need to use [Scancode Remapping on page 4-38](#page-125-0) to assign a keyboard key that will act as a macro key.

### **Deleting a Macro**

- In the *Macros* tab, highlight the macro number you want to delete.
- Tap on the **Delete** button.

### **Unicode Mapping**

• Tap on the **Unicode Mapping** tab to display this screen.

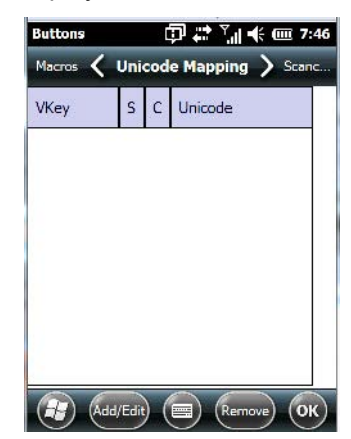

The *Unicode Mapping* tab is used to map combinations of virtual key values and [CTRL] and [SHIFT] states to Unicode™ values. This tab shows the configured Unicode character along with the Unicode value. For example, "a (U+0061)" indicates that the character "a" is represented by the Unicode value "0061", and so on. Keep in mind that Unicode configurations are represented as hexadecimal rather than decimal values.

All user-defined Unicode mappings are listed in the Unicode Mapping tab in order of virtual key value, and then by order of the shift state. If a Unicode mapping is not listed, the Unicode mapping is mapped to the default Unicode value.

#### **Adding and Changing Unicode Values**

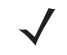

*NOTE* Changes to Unicode mappings are not saved until you exit the Unicode Mapping tab by tapping on [OK].

## **4 - 38 Workabout Pro4 (Windows Embedded Hand-Held 6.5) User Manual**

• Tap on the **Add/Edit** button.

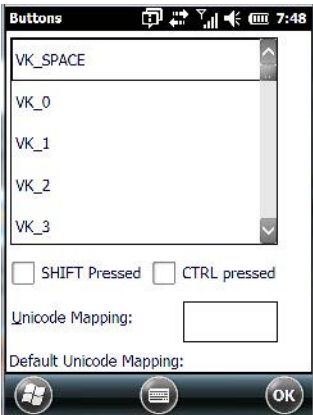

- Highlight a value in the Unicode mapping list.
- Position the cursor in the *Unicode Mapping* field, and type a **Unicode value** for the highlighted key.
	- *NOTE* To add a shifted state [SHIFT] and/or [CTRL], tap on the checkbox next to *SHIFT Pressed* and/or *CTRL Pressed*.

### **Removing Unicode Values**

• In the *Unicode Mapping* tab, highlight the item you want to delete, and tap on the **Remove** button.

### <span id="page-125-0"></span>**Scancode Remapping**

A scancode is a number that is associated with a physical key on a keyboard. Every key has a unique scancode that is mapped to a virtual key, a function, or a macro. Scancode Remapping allows you to change the functionality of any key on the keyboard. A key can be remapped to send a virtual key (e.g. VK\_F represents the 'F' key; VK\_RETURN represents the [ENTER] key, etc.), perform a function (e.g. turn the scanner on, change volume/contrast, etc.) or run a macro.

There are four different tables of scancode mappings: the Normal table, the Orange table, the Blue table and the Shift table. The Normal table defines unmodified key presses; the *Blue* table defines key presses that occur when the [FN/BLUE] modifier is on; the *Orange* table defines key presses that occur when the [FN/ORANGE] modifier is on; the *Shift* table defines key presses that occur when the [SHIFT] modifier is on. The default mappings of these scancodes can be overwritten for each of these four tables using *Scancode Remapping*.

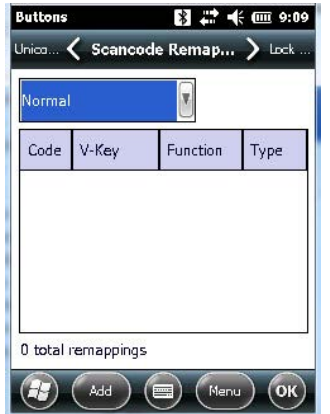

The first column in the *Scancode Remapping* tab displays the scancodes in hexadecimal. If the scancode is remapped to a virtual key, that virtual key is displayed in the column labelled *V-Key*. In the column labelled *Function*, virtual keys that are 'Shifted' or 'Unshifted' are displayed.

If the scancode is remapped to a function or a macro, the first and second columns remain blank while the third column contains the function name or macro key number (e.g., Macro 2).

### **Adding a Remap**

To add a new remapping:

• Tap the **Add** button at the bottom of the dialog box.

The *Remap Scancode* dialog box is displayed.

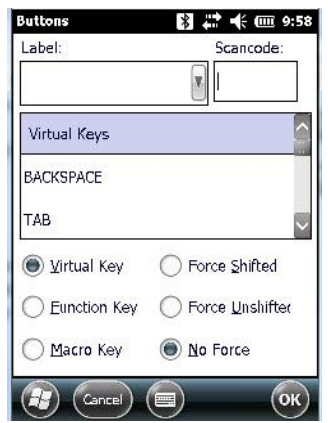

• Type the scancode in hexadecimal in the field labelled **Scancode**.

*NOTE* The *Label* field displays the default function of the scancode you are remapping.

### **Virtual Key, Function and Macro**

The radio buttons at the bottom of the dialog box allow you to define to what the scancode will be remapped to: *Virtual Key, Function* or *Macro*.

When *Virtual Key* is selected, you can choose to force [SHIFT] to be on or off when the virtual key is sent. If *No Force* is selected, the shift state is dependent on whether the shift state is on or off at the time the virtual key is sent.

When *Function* is selected, a list of valid functions appears in the dialog box.

When *Macro* is selected, the macro keys available on your unit are listed in the dialog box.

- Choose **Virtual Key>Function** or **Macro**.
- Choose a function from the *Function* list, and tap on **OK**.

### *Editing a Scancode Remap*

- In the *Scancode Remapping* tab, tap on the remap you want to edit.
- Tap on the **Edit** button, and make the appropriate changes.
- Tap on **OK** to save your changes.

### *Removing a Remap*

- In the *Scancode Remapping* tab, highlight the scancode you want to delete, and tap on the **Menu** button, and choose **Remove**.
- Tap on **OK**.

### **Lock Sequence Tab**

The *Lock Sequence* tab allows you to lock the hand-held keyboard to prevent keys from being pressed accidentally when, for example, the unit is inserted in a holster.

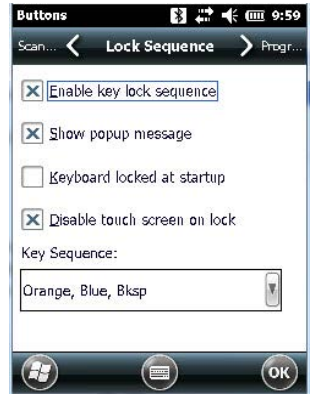

- To lock the keyboard, tap in the checkbox next to *Enable key lock sequence*.
- Tap in the checkbox next to *Keyboard locked at startup*.
- In the *Key sequence* drop-down menu, choose the key sequence you need to type to unlock the keyboard.
- Reset the Workabout Pro4 press and hold down the **[FN/BLUE]** key and the **Power** button.
- *NOTE* It is useful to leave the *Show popup message* enabled (default) so that anyone attempting to use the Workabout Pro4 keyboard will see the key sequence they will need to enter to unlock the keyboard displayed on the screen.

A locked keyboard icon is displayed in the softkey bar when the keyboard is locked.

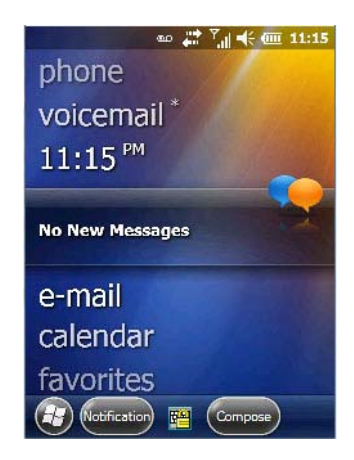

Type the key sequence to unlock the keyboard.

# **The Phone – Managing Settings**

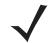

*NOTE* The Phone option is only available on units equipped with the Cinterion PHS8-P GSM/GPRS/EDGE/UMTS/HSPA+ Radio.

An optional phone feature is available for your Workabout Pro4 hand-held. This section details how to tailor phone settings like the ring type and tone, phone services, and so on.

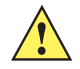

**IMPORTANT** For details about sending and ending calls, making conference calls, managing contacts, and so on, refer to [The Phone on page 3-2.](#page-57-0)

You can adjust phone settings such as the ring type and tone, choose phone services such as barring calls, and so on. There are a number of ways you can access phone settings.

• In the *Navigation Bar*, tap on the **Phone Settings** hotkey.

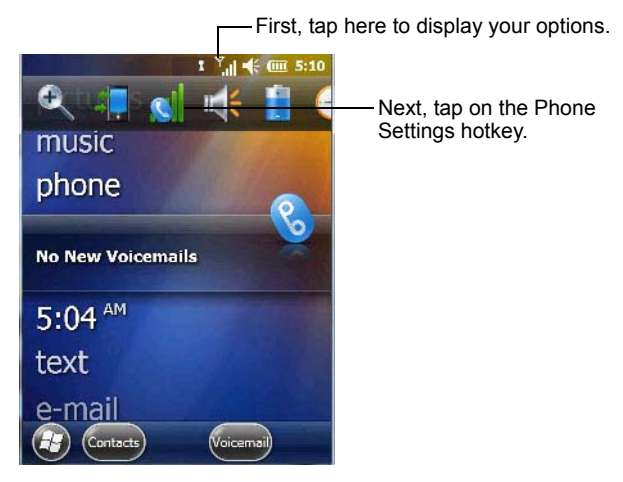

• In the pop-up *Phone bubble*, tap on the **Settings** link, *or* 

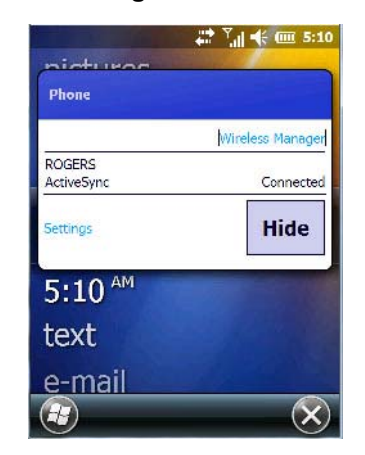

Tap on **Start>Settings>Personal** icon>**Phone** icon.

## **Phone: Sounds Tab**

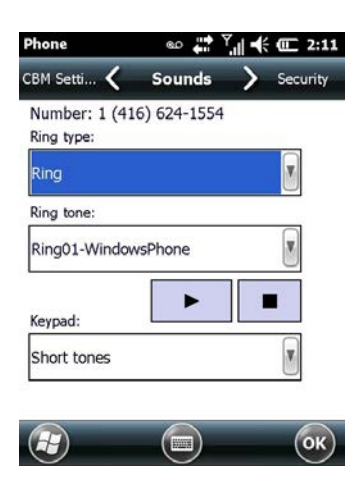

### **Ring Type and Ring Tone**

The SIM card phone number is displayed at the top of this screen. The *Ring Type* drop-down menu allows you to tailor the type of ring used for incoming calls. The *Ring Tone* drop-down menu allows you to determine the ring tone of incoming phone calls. To test the ring type and tone you've chosen, you can tap on the Play button just below the Ring tone menu. Tap on the Stop button to end the sound test.

*NOTE* For details about setting up *Ring type* and *Ring tone* to help you identify other 'events' such as successful scans, missed calls, voice mails, and so on, refer to [Notifications Tab on page 4-9](#page-96-0).

### **Keypad**

This option allows you to determine the type of sound that keypad keys emit as you press them. You can also turn off keypad sounds.

## **Phone: Security Tab**

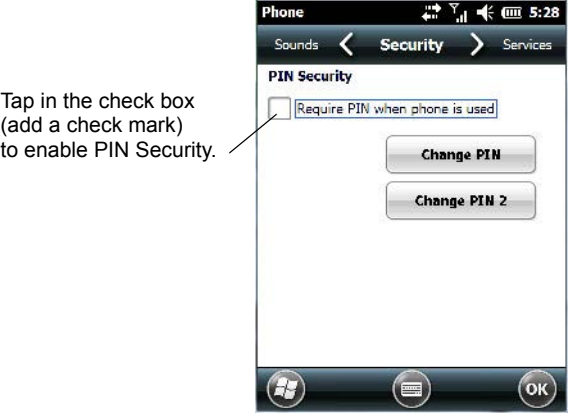

This option allows you to enable or change a *PIN* (Personal Identification Number) so that your phone function is protected from unauthorized use. Your SIM card manufacturer provides the default *PIN* which you can change in this field.

### **Changing a PIN**

• Tap on the **Change PIN** button and use the phone keypad to enter your existing SIM card PIN. Tap on the **[Enter]** button in the phone keypad.

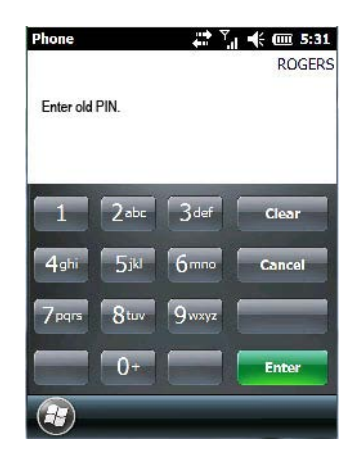

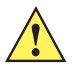

**IMPORTANT** If you enter an incorrect PIN, a message is displayed letting you know that you'll need to re-enter the correct value.

> You have a limited number of chances to enter the correct PIN. The number varies for different services. If you exceed this number, the SIM will be disabled automatically. You will be asked to enter a PUK (Personal Unlocking Key). In some cases, the PUK is printed somewhere on your SIM package. If this is not the case, you will need to call customer support.

Once you've entered the correct PIN, a new screen appears asking that you enter your new PIN.

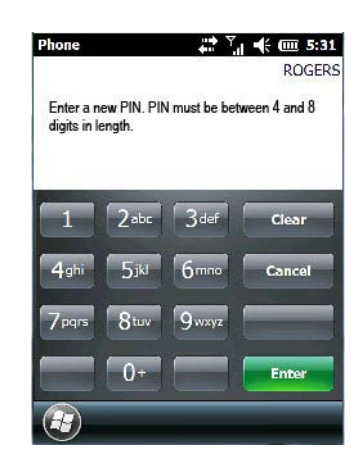

• Type your **new PIN** – a number consisting of between 4 and 8 digits. Tap on **Enter**.

A new message lets you know that you need to confirm your new PIN.

• Retype your **new PIN**. Tap on **[Enter]** when you're finished.

### **Enabling PIN Security**

To activate PIN security:

• Tap in the **checkbox** to the left of *Require PIN when phone is used*.

When security is enabled, you will be prompted to enter a PIN before you are allowed to use the phone.

*NOTE* Whenever this option is enabled or disabled, you will be asked to enter your PIN.

## **Phone: Services Tab**

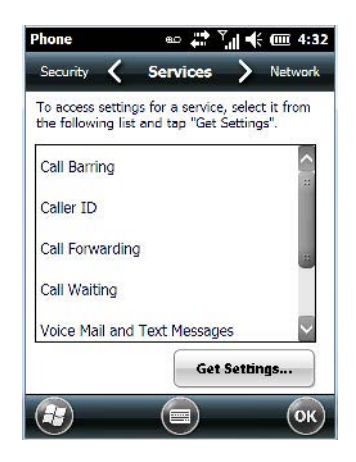

The *Services* tab allows you to customize the behaviour of your phone. You can, for example, block all incoming calls, tailor to whom your caller ID will be transmitted, set up call forwarding and so on.

**NOTE** Keep in mind that some services may not be supported by your network, or they may not have been subscribed to.

• Tap on the **service** you want to set up. Tap on **Get Settings**.

The *service* dialog boxes allow you to tailor your available services to meet your requirements.

### **Voice Mail Setup**

If your service includes *Voice Mail*, choosing this option for the first time displays a screen in which you can enter your voice mail provider phone number.

## **Phone: Network Tab**

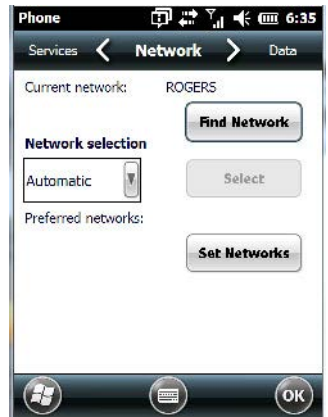

**NOTE** For details about choosing networks, refer to [Network Configuration on page G-6.](#page-233-0)

## **Phone: Data Tab**

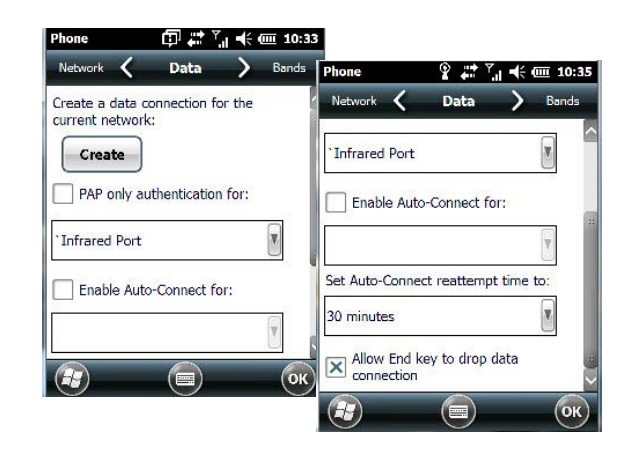

This screen is used to configure your WWAN data connection to the ISP.

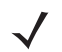

*NOTE* For details about setting up your data connection, refer to [Appendix G: Wireless Wide Area Net](#page-228-0)[work \(WWAN\).](#page-228-0)

## **Phone: Bands Tab**

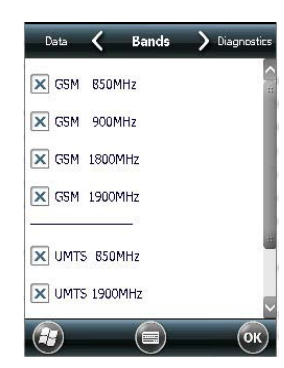

By default, all frequency bands are enabled. Bands should not be disabled without knowledge about which bands are used by your network; an incorrect setting will prevent the WWAN modem from finding the network.

## **Phone: Diagnostics Tab**

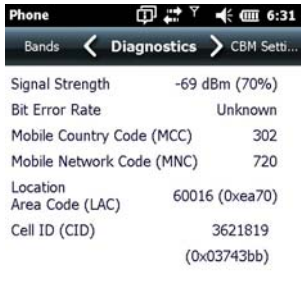

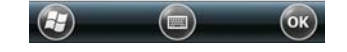

The *Diagnostics* tab lists details about each network found. The information in this screen may be useful to support personnel if they are attempting to diagnose a problem with your network.

## **Phone: CMB Tab**

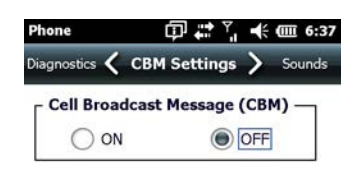

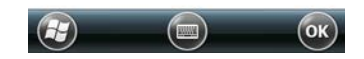

The Cell Broadcast Message (CBM) can be used by the network operator to send the same message to all the users within a certain area at once. This option is turned *off* by default.

# **System Folder**

• Tap on **Start>Settings>System** icon to display a group of system apps.

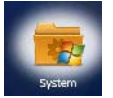

## **About**

Tapping on *Start>Settings>System* tab, and then the *About* icon displays a grouping of tabs that provide device information.

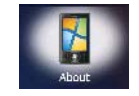

### **Version Tab**

This tab outlines the Windows Embedded Handheld 6.5 Professional version, processor information, memory size and a description of the expansion card, if one is in use.

### **Device ID Tab**

This tab provides fields in which you can assign a *Device name* and *Description* (optional) for the Workabout Pro4. This name is used by the Workabout Pro4 to identify itself to other devices.

Keep in mind that this must be a unique name across a network. If you are unable to connect to a network because another device with the same name is already connected, you'll need to assign a new name here.

### **Copyrights**

The *Copyrights* tab lists the copyright information for the software loaded on your Workabout Pro4.

## **Backlight – Screen and Keypad**

Tapping on *Start>Settings>System* icon followed by the *Backlight* icon allows you to determine the *backlight* and *power* properties of the Workabout Pro4.

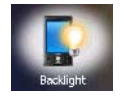

## <span id="page-134-0"></span>**Battery Power Tab**

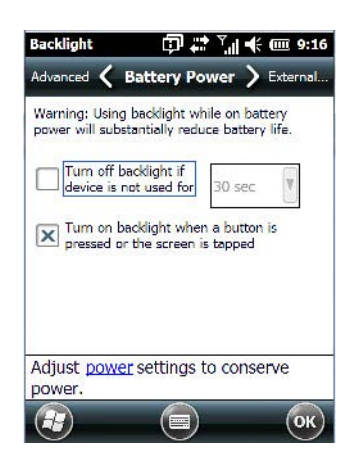

This tab allows you to tailor the Workabout Pro4 backlight behaviour to best preserve battery life.

• To define how long the backlight should stay on when the Workabout Pro4 is not in use, tap in the checkbox to the left of **Turn off backlight if device is not used for.**

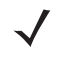

**NOTE** This option is essentially 'suspend' mode. If the backlight is turned off, tapping on the screen or pressing a key displays the screen in which you were working before the backlight turned off.

- Tap on the drop-down menu, and choose the number of seconds or minutes the backlight will remain on when the hand-held is idle.
- To **Turn on backlight when a button is pressed or the screen is tapped**, tap in the checkbox to the left of this option.

### **External Power Tab**

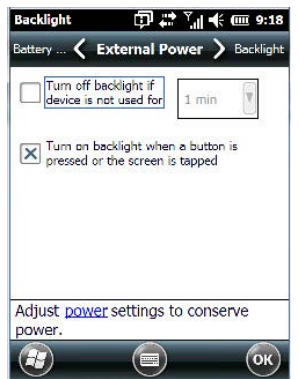

This tab determines the behaviour of the backlight when the hand-held is using external rather than battery power. Refer to the instructions in [Battery Power Tab on page 4-47](#page-134-0).

## **4 - 48 Workabout Pro4 (Windows Embedded Hand-Held 6.5) User Manual**

### **Backlight Tab**

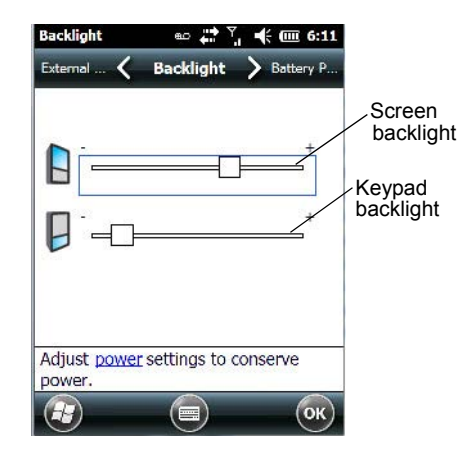

This tab allows you to tailor the backlight behaviour of the Workabout Pro4 screen and keypad to best preserve battery life. The *top* sliding button adjusts the screen brightness while the *bottom* sliding button adjusts the keypad brightness.

Slide the buttons to the left to decrease brightness and to the right to increase brightness.

## **Certificates**

- Tap on **Start>Settings**, and then tap on the **System** icon.
- Tap on the **Certificates** icon.

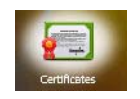

A public key is transmitted as part of a certificate. The certificates listed in the *Certificates* tabs ensure that the submitted public key is, in fact, the public key that belongs to the submitter. The hand-held checks that the certificate has been digitally signed by a certification authority that the hand-held explicitly trusts.

Your Workabout Pro4 has certificates already preinstalled in the unit. Personal certificates establish your identity, intermediate certificates, as the name suggests, identify intermediate certification authorities and root certificates establish the identity of the servers with which you can connect.

### **Choosing a Certificate**

Normally, certificates already configured for your network are chosen automatically by the Workabout Pro4. If a certificate cannot be chosen automatically, you must choose it from the *Certificates* list.

• To choose a certificate, tap the desired certificate. Your Workabout Pro4 will connect automatically.

### **Personal Tab**

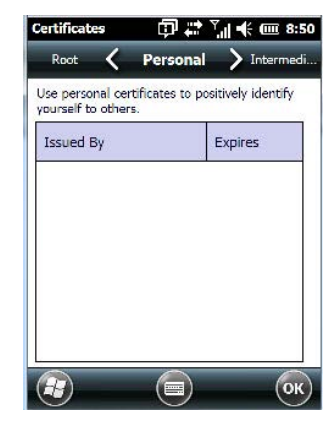

The *Personal* tab lists the name of the certificate issuer and the expiration date.

- To view additional information about a personal certificate, tap on a **certificate** in the list.
- To delete a certificate, tap and hold the stylus on the item you want to delete until a pop-up menu is displayed. Tap on the **Delete** command.

### **Intermediate Certificates**

The items in this list help identify intermediate certification authorities.

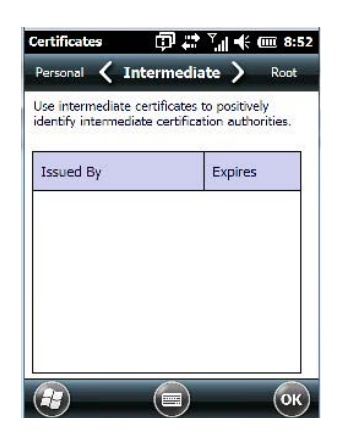

### **Root Certificates**

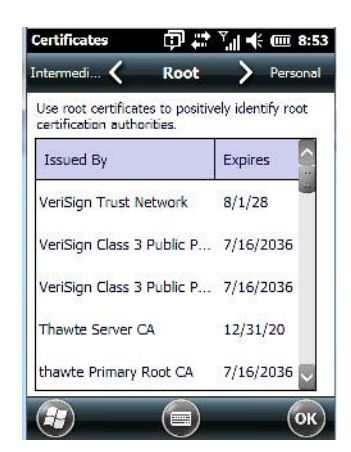

- To view details about a certificate who issued the certificate, to whom it was issued, the issue date and the expiry date – tap on a certificate in the list.
- To delete a certificate, tap and hold the stylus on a certificate. In the pop-up menu, tap on **Delete**.

## **Contrast**

Tapping on the *Contrast* icon displays a screen in which you can tailor the screen contrast.

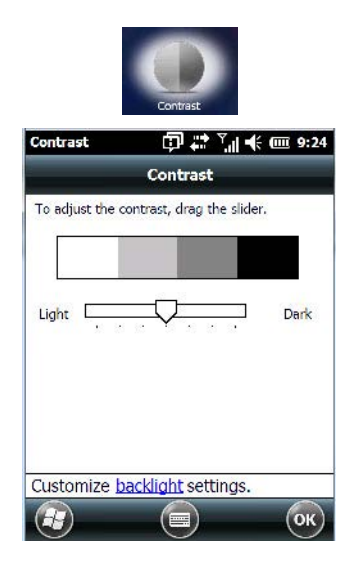

• Drag the sliding button between *Light* and *Dark* to achieve the desired screen colour contrast.

## **Customer Feedback**

This option allows Microsoft to track how you use your Workabout Pro4 so that they can make improvements to the software. The radio buttons in this screen allow you to turn this feature on or off.

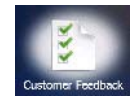

## **Dr. Debug**

Dr. Debug is an error diagnostic tool.

• Tap on **Start>Settings>System**. Tap on the **Dr. Debug** icon.

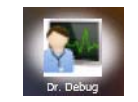

**Status**

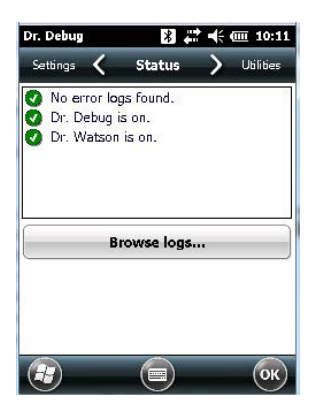

This tab indicates the status (on/off) of the tools. Tapping on *Browse logs* displays error logs for your review.

## **Utilities**

There are a number of utilities available through Dr. Debug. The *NetLog* utility is used to log network traffic. The *RilLog* utility captures Radio Interface Layer (RIL) debug outputs. When you tap on the *Start* button, debug data is collected so that, if necessary, it can be forwarded to a technician for evaluation.

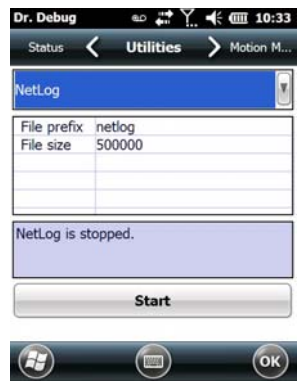

## **Settings**

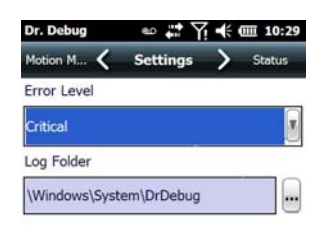

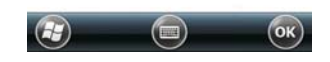

- Choose an **Error Level** from the drop-down menu.
- To change the location where debug information will be stored, tap on the button to the right of the *Log Folder* option.

## **Encryption**

This option allows you to encrypt the data on your storage card.

• Tap on **Start>Settings>System tab>Encryption** icon.

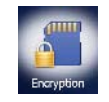

## **Error Reporting**

*Error Reporting* allows you to enable or disable Microsoft error reporting prompts.

• Tap on **Start>Settings**. Tap on the **System** icon followed by the **Error Reporting** icon.

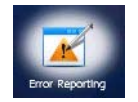

## **GPS (Global Positioning System)**

With a Global Positioning System (GPS) receiver, you can locate your exact position on a map. However, even without a GPS receiver, several different mapping programs can run on your Workabout Pro4.

• Tap on **Start>Settings>System tab>GPS** icon.

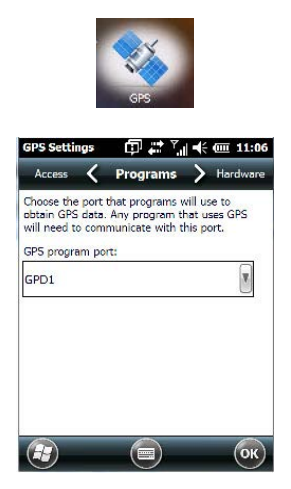

- Tap on the **GPS program port** drop-down menu, and choose the communication port that the GPS software will use to communicate with the GPS receiver.
- **NOTE** Your Workabout Pro4 may automatically detect the GPS receiver that you are using and enter the settings in the Hardware tab. If not, you'll need to enter this information yourself. You can find this information in the user manual of the GPS receiver.

Windows Embedded Hand-Held automatically manages access to the GPS receiver. However, some programs may not work with automatic configuration. If this is the case:

• Tap on the **Access** tab, and disable *Manage GPS automatically* (recommended).

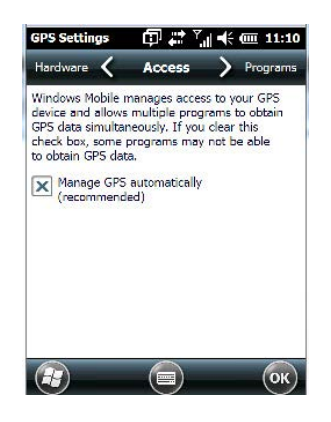

You can go to:

http://www.microsoft.com/windowsphone/en-gb/howto/wp7/web/use-maps-to-find-a-place.aspx

if a map-viewing program is not included with your Workabout Pro4, and copy the file to your Workabout Pro4.

• Tap on the **Hardware** tab, and set the *GPS hardware port* to **COM2**. Set the *Baud rate* to **4800**.

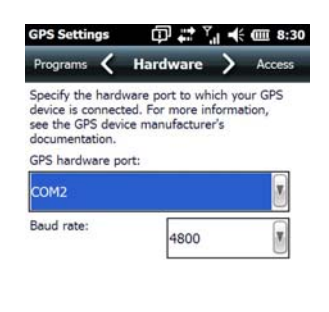

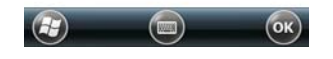

## **GPS Settings**

This applet allows you to define how the GPS module operates.

### **GPS Tab**

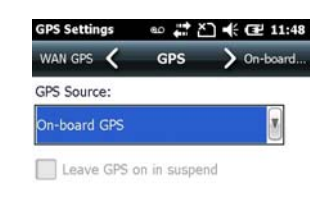

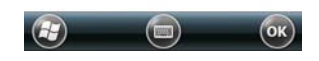

The *GPS* tab provides two options for the *GPS Source* depending on the radio installed in the unit: *On-board GPS* if a WiFi radio is installed or *WAN GPS* if a PH8 radio is installed.

*NOTE Leave GPS on in suspend* is only available with the *WAN GPS* source. If this option is enabled, the GPS remains *on* even when the hand-held is in suspend mode to provide better satellite fix response time.

### **On-Board GPS**

 $\sqrt{}$ 

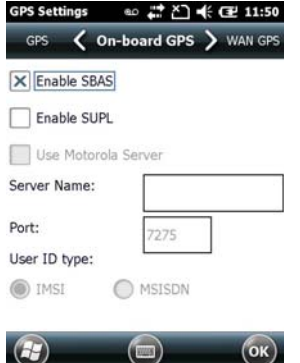

### *Enable SBAS*

SBAS (Satellite Based Augmentation System) downloads satellite ephemeris (orbital) data to the hand-held, increasing the likelihood of finding and keeping a fix in poor coverage areas.

### *Enable SUPL*

Enabling SUPL (Secure User Plane Location) is an IP based protocol for Assisted GPS to receive information of GPS satellites quickly via IP rather than the slower process over GPS satellite signalling.

#### *Use Zebra Server*

This option is available when *Enable SUPL* is chosen so that the hand-held can be connected to the Zebra Server.

#### *Server Name and Port*

These fields are used to enter your server IP address and Port number.

### *User ID Type*

*IMSI* (International Mobile Subscriber Identity) is used to identify the device on a cellular network. It is also used to identify the radio on the network. To protect the identity of the radio subscriber, this signal is rarely sent out.

*MSISDN* (Mobile Station International Subscriber Directory Number) reads the phone number of the SIM card to identify the subscriber. *IMSI* is often used as a key in the subscriber database while MSISDN is the number normally dialled to connect a call to the device. A SIM has a unique IMSI that does not change, while the MSISDN can change in time – different MSISDNs can be associated with one SIM.

#### **WAN GPS**

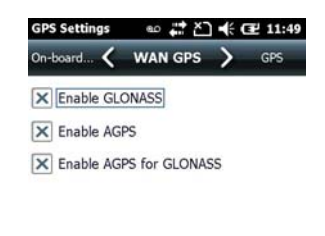

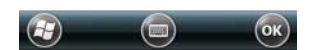

### *Enable GLONASS (Global Navigation Sputnik System)*

Enabling this option provides support for Russian satellites. Selecting GLONASS prompts a search for GLONASS satellites first, then GPS satellites.

#### *Enable AGPS*

AGPS (Assisted Global Positioning System) reduces the fix time and increases the likelihood of finding and keeping a fix in poor coverage areas. AGPS downloads satellite ephemeris (orbital) data to the hand-held periodically through the radio. The downloaded data is used by the GPS module to speed the process of getting a fix.

### *Enable AGPS for GLONASS*

This option, as the title suggests, enables AGPS for GLONASS satellite connections.

## **Manage Triggers**

*Manage Triggers* allows you to configure how barcode scanners and other devices are triggered. You can configure the trigger ID for each trigger button for both single- and double-click, and the double-click time.

• Tap on **Start>Settings>System>Manage Triggers** icon.

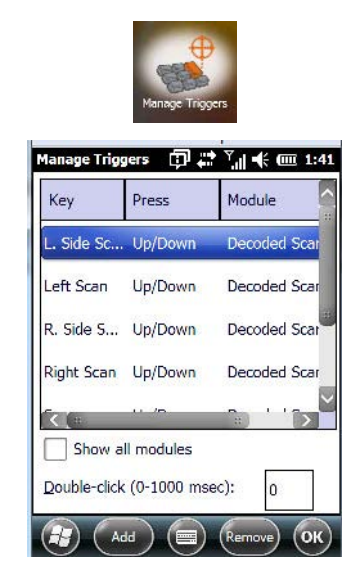

### **Trigger Mappings**

A *trigger mapping* is an association between a particular key on the keyboard and a driver or application, the module(s) – sometimes referred to as "trigger consumer(s)" – of the trigger source. Along with keyboard keys, trigger sources can also be grip triggers, external hardware triggers or software-based. When the specified key is pressed, the trigger consumer (for example, a decoded scanner) is sent a message.

**IMPORTANT** It is not possible to have two or more identical mappings — for example [F1] cannot be mapped to the Non-Decoded Scanner twice — even if the trigger type is different.

> A keyboard key that is used as a trigger source will no longer generate key data or perform its normal function. For example, if the space button is used as a trigger source, it will not be able to send space characters to applications.

### **Double-Click**

When a key is pressed and released, then pressed again within the configured time (between 0 to 1000 milliseconds), a double-click occurs. See also [Trigger Press Type on page 4-56](#page-143-0).

### **Show All Modules**

By default, the trigger mapping list only shows active mappings. Mappings for drivers or applications that are not currently active are not normally displayed. By checking this checkbox, all mappings, both active and inactive, are displayed.

### **Add**

Tapping this button brings up the *Add mapping* dialog (see below), so that you can add new trigger mappings.

### **Edit**

Tapping this button brings up the *Edit mapping* dialog, so that you can edit existing trigger mappings.

### **Remove**

Tapping this button removes an existing mapping.

### **OK**

The *OK* button in the Manage Triggers screen saves all changes made. If the [ESC] key is pressed, all changes are discarded.

#### **Add and Edit Trigger Mapping**

• Tap on **Add** to add a new trigger map, or tap on **Edit** to edit an existing trigger map.

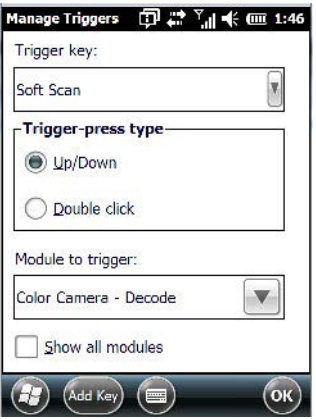

### **Trigger Key**

This drop-down list allows you to specify the source of the trigger events, such as the Grip Trigger, Left Scan, etc., for the trigger module selected.

*NOTE* It is possible to map the same source to different modules (trigger consumers) – for example, to both the Imager and Non-Decoded Scanner. If so, both devices/operations will occur simultaneously. This is not recommended in most cases, especially with devices such as Imagers.

It is also possible to map different sources to the same module (trigger consumer).

#### **Add Key**

Only existing trigger sources are shown in the Source combo-box. To add a new source to this list, tap on the **Add Key** button. A dialog box pops up, allowing you to select the keyboard key to use as a trigger source.

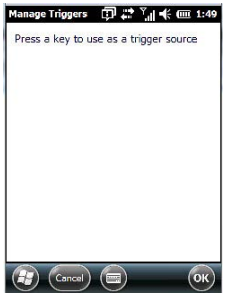

#### <span id="page-143-0"></span>**Trigger Press Type**

You can enable either an **Up/Down** or **Double Click** response to a trigger press. Normally, when a trigger (keyboard key, etc.) is pressed and released, a "trigger down" event is sent to the "owner" – that is, the application receiving the trigger press information – followed by a "trigger up". If Double Click is chosen in this menu,
when the trigger is pressed, released, and then pressed again, a "double-click" event will occur. If a mapping with the Up/down type has also been configured for the same source, it will only receive the first set of trigger events.

#### **Module to Trigger**

This identifies the driver or application receiving the trigger presses.

#### **Show All Modules**

By default, inactive owners are not shown. By checking this checkbox, all owners, both active and inactive, are displayed.

### **Managed Programs**

*Managed Programs* lets you view, download and install applications that are deployed by the *System Center Mobile Device Manager* (a server-side solution that helps enable IT to have control of their device deployment with respect to security, management and access to the corporate network).

To access *Managed Programs*:

• Tap on **Start>Settings>System** tab>**Managed Programs** icon.

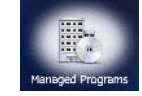

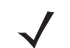

*NOTE* The system administrator can provide the details needed Managed Programs effectively.

#### **Memory**

This applet allows you to view memory use and storage card memory allocation. To display the options for this applet:

• Tap on **Start>Settings**. Tap on the **System** tab followed by the **Memory** icon.

#### **Main Tab**

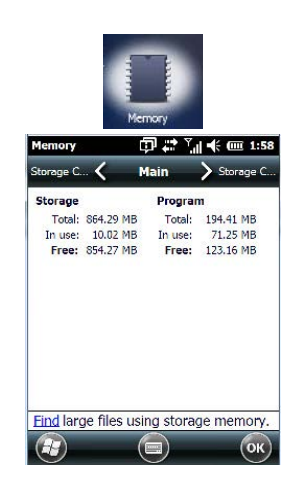

This tab lists the memory allocated for file and data storage and for program storage.

### **Storage Card**

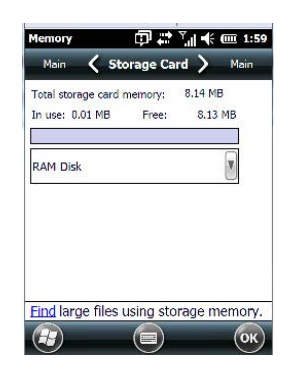

The *Storage Card* screen indicates the total storage card or RAM disk memory along with the amount in use.

# **Microphone**

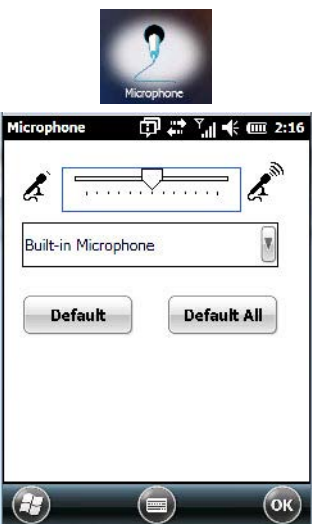

Use this dialog box to adjust the gain for the specific microphones associated with your hand-held.

• Tap on the drop-down menu, and choose the microphone for which you want to adjust the gain.

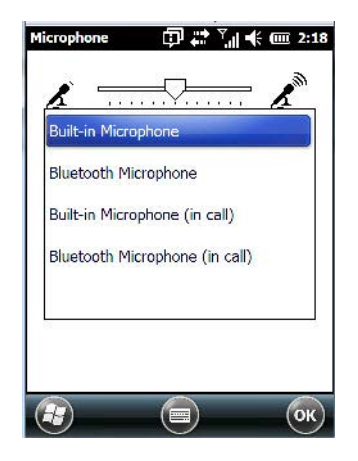

• Slide the tab at the top of the dialog box to the left to decrease the gain and to the right to increase the gain.

Tapping on the *Default* button sets the current microphone you've chosen to the default gain. Tapping on *Default All* sets all microphones listed to their default gain.

# **PartnerUp**

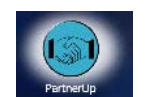

Tapping on this icon displays a number of pre-loaded applications. Tapping on an app in the list takes you to an associated web site.

The operator can then install the application. If a license is required, it can be obtained by sending an e-mail to the software license mailbox or by contacting a Sales Rep.

Tapping on a preloaded client in the PartnerUp screen displays a drop-down menu from which the operator can choose from an array of related options.

# **Kiosk**

*Kiosk* allows the administrator to tailor how the Workabout Pro4 operates and the options the user can access. Note that the look of the *Today* screen will change from icons that are finger accessible to a list of items best accessed using a stylus.

• Tap on **Start>Settings>System>Kiosk** icon.

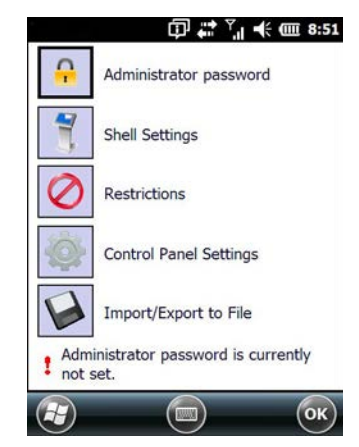

If an *administrator password* is not yet set, this is indicated at the bottom of this screen. Tapping on the *Administrator Password* option displays the following screen.

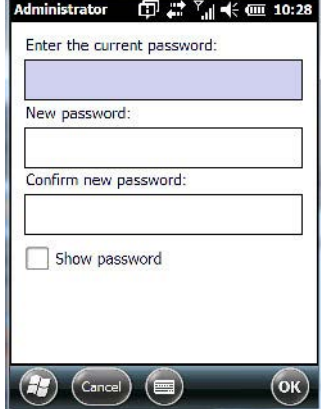

• Type a **New password**, and then re-enter it in the **Confirm new password** field.

*NOTE* Once an administrative password is assigned, each time Kiosk is launched, a dialog box will be displayed requesting the password.

### **Kiosk Menu**

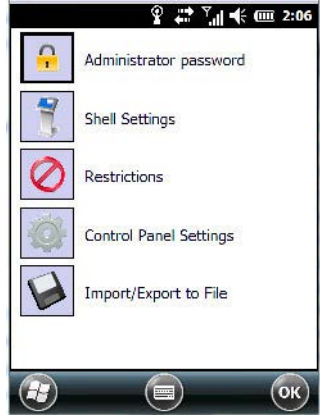

The *Kiosk* menu provides access to the categories to help you tailor the look and operation of the Workabout Pro4 for the user.

#### **Administrator Password**

If you want to change an existing password, you need to complete the *Administrator Password* screen:

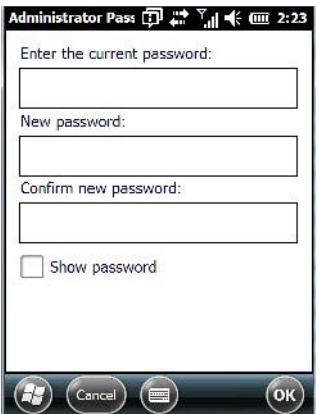

- Tap on the **Administrator password** option, and type your **current password**.
- In the next field, type a **New password**. Retype the new password in the **Confirm new password** field, and tap on **OK**.

#### **Shell Settings**

The *Shell Settings* option allows the administrator to tailor what operators see and what is available to them when Workabout Pro4 is powered on. Note that these changes are not visible until the unit switches from *Administrator Mode* to *User Mode*. A *Kiosk Access screen*, the screen in which you can switch from Administrator to User Mode, is displayed automatically once you've finished making changes and have tapped on OK.

#### **Applications Tab**

This tab allows the administrator to choose the applications that will be available to the user.

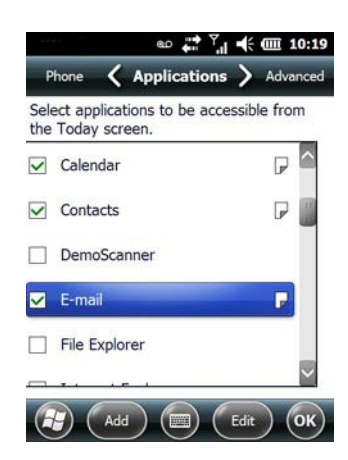

• Tap in the **checkbox** next to each application you want displayed on the *Today* screen.

Once the Workabout Pro4 is set to *User Mode*, the selected items from the *Application* screen are listed in the *Today* screen. A *Kiosk Access screen*, the screen in which you can switch from Administrator to User Mode, is displayed automatically once you've finished making changes and have tapped on OK. See "Activating a Change – User Mode" on page 193 details.

The look of the *Today* screen differs significantly from the original version, appearing as a list of available items more suitable for a stylus than finger touch.

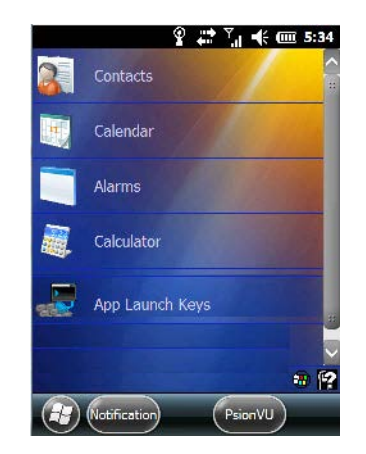

#### *Adding Applications*

The *Add* and *Edit* buttons allow you to search for applications in the storage areas on your Workabout Pro4 (e.g., Windows, My Device, etc.), and add applications to the list of items in the *Today* screen.

You can add a maximum of 18 applications, after which the *Add* button is greyed out. and the following message is displayed: *Maximum 18 entries reached*.

• To add additional applications that will be accessible to the user from the *Today* screen, tap on the **Add** button at the bottom of the *Application* screen. The *Select File* screen is displayed.

# **4 - 62 Workabout Pro4 (Windows Embedded Hand-Held 6.5) User Manual**

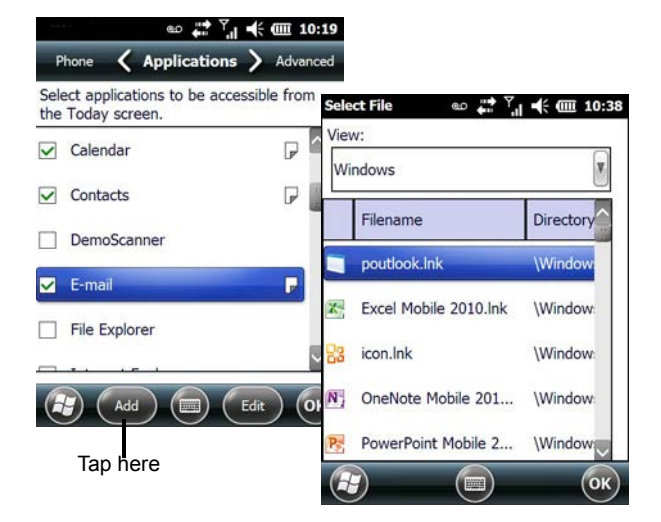

The *View* drop-down menu at the top of this screen displays the storage areas in the Workabout Pro4.

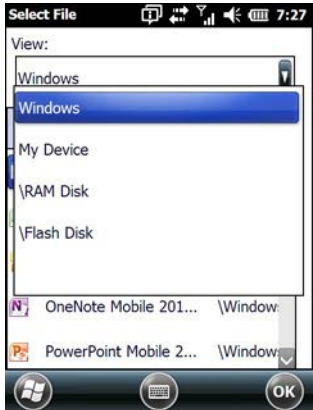

Tapping on a storage area – *Windows* for example – displays the applications you can add to the *Today* screen from that storage area.

#### **Advanced Tab**

This tab provides a number of options to restrict what is available on start up.

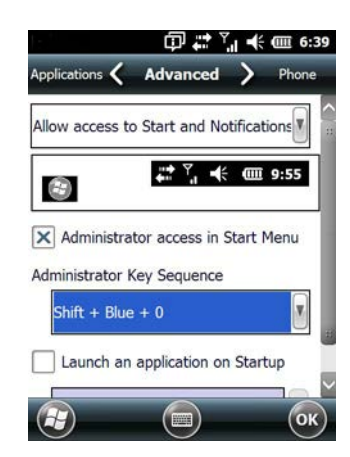

#### *Start Button and Notification Restrictions*

The drop-down menu at the top of the *Advanced* tab allows you to limit access to the *Notifications* at the top of the screen and the *Start button* at the bottom of the screen.

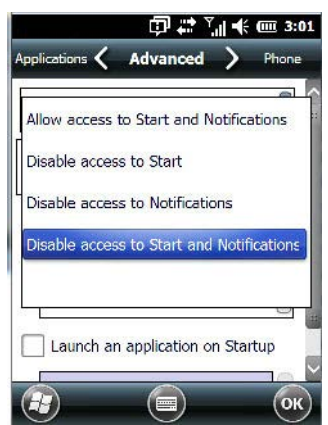

When you choose an option, for example, *Disable access to Start and Notifications*, the sample bar below the drop-down menu marks the disallowed items in red.

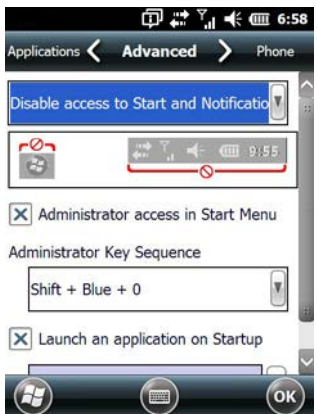

#### *Kiosk App Restrictions*

To remove *Kiosk* from the *Start* screen:

# **4 - 64 Workabout Pro4 (Windows Embedded Hand-Held 6.5) User Manual**

• Tap in the **checkbox** next to *Administrator access in Start Menu* to deselect it. The *x* should not be present in the checkbox.

The *Administrator Key Sequence* drop-down menu provides three key sequences you can use to gain access to Kiosk when it is not accessible from the *Start* screen.

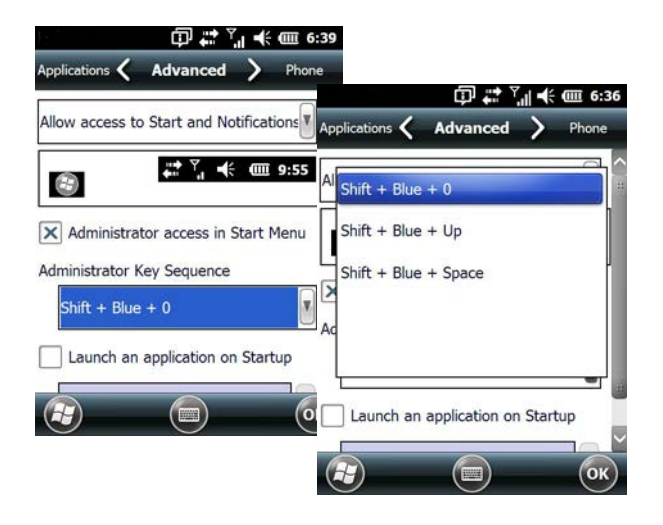

*NOTE* If you disable "Administrator access in Start Menu" or if you "Disable Start", the only way to access Kiosk or the Start screen applications is to type an "Administrator Key Sequence". In these cases, it is important that you make note of the key sequence you've chosen.

#### *Launching an Application at Startup*

If you enable *Launch an application on Startup*, a screen is displayed where you can choose the application that will be launched automatically when the Workabout Pro4 is powered up.

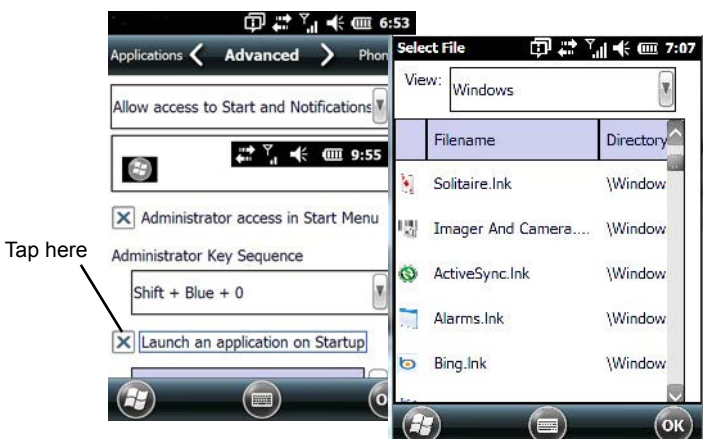

- Tap in the checkbox next to **Launch an application at Startup**.
- Tap in the **View** menu at the top of the *Select File* screen, and choose the storage area from which you want to choose an application.
- Next, tap on the **application** you want the Workabout Pro4 to launch on startup.

Your choice is displayed in the *Advanced* tab.

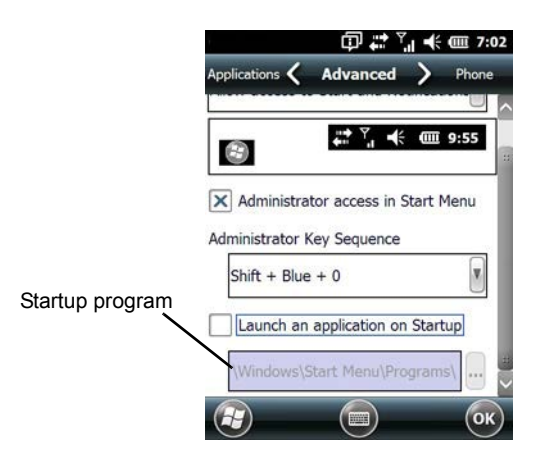

- Tap on **OK**.
	- *NOTE* Remember that changes do not take effect until the Workabout Pro4 is set to User Mode and the unit is reset.

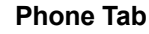

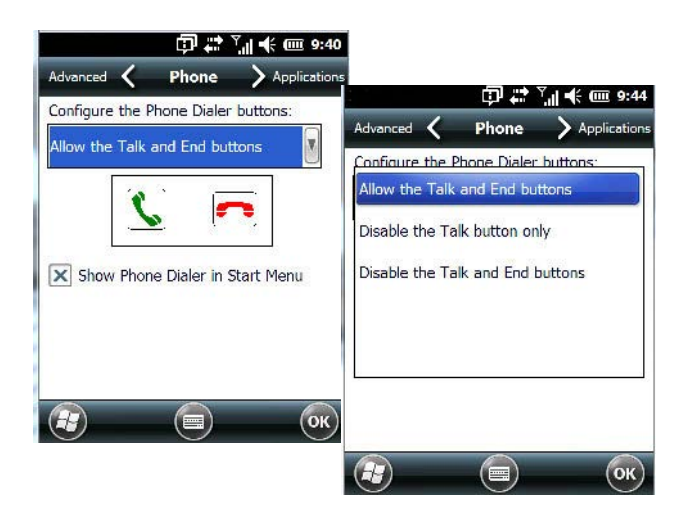

The *Phone* tab allows you to define the phone buttons accessibility on the Workabout Pro4 keyboard by choosing an item from the *Configure the Phone Dialer buttons* drop-down menu.

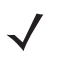

*NOTE* Remember that changes do not take effect until the Workabout Pro4 is set to User Mode and the unit is reset.

# **Restrictions**

The *Restrictions* screen allows the administrator to restrict access to applications.

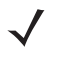

*NOTE* Remember that changes do not take effect until the Workabout Pro4 is set to User Mode and the unit is reset. Refer to [Activating a Change – User Mode on page 4-69.](#page-156-0)

#### **Application Tab**

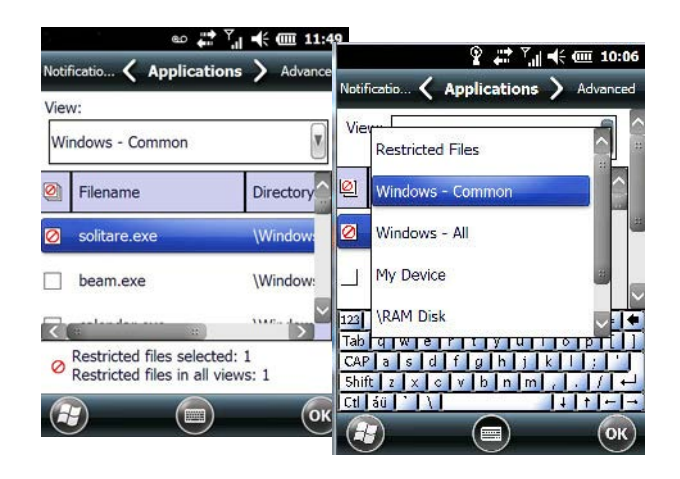

Tapping in the *View* menu displays a drop-down menu where you can define restrictions for each storage area of the Workabout Pro4. Restricted items are marked in the checkbox to the left – in the sample screen above, *solitaire.exe* is restricted.

#### **Advanced Tab**

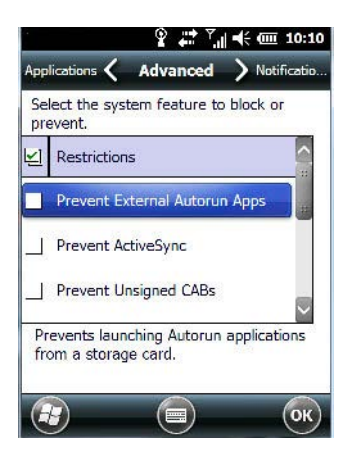

The *Advanced* tab lists system features you can block from user access. Tapping in the checkbox to the left of a feature adds a check mark indicating it is blocked.

#### **Notifications**

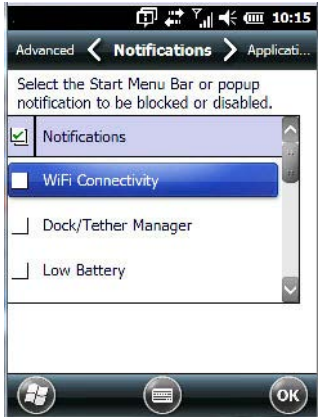

The *Notifications* tab allows you to choose which pop-up notifications are blocked from user view.

# **Control Panel Settings**

This options allows you to tailor items displayed in both the *Settings* screen and in the *Today* screen.

*NOTE* Remember that changes do not take effect until the Workabout Pro4 is set to User Mode and the unit is reset. Refer to [Activating a Change – User Mode on page 4-69.](#page-156-0)

#### **Hide Tab**

The *Hide* tab under the *Control Panel* allows you to determine which applications will be hidden in the *Settings* screen that is displayed when the operator taps on the *Start* button.

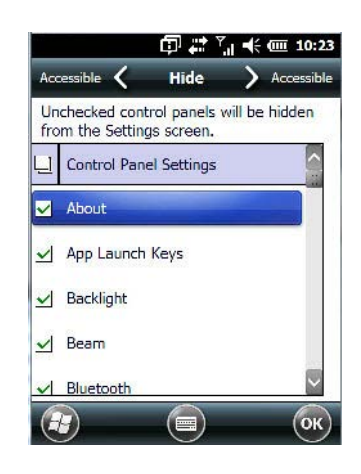

Remember that only *unchecked* items in this list are hidden.

#### **Accessible Tab**

The *Accessible* tab allows you to choose which items will be accessible in the *Today* screen.

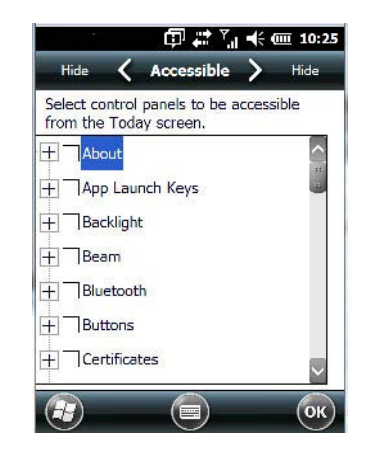

# **Import and Export Settings**

This option enables you to Export your settings file (.xml), and save it in the location of your choice. In addition, an administrator has the option to Import these settings from one device to multiple devices of the same operating system.

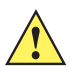

*IMPORTANT* A copy of this file should also be saved in a central repository for all .xml files with a predefined name so that other utilities can locate it.

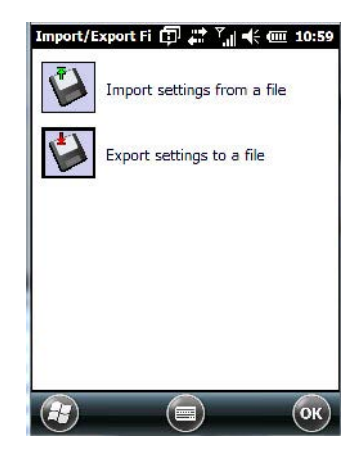

Tapping on the *Export* button displays an *Export Settings* screen. The default Name – *Kiosk\_Settings* – can be changed by the administrator even after it has been saved.

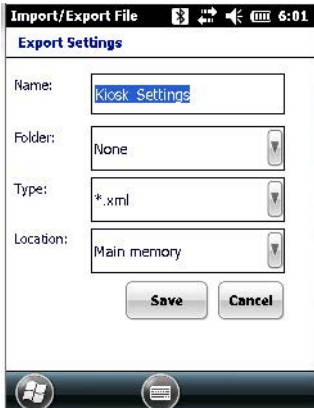

The .xml file contains all of the Kiosk configured settings, including the Administrator Password. When the file is imported to a device, the new password is applied immediately.

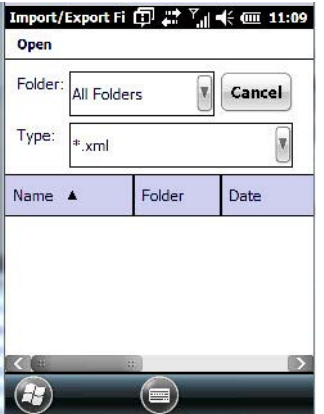

- Whether choosing to import or export files, the same file location options will be listed. Following the action, a message stating the success of the operation and the location of the file is displayed.
- With the exception of the password, changes made to settings take effect only after a warm reset. If further changes to the configuration are made, they will overwrite the changes caused by the import operation. After importing a file, a dialog box appears requesting a reset now or later.

### <span id="page-156-0"></span>**Activating a Change – User Mode**

To activate changes, you'll need to switch from *Administrator* to *User Mode*. This *Kiosk Access screen* is displayed automatically once you've finished making changes and have tapped on OK.

• In the tab where you've made the changes, tap on **OK**. In the next screen – the *Kiosk menu screen* – tap on **OK**.

A new screen, the *Kiosk Access screen*, is displayed.

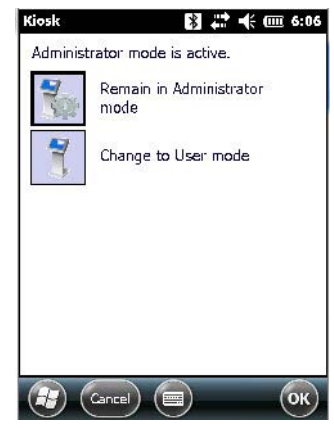

• Tap on **Change to User mode**.

You'll need to reset the Workabout Pro4 so that the changes you specified can take effect.

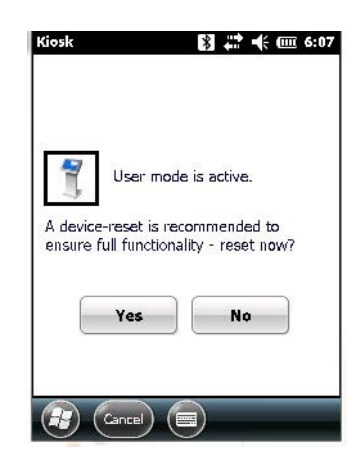

• Tap on **Yes** to reset the Workabout Pro4 and activate your changes.

# **Regional Settings**

To display the *Regional Settings* screen, tap on **Start>Settings**, and then tap on the **System** icon followed by the **Regional Settings** icon.

# **4 - 70 Workabout Pro4 (Windows Embedded Hand-Held 6.5) User Manual**

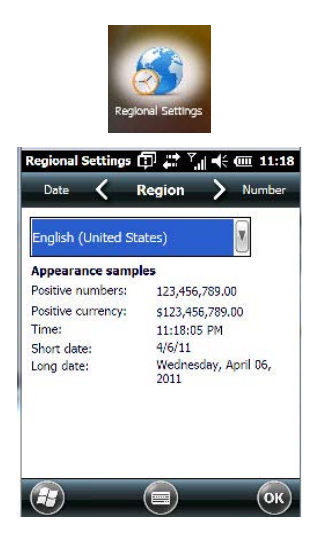

• Tap on the drop-down menu to choose your language and region.

Once you've selected a language and region, you may need to adjust the way numbers, currency, the time and the date appear in your Workabout Pro4.

• Tap on the tab associated with each of the items, and choose how each item should be displayed on your Workabout Pro4.

### **Remove Programs**

• Tap on **Start>Settings**. Tap on the **System** icon followed by the **Remove Program** icon.

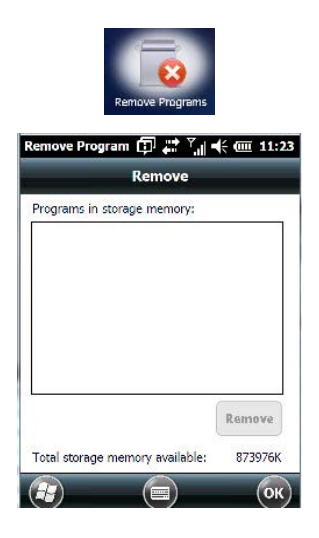

Tapping on the *Remove Programs* icon displays a screen listing the programs that can be removed from your unit.

• To remove a program, highlight it and then tap on the **Remove** button.

# **DataWedge**

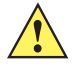

**IMPORTANT** Go to www.zebra.com/support for help with this application.

*DataWedge* is a mobile device application that allows any application to receive data from barcode, RFID, magnetic stripe and serial devices.

• Tap on **Start>Settings**, and then tap on **System** followed by the **DataWedge** icon.

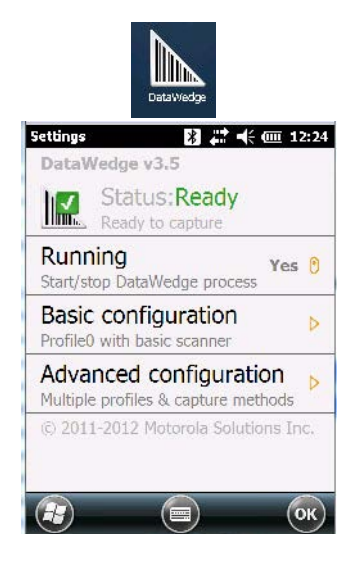

# **Scanner Services**

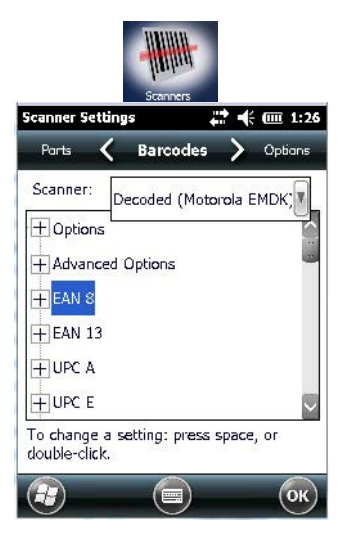

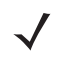

*NOTE* For information about the *Options*, *Translations*, and *Ports settings*, see [Appendix C: Scanner](#page-198-0)  [Services](#page-198-0).

*IMPORTANT* The default barcode application is *DataWedge*. If you prefer to use the *Scanner Services* application, you'll need to take a few extra steps to display the icon. Follows the steps in the bulleted points below.

• Tap on **Start>Settings>System>TweakIt** icon.

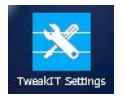

• Under the *Advanced* tab, tap on **Advanced Services Settings**, and double-tap on **Scanner Services**.

# **4 - 72 Workabout Pro4 (Windows Embedded Hand-Held 6.5) User Manual**

- In the *Scanner Services* dialog box, **uncheck** *Use DataWedge (Uncheck for Psion Legacy)*.
- Press and hold down the **[FN/BLUE]** and **[Power]** buttons to reset the unit.

*IMPORTANT* To enable a newly-installed scanner, press and hold down the [FN/BLUE] key and the [Power] button simultaneously for a minimum of three seconds.

#### **Screen**

• Tap **Start>Settings.** Tap on the **System** icon, and then tap on the **Screen** icon.

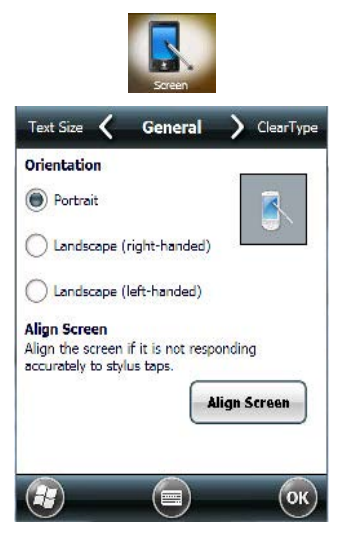

This icon allows you to align (calibrate) your touchscreen, turn *ClearType* on and off and adjust the size of the text displayed on the Workabout Pro4 screen.

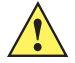

**IMPORTANT** Refer to [Calibrating the Touchscreen on page 2-8.](#page-37-0)

### **System Properties**

This program identifies the computer software and hardware components, indicating which components are installed, their identification, version or part numbers, and whether they are enabled or disabled.

• Tap on **Start>Settings>System**, and then tap on the **System Properties** icon.

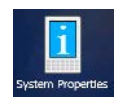

Tapping on the *Export* button creates a log (SystemProperties.xml) of your current components, which is placed in the My Devices folder in Windows Explorer.

Instead of expanding each section individually, you can also choose to open all the lists at once by tapping on the *Expand* button, which will then change to a Collapse button to enable you to collapse all the sections as well.

#### **Task Manager**

The *Task Manager* screen lists all running tasks (applications) or processes. This applet provides a number of options to manage these.

• Tap on **Start>Settings**. Tap on **System**, and then the **Task Manager** icon – the *Task Manager* screen is opened.

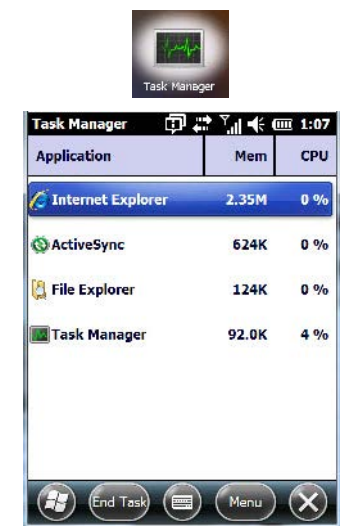

• **End Task:** To shut down an application, **highlight the program** in the list, and tap on the **End Task** softkey in the softkey bar at the bottom of the screen.

#### **Task Manager Menu**

The *Task Manager menu* provides additional options to help you manage your applications.

• Tap on the **Menu** softkey at the bottom of the screen.

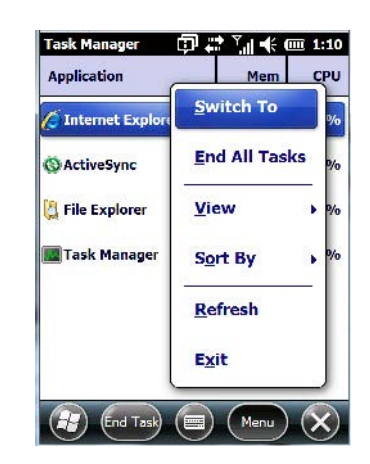

- **Switch To:** Makes the highlighted application active.
- **End All Tasks:** Shuts down all applications listed.
- **View:** Allows you to list either all running applications or all processes.
- **Sort By:** Allows you to sort active applications or processes based on Memory size, CPU or application or process Name.
- **Refresh:** Updates the list of applications or processes.
- **Exit:** Closes the Task Manager.

# **Total Recall**

*Total Recall* is a utility developed to maintain applications and settings during a cold boot, as well as clone settings to other devices. This utility creates a restore point of a device at a known state. This can be used as a backup of the device (the administrator can clean the terminal and restore the profile at any time), or a clone (the administrator can store different configurations for different uses to clone to other hand-held computers).

**NOTE** Total Recall works differently (e.g. restore on cold boot or on clean boot) on different OS platforms and versions (e.g. Windows CE 5.0, 6.0, Windows Mobile, Windows Embedded Hand-held). For detailed information and other updates on Total Recall information, please go to the Ingenuity Working website at:

http://www.ingenuityworking.com/knowledge/w/knowledgebase/total-recall.aspx

• Tap on **Start>Settings>System**. Tap on the **Total Recall** icon.

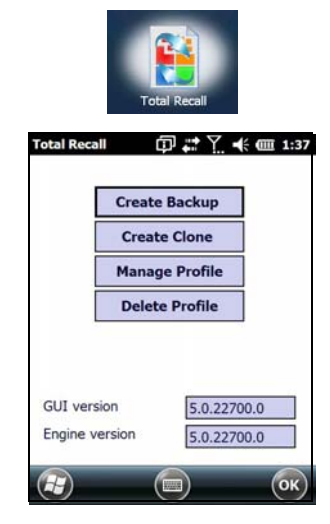

In the start up screen, you can choose from four options: *Create Backup*, *Create Clone*, *Manage Profile,* and *Delete Profile*.

#### **Creating a Backup**

Tap on the **Create Backup** button to begin the process.

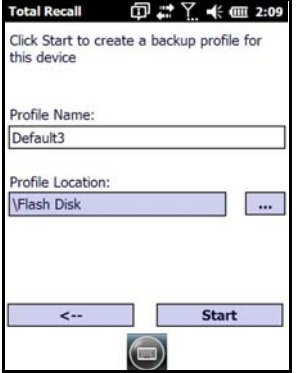

This dialog box displays the Profile Name and the storage destination for the profile file.

• In the *Profile Name* field, type a name for a profile.

- If you want to choose another location for your backup file (optional), tap on the **[...]** button to the right of the *Profile Location* field and choose one of a number of folders.
	- *IMPORTANT* Any profile not stored in persistent memory (Application directory (Flash Disk), external USB drive) will be erased during a clean boot; therefore, you should store profiles on a persistent drive.

When performing an autorestore, the program only searches for the profile located in the \Application\ or \Flash Disk\TotalRecall folder. If you store your profile anywhere else it will not be restored. Only one profile can reside in that folder.

- Tap on **Start**. A backup of the current settings will be created and saved to the specified location. The unit will then reboot.

To view profiles and choose restore options, refer to [Managing Profiles on page 4-76](#page-163-0).

#### **Creating a Clone**

Cloning allows you to copy settings or configurations from one computer to another. There are two types of clones to choose from: a *Full Clone* and a *Settings Only Clone*.

A *Full Clone* contains all files, most of the registry, and the settings files.

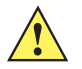

*IMPORTANT* The target device for a Full Clone MUST have the same model type and OS build as the source, otherwise problems can occur. For example, if the target device has a newer build of the OS, the new build may have a different set of registry keys that may conflict with the source.

A *Settings Only Clone* can be copied to a wider array of devices, but it should not be used as an autorestore profile.

- Tap on the **Create Clone** button to begin the process. Your Workabout Pro4 model type and OS will be identified in the cloning statement to ensure that you target devices of the same type.
- Give the clone profile a name and location.

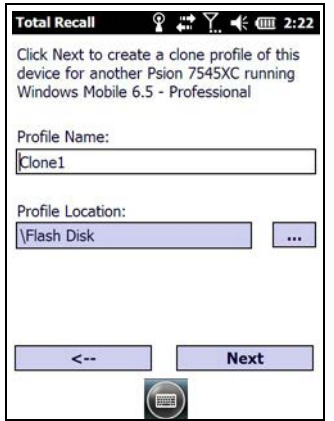

- Tap on **Next**.
- In the next screen, choose **All** for a *Full Clone*, or **Selected Options** for a *Settings Only Clone*. If you choose *Selected Options*, a menu will open to enable you to decide which options you want cloned.

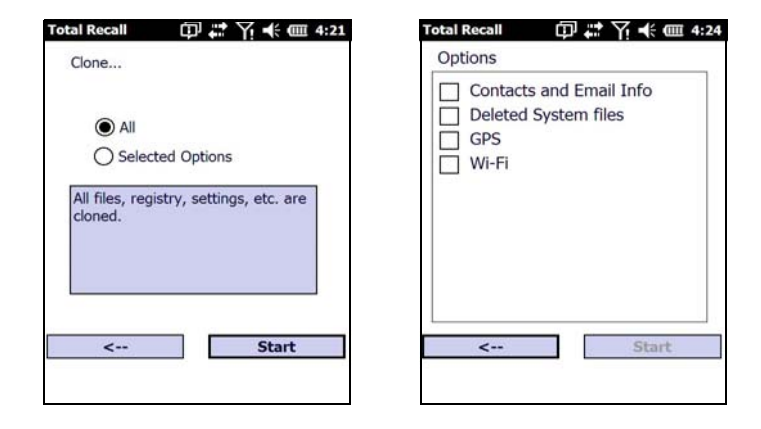

#### <span id="page-163-0"></span>**Managing Profiles**

You can view profiles and choose profile options from the menus in this section.

#### **Viewing a Profile**

• Tap on the **Manage Profile** button to see your list of profiles. Highlight a profile, and then you can choose to **View** the Profile Summary and go on to the next menu, Profile Details.

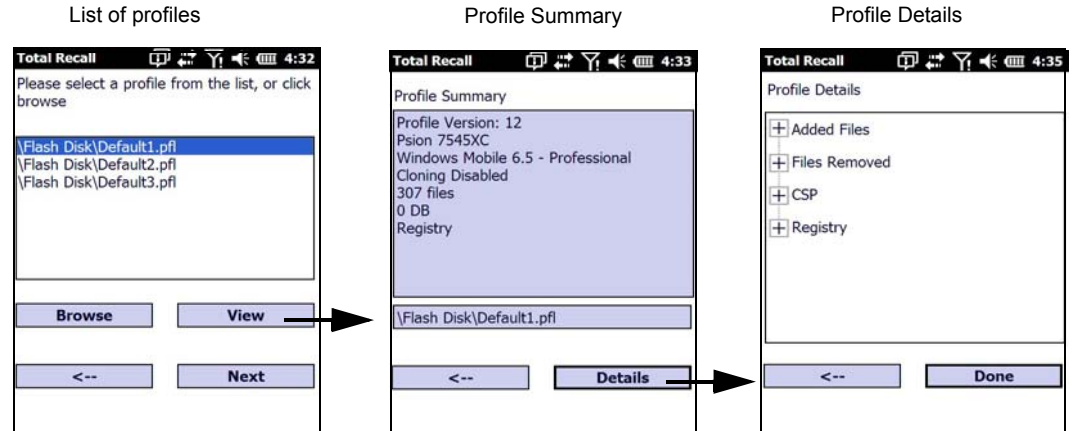

#### **Profile Options**

• Tap on the **Manage Profile** button to see your list of profiles, as shown above. Highlight a profile, and tap on the **Next** button to choose from options to restore or clone the profile. You can choose from four profile options: *Restore Now*, *Set for Autorestore*, *Upload to A.R.C.,* and *Clone to USB*.

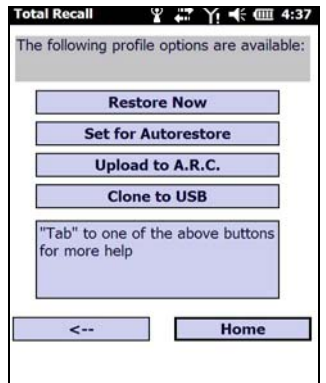

• Next, tap on the option button you want to use:

- *Restore Now* restores the profile immediately. If you are restoring a profile that is a backup or Full Clone, the computer will clean reset first; if the profile is a Settings Only Clone, it will not.
- *Set for AutoRestore* creates a profile that is automatically restored following a cold reset or a clean start. The profile is stored in the *\Application\ or \Flash Disk\TotalRecall* folder.

*IMPORTANT* After setting an autorestore profile, that profile will overwrite any other profile already placed in the \Application\ or \Flash Disk\TotalRecall folder.

> In an autorestore, Total Recall only restores the profile located in the \Application\ or \Flash Disk\TotalRecall folder. If you store your profile anywhere else it will not be restored.

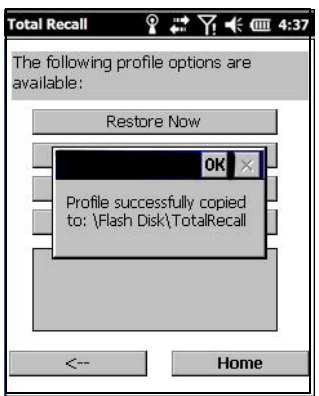

• *Upload to A.R.C* – uploads the profile to the Active Remote Configuration server. After you tap on **Send**, a message will come up either confirming that the upload was complete or that the connection to the server failed.

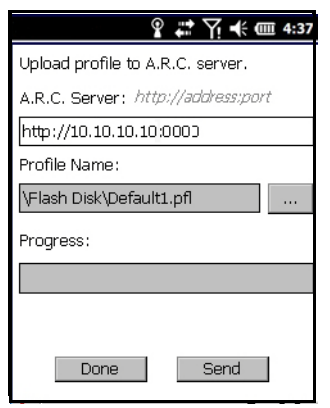

- *Clone to USB*  writes a clone of the profile to the USB drive. After you tap on the button, a message will come up either confirming that the USB drive is ready for deployment, or that it is not available.
- When you are ready to install the profile on another unit, turn on the next computer to be cloned and insert the USB key. The profile will be automatically installed to the computer's *Application\ or \Flash Disk\Total-Recall* folder. There is a short delay in deployment so that you can cancel the process if needed.

# **4 - 78 Workabout Pro4 (Windows Embedded Hand-Held 6.5) User Manual**

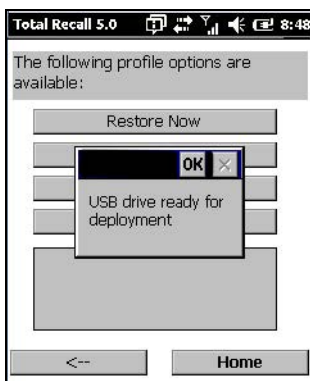

USB drive prepared for cloning **Autorun** installation on next Workabout Prc

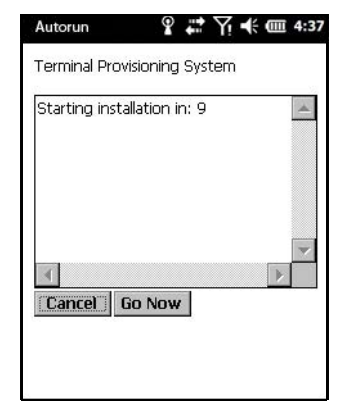

#### **Deleting a Profile**

• In the *Total Recall* home screen, tap on **Delete Profile**.

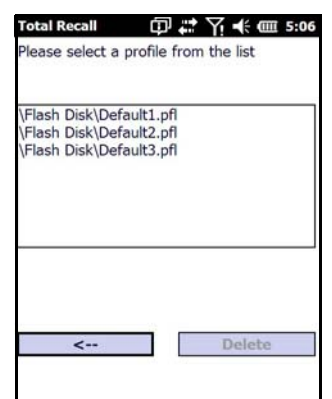

• Highlight the backup you want to delete, and tap on the **[-->]**(Next) button.

A warning pop-up screen appears asking if you're certain that you want to delete this file.

• Tap on the **Yes** to delete the file.

# **TweakIT**

- Tap on **Start>Settings>System**.
- Tap on the **TweakIT Settings** icon.

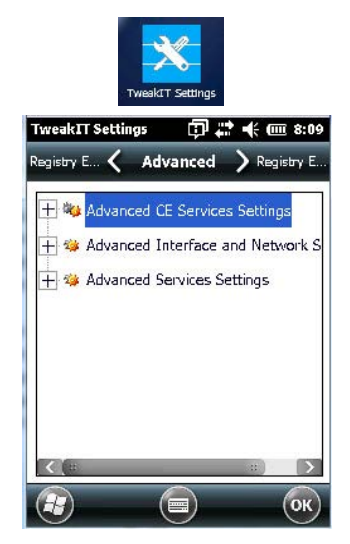

This utility allows you to 'tweak' or adjust system settings such as the interface, network and servers.

### **Advanced CE Services Settings**

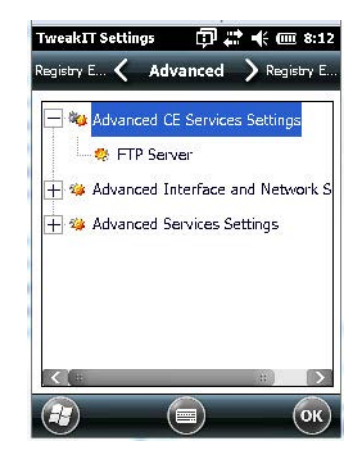

#### **FTP Server**

This option is enabled by default to allow file transfers. Keep in mind that data transfer in either direction is restricted to the Temp folder – that is, files are always loaded from the FTP Server to the Temp folder and from the Temp folder to the FTP Server.

If this option is disabled, a warm reset must be performed to accept the change.

# **Advanced Interface and Network Settings**

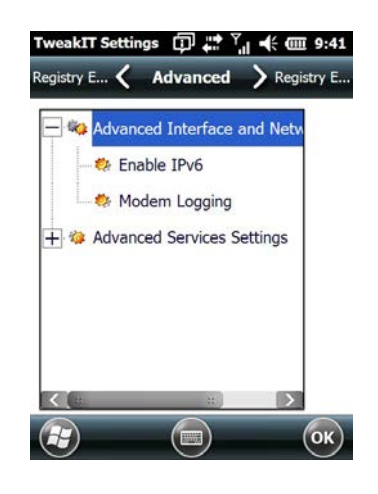

#### **Enable IPv6**

This option allows you to enable Internet Protocol, version 6, that has been published to use 128-bit IP address (replacing version 4).

#### **Modem Logging**

When this option is enabled, the Workabout Pro4 logs AT commands (e.g., dial-out information, password string, etc.) that the administrator can monitor for debugging purposes. Modem commands are stored in: \MdmLog.txt.

#### **Advanced Services Settings**

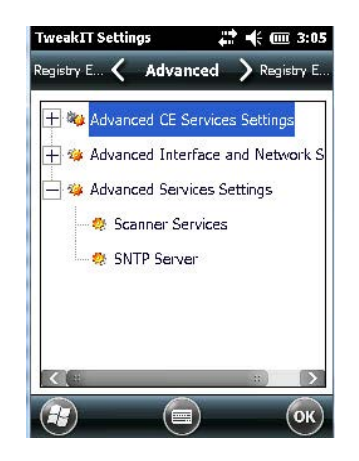

#### **Scanner Services**

The *Scanner Services* option is used to activate legacy *Scanner Services* application and turn off the *Data-Wedge* application.

#### **SNTP (Simple Network Time Protocol) Server**

The *SNTP Server Name* typed in this dialog box is used to synchronize Workabout Pro4 time with that of the time server. A warm reset must be performed once the server name has been entered.

#### **Registry Editor**

This option is reserved for senior administrators who have a strong understanding of registry keys and values. Careless registry editing can cause irreversible damage to the Workabout Pro4.

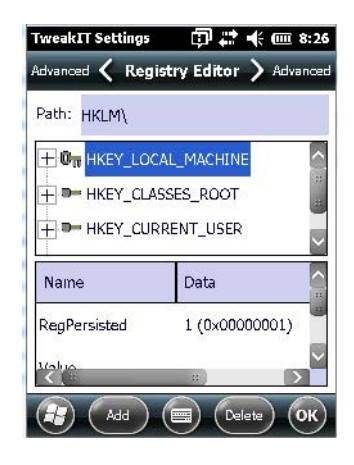

# **CHAPTER 5 PERIPHERAL DEVICES & ACCESSORIES**

# <span id="page-170-0"></span>**Carrying Accessories**

There is a variety of carrying accessories to help the operator work safely and comfortably with the Workabout Pro4.

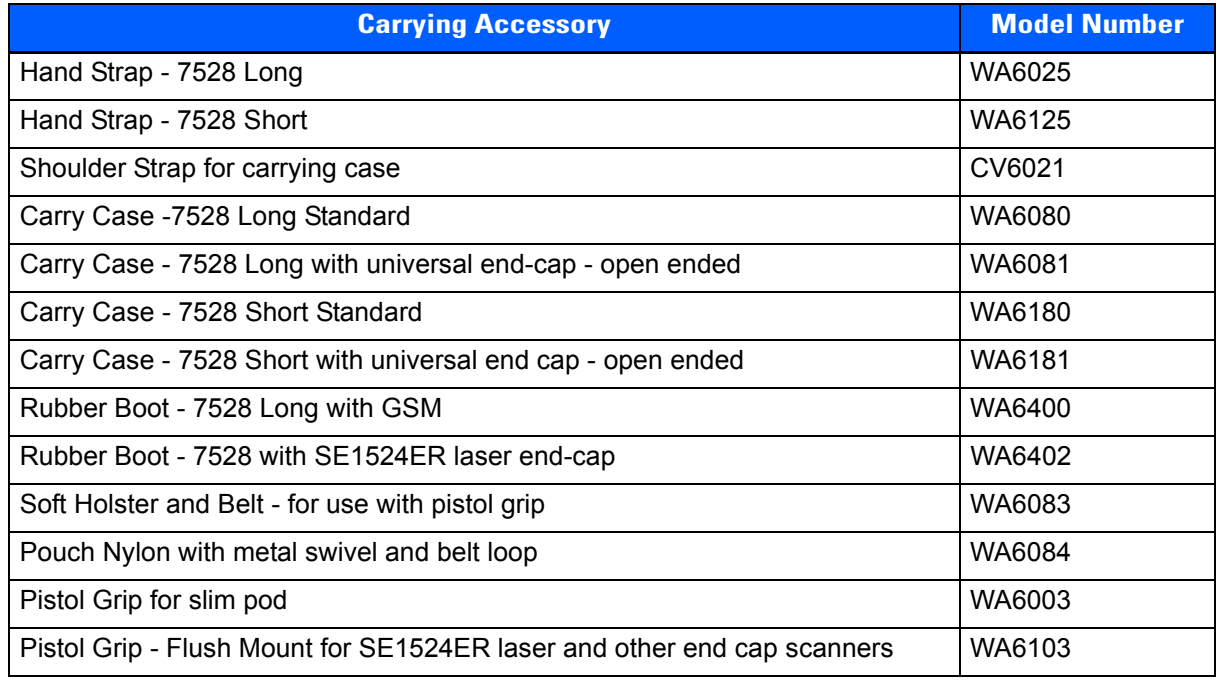

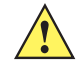

**IMPORTANT** Do not use adhesives such as Loctite to secure screws on carrying accessories. These chemicals may damage the plastic casing.

# **Attaching the Hand Strap**

The hand strap can be attached to the back of the Workabout Pro4 to provide a secure means for operators to carry the hand-held.

The hand strap is attached to the back of unit using two Phillips head screws provided with this accessory.

• Use a Phillips screwdriver to attach the strap to the two threaded inserts on the back of the Workabout Pro4, near the top of the unit.

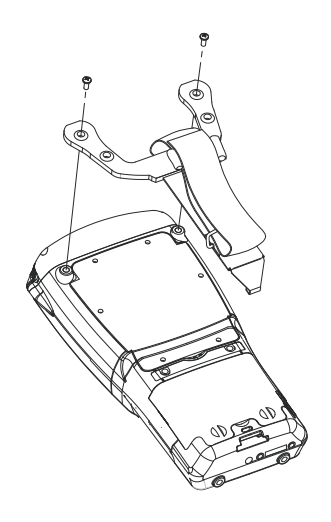

• Stretch the hand strap toward the base of the Workabout Pro4, and hook the bottom of the strap into the slot near the base of the battery pack. A tethered stylus and optional external stylus tube can be attached to the hand strap as illustrated below

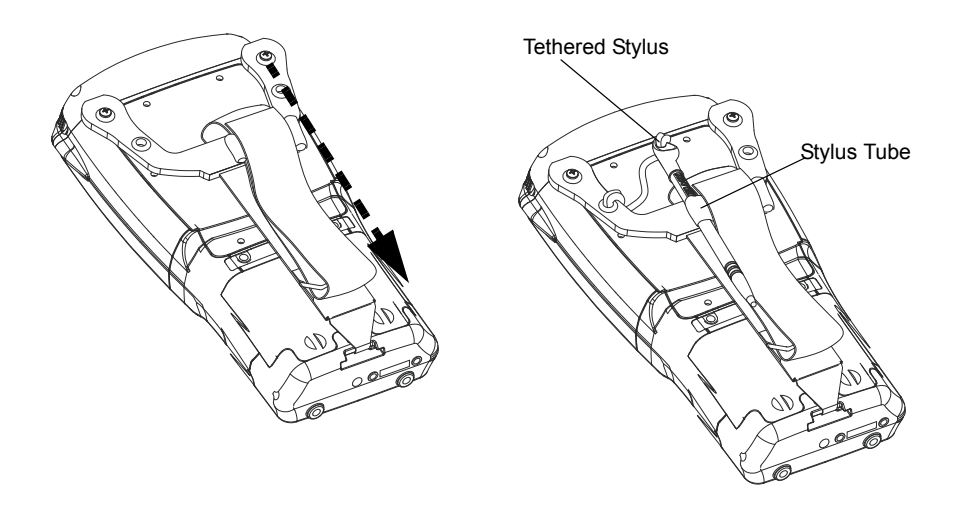

# **Attaching the Pistol Grip**

There are a number of pistol grips available to you depending on the type of scanner/imager installed in your hand-held. Refer to the table in [Carrying Accessories on page 5-1](#page-170-0) for a list of pistol grip model numbers and the scanners/imagers with which they are compatible.

**NOTE** The few steps required to attach the pistol grip to the Workabout Pro4 are common to all types of pistol grips. However, if you plan to use the Flush Mount Pistol Grip (WA6103), you'll need to install a special trigger back plate before following these steps to attach the pistol grip. Refer to [The Trigger Back Plate Kit with Flush Mount Pistol Grip on page](#page-172-0) 5-3.

The pistol grip is attached to the four threaded inserts on the back of the Workabout Pro4. Four Phillips head screws are provided with this accessory.

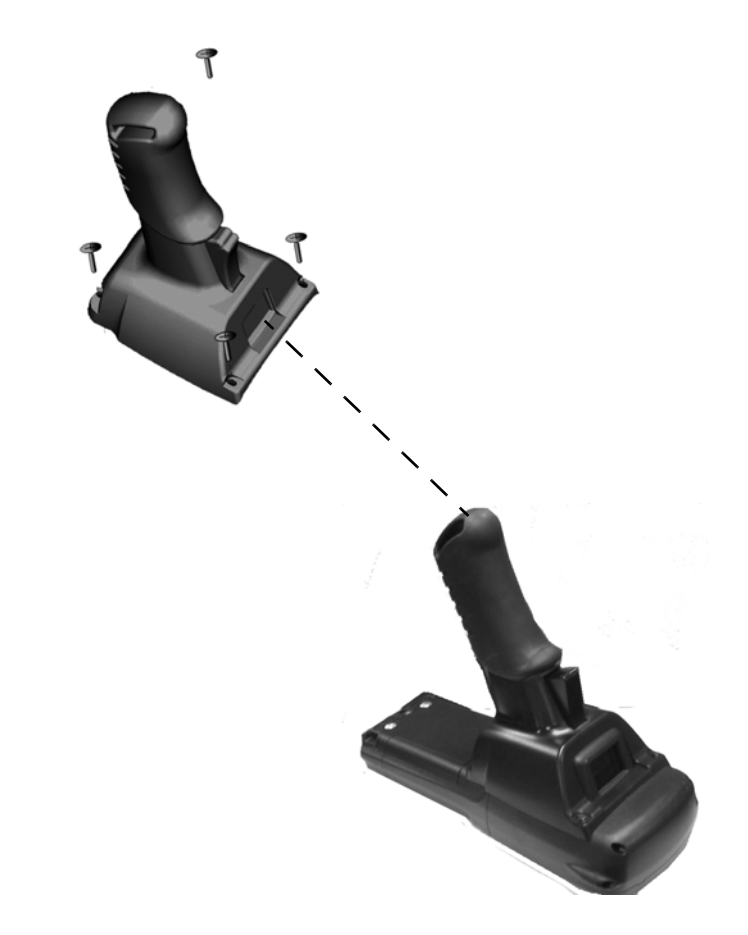

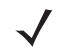

**NOTE** Prior to installation, make sure the trigger mechanism is securely snapped into the pistol grip body and that the trigger operates properly.

- Position the pistol grip so that it fits snugly over the back of the unit and the holes in the pistol grip are aligned with the threaded inserts on the back of the Workabout Pro4.
- Tighten the screws to a torque of 3 lbs-in (3 kgf-cm) to secure the pistol grip in place.
- Insert the stylus in the base of the pistol grip.

# <span id="page-172-0"></span>**The Trigger Back Plate Kit with Flush Mount Pistol Grip**

The trigger back cover kit, model number WA9301, provides a special back cover that incorporates a scanner interface board and a switch; and triggers the SE1524ER long range laser, model number WA9022. WA9301 is required for WA9022 to function (with or without a pistol grip). This kit is also compatible with the Flush Mount Pistol Grip, model number WA6103.

# **5 - 4 Workabout Pro4 (Windows Embedded Hand-Held 6.5) User Manual**

The trigger back cover kit, model number WA9302, provides a special back cover that incorporates a scanner interface board and a switch. This kit enables a pistol grip to trigger the following end cap scanners for the Workabout Pro4:

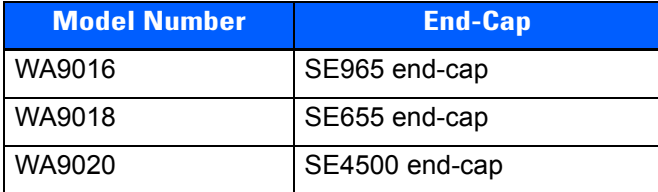

The pistol grip is available separately from this kit as model number WA6103.

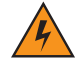

*WARNING!* **The installation of this scanner/imager end-cap must be performed using the appropriate anti-static devices. If unavailable, discharge static from your body by touching a grounded metallic object before opening any covers on the unit.**

*WARNING!* **The use of optical instruments with this product will increase eye hazard. This product may contain a laser scanner that emits less than 1.4 mW maximum radiant power at a wavelength of 650 nm. This product complies with CRH 21 CFR 1040 Class II and IEC 60825-1:1993+A1:1997+A2:2001 Class 2 laser product.**

#### **Before You Begin**

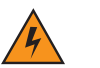

*WARNING!* **Back up any data in RAM before you begin.**

#### **Installing the Back Plate**

- If your unit is using AC power, disconnect it.
- Remove the stylus from the end-cap.
- Remove the battery pack.
- Loosen the four screws securing the end-cap, and remove the end-cap.
- Unlatch the two connectors on the interface board on the new back plate.

#### <span id="page-173-0"></span>**Figure 5-1**

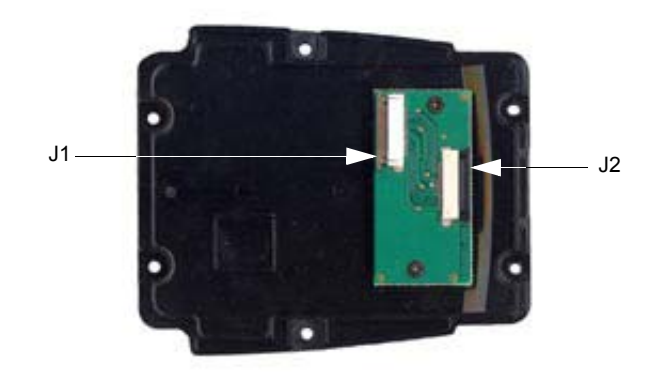

• Position the lower end of the new back plate next to the back opening of the unit.

• Insert the flex cable from the end-cap into J2 on the interface board. The contacts on the flex cable face towards the interface board.

#### **Figure 5-2**

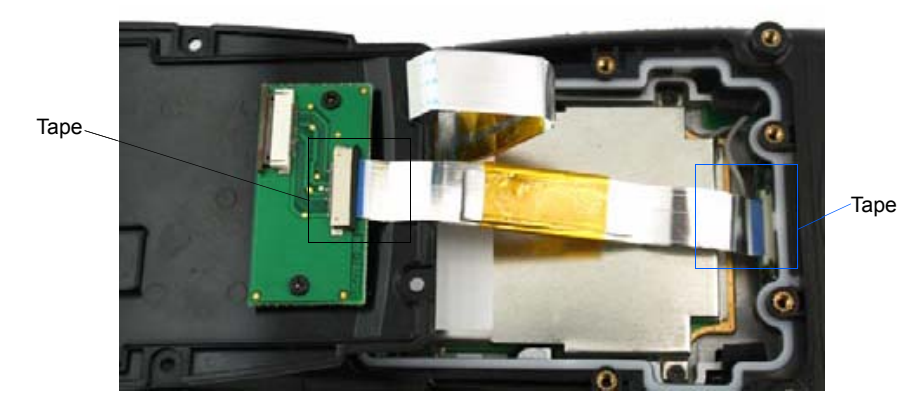

- 1. Latch the connector.
- 2. Flip the back plate upwards.
- 3. Insert the flex cable from the Workabout Pro4 main logic board into J1 on the interface board. The contacts on the flex cable face towards the interface board.
- 4. Latch the connectors.
- 5. Cut the Kapton tape square provided in two equal pieces.
- 6. Remove the Kapton tape from the release liner. Apply one piece over the end of the flex cable and the imager's flex connector. Apply the other piece over the other end of the flex cable and the back plate flex connector, as shown in [Figure 5-1](#page-173-0) . This secures the flex cable at both ends.
- 7. Turn the back plate over.

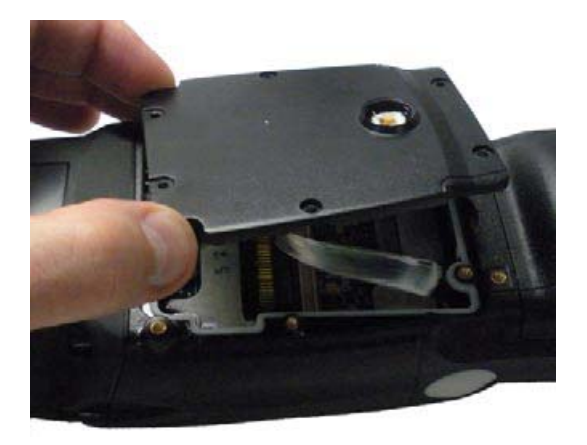

### **5 - 6 Workabout Pro4 (Windows Embedded Hand-Held 6.5) User Manual**

8. Fasten the new back plate onto the Workabout Pro4 using the supplied screws (PN 9009770).

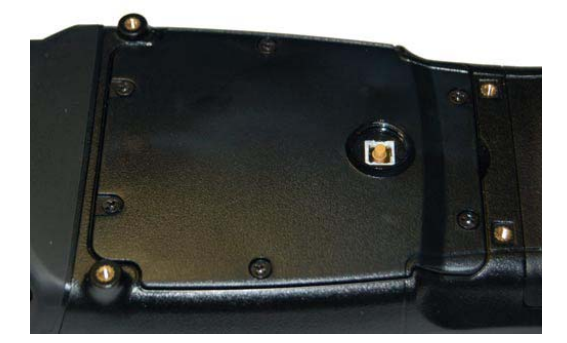

9. Insert the battery, and install the battery cover.

#### **Installing the Flush Mount Pistol Grip**

The Flush Mount Pistol Grip, model WA6103, is intended for use with Workabout Pro4 units (7528 Long and 7528 Short) which have the Trigger Back Plate installed. Review the first few paragraphs at the beginning of [The Trigger Back Plate Kit with Flush Mount Pistol Grip on page](#page-172-0) 5-3 for a list of compatible scanners/imagers.

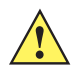

**IMPORTANT** Back up any data in RAM before you begin.

- 1. If your unit is using AC power, disconnect it.
- 2. Remove the battery cover and battery pack.
- 3. Remove the screw-on cap, if present, from the switch in the middle of the back plate.

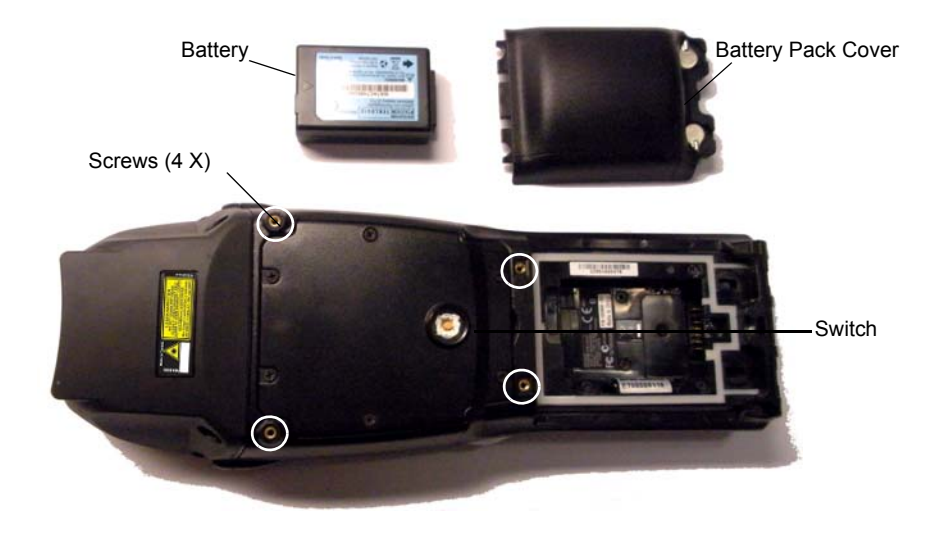

4. Lower the Flush Mount Pistol Grip into place over the back plate, aligning the screw inserts on the hand-held with the screw holes in the pistol grip.

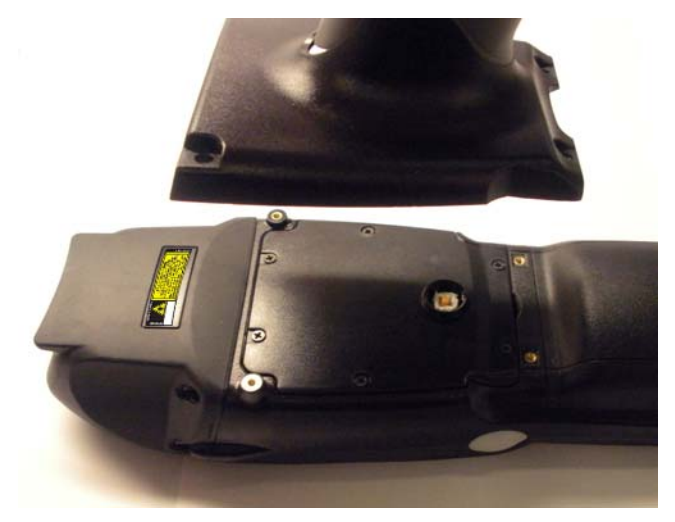

- 5. Insert and tighten the four screws provided with the pistol grip.
- 6. Replace the battery and battery cover.
- 7. Insert the stylus in the bottom of the pistol grip handle.

# **Protective Carrying Case**

A carrying case is available for the Workabout Pro4 to shield the unit from damage. It is equipped with a soft plastic window to protect the unit display and keyboard. A variety of cases are available, depending on the type of end-cap attached to your unit.

# **Soft Shell Holster**

A soft shell holster with removable belt and swivel holster pad can be used to hang a Workabout Pro4 with a pistol grip from your waist

# **5 - 8 Workabout Pro4 (Windows Embedded Hand-Held 6.5) User Manual**

#### **Figure 5-3** *Soft Shell Holster*

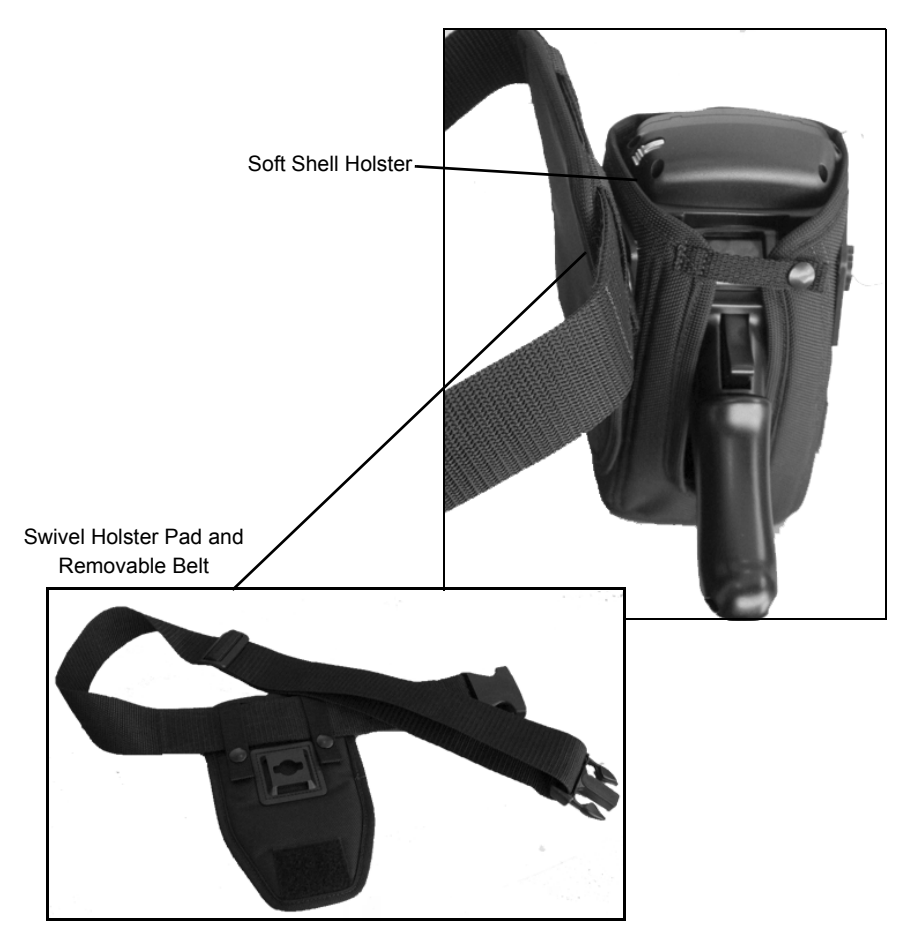

- Insert the belt in the swivel holster pad.
- Attach the pad on either the left or right side of the holster case, depending on whether you are left- or right-handed.
- Fasten the belt comfortably around your waist. Slide the adjustable ring on the belt to tighten the holster in place.
- Connect the safety tether cord to one of the clips on the bottom of the soft shell holster. Connect the other end to the hole in the end of the Workabout Pro4 pistol grip. This tether will catch the unit in case of a drop. The tether can be adjusted to the operator's height. The clips will break away in case of a severe force.

# **The Batteries**

*NOTE* Review [Appendix E: Workabout Pro4 Specifications](#page-216-0) for details.

The Workabout Pro4 will operate with the following Lithium-Ion battery packs:

- 4400 mAh battery pack (Model Number WA3010)
- 2850 mAh battery pack (Model Number WA3025)
- 4680 mAh battery pack (Model Number WA3026)

# **Adaptor Cable Options**

The following adaptors can be ordered for your Workabout Pro4:

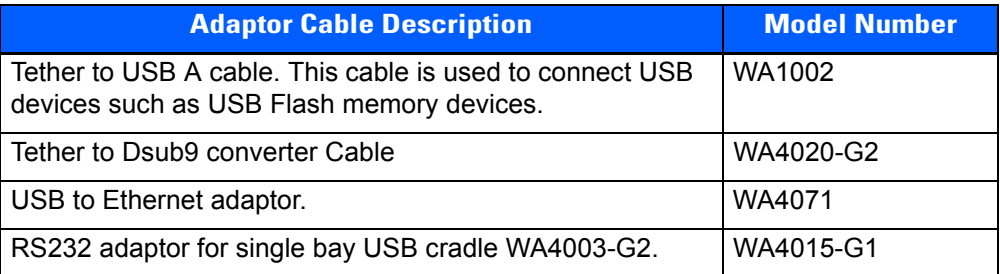

# **Chargers and Cradles**

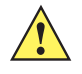

**IMPORTANT** Keep in mind when ordering a charger or cradle, you must also order the appropriate power cord separately.

Zebra offers a variety of chargers and cradles for the Workabout Pro4. These include:

- AC Adaptor Model No. PS1050-G1
- Automotive Adaptor Model No. WA3113-G2
- Single Bay USB Cradle Model No. WA4003-G2
- Single Bay Cradle for 7528 Long Model No. WA4204-G2
- Four Bay Ethernet Cradle for 7528 Short Model No. WA4304-G2
- Four Slot Battery Charger with AC Adapter 110-240V no lead WA3004-G1
- Port Replicator Model No. WA4005-G1
- Powered Vehicle Cradles Model Nos. WA1210-G2 and WA1310-G2
- CLA (5V DC Jack) Model No. PS3050

# **Installation – Chargers and Cradles**

When installing a charger or cradle, consider the following guidelines.

- Keep chargers and cradles away from excessive dirt, dust and contaminants.
- Chargers will not charge batteries outside an ambient temperature range of  $0^{\circ}$  C to 45 °C (32° F to 113° F). It is recommended that the charger or cradle be operated at room temperature – between 18° C and 25° C (64° F to 77° F) for maximum performance.

After unpacking your unit:

- Visually inspect the charger for possible damage.
- Install the IEC power cord and apply power.

# **Power Consumption Considerations**

Check to ensure the mains circuit supplying chargers and/or cradles is adequate for the load, especially if several chargers and cradles are being powered from the same circuit.

- Four Slot Battery Charger can consume up to 2A @ 120VAC or 1A @ 240VAC.
- Four Bay Ethernet Cradle can consume up to 3A  $@$  120VAC or 1.5A  $@$  240VAC.

# **Operator Controls**

Workabout Pro4 cradles and chargers have no operator controls or power switches.

# **Important Charger Safety Instructions**

- **SAVE THESE INSTRUCTIONS** This manual contains important safety and operating instructions for battery chargers.
- Before using the battery charger, read all instructions and cautionary markings on (1) battery charger, (2) battery, and (3) product using battery.
- The mains power cord shall comply with national safety regulations of the country where the equipment is to be sold.
- Use of an attachment not recommended or sold by the battery charger manufacturer may result in fire, electric shock, or personal injury.
- To reduce risk of damage to the electric plug and cord when unplugging the charger, pull the plug rather than the cord.
- Make sure the cord is positioned so that it is not stepped on, tripped over, or otherwise subjected to damage or stress.
- Do not operate the charger with a damaged cord or plug. Replace immediately.
- Do not operate the charger if it has received a sharp blow, been dropped, or otherwise damaged in any way; it should be inspected by qualified service personnel.
- Do not disassemble the charger; it should be repaired by qualified service personnel. Incorrect reassembly may result in electric shock or fire.
- To reduce risk of electric shock, unplug the charger from the outlet before attempting any maintenance or cleaning.
- An extension cord should not be used unless absolutely necessary. Use of an improper extension cord could result in fire or electric shock. If an extension cord must be used, make sure:
	- The plug pins on the extension cord are the same number, size and shape as those on the charger.
	- The extension cord is properly wired and in good electrical condition and that the wire size is larger than 16 AWG.
- Do not expose the charger to rain or snow.
- Do not place batteries in the charger if they are cold from extended exposure to a freezer or outside temperatures below 10°C (50°F). Allow them to warm up to room temperature for at least two hours.
- Do not use the charger if, after an overnight charge, any of the batteries feel warmer than the charger housing. The charger should be inspected by qualified service personnel.
- Do not use the charger if any of the batteries or the charger get more than lukewarm. The equipment should be inspected by qualified personnel.

# **Single Bay USB Cradle**

The Workabout Pro4 can be inserted in a Single Bay USB Cradle, model number WA4003-G2.
#### **Figure 5-4** *Single Bay USB Cradle*

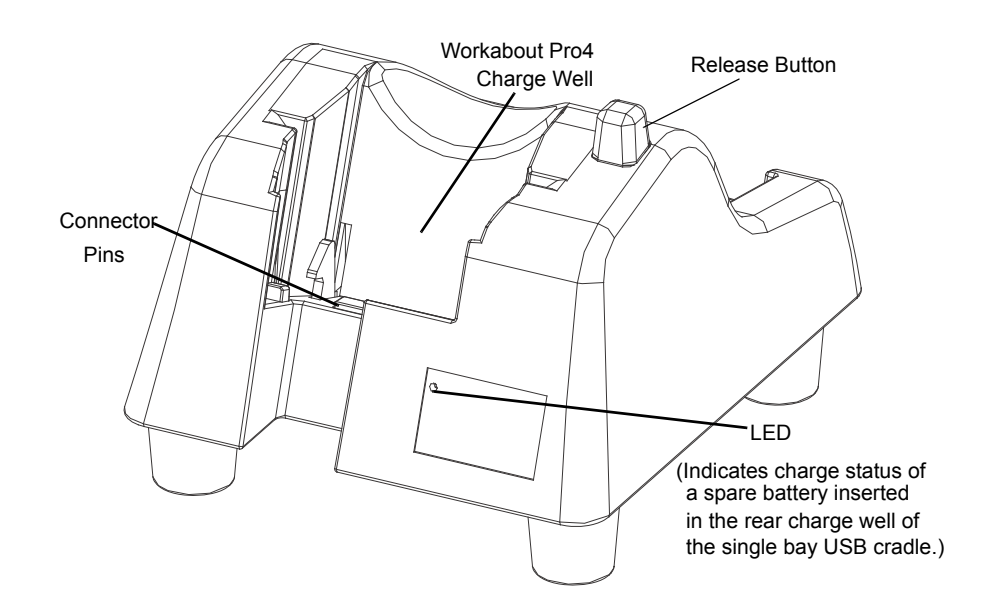

*NOTE* The single bay USB cradle is shipped with its own user manual. It is critical that it be reviewed for additional information and updates.

**Figure 5-5** *Back Of Single Bay USB Cradle*

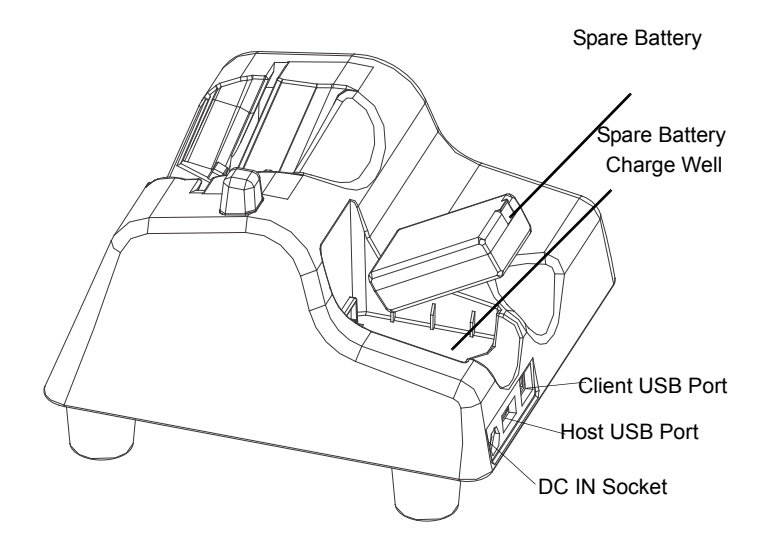

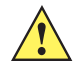

**IMPORTANT** This single bay USB cradle can only be used to charge Zebra approved Lithium-Ion batteries.

### **Charging a Battery Installed in the Workabout Pro4**

**CAUTION RISK OF EXPLOSION IF BATTERY IS REPLACED BY AN INCORRECT TYPE. DISPOSE OF USED BATTERIES ACCORDING TO THE INSTRUCTIONS.** 

- Insert the DC power cable to the DC IN socket on the single bay USB cradle. Plug the pronged end of the cable into an AC outlet.
- Slide the hand-held into the cradle, making certain that the LIF (Low Insertion Force) port on base of the Workabout Pro4 is securely seated on the cradle connector pins. An icon is displayed briefly in the navigation bar at the top of the hand-held screen indicating that the unit is properly installed in the station  $-\Vert \mathbf{P} \Vert$ .

The LED on the Workabout Pro4 lights up indicating that the unit has external power and battery charging will begin. It is safe to leave the unit in the single bay USB cradle while it is not in use – the battery will not be overcharged.

### **Charging a Spare Battery**

• Insert the battery in the spare battery charge well at the back of the single bay USB cradle, aligning the contacts on the battery with the contacts in the spare battery charge well.

### **Battery Charge Duration**

A fully discharged battery can take up to 4 hours to charge. The single bay USB cradle stops applying power to the battery when it is fully charged – there is no risk of overcharge if the battery remains in the charge well.

### <span id="page-181-0"></span>**Charger LED Indicators**

The single bay USB cradle is equipped with a single dual-coloured LED indicator in the lower-right corner of the front panel.

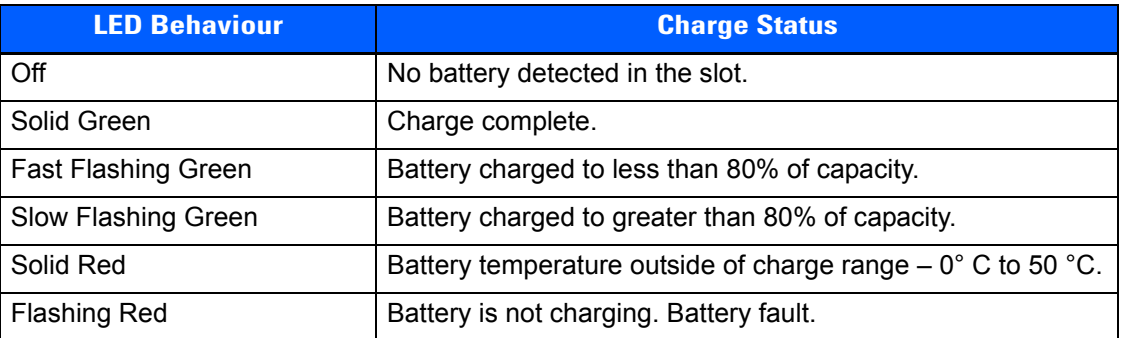

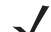

*NOTE* Battery charging continues whether the hand-held is switched on or off.

### **Troubleshooting the Charging Operation of the Cradle**

The [Four Bay Ethernet Cradle – WA4204-G2 & WA4304-G2 on page 5-14](#page-183-0) LED operation also applies to the charging behaviour of the single bay USB cradle.

### **Linking a Workabout Pro4 to a PC**

The single bay USB cradle can be connected to a PC so that you can exchange files in the same way that you would between PC drives. A USB cable is included with your single bay USB cradle.

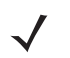

*NOTE* For details about data transfer through Windows XP and ActiveSync and through Vista, refer to [Data Transfer Between Workabout Pro4 and a PC on page 2-25](#page-54-0)

To link the Workabout Pro4 to a PC:

- Insert the hand-held in the single bay USB cradle.
- Insert the USB cable into the single bay USB cradle Client USB connector. Attach the other end of the cable to a USB port on the PC.

### **Linking a Workabout Pro4 to an Ethernet Network**

An USB-Ethernet adaptor cable – model number WA4010-G1 – is used to connect the Workabout Pro4 to an Ethernet network through a single bay USB cradle.

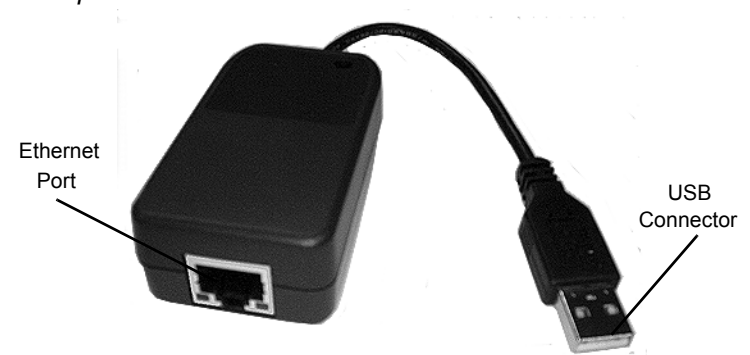

**Figure 5-6** *USB-Ethernet Adaptor Cable*

- Insert the adaptor's USB connector into the Host USB port on the single bay USB cradle.
- Connect your network Ethernet cable to the Ethernet port on the adaptor cable.

### **Network Access**

The hand-held unit automatically detects insertion into the cradle and loads the appropriate drivers to communicate with the USB-Ethernet converters.

### **Network Addressing**

The host application uses standard TCP/IP protocol to name, locate and communicate with a specific Workabout Pro4 on the network. If a link is established between a Workabout Pro4 and a host, the application on the host and on the hand-held must have a recovery mechanism in the event that the Workabout Pro4 is removed from the cradle, interrupting the link.

### **Troubleshooting the Single Bay USB Cradle Operations**

The indicators, applications and drivers required to use and monitor the single bay USB cradle as a dock (as opposed to a charger) are installed on the Workabout Pro4 – no applications are present on the cradle itself.

### **AC Wall Adaptor – Model #PS1050-G1**

The AC wall adaptor available for your Workabout Pro4 allows you to operate your hand-held using AC power while charging the battery inserted in the unit.

Adaptor plugs suitable for use in the following countries are shipped with the AC wall adaptor: United Kingdom, Australia, Europe and North America.

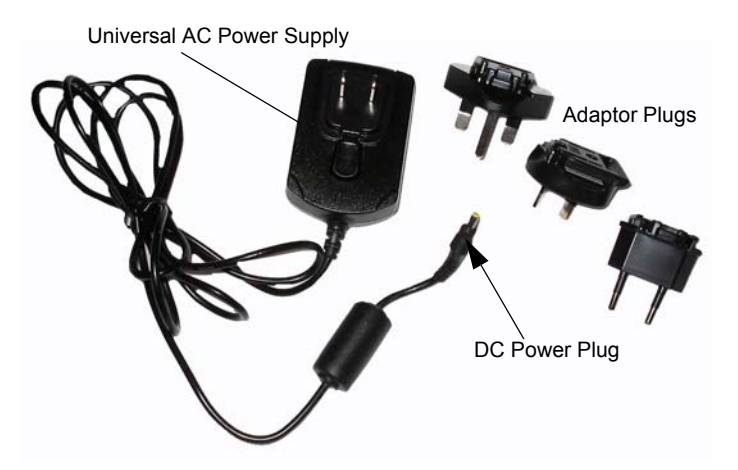

- Choose the adaptor plug that is suitable for use in your country. Slide the adaptor plug into the Universal AC power supply, snapping it into place. These two pieces, coupled together, are referred to as an AC wall adaptor.
- Insert the DC power plug into the DC IN socket at the base of Workabout Pro4, located between the tether and LIF ports.
- Plug the pronged end into an AC outlet.

### <span id="page-183-0"></span>**Four Bay Ethernet Cradle – WA4204-G2 & WA4304-G2**

**Figure 5-7** *Four Bay Ethernet Cradle*

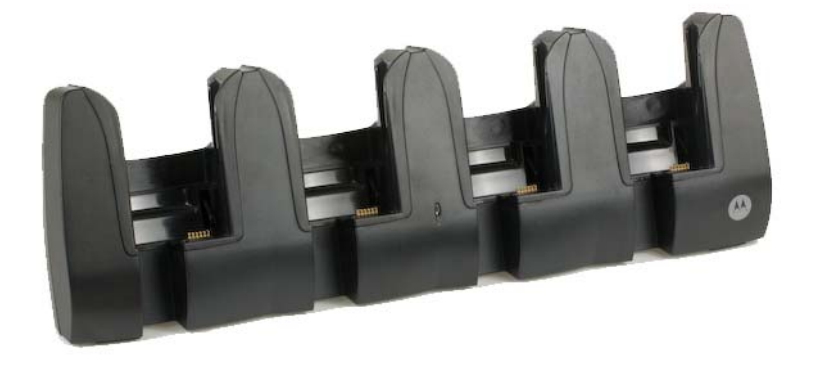

*NOTE* WA4204-G2 is designed for Workabout Pro4 Long models; WA4304-G2 is designed for Workabout Pro4 Short models.

The four bay Ethernet cradle is shipped with a manual. It is critical that this manual be reviewed for additional information and updates.

The four bay Ethernet cradle permits each of four docked Workabout Pro4s to communicate with a 10/100 BaseT Ethernet network at greater than 2Mbps. It also provides sufficient power to operate and fast charge the batteries in the units.

### **Four Bay Ethernet Cradle Setup**

After unpacking the unit:

- Visually inspect the unit for any damage.
- Install the IEC power cord and apply power.

A green indicator in the lower-right corner of the front panel lights up to indicate that power is present.

• Attach a CAT5 RJ45 network patch cable (supplied) between your network and the RJ45 jack on the rear of the cradle.

A green LED is illuminated next to the RJ45 connector when a valid network link is established.

A user application must be loaded onto each Workabout Pro4 that utilizes the four bay Ethernet cradle for communication. When the network is connected and this application is loaded, the four bay Ethernet cradle is ready for use.

### **Four Bay Ethernet Cradle Indicators**

The four bay Ethernet cradle is equipped with a power indicator LED and RJ45 link and traffic indicator LEDs. When a valid network link is established, a green LED is illuminated next to the RJ45 connector.

### **Inserting a Workabout Pro4 in the Four Bay Ethernet Cradle**

Slide the unit into the cradle portion of the four bay Ethernet cradle until lightly latched.

The hand-held detects that it is in a four bay Ethernet cradle and momentarily displays the appropriate icon in the navigation bar at the top of the screen  $\blacksquare$ . The LED on the hand-held unit lights up to show it has external power and may start charging the battery.

Interaction with the Workabout Pro4 while in the four bay Ethernet cradle is a function of the user application software used to communicate with the host network.

### **Network Access**

The four bay Ethernet cradle has one 10/100 Ethernet port. You can insert up to four hand-held units. The hand-helds are connected to an internal USB hub. The hand-held unit automatically detects insertion into a four bay Ethernet cradle and loads the appropriate drivers to communicate with the USB/Ethernet converters.

### **Network Addressing**

Although the USB converters have fixed Ethernet MAC addresses, there is generally no correlation between these addresses and a specific hand-held. The host application uses standard TCP/IP protocol to name, locate and communicate with a specific Workabout Pro4 on the network.

If a link is established between a Workabout Pro4 and a host, the application on the host and on the hand-held must have a recovery mechanism in the event that the Workabout Pro4 is removed from the cradle and the link is interrupted.

### **Battery Charging – LED Behaviour**

The four bay Ethernet cradle supplies DC power to enable the Workabout Pro4 internal fast charger. Charge status is displayed on the hand-held LED – the LED turns red while the battery is being charged and turns green once the charge is complete. If the battery is fully charged when the unit is inserted in the cradle, the

LED flashes red for less than a second and then turns green. Battery charging continues whether the Workabout Pro4 is switched on or off.

It can take up to 4 hours to fully charge the internal battery.

### **Troubleshooting**

The indicators, applications and drivers required to use and monitor the cradle are installed on the Workabout Pro4 – no indicators or applications are present on the cradle itself.

### **Network Link Unsuccessful**

If a network link fails, the Workabout Pro4 application alerts the operator that the link was unsuccessful.

### **Hand-Held LED does not Light when Docked**

- Check that the four bay Ethernet cradle has power is the Power LED on the cradle illuminated?
- Try inserting the Workabout Pro4 in another well in the four bay Ethernet cradle.
- Check for dirt or contamination on the docking contacts at the bottom of the Workabout Pro4. Wipe the contacts with a damp cloth if necessary.
- Check the pogo pins inside the cradle for dirt. Gently wipe with a damp cloth if they appear to be dirty or discoloured.
- Check that the pogo pins are not bent or damaged.
- Remove and reinsert the Workabout Pro4 in the cradle, and check that the latch is holding the unit in place (the pogo pins must be compressed for proper contact).
- Make certain that the battery installed in the Workabout Pro4 is not defective.

### **Four Slot Battery Charger**

The four slot battery charger is designed to charge up to four Lithium Ion batteries at one time.

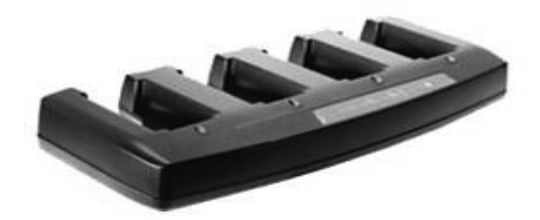

### **Charging the Battery**

• Slide the battery into a charge well, aligning the contacts on the battery with the contacts in the charge well.

### **Battery Charge Duration**

A fully discharged battery can take up to 4 hours to charge. The four slot battery charger stops applying power to the battery when it is fully charged – there is no risk of overcharge if the battery remains in the charge well. The 75% charge indicator is handy if you need a quick recharge – a quick charge often takes less than one hour.

### **Charge Indicators – The LEDs**

Each battery charge well is equipped with an LED to indicate the charge status of the battery. When a battery is inserted in the charger, the colour and behaviour of the LED associated with the charge well in use indicates the status of the charge. Refer to the table below the heading [Charger LED Indicators on page 5-12](#page-181-0) for details.

### **Troubleshooting**

#### **Excessive Charge Duration**

The charger is equipped with a recalibration function – a function that fully discharges and then fully recharges the battery. This process is necessary to recalibrate the battery capacity gauge internal to the battery. The charger attempts recalibration when:

- the battery capacity is at less than 30%, *and*
- the battery has undergone more than 40 partial charge cycles since the last full discharge.

#### **Indicator Flashing Red**

If the indicator flashes red:

- Remove all batteries and disconnect the mains power cable.
- Wait at least 20 seconds, and then plug the cable in again.

If any of the charge well LEDs continue to flash red, the charger is defective and requires service. If all indicators are flashing red, there is a power supply problem and the charger requires service.

#### **Power LED Does Not Light Up**

- Remove all batteries, and unplug the charger.
- Connect another device to the mains outlet to ensure there is power.
- Remove the IEC mains power cable from the charger, and check it for damage.
- Reconnect the mains cable in the charger and mains outlet.

If the power LED still does not light up:

• Unplug the mains cable, and check the fuse at the rear of the charger.

If the fuse appears to be intact, the charger requires service.

#### **Indicator Does Not Light When Battery Installed**

- Remove the battery, and clean the contacts on the battery and the charge well.
- Reinstall the battery, and check that it is fully seated in the charger well.
- Inspect the charge well contacts for damage (are they bent, flattened, twisted or broken).
- Try inserting a battery that you know to be working in the charger well.
- Reconnect the mains power cable, and check that the charger well indicator flashes at power up.

### **The Vehicle Cradle**

The vehicle cradle is a highly ruggedized, single station cradle. Although it provides quick insertion and removal, the cradle holds the Workabout Pro4 securely even when operated in high vibration environments.

The model number for vehicle cradles varies depending on the type of hand-held:

- Workabout Pro4 Long
- Workabout Pro4 Short

A port replicator option is available for powered vehicle cradles. Refer to [The Port Replicator on page 5-20](#page-189-0) for details.

### **Vehicle Cradle Mounting Recommendations**

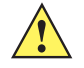

**IMPORTANT** Shock and vibration specifications for the Workabout Pro4 are verified using Zebra-approved RAM mounts and mounting hardware. Use of non-certified Zebra mounting hardware is not recommended, and may void warranty coverage.

Before mounting a vehicle cradle in a vehicle, there are a number of operator safety issues that require careful attention. An improperly mounted cradle may result in one or more of the following: operator injury, operator visibility obstruction, operator distraction and/or poor ease of egress for the operator. Zebra strongly recommends that you seek professional mounting advice from the vehicle manufacturer.

Cable routing within a vehicle cab also requires careful consideration, especially for separately tethered scanners and other devices with loose cables.

Note also that for better protection, the equipment should be mounted inside the vehicle roll cage.

Pedestal mounts are recommended for all fixed mount locations because they offer optimal operator access. In addition, for safety reasons, only pedestal mounts with fully locking joints should be used in vehicles. Always adjust the pedestal for the optimum viewing angle, and securely tighten the hex and wing screws.

The most effective way to mount the vehicle cradle is to use the four #8-32 threaded inserts on the rear of the unit. Bolts must not extend more than 10mm (3/8") into the cradle.

To accommodate the service loop of the connector cable, leave a 4" clearance at the bottom of the cradle. Leave a 7" (minimum) clearance at the top of the cradle to allow easy removal of the hand-held. Also remember to leave at least a 3" clearance at the sides of the cradle to allow activation of the release knobs. Refer to the detailed assembly instructions that are packaged with the cradle when selecting a mounting location.

### **Mounting Template**

The vehicle cradle is shipped with detailed mounting instructions including a drill template.

### **Wiring Guidelines**

Before installing cables between the cradle and other devices, review the following:

- Ensure that drilling holes will not damage the vehicle or its wiring.
- Protect cable runs from pinching, overheating and physical damage.
- Use grommets to protect cables that pass through metal.
- Use plastic straps and tie-downs to secure cables and connectors in their desired location, away from areas where they may get snagged or pulled.
- Keep cables away from heat sources, grease, battery acid and other potential hazards.
- Keep cables away from control pedals and other moving parts that may damage the cables or interfere with the operation of the vehicle.

### **Using the Vehicle Cradle**

If your Workabout Pro4 is equipped with a shoulder strap or cover, these accessories need to be removed before installing the unit in a vehicle cradle. There is no need to remove hand straps, pistol grips or tethered devices from the unit.

- Slide the Workabout Pro4 into the cradle, and press firmly downward until it locks into place. On a vehicle, it's a good idea to pull up on the Workabout Pro4 to be certain that it is secure.
- To remove the unit, press firmly on the RELEASE button on the front face of the unit until it releases from it latch. The hand-held will be slightly raised so that it can be removed.

### **Maintaining the Vehicle Cradle**

Two latches in the cradle hold the Workabout Pro4 firmly in place. Although these latches are designed for robustness and endurance, they will wear over time and will no longer lock the hand-held securely in the cradle. For replacement parts and instructions contact Zebra. Partial disassembly is required.

### **Powered Cradle Installation in High Voltage Vehicles**

Voltages exceeding 60VDC are considered hazardous. For powered cradle installations on vehicles with batteries above this voltage, ensure the powered cradle power connector is mounted in a dry location on the vehicle, or that the connector is insulated with an appropriate waterproof material after installation. The connector must also be installed out of the vehicle operator's reach. Exposing an accessible power connector to water or other liquids could create a hazardous situation resulting in serious injury or death.

Installation of powered cradles in vehicles that operate above 60VDC require special consideration.

Due to the hazardous voltages present on these vehicles, it is necessary to ensure that the powered cradle power supply cable connector is not accessible to the vehicle operator, and does not get exposed to water or other liquids. This can be accomplished in one of the following ways:

- Ensure the power connector is installed in a dry location on the vehicle, away from the vehicle operator's reach (perhaps under a vehicle dash or in a sealed housing).
- Cover the power connector with a waterproof heat shrink material.
- Wrap the connector securely with a waterproof electrical tape in an area out of the vehicle operators reach.

All other installation requirements outlined in this document should also be followed for High Voltage vehicles to insure safe installation and operation of the powered cradle.

### **Powered Vehicle Cradle Installation**

The powered cradle is designed to allow the Workabout Pro4 to be powered by a vehicle battery. The battery installed in the hand-held is also recharged by the vehicle battery. This option accepts DC power sources ranging from 9 to 20V, with optional pre-regulator.

The vehicle cradle can be ordered with the powered cradle option installed.

Applying a voltage greater than that specified or reversing or reversing polarity may result in permanent damage to the cradle power option and will void the product warranty.

### **Wiring Vehicle Power to the Cradle**

An optional 1.8 meter (6 foot) extension power cable (CA1210) compatible with your powered vehicle cradle can be purchased from Zebra. This optional cable should be wired to a filtered, fused (maximum 10A) accessory supply on the vehicle. The power cradle draws no more than 8A (less if the accessory supply is greater than 12V). Any additional wiring, connectors or disconnects used should be rated for at least 10A.

The red lead of the power cable attaches to the positive vehicle supply. The black lead connects to the negative supply – this should be connected to a proper terminal block and not to the vehicle body. The power cradle is fully isolated and can be used with both negative and positive chassis vehicles.

You may have the option of connecting power before or after the 'key' switch. It is preferable to wire the power cradle after the key switch – that is, it cannot be turned on without the key on. However, if the operator switches the key off repeatedly for long periods during a shift, it may make more sense to wire the cradle before the switch.

A car lighter adaptor (CA3002) is another option to power the vehicle cradle.

Keep in mind that the Workabout Pro4 will continue to operate with or without vehicle power as long as its battery has sufficient charge.

If an unfused power source must be used, a fuse assembly (PN 19440) must be added to the extension power cable (the fuse and instructions are supplied with the cable). Use only a 10A slow blow UL approved fuse in the fuse assembly.

### <span id="page-189-0"></span>**The Port Replicator**

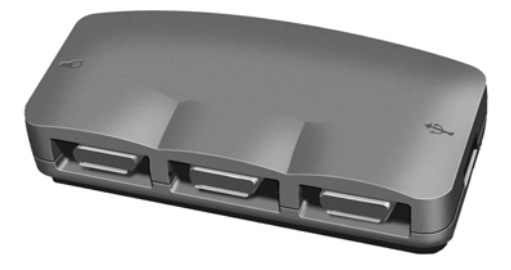

The port replicator (Model# WA4005-G1) is an optional accessory that allows tethered devices as well as mounted peripherals (e.g., bar code printers or weigh scales) to be attached to the vehicle cradle. The replicator can be used with or without the cradle power option.

The functionality of the Workabout Pro4 tether port is replicated into RS-232 serial interfaces by the port replicator. It provides the user with 3 DB9 serial interfaces as well as one Type B USB port (for connecting a Host device).

### **Scanners and Imagers**

The Workabout Pro4 supports a wide range of scanner/imager options to address a variety of user application requirements. Refer to [Appendix C: Scanner Services](#page-198-0) for details about configuring the unit installed in your hand-held.

Scanners/imagers available for your hand-held include:

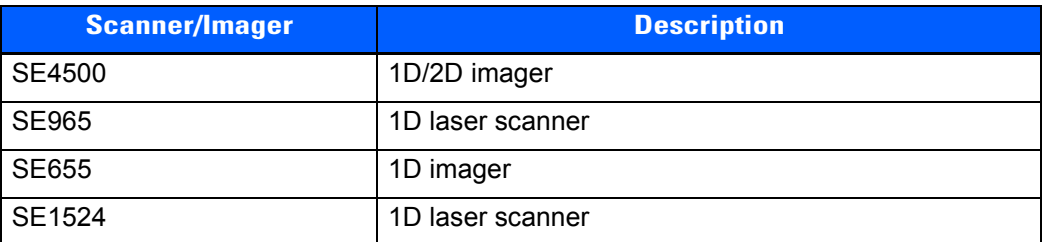

It is critical that you review the safety information in the *Workabout Pro4 Hand-Held Computer Regulatory & Warranty Guide*, PN 8000296, before proceeding.

### **Scanning Techniques**

For helpful hints, refer to [Scanning Techniques on page 2-10](#page-39-0).

### **Troubleshooting**

If the scanner is not working, refer to [Troubleshooting on page 2-11.](#page-40-1)

### **Operating 1D Laser Scanners**

For helpful scanning tips, refer to [Operating 1D Internal Laser Scanners on page 2-11](#page-40-2).

### **Operating 2D Imagers**

For helpful tips when using an imager, refer to [Operating 2D Internal Imagers on page 2-11](#page-40-0).

### **Bluetooth Peripherals**

The Workabout Pro4 is equipped with a *Bluetooth* radio, making it is possible to communicate with a variety of Bluetooth peripherals, including GSM/GPRS handsets, scanners, printers, and so on.

The range of the *Bluetooth* radio is limited to approximately 5 meters.

Zebra provides built-in support for the Bluetooth peripherals listed below.

- GSM/GPRS universal handset
- *Bluetooth* printer
- *Bluetooth* headset

Keep in mind that *Bluetooth* and IEEE 802.11b/g radios both operate in the 2.4GHz band. Although the Workabout Pro4 includes features to minimize interference, performance of the system will not be optimal if you use both radios simultaneously. Typically, when both radios operate in the hand-held at the same time, they cannot transmit simultaneously – this has a negative impact on overall system throughput. To minimize the impact on the backbone 802.11g network, Zebra recommends using Bluetooth peripherals that have low transaction rates (such as printers and scanners).

Refer to [Bluetooth Setup on page 4-10](#page-97-0) for information about setting up your *Bluetooth* devices for communication. In addition, review the manual shipped with your *Bluetooth* device to determine the method used to pair with the Workabout Pro4 host.

# **APPENDIX A PORT PINOUTS**

# **LIF (Low Insertion Force) Pinout**

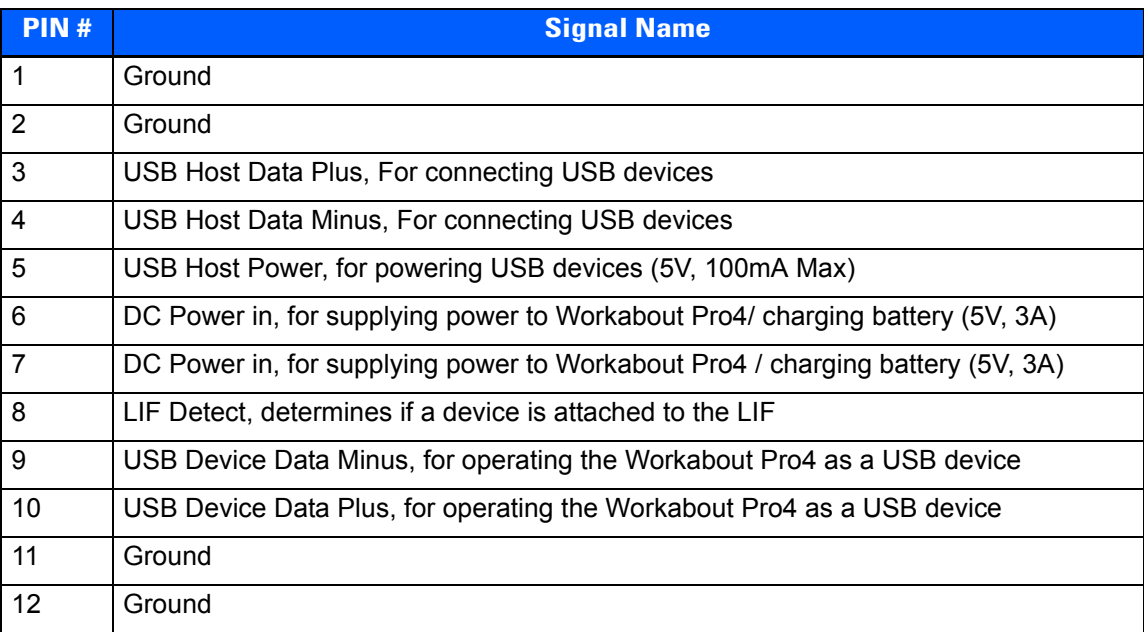

## **Tether Port Pinout**

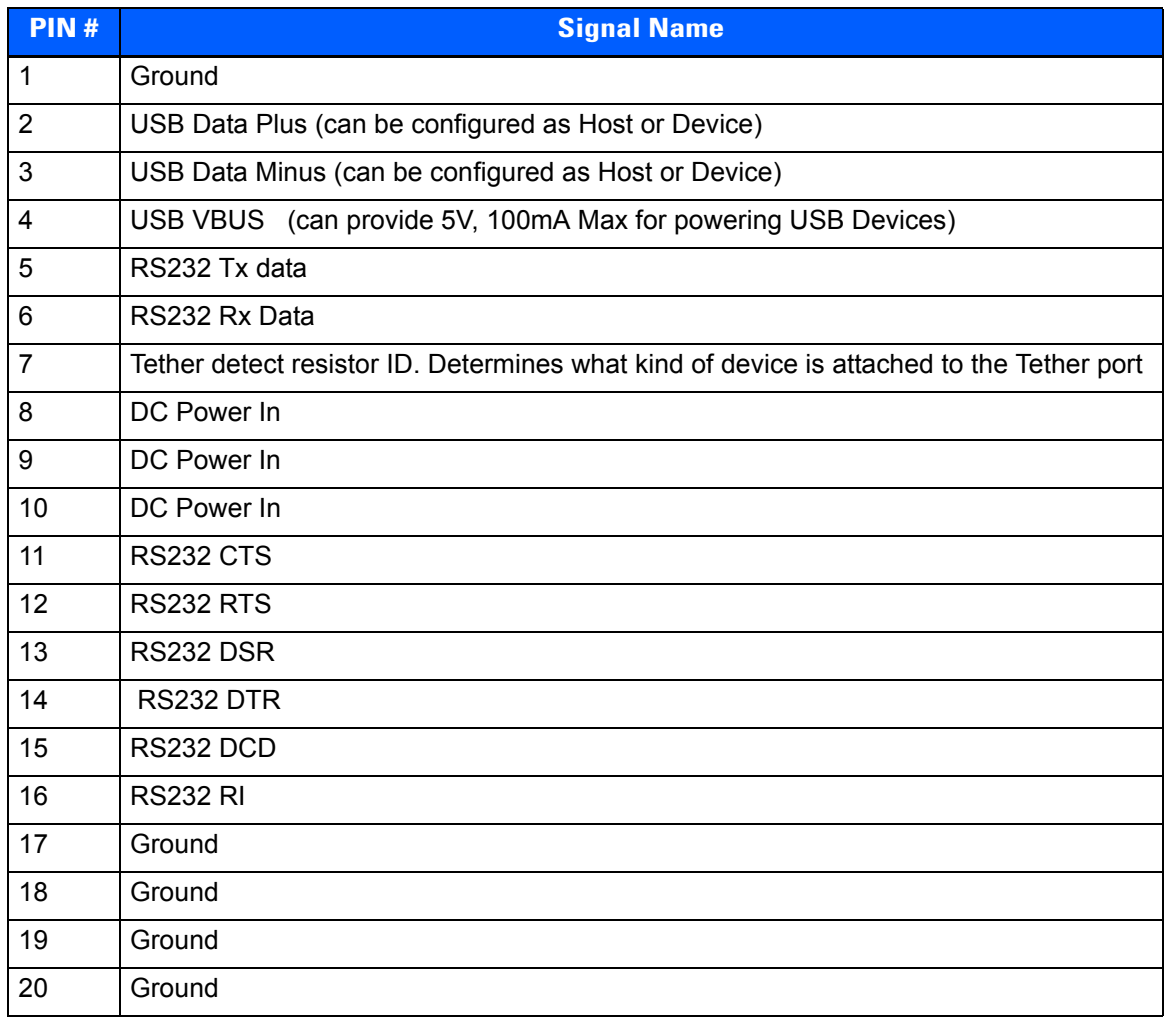

# **Battery Contact Pinout**

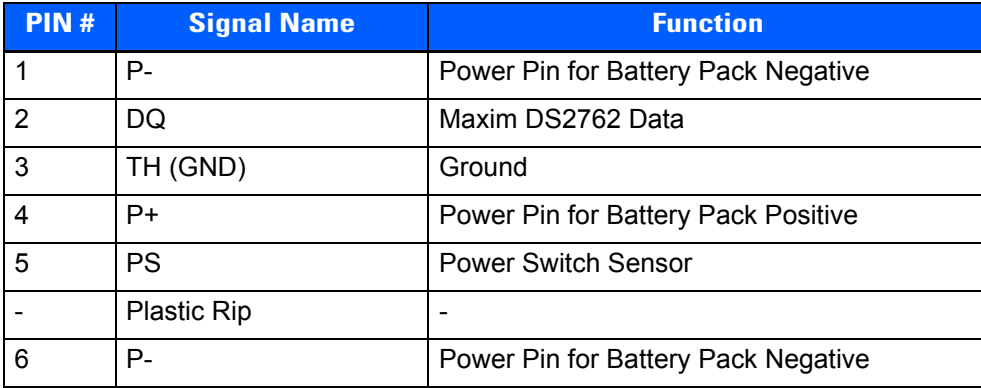

# **Positive Female Battery Connector**

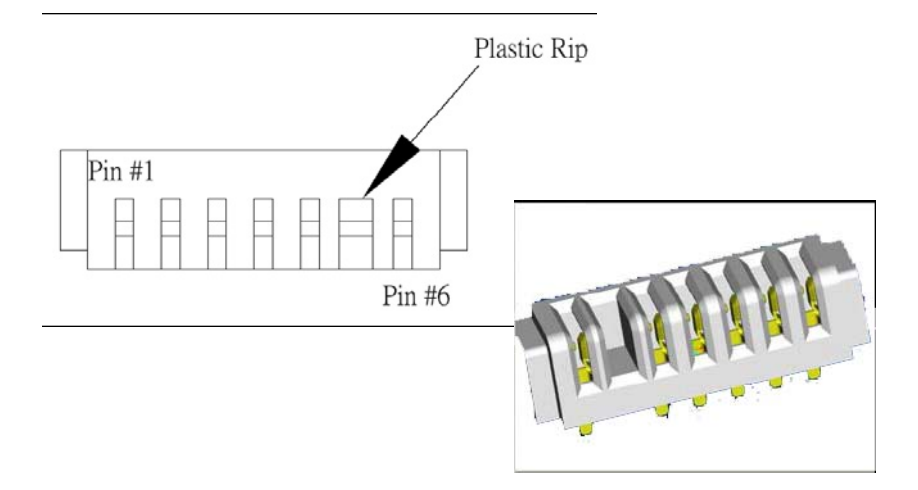

# **APPENDIX B DATAWEDGE**

## **DataWedge**

DataWedge is a Zebra mobile device application that reads data from input devices and sends it as keystrokes to consumer applications executing in the foreground on the mobile devices.

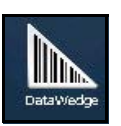

• Tap on **Start>Settings> System>DataWedge** icon.

### **Where to Find More Information**

For DataWedge support, go to:

www.zebra.com/support

# **APPENDIX C SCANNER SERVICES**

### <span id="page-198-0"></span>**Scanner Services**

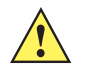

*IMPORTANT* The default barcode application is *DataWedge*. If you prefer to use the *Scanner Services* application, you'll need to take a few extra steps to display this option. Follow the steps below.

- Tap on **Start>Settings>System**.
- Tap on the **TweakIt** icon. Under the *Advanced* tab, tap on **Advanced Services Settings**, and double-tap on **Scanner Services**.
- In the *Scanner Services* dialog box, **uncheck** *Use DataWedge (Uncheck for Psion Legacy)*.
- Press and hold down the **[FN/BLUE]** and **[Power]** buttons to reset the unit.

The *Scanners* icon provides dialog boxes in which you can tailor barcode scanner configurations and choose the barcodes your scanner will recognize.

• Tap on **Start>Settings> System>Scanners** icon.

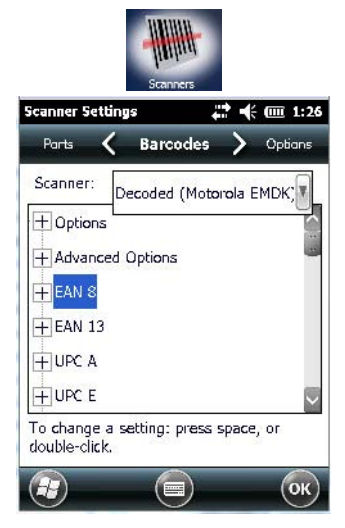

The parameters are preset with the default settings of the decoded scanner installed in the unit.

*NOTE* To determine the type of scanner installed in your unit, tap on *Start>Setting>System>System Properties* icon.

All internal scanners can be configured using these dialog boxes.

**IMPORTANT** To enable a newly-installed scanner, press and hold down the [FN] key and the [Power] key simultaneously for a minimum of three seconds.

### **Restoring Default Settings**

If you want to restore the factory defaults after making changes, the defaults can be applied to a selected parameter, sub-tree of parameters, or all scanner parameters.

• Press and hold the stylus on a symbology to display a pop up a menu.

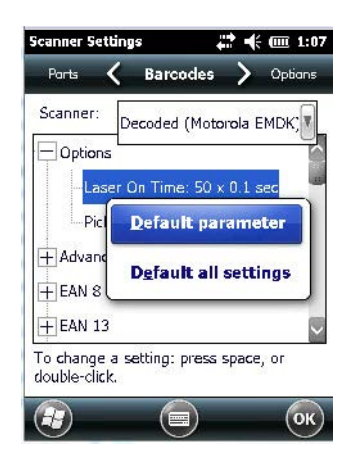

• Choose **Default parameter** to reset only the parameter you selected, or choose **Default all settings** to reset all scanner parameters to default settings.

### **Decoded (Zebra EMDK)**

This section describes the tabs used to configure this scanner type.

### **Barcodes Tab**

### **Options**

### **Laser On Time**

The value assigned to this parameter determines how long the laser will remain on when the scan button or trigger is pressed.

Double-tapping on this parameter displays a dialog box in which you can enter a value between *5* and *99.* The value is measured in tenths of seconds.

### **Picklist Mode**

Picklist mode lets you target a single barcode within a group. The bar code closest to the aiming cross hair is decoded.

### **Advanced Options**

### **Scan Mode**

This parameter sets the method of scanning to *Scan beam only*.

#### **Aim Duration**

This parameter determines the total time the aiming pattern appears before the scanner laser begins sweeping. When you double-tap on this parameter, a dialog box is displayed in which you can enter a value from *0* to *30* (0 to 3 sec.). A value of **0** (zero) disables the aiming-dot.

#### **Linear Security Level**

This parameter allows you to select the security level appropriate for your barcode quality. There are four levels of decode security for linear code types (e.g., Code 39, Interleaved 2 of 5). Higher security levels should be selected for decreasing levels of barcode quality. As security levels increase, the scanner's decode speed decreases.

Double-tapping on this parameter displays a dialog box in which you can enter a value from **1** to **4**.

*Linear security level 1* specifies that the following code types must be successfully read twice before being decoded:

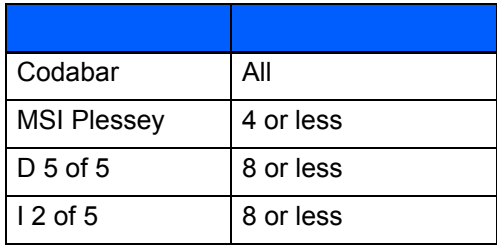

*Linear security level 2* specifies that all types of codes must be successfully read twice before being decoded.

*Linear security level 3* specifies that code types other than the following must be successfully read twice before being decoded. The following codes must be read three times:

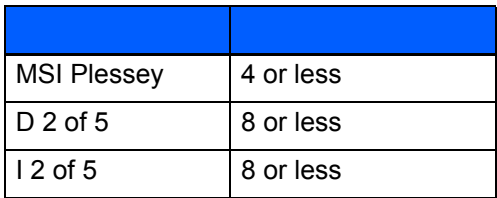

*Linear security level 4* requires that all code types be successfully read three times before being decoded.

### **Use LED lighting**

This option enables and disables the illumination LEDs. In bright light, for example outdoors, the LEDs can remain off saving power.

### **Barcode Symbologies**

The table below list the available symbologies.

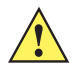

**IMPORTANT** To improve the decode speed and performance, enable only those codes that are required by the application.

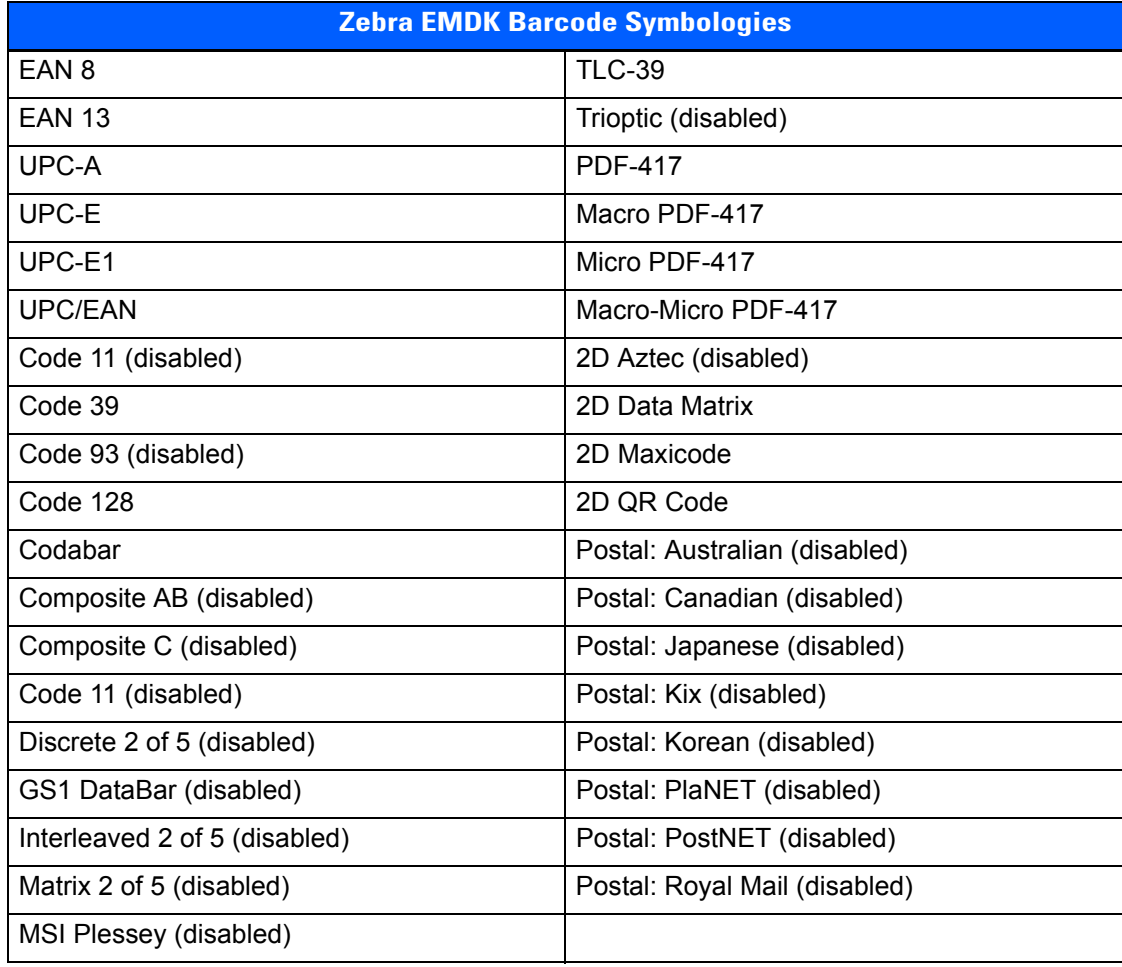

### **Options Tab**

The *Options* tab allows you to tailor the double-click parameters, the display options associated with your scanner, and data handling.

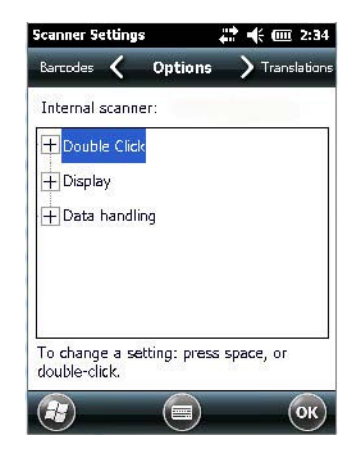

### **Double Click Parameters**

#### **Click Time (msec)**

This parameter controls the maximum gap time (in milliseconds) for a double-click. If the time between the first and second clicks of the scanner trigger is within this time, it is considered a double-click. The allowable range is 0 to 1000. A value of zero disables this feature.

A double-click produces different results depending on whether or not a value is assigned in the "Click Data" parameter. If a value is assigned for the "Click Data" parameter, double-clicking the scanner trigger inserts the "Click Data" value rather than initiating a scan.

#### **Click Data**

For both integrated and external scanners, this parameter determines which character is sent to the application installed in your Workabout Pro4 following a double-click. A dialog box appears, asking that you press the key you want to insert. The ASCII/Unicode key value of the keypress is displayed.

### **Display Parameters**

#### **Scan Result**

When this parameter is enabled, the type of barcode and the result of the scan appear on the screen. Note that this information is only displayed after a successful decode and is visible only while the scanner button is pressed. When the button is released, this information is cleared from the screen.

#### **Scan Indicator**

When this parameter is enabled, the laser warning logo appears on the display whenever the scanner is activated.

#### **Scan Result Time (msec)**

The value assigned to the "Scan Result Time (sec)" parameter determines how long the scan results of a successful scan are displayed on the screen. Time is measured in seconds, and a value of "0" (zero) disables the parameter. When you choose this option, a dialog box appears where you can enter a value.

**NOTE** To remove the scan result from the screen before the "Result Time" has expired, point the scanner away from the barcode and press the trigger.

#### **Good Scan Beep and Bad Scan Beep**

These parameters determine whether or not the Workabout Pro4 emits an audible scanner beep when a good (successful) scan or a bad (unsuccessful) scan is performed. Set these parameters to tailor the behaviour of this parameter.

#### **Multiple Beep Tones**

This parameter determines whether or not multiple beeps will be allowed.

#### **Soft Scan Timeout**

This parameter is used by the Mobile Devices SDK Scan function (soft-scan: starting a scan session via the SDK function, instead of a physical user trigger press). The value assigned to this parameter determines the soft-scan timeout from 1 to 10 sec. (default is 3 sec.).

### <span id="page-202-0"></span>**Scan Log File**

If this parameter is enabled, the input barcode and the modified/translated output barcode are logged in the file \Flash Disk (or \Application)\ScanLog.txt. Keep in mind that if the "Scan Log File" is enabled, there is a slight performance effect when performing multiple scans since the log file is written to persistent storage.

### **Data Handling**

This option allows you to choose the code page your Workabout Pro4 will use to display data – Default Local ASCII or ISO-8859-1 Latin 1.

#### **Codepage:**

Tapping on this option displays a window in which you can define the code page your Workabout Pro4 will use – either *Default Local ASCII* or *ISO-8859-1 Latin 1*

If you choose *Default Local ASCII*, the code page of the local OS is used. For example, if the local OS uses double-byte Chinese characters, choosing this option will filter data through the local ASCII of that OS and display it accurately, in this example, using double-byte characters.

If you choose *ISO-8859-1 Latin 1*, data will be displayed according to the character mapping of this Latin 1 code page, ignoring the local OS code page.

#### **Data Transmission:**

Tapping on this option displays a window in which you can how data will be handled – either *Paste data* or *Wedge data*.

If *Paste data* is enabled (highlighted), the barcode output is copied to the system clipboard and then automatically pasted to an application.

If *Wedge data* is enabled, each character that composes the barcode data is turned into a keyboard sequence that is transmitted to the cursor location of the current application – that is, to the application, it looks like the barcode data was typed on the keyboard.

*NOTE* The default *Paste data* option is a faster method of data transmission.

### **Translations Tab**

The *Translations* tab allows you to define up to 10 cases, each consisting of up to 10 rules in sequential order. Only one case will be applied to a barcode and a case will only be applied if all rules specified in the case are successful – if a rule within a case fails, the entire case fails.

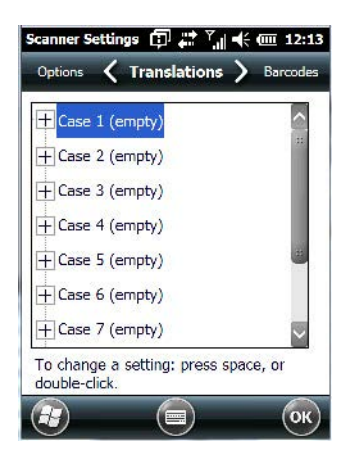

• In the *Translations* tab, double-tap on a **Case #** to create rules.

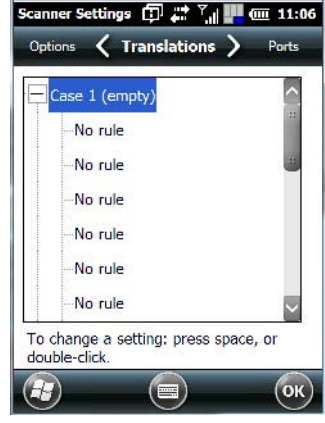

• Tap on the **No rule** drop-down menu to display the rules.

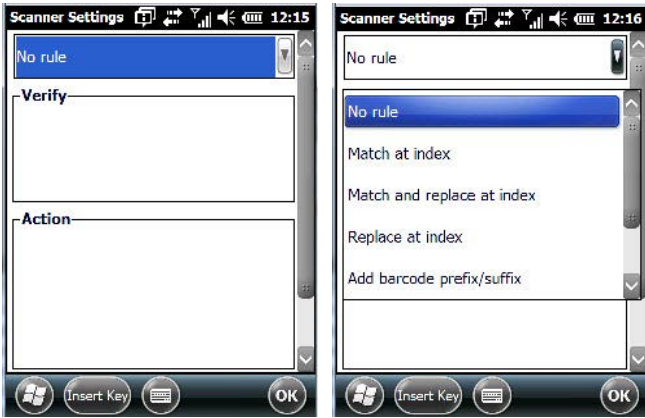

When you choose a rule, an associated screen is displayed in which you can define the rule.

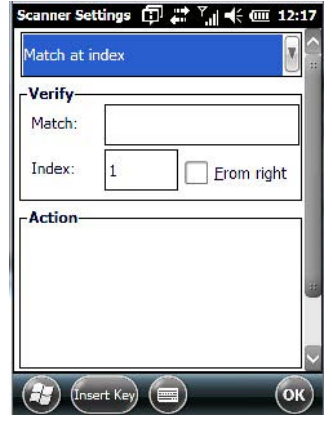

### **Case Rules**

The case rules are defined as follows:

- **No rule** ignored.
- **Match at index** matches the match string at a specified index.
- **Match and replace at index** matches the match string at a specified index and replaces/changes it.
- **Replace at index** replaces/changes unspecified data in a given range.
- **Add barcode prefix/suffix** adds a global prefix or suffix.
- **Verify barcode size** verifies the barcode size. This rule should generally be assigned first, before creating subsequent rules.
- **Search and replace** replaces all instances of the match string. (Note that this rule cannot fail.)

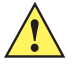

**IMPORTANT** Keep in mind that the effects of previously applied rules must be taken into account when creating subsequent rules. For example, if the barcode size is important, it should be checked before any rules that might change the size are applied.

The information about the status of each case/rule is displayed in the scan log file (see ["Scan Log File"\)](#page-202-0) when enabled. This is useful if a case fails, and you are trying to determine why a rule is failing.

### **Ports Tab – Port Replicator Port A (COM5) and Port B (COM6)**

Port Replicator Port A (COM5) and Port B (COM6) are standard RS-232 DE-9 DTE ports on the Workabout Pro4 port replicator module, available on some cradle types.

### **Enabled**

This parameter must be set to **on** in order for Workabout Pro4 to recognize the device connected to the Port Replicator 9-pin (COM5).

### **Power (COM6 only)**

Pin 9 on Workabout Pro4 COM6 is reserved for 5V power out and is defaulted to OFF. This parameter must be set to **on** to enable power to a Vehicle cradle.

### **Baud**

Double-tapping on this parameter displays a pop-up window in which you can choose an appropriate rate of data transfer.

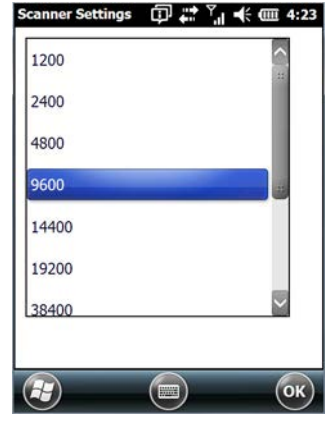

### **Data Bits**

This parameter determines the number of data bits included in each asynchronous data byte. Most devices use 8-bit data bytes. Double-tapping on this option displays a pop-up window in which you can choose either 7 or 8 data bits.

### **Parity**

This parameter determines the type of parity checking used on the data going through the port replicator port. Double-tapping on this option displays a pop-up window in which you can choose the appropriate parity.

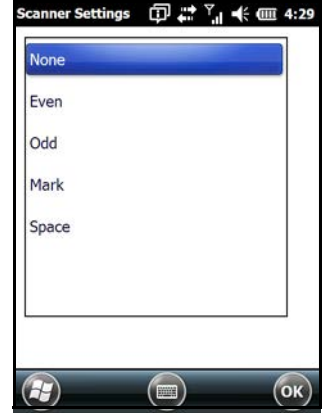

### **Stop Bits**

This parameter specifies the number of stop bits  $-1$ , 1.5 or 2 — used for asynchronous communication.

### **Trigger On Sequence and Trigger Off Sequence**

If a SICK scanner connected to an Workabout Pro4 port requires a serial stream of data bytes to trigger the scanner *on* and another to trigger the scanner *off*, the *Trigger On Sequence* and *Trigger Off Sequence* parameters allow you to define these serial streams.

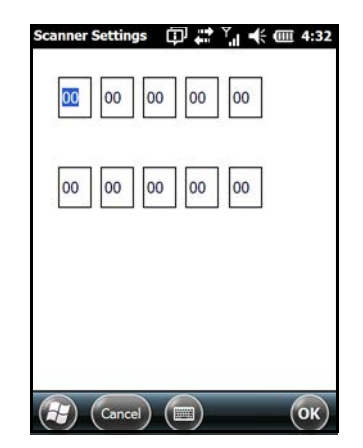

Double-tapping on *Trigger On Sequence* or *Trigger Off Sequence* displays a screen with a hex array of 10 elements.

These parameters work in conjunction with *Manage Triggers* sending on and off data streams to the trigger module you assigned. For example, suppose you launch *Manage Triggers* and choose *Decoded Scanner* as the 'module to trigger'. Next, you assign a 'trigger key' — for this example, . (period). To define the serial stream of data bytes to control the *on* and *off* function of the 'trigger key', enter a hex value in the *Trigger On Sequence* and the *Trigger Off Sequence* fields. When you press the trigger key, the *Trigger On Sequence* is sent and when you release the trigger key, the *Trigger Off Sequence* is sent, turning the trigger key *on* and *off*.

# **APPENDIX D INTERNAL IMAGER & SCANNER SPECIFICATIONS**

This appendix lists specifications for the following internal scanners. For a current list of model numbers and descriptions for Workabout Pro4 scanner pod and back cover kits, please contact your Zebra representative or go to:

http://www.zebra.com/US-EN/Product+Lines/Psion/?WT.mc\_id=psion\_us\_p\_handheld

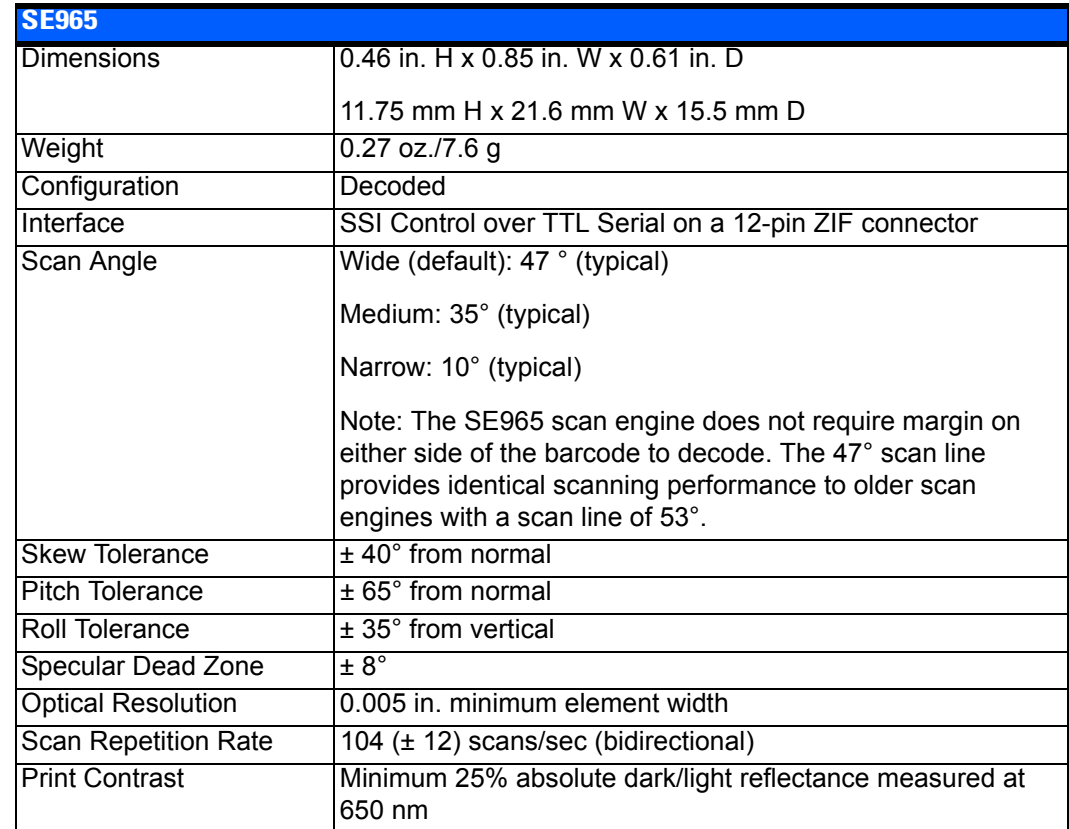

### **SE965 1D Laser Scanner**

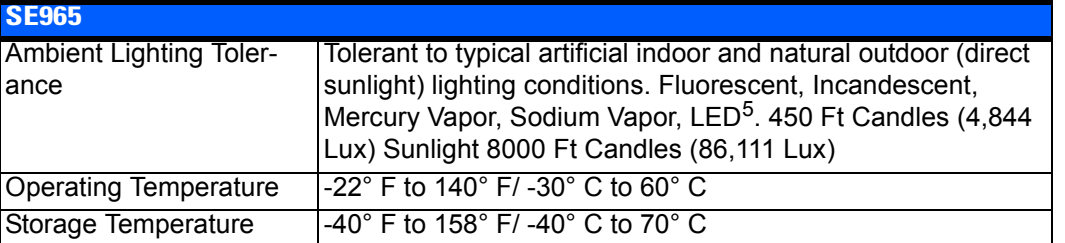

### **SE965 Decode Zones**

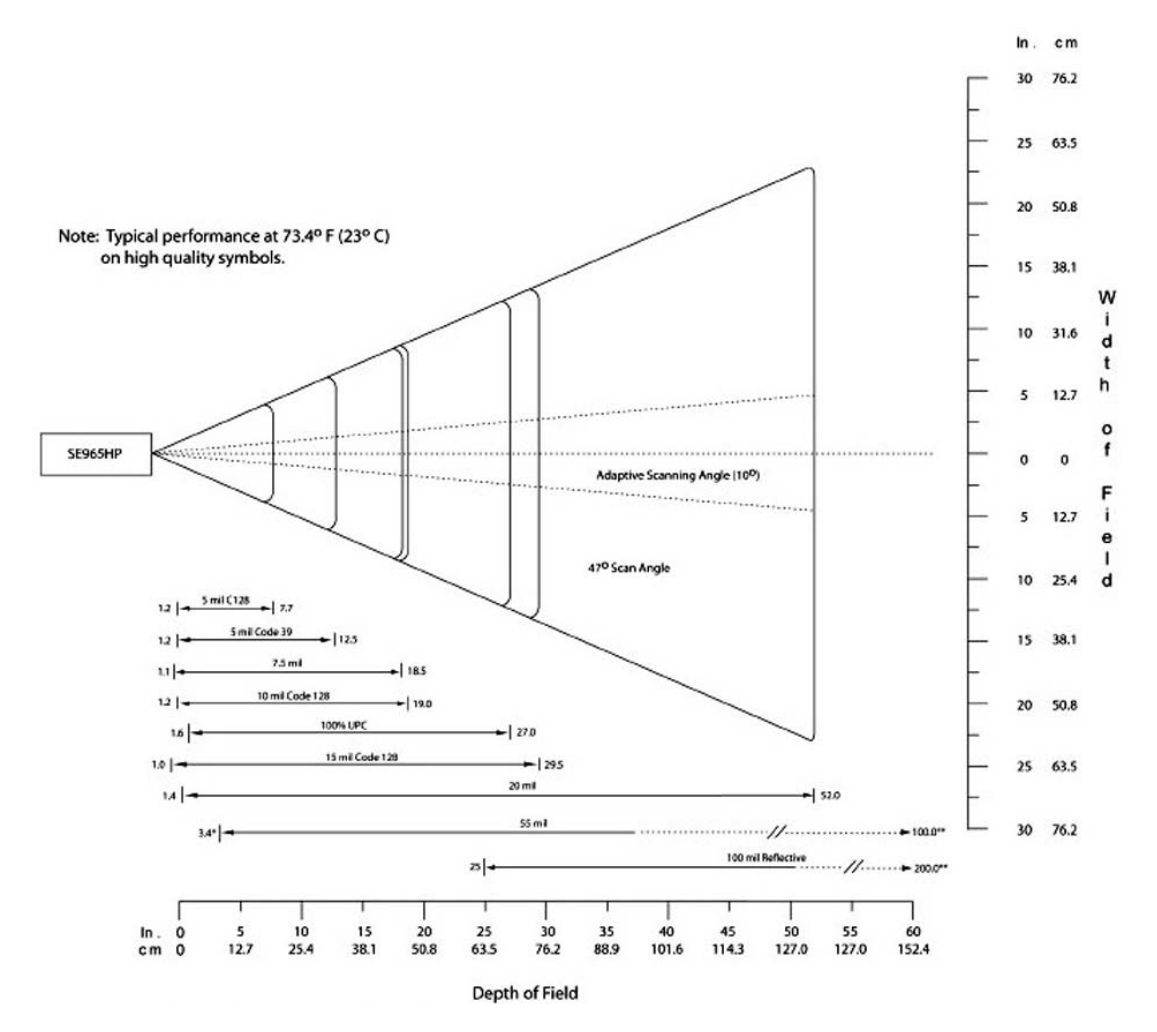

## **SE655 1D Imager**

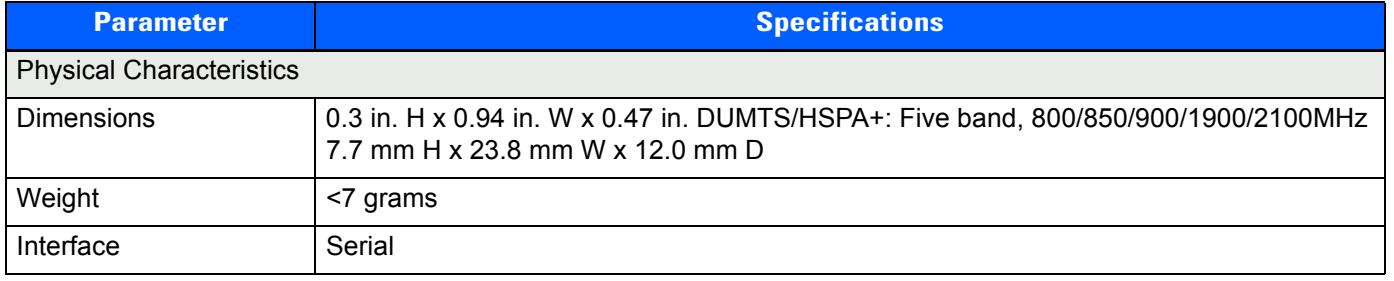

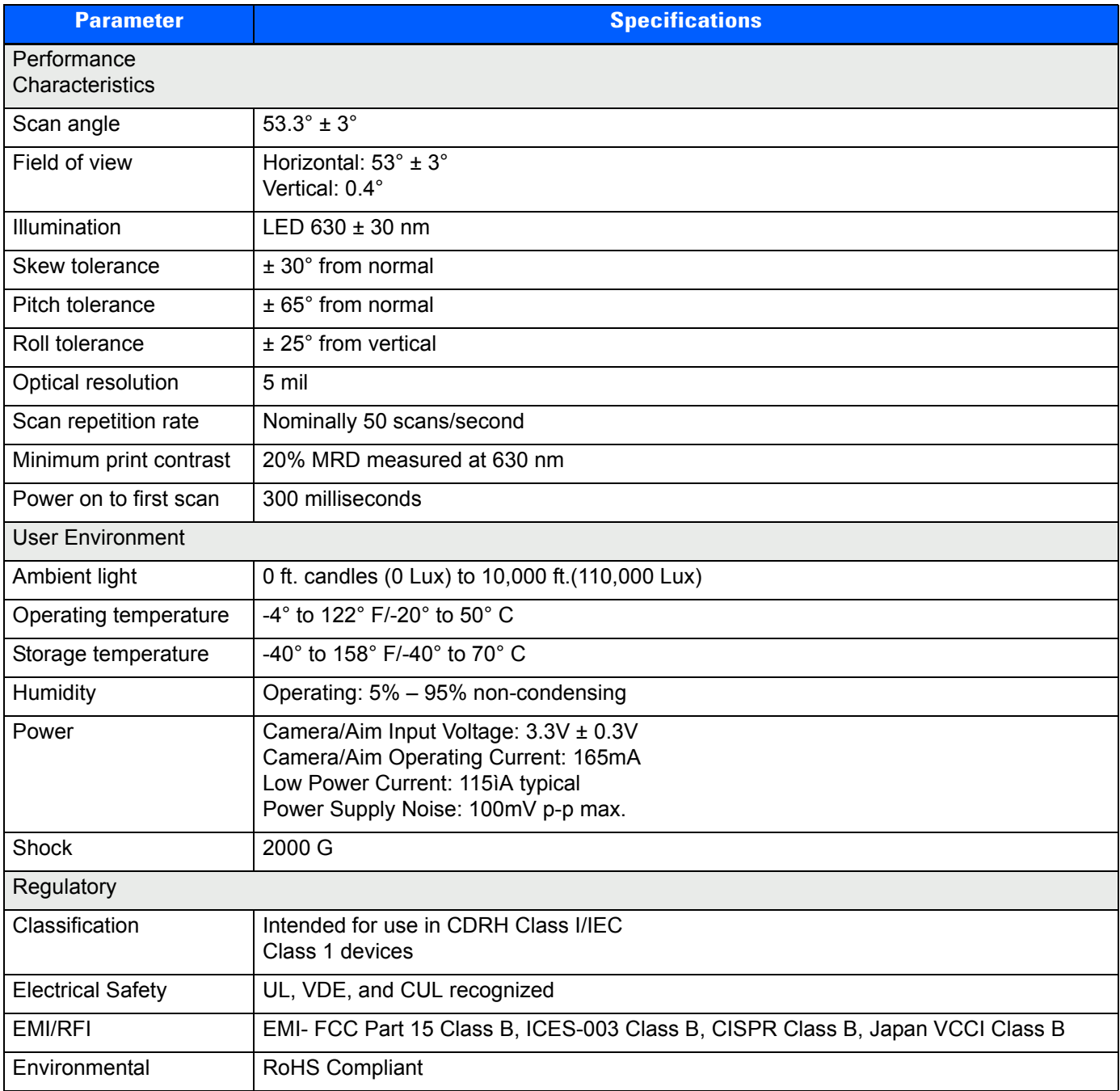

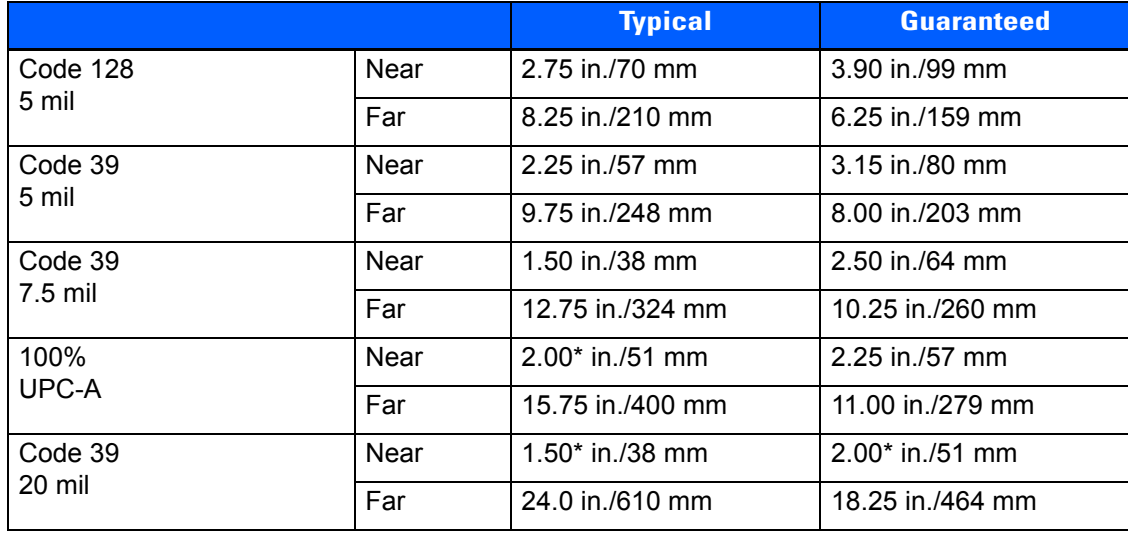

### **SE655 Decode Ranges**

Note: The distances marked with an asterisk (\*) are a result of the field of view (FOW) limitation.

# **SE1524ER – 1D Laser Scanner**

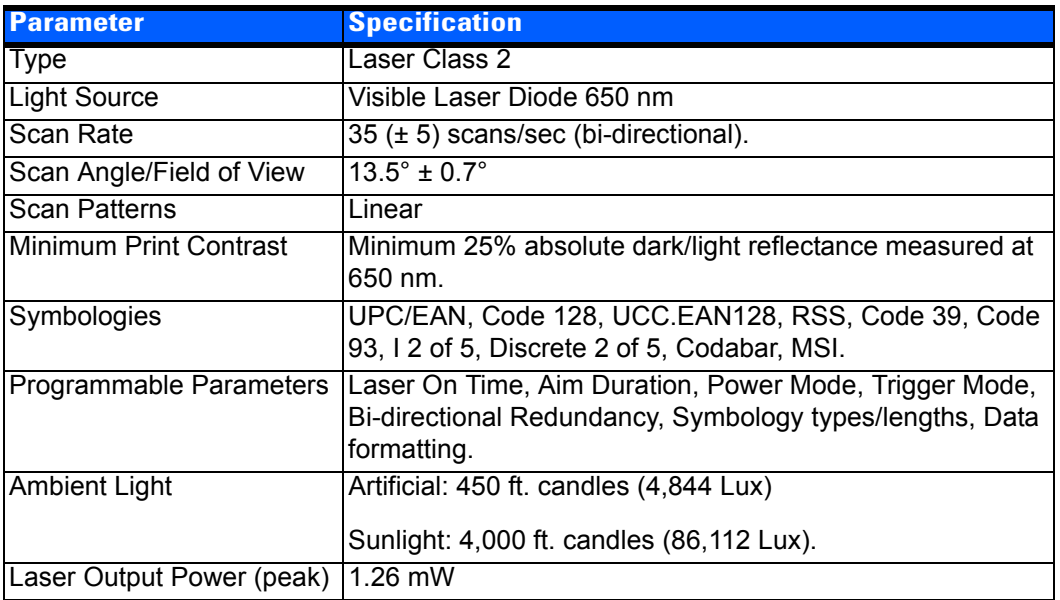

### **SE1524ER Decode Zones**

SE1524ER Decode Zone A (Short Range, Small Codes)

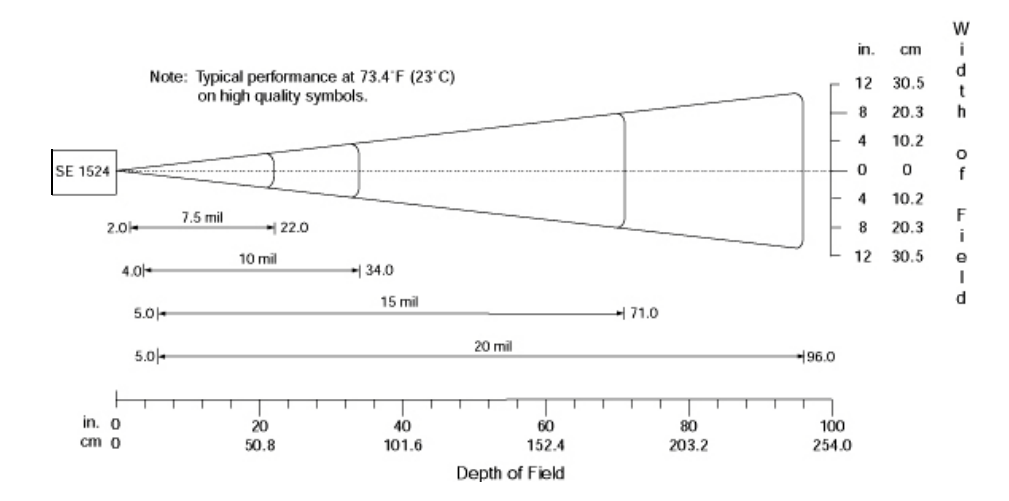

SE1524ER Decode Zone B (Long Range, Large Codes)

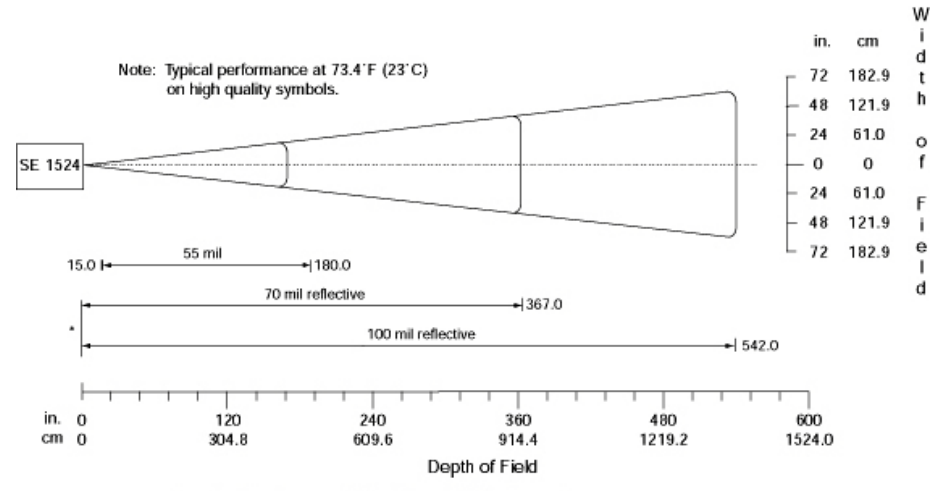

\* Near range determined by degree of reflectivity and width of bar code.

## **SE4500SR – 1D/2D Imager**

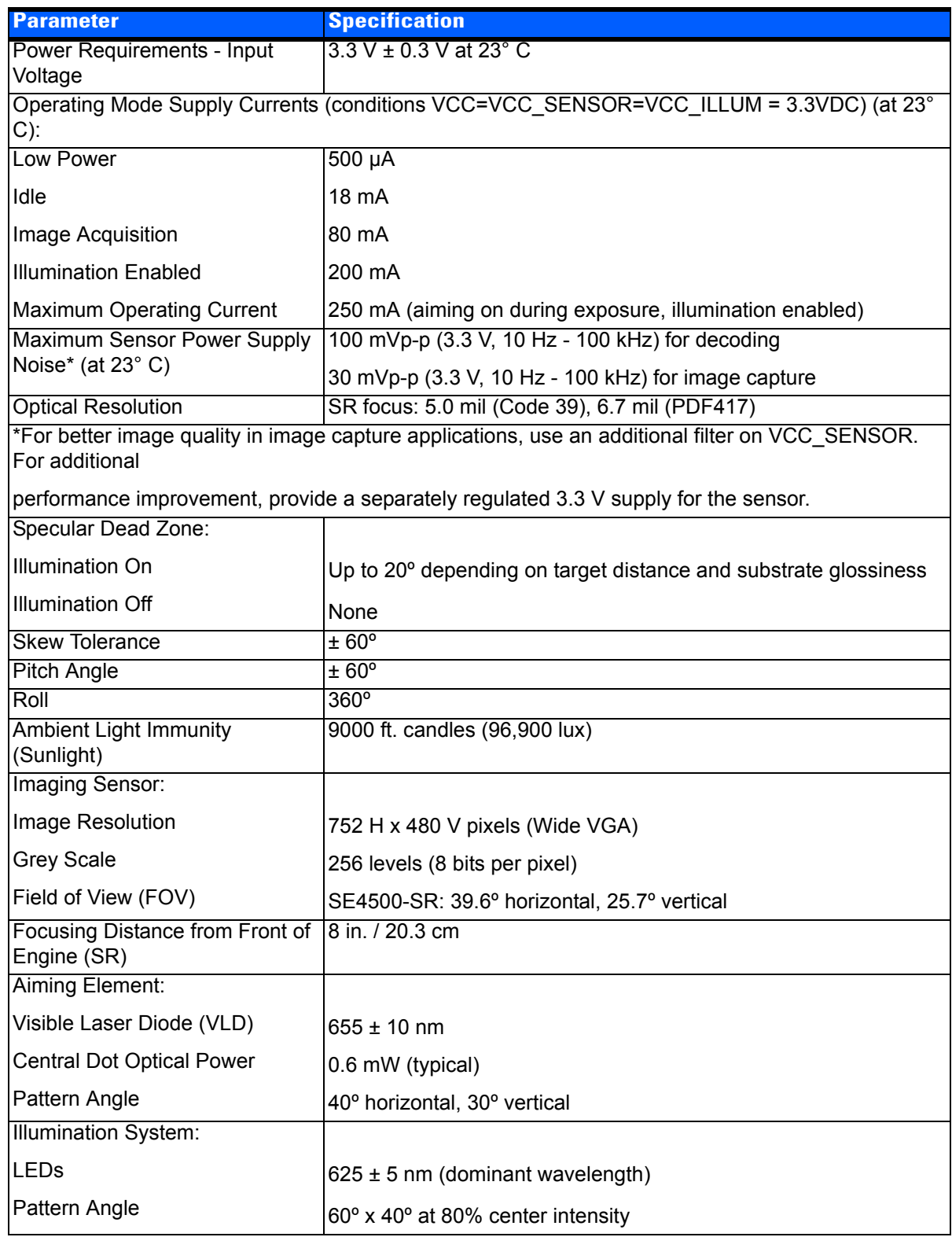

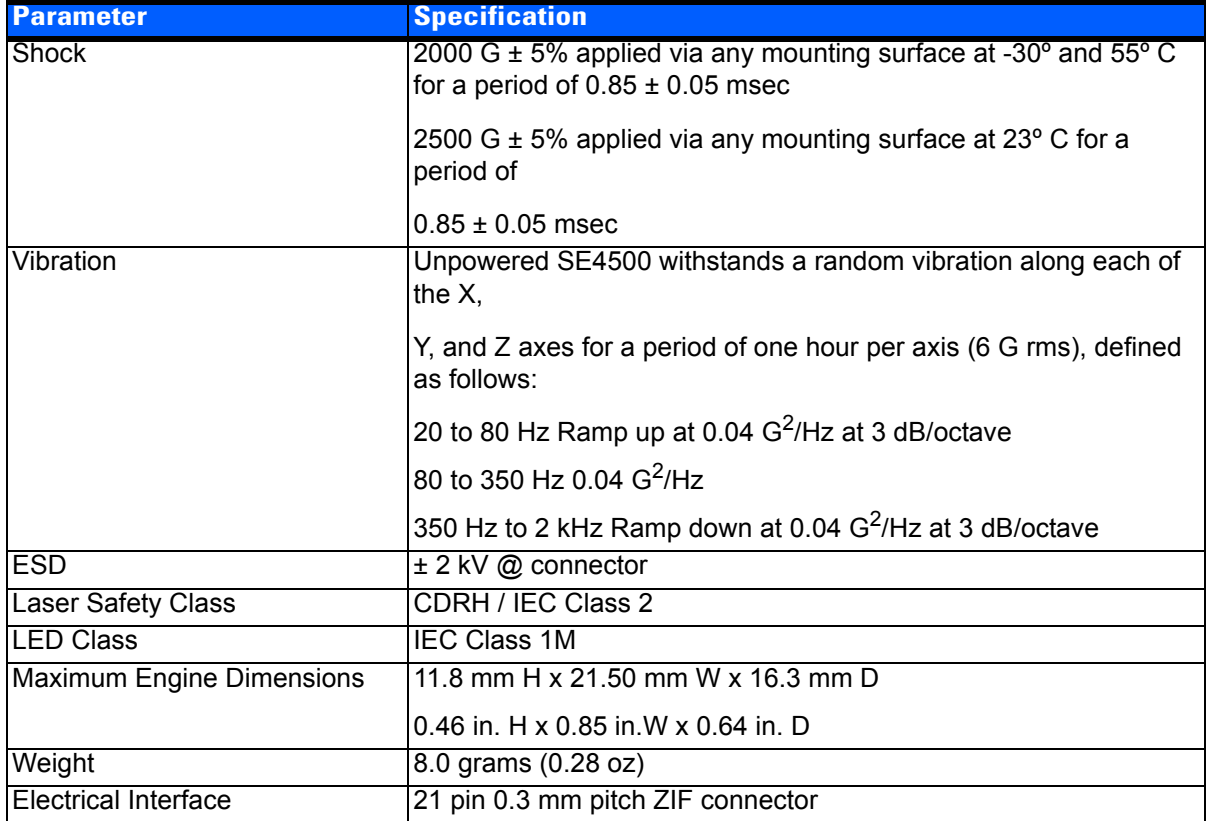

### **SE4500SR Decode Zone**

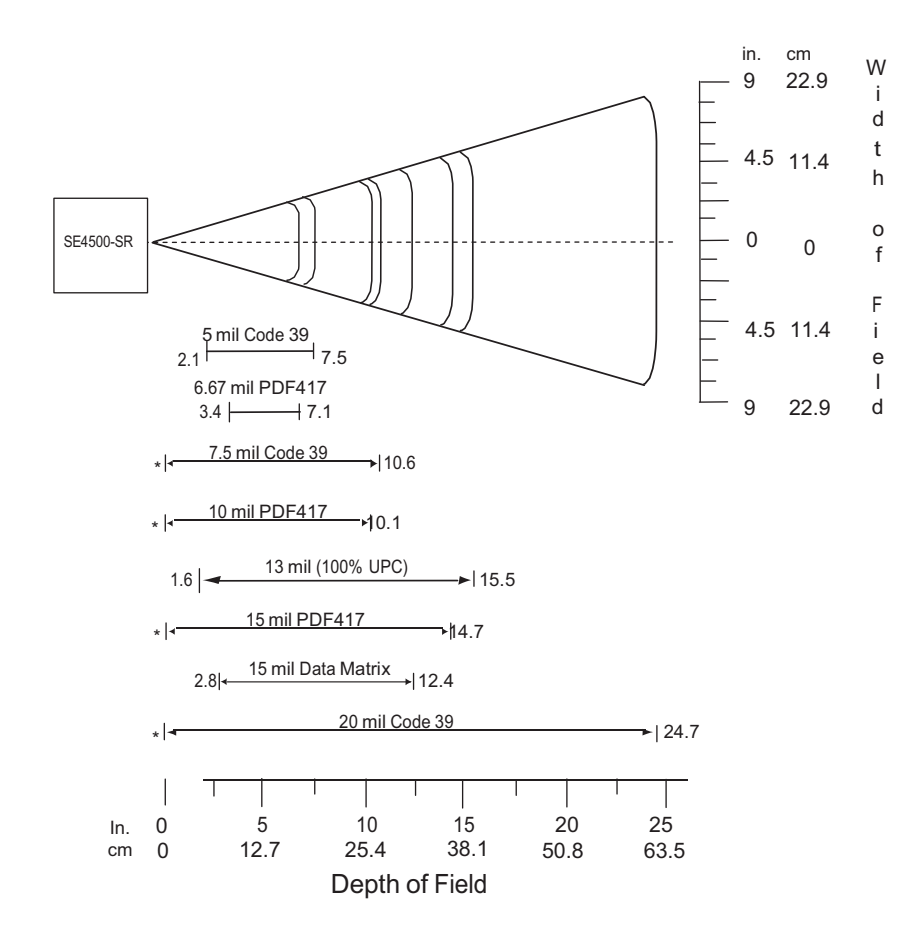
# **APPENDIX E WORKABOUT PRO4 SPECIFICATIONS**

## **The Workabout Pro4 Hand-Held Computer (7528 Long and 7528 Short)**

*NOTE* Performance specifications are nominal and subject to change without notice.

#### **Hardware**

## **Dimensions and Weight**

#### *7528 Long*

- 223 mm x 75/100 mm x 31/42 mm (8.78 x 2.95/3.94 x 1.22/1.65 inches)
- $526 g (18.6 oz)$

#### *7528 Short*

- 200 mm x 75/100 mm x 31/42 mm (7.87 x 2.95/3.94 x 1.22/1.65 inches)
- 461 g (16.2 oz)

#### **Processor and Memory**

- CPU: Sitara™ AM37x ARM Cortex™-A8 processor
- Memory: 512 MB RAM/4GB Flash

#### **Operating System**

• Microsoft Windows® Embedded Hand-Held 6.5

#### **Power Management**

- Battery Packs (Lithium-ion): 4400 mAh, 2850 mAh, 4680 mAh
- Super capacitor power backup

#### **Expansion Ports**

- Micro SD slot
- 100-Pin Expansion Interface
- Dedicated USB port
- Audio port

#### **Camera (optional)**

• Optional colour, 8Mpixel, autofocus, 4X digital zoom, Bright LED flash, video capable

#### **Environmental**

- Standard operating temperature: -20°C to +50°C (-4°F to +122°F)
- Storage temperature: -40°C to +60°C (-40°F to +140°F)
- Humidity: 5% to 95% non-condensing
- IP Sealing: IP65, IEC 60529
- Drop rating: 1.5 m (5 ft), 26 drops to polished concrete (powered with options and accessories), multiple 1.8m (6 ft) drops to polished concrete
- ESD: ± 8 kV contact, ± 15 kV air discharge

#### **Regulatory Approvals**

- Worldwide Safety, EMC, RF, Laser approvals
- CE Mark
- E Mark (vehicle cradles)
- RoHS compliant
- WEEE compliant
- REACH compliant

## **Battery Specifications**

#### **Rechargable Lithium-ion Battery**

#### **Electrical Specifications**

**NOTE** The electrical specifications apply for ambient temperature TAMB of 0° to +40°C unless otherwise stated.

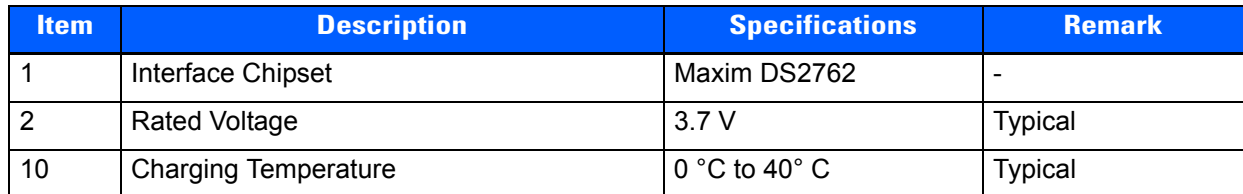

**Safety License**

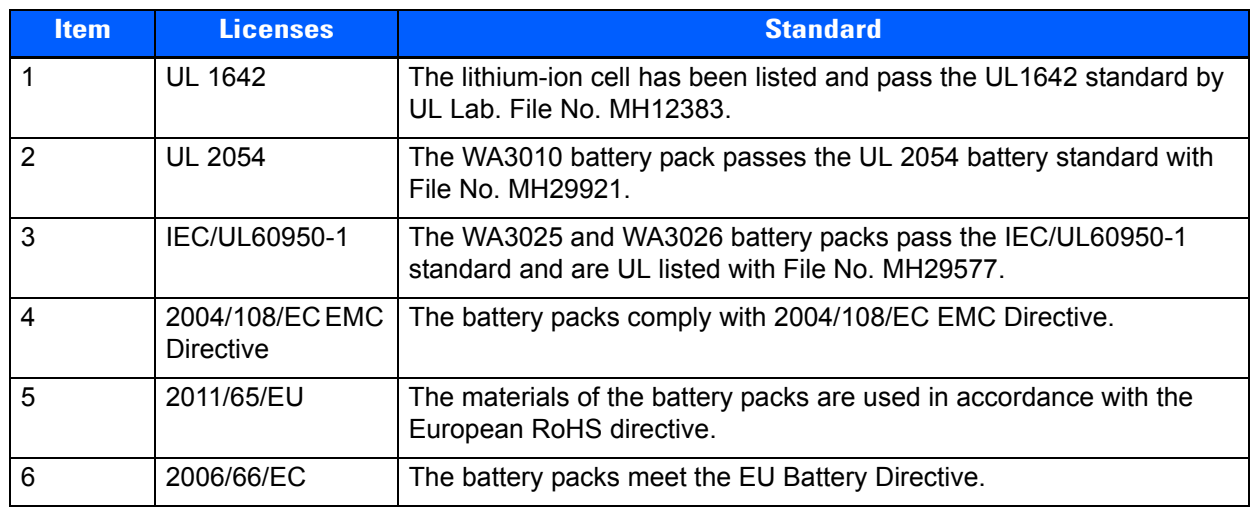

## **Wireless Radios**

## **802.11a/b/g/n Radio**

 $\checkmark$ 

*NOTE* A GPS/WiFi Diversity Kit, Model Number RA3052 is an available option for this radio.

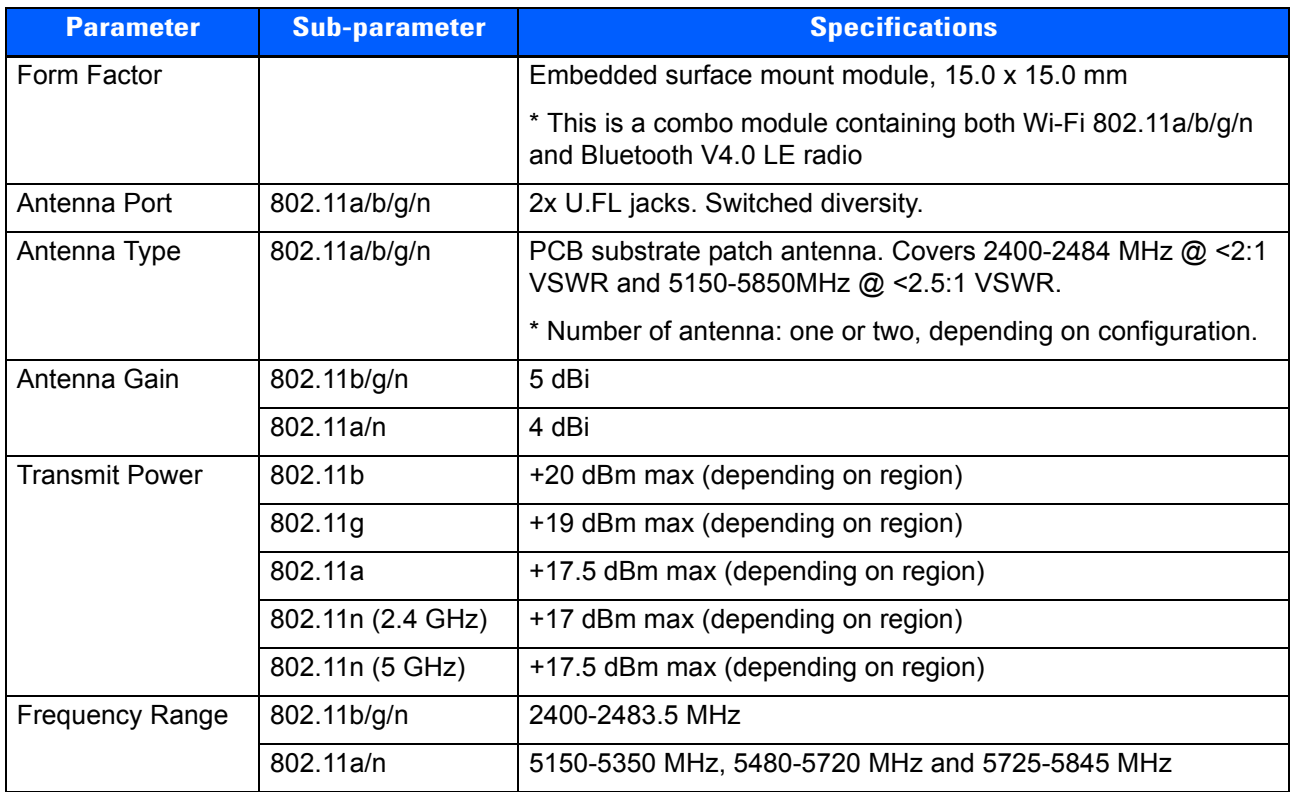

#### **E - 4 Workabout Pro4 (Windows Embedded Hand-Held 6.5) User Manual**

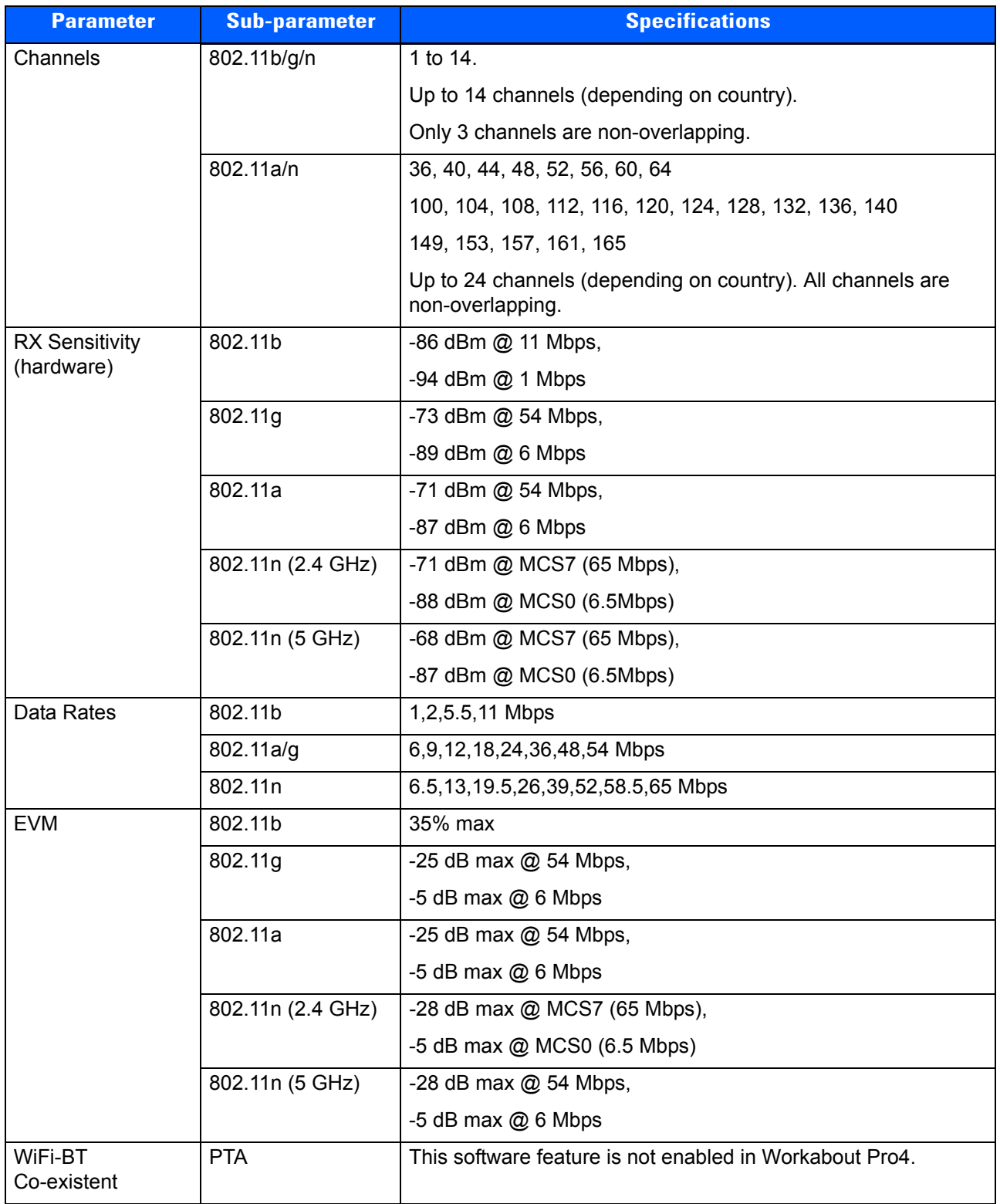

## **Cinterion PHS8-P GSM/GPRS/EDGE/UMTS/HSPA+ Radio**

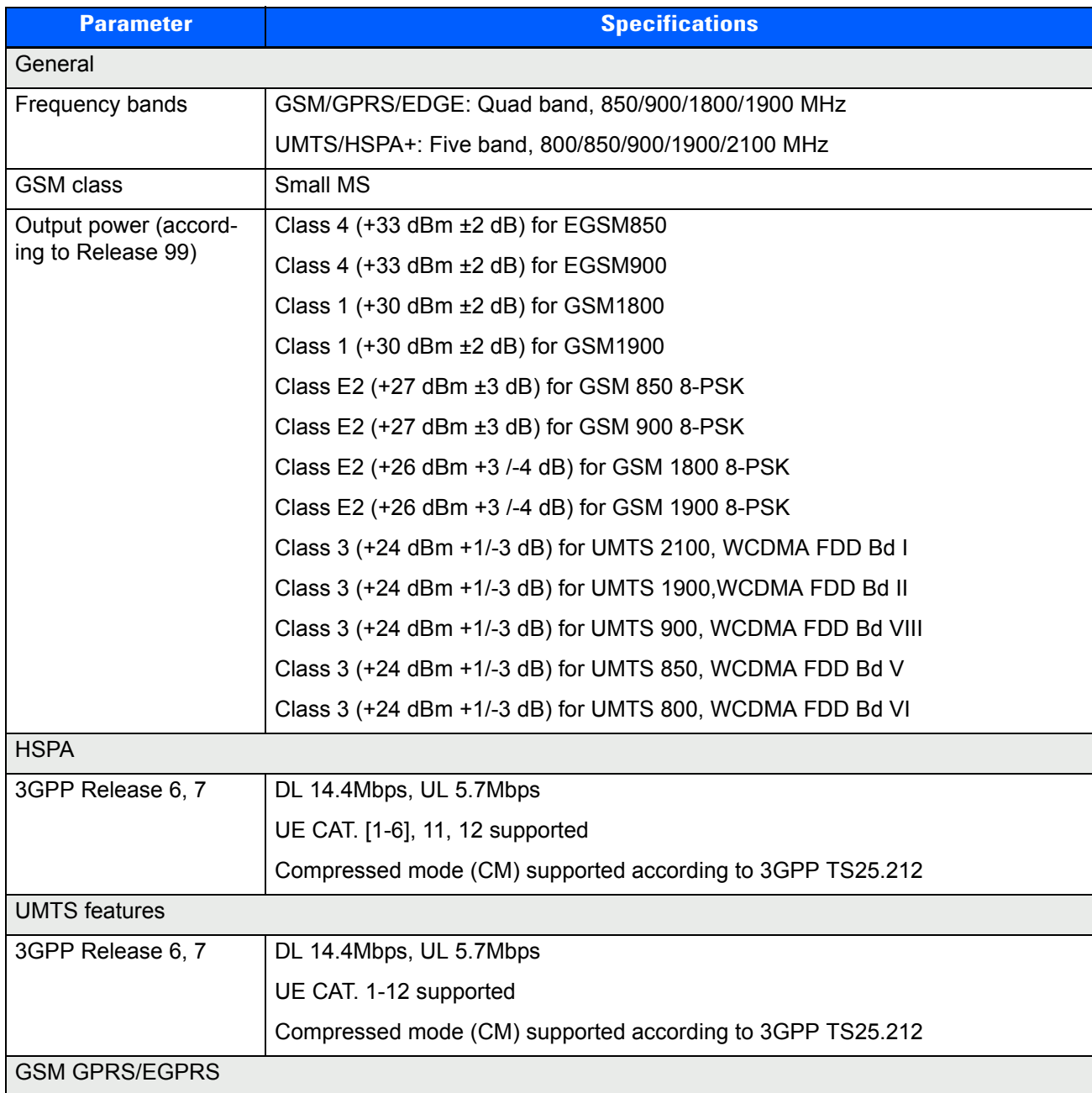

#### **E - 6 Workabout Pro4 (Windows Embedded Hand-Held 6.5) User Manual**

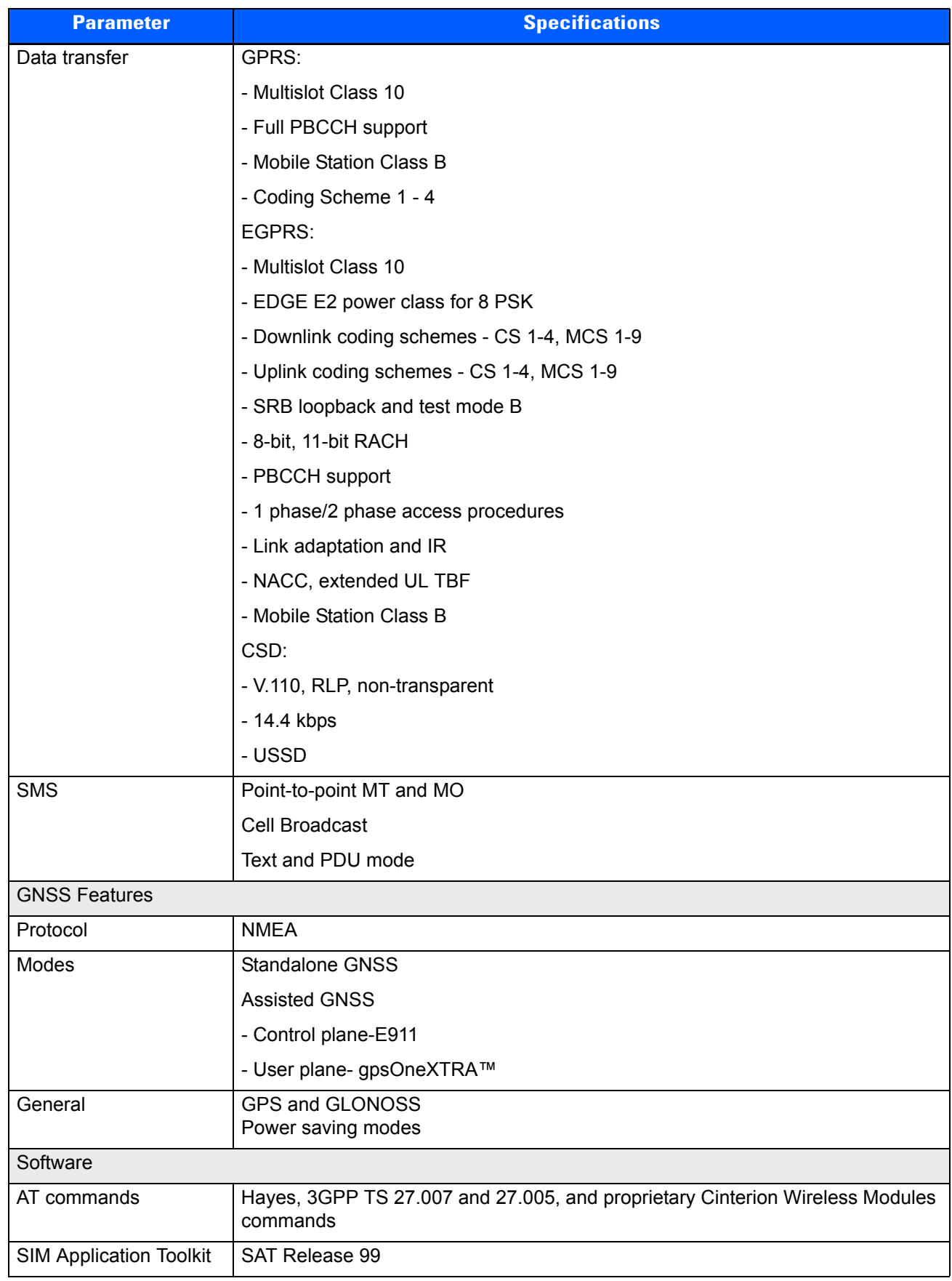

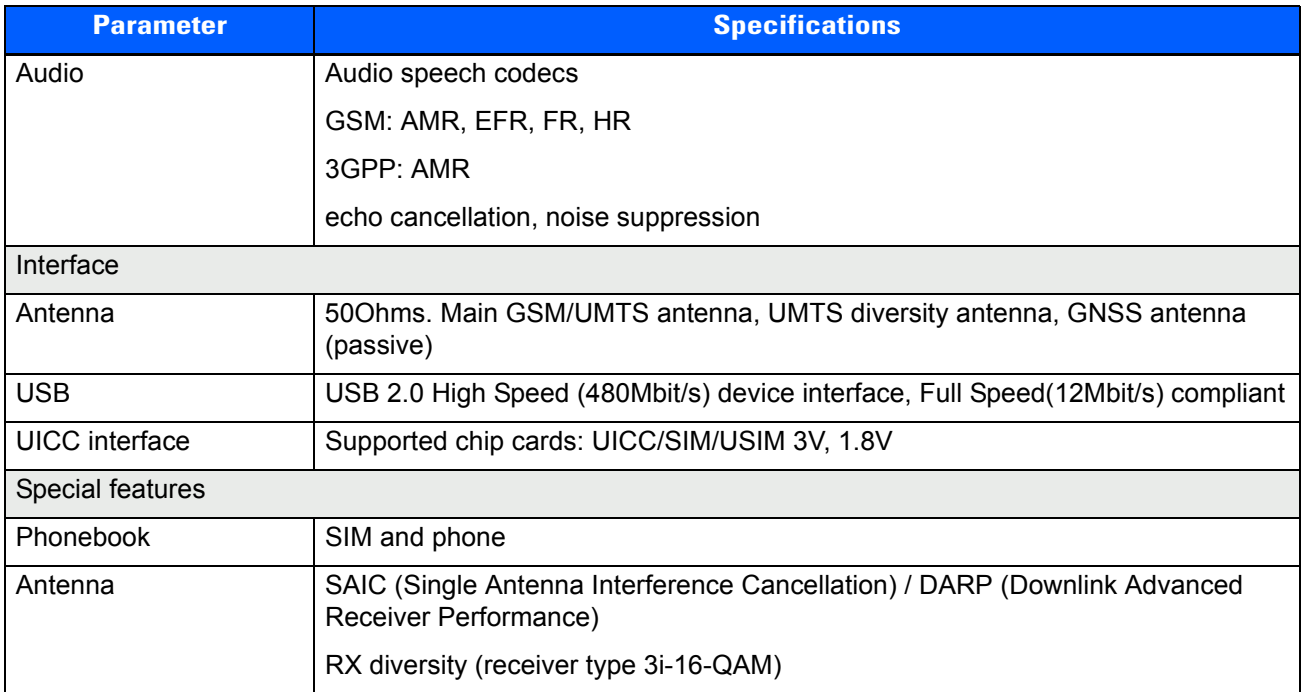

## *Bluetooth* **Radio**

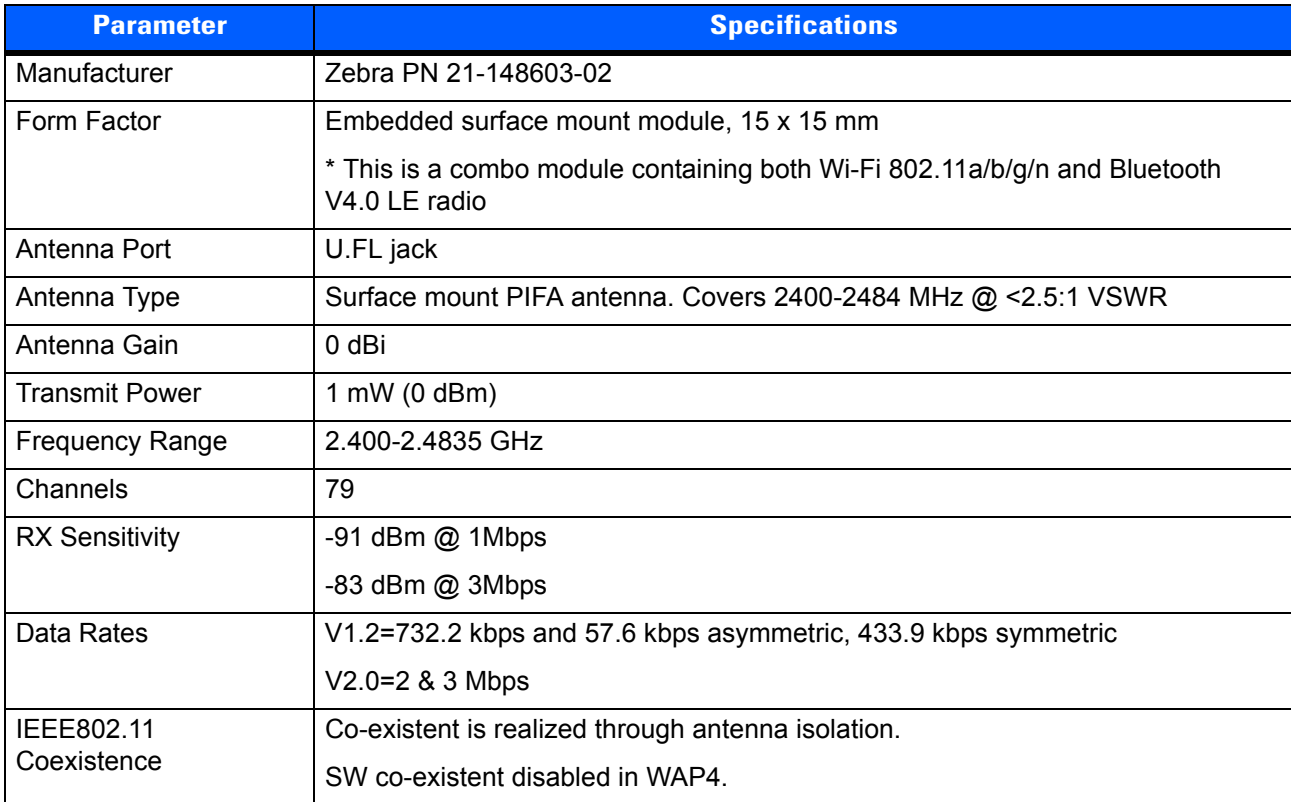

# **APPENDIX F WIRELESS ZERO CONFIG SETTINGS**

## **Wireless Zero Config**

<span id="page-224-0"></span>This appendix describes how to set up your radio using *Windows Wireless Zero Configuration* – an alternative to the *Wireless Companion*.

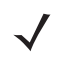

*NOTE* For details about using *Wireless Companion*, refer to [Fusion Wireless Companion - Setting Up the](#page-114-0)  [802.11a/b/g/n Radio on page 4-27.](#page-114-0)

• In the *Today* screen, tap on the softkey at the bottom of the screen.

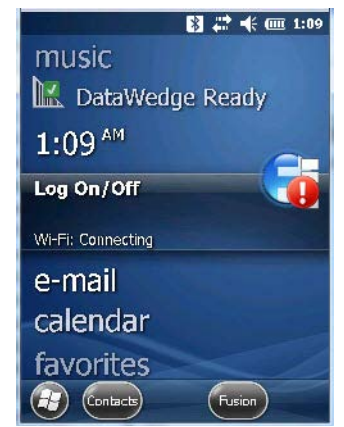

• In the *Launch* screen, tap on **Options**.

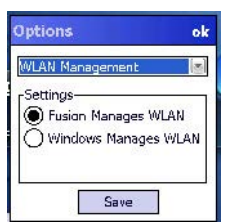

- Choose **WLAN Management** from the drop-down menu, and tap on **Save**
- Tap on the radio button next to **Windows Manages WLAN**, and tap on **Save** and **OK**.

#### **F - 2 Workabout Pro4 (Windows Embedded Hand-Held 6.5) User Manual**

• Press and hold down the **[Power]** button and the **[FN/BLUE]** key to reset the unit.

*Wireless Zero Config* will be listed in the *Today* screen.

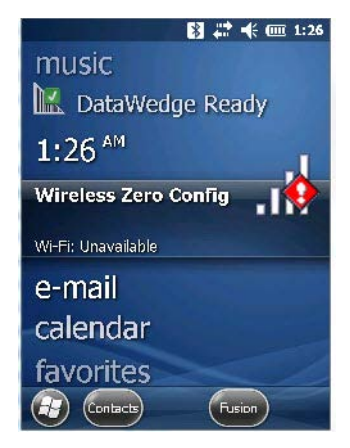

• Tap on **Wireless Zero Config** in the *Today* screen.

#### **Configuring the Unit Using Wireless Zero Config**

- In the **Wi-Fi** screen, tap on **Add New...**.
- Type the appropriate **SSID** (Service Set Identifier) in the *Network name:* dialog box. The *Network name* field can contain a maximum of 32 characters.

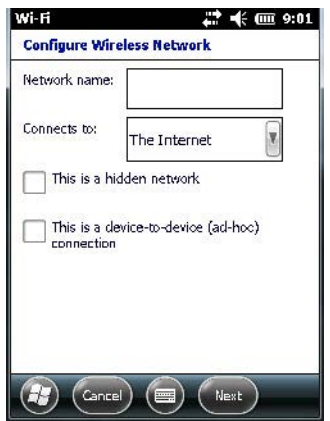

- Choose the type of connection in the drop-down menu next to **Connects to**.
- Tap on **Next**.
- In the Configure Network Authentication screen, choose the appropriate **Authentication**, **Data Encryption**, **Network key** and **Key index** for your network. These are outlined below. Keep in mind that these options vary depending on the type of *Authentication* chosen.
- **Authentication**: Several subtypes of network authentication services are supported: Open, Shared, WPA, and WPA-PSK, WPA2 and WPA2-PSK.
- *Open* authentication does not provide security. When this option is chosen, the hand-held connects to wireless networks which do not use authentication or encryption.
- Under *Shared* authentication, each wireless station is assumed to have received a secret shared key over a secure channel that is independent from the 802.11 wireless network communications channel.
- Under *WPA and WPA-PSK* authentication, the use of 802.1x authentication is required. For wireless networks without a Remote Authentication Dial-In User Service (RADIUS) infrastructure, WPA supports the use of a preshared key. For wireless networks with a RADIUS infrastructure, Extensible Authentication Protocol (EAP) and RADIUS is supported.
- **Encryption**: *WEP* (Wired-Equivalent Privacy) encryption prevents others from accidentally accessing your network. If you are not using encryption, you can choose *Disabled* from the drop-down encryption menu. Otherwise, leave this field as is.
- *AES* (Advanced Encryption Standard) is a standard for protecting data through encryption. AES supports key sizes of 128 bits, 192 bits and 256 bits and will serve as a replacement for the Data Encryption Standard (DES). In addition to the increased security that comes with larger key sizes, the AES algorithm is a symmetrical block cipher that can encrypt (encipher) and decrypt (decipher) information.
- *TKIP* (Temporal Key Integrity Protocol) uses the original WEP programming but wraps additional code at the beginning and end to encapsulate and modify it. Like WEP, TKIP uses the RC4 stream encryption algorithm as its basis. The new protocol, however, encrypts each data packet with a unique encryption key, and the keys are much stronger than those of its predecessor.
- **Network Key**: This field becomes available if you deselect *The key is automatically provided*. This text box is used to specify a 5 or 13 ASCII character sequence or an equivalent 10 or 26 Hexadecimal digit sequence that matches the active WEP key on the access point. It is set to automatically provide a key by default.
- **Key Index**: This field becomes available if you deselect *The key is automatically provided*. This field is used to identify the WEP key.
- Tap on **Next** to display the screen in which you can choose the **EAP (Extensible Authentication Protocol)** type.

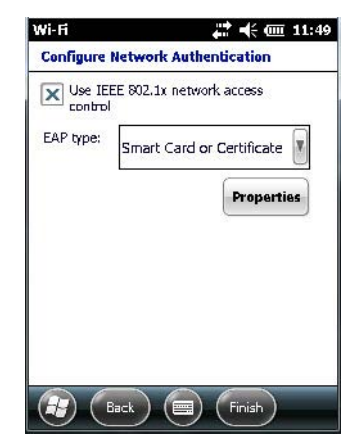

When *Use IEEE 802.1x network access control* is enabled, **EAP** types are available in the drop-down menu. The items will vary depending on your network setup.

Keep in mind that some authentication protocols require that you select a Certificate. By tapping on the *Properties* button, you can select a *Certificate*.

• Tap on **Finish** when the configuration is complete.

# **APPENDIX G WIRELESS WIDE AREA NETWORK (WWAN)**

#### **Wireless WAN**

<span id="page-228-2"></span>Zebra offers the Cinterion PH8-P HSPA+ WWAN radio. An Workabout Pro4 Hand-Held Computer equipped with a GSM/GPRS radio has wide area networking capabilities. With this radio and a SIM card, you can wirelessly transfer data, and you use the Workabout Pro4 voice option to place phone calls.

## **Navigation Bar Icons**

Wireless WAN icons are displayed in the navigation bar at the top of the screen that identify the packet data service and the signal strength.

When a modem detects that a packet data service is available, a letter is added to the signal strength icon indicating the type of service. Keep in mind that the signal strength icon is displayed without a letter if packet data service is not available, or if it is available but not yet initialized.

The symbols in the navigation bar identifying the modem connection are as follows:

- G GSM/GPRS
- E GSM/EDGE
- U UMTS 3G
- <span id="page-228-1"></span>• H - UMTS/HSPA+

## <span id="page-228-0"></span>**Establishing a Packet Data Connection**

To display the *Data* tab through which you can configure a connection:

#### **G - 2 Workabout Pro4 (Windows Embedded Hand-Held 6.5) User Manual**

• Tap on the a **Navigation bar** at the top of the screen to display the hotkeys. Tap on the **Phone Settings** hotkey.

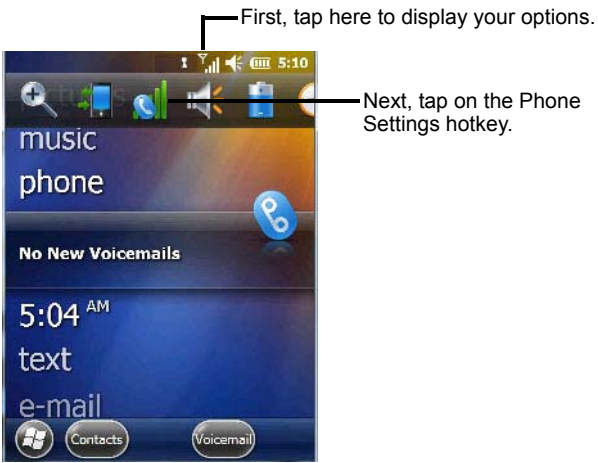

• In the *Phone Settings* bubble, tap on **Settings** to display the phone setting tabs.

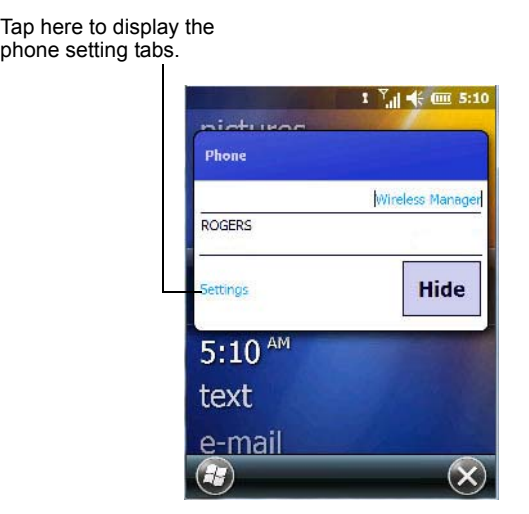

• Scroll to the **Data** tab.

**Figure G-1** *Data Tab*

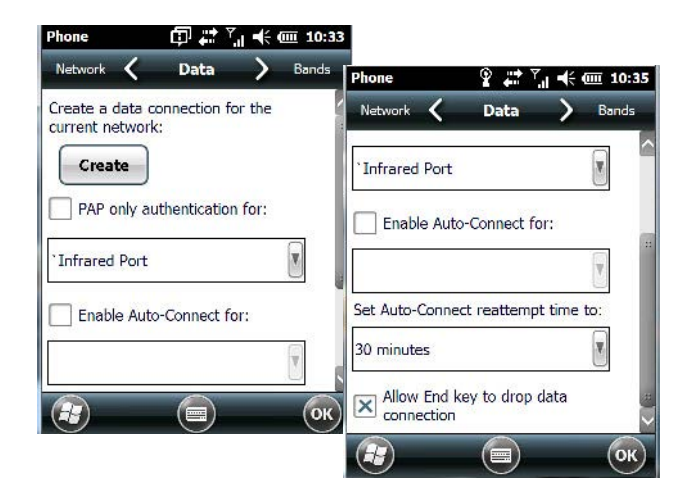

By default the connection uses CHAP (Challenge Handshake Authentication Protocol); however, if your ISP does not support CHAP, tapping in the box to the left of *PAP only authentication for:* directs the connection to use PAP (Password Authentication Protocol) instead.

• Tap on the **Create** button.

A home data connection is automatically set up.

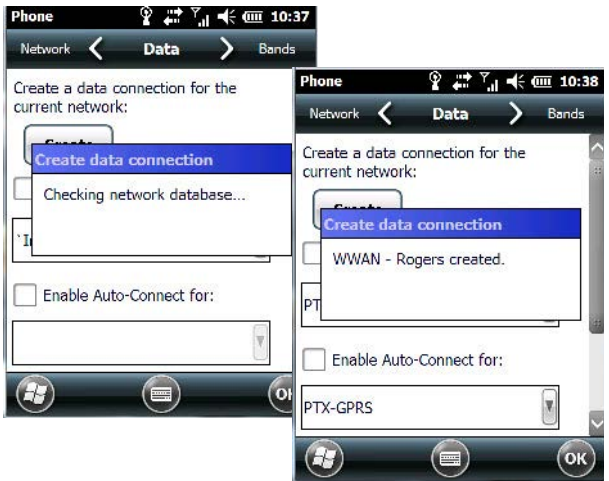

• To connect to the Internet, tap on the **Start>Internet Explorer** icon.

*NOTE* Any application that needs Internet access will establish a packet data connection – for example, e-mail.

#### **Disconnecting from a Network**

To disconnect from the network:

- Tap on the **navigation bar** at the top of the screen, and then tap on the **Phone Settings hotkey**. In the pop-up *Phone bubble*, tap on **Wireless Manager**.
- Tap on the **Menu** button in the softkey bar at the bottom of the *Wireless Manager* screen, and choose **Disconnect Cellular Data**.

#### **Advanced Packet Data Configuration**

In most cases, when a GSM/GPRS/EDGE radio and SIM are installed in your hand-held, setup is automatic. Follow the steps outlined under the heading ["Establishing a Packet Data Connection"](#page-228-0) to make a connection. The information in this section is for advanced setup purposes.

Manual configuration should only be necessary if:

- One or more parameters in the database are incorrect or a new operator is not yet in the database. (The database should be corrected for subsequent software releases.)
- An operator has assigned individual GPRS user names and passwords.
- A very large site has its own Access Point Name (APN). Such connections must be configured manually.
- A customer has subscribed for a static IP address. By definition this must be configured manually.

#### **Manually Adding a New Modem Connection**

• Tap on **Start>Settings>Connections folder icon**. Tap on the **Connections** icon.

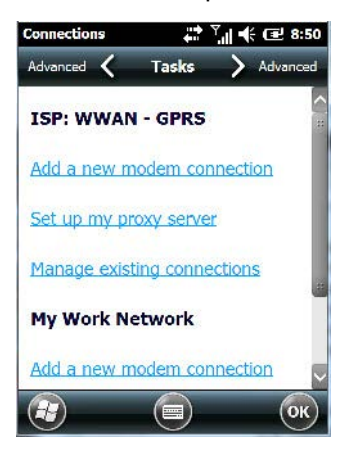

• Choose **Add a new modem connection**.

In most cases, you should choose *Add a new modem connection* from *ISP: WWAN - GPRS*. However, if you need to use a *Proxy* server, choose this option from *My Work Network*.

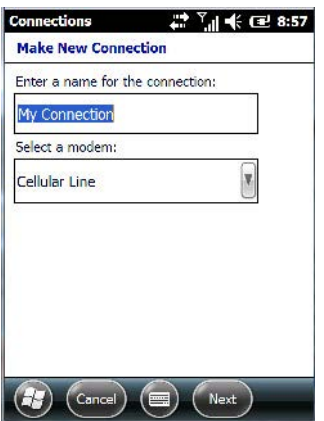

- Enter a **connection name** (optional).
- Choose **Cellular Line (GPRS)** from the *Modem* drop-down menu.
- Tap on **Next**.

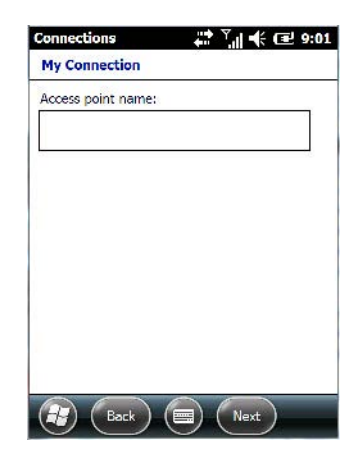

• Type the **Access Point Name**, and tap on **Next**.

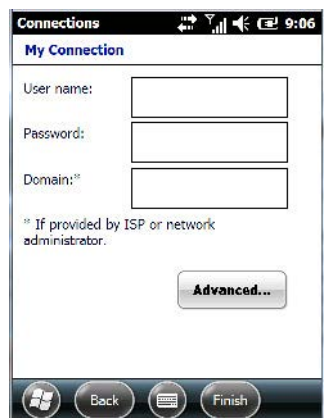

- If required, type a **User name** and **Password**.
- If you need to specify *TCP/IP* and *Server* information (i.e., you are using a static IP address) tap on the **Advanced...** button to complete the necessary details.
- Tap on **Finish** to create a new connection.

#### **The Security Tab – Entering a PIN**

This option allows you to assign a PIN (Personal Identification Number) so that your SIM card is protected from unauthorized use.

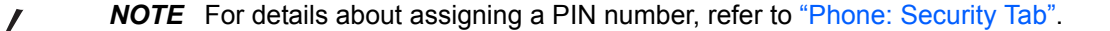

#### **G - 6 Workabout Pro4 (Windows Embedded Hand-Held 6.5) User Manual**

#### Bands  $\overline{\left($  $\sum$  Diagnostics Data X GSM B50MHz X GSM 900MHz  $\mathbf{\times}$  GSM 1800MHz  $\mathbf{\times}$  GSM 1900MHz X UMTS B50MHz X UMTS 1900MHz  $\left( \frac{1}{2} \right)$

By default, all frequency bands are enabled. Bands should not be disabled without knowledge about which bands are used by your network; an incorrect setting will prevent the WWAN modem from finding the network.

#### **Cell Broadcast Message (CBM)**

The Cell Broadcast Message (CBM) can be used by the network operator to send the same message to all the users within a certain area at once. This option is turned *off* by default.

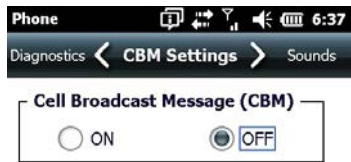

#### **Network Configuration**

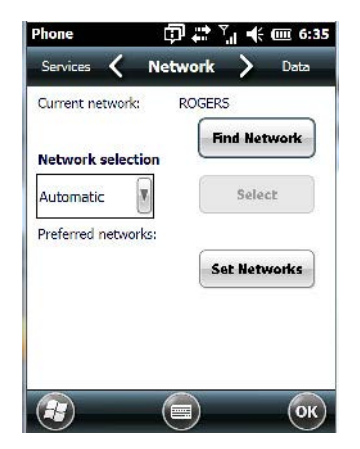

By default the radio modem automatically chooses from the available and allowed networks (allowed networks are the home network and all other networks with which the home network has a roaming agreement). You

#### **Bands**

may find there are some situations in which you want to override this default behaviour. For example, you might want to disable roaming if you find yourself in a border area where the home network is not available but a foreign roaming partner is available. Abroad, you may find that an available network does not have GPRS roaming agreements. In this case, you'll need to manually select the network which you know supports GPRS roaming.

Automatic network selection is enabled by default. You can also choose a network manually from the drop-down menu.

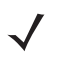

**NOTE** Your home network operator will need to let you know which other networks have roaming agreements. Even when a network is listed with an *Available* status, it does not necessarily follow that it can be used or that the roaming agreement covers GPRS.

# **INDEX**

## **Numerics**

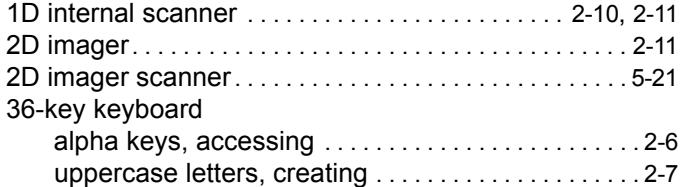

## **A**

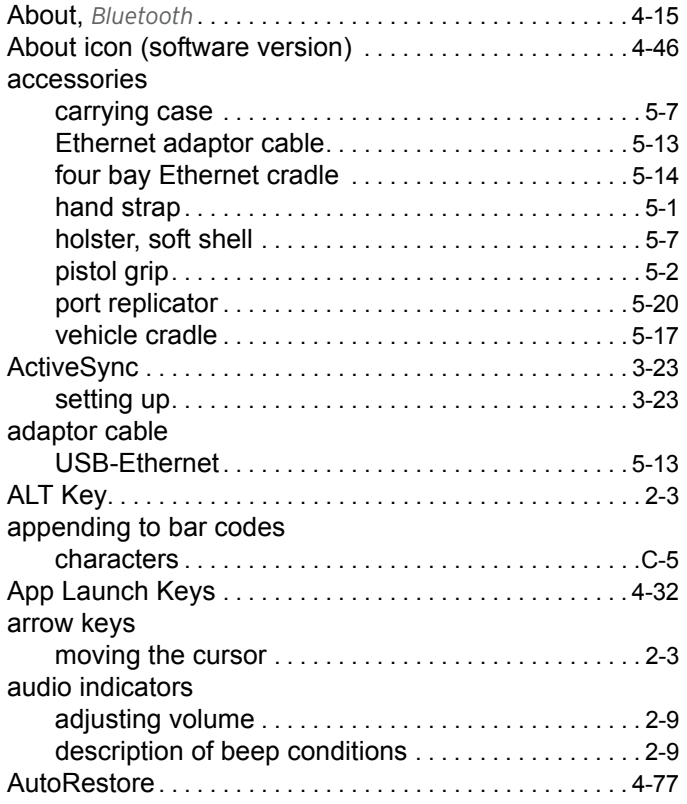

## **B**

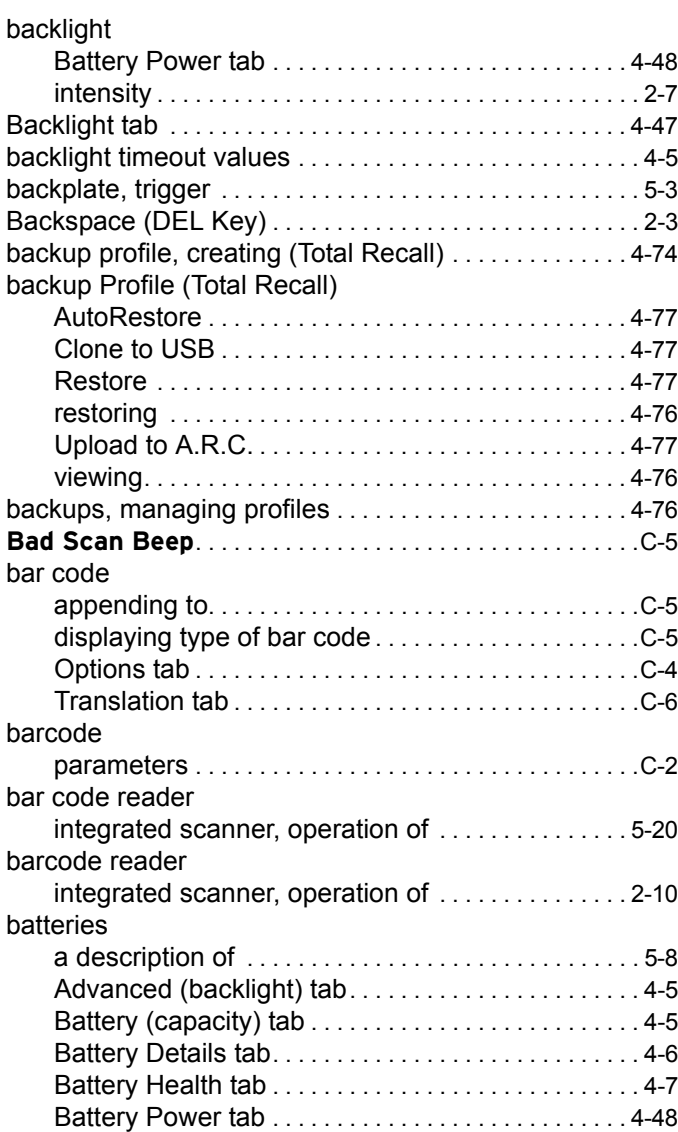

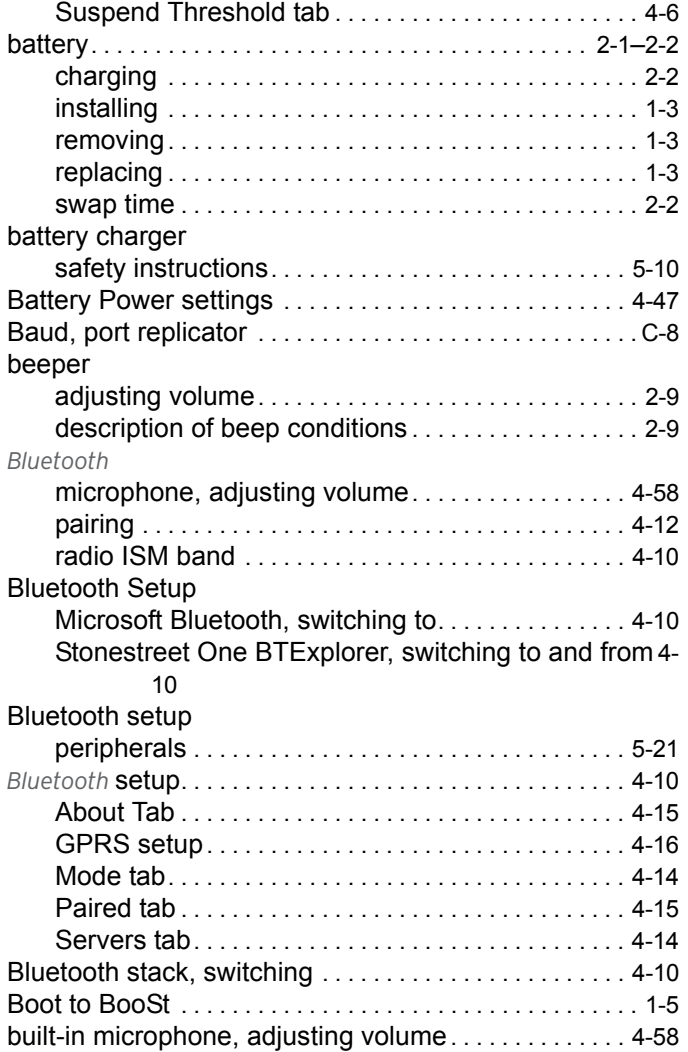

## **C**

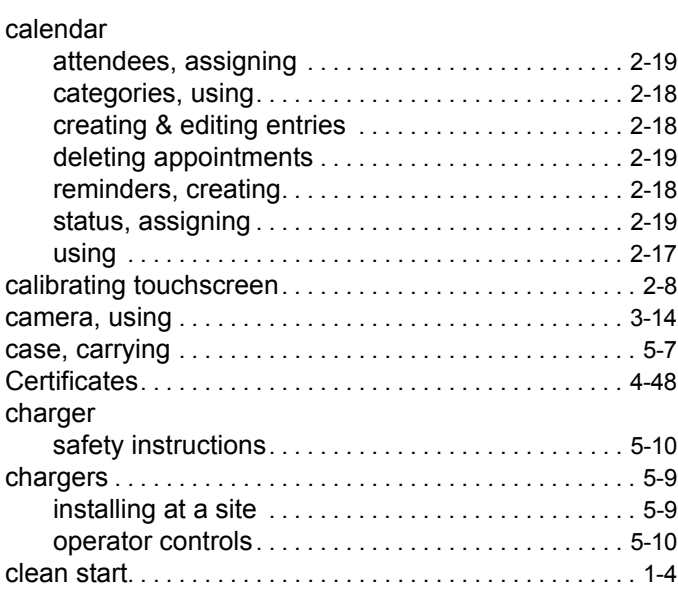

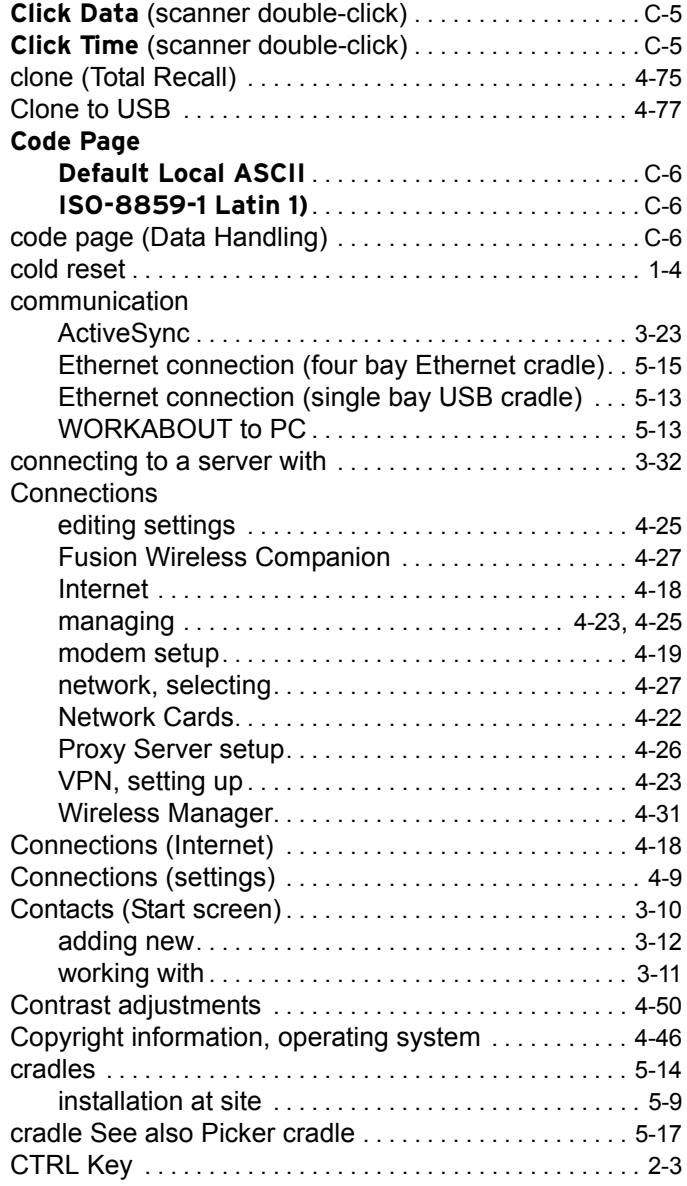

#### **D**

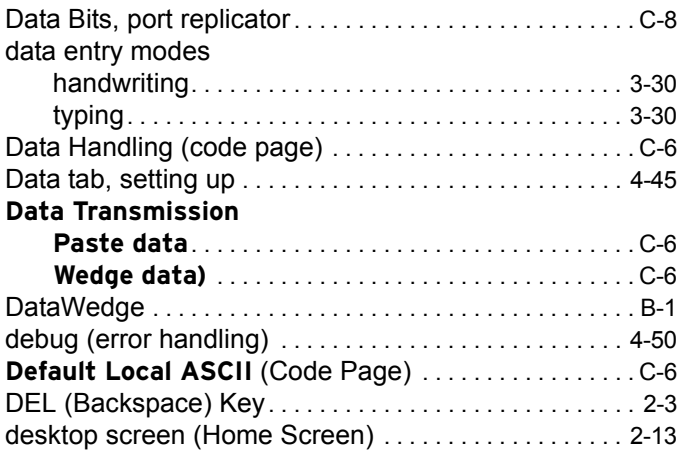

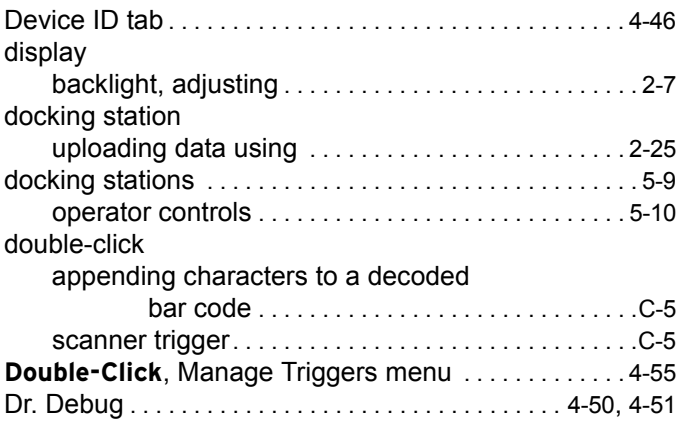

## **E**

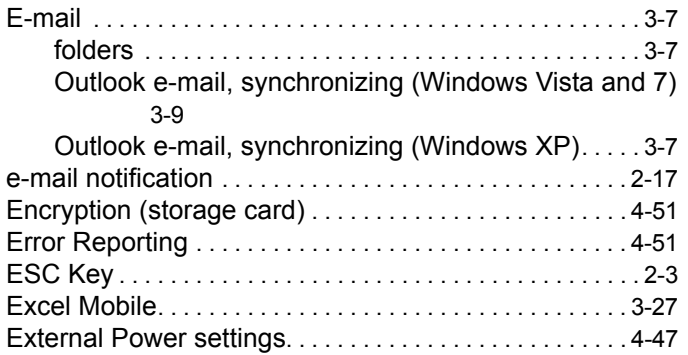

## **F**

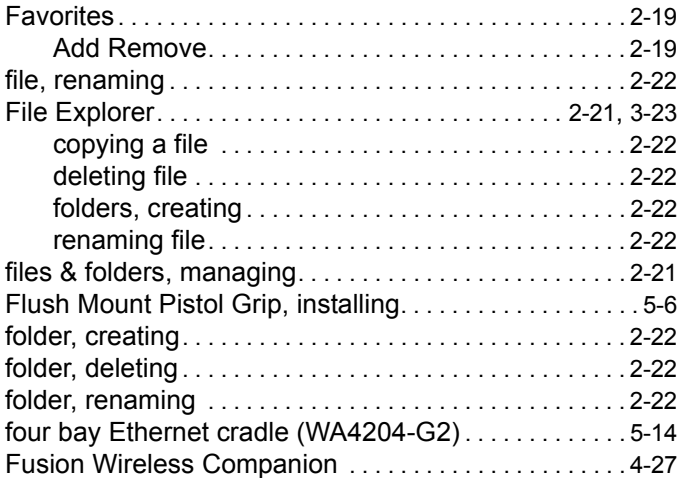

## **G**

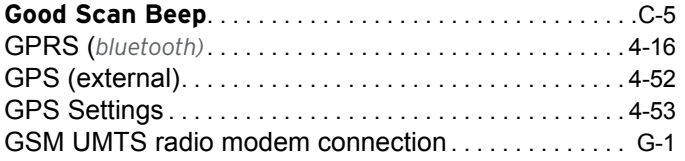

## **H**

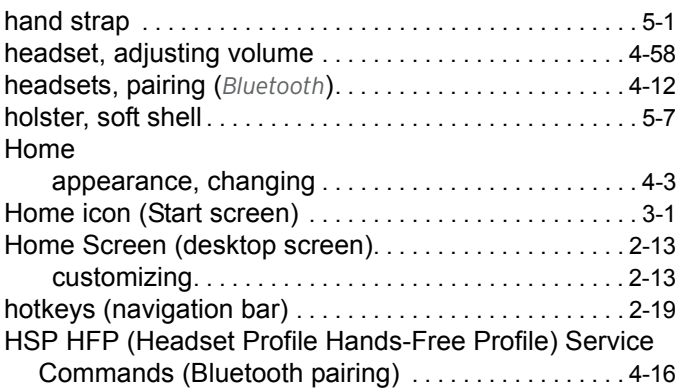

## **I**

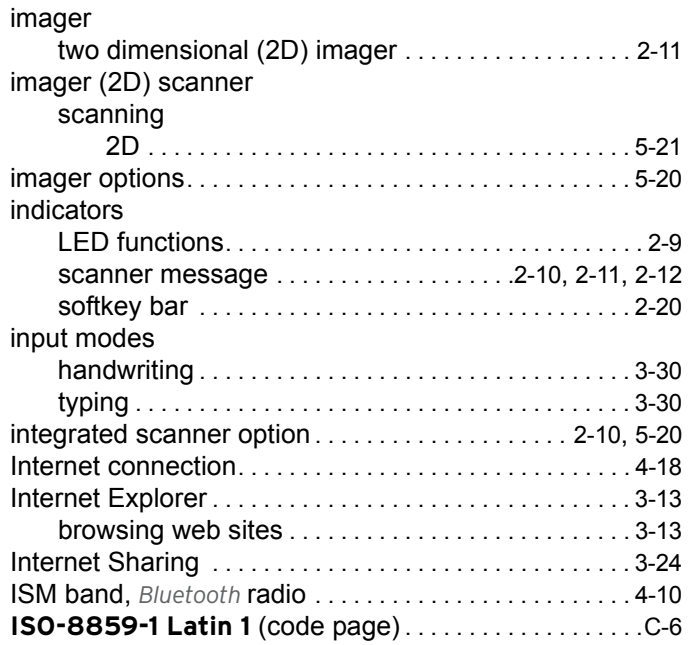

## **K**

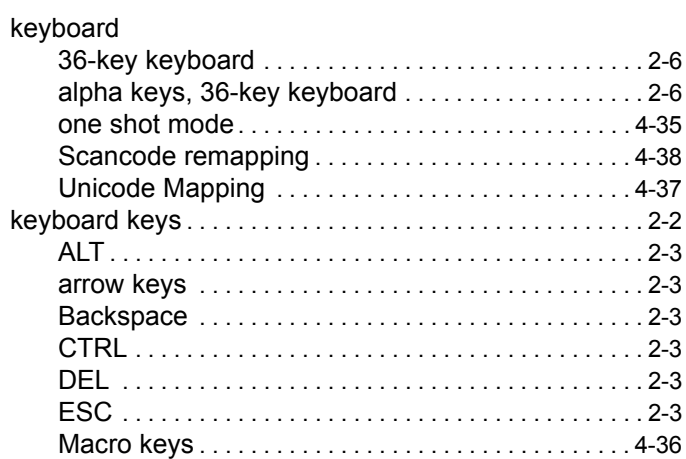

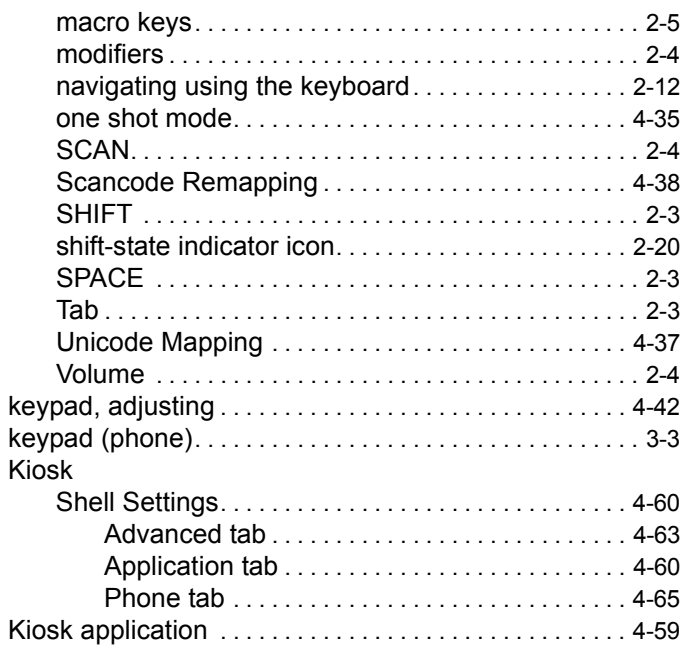

### **L**

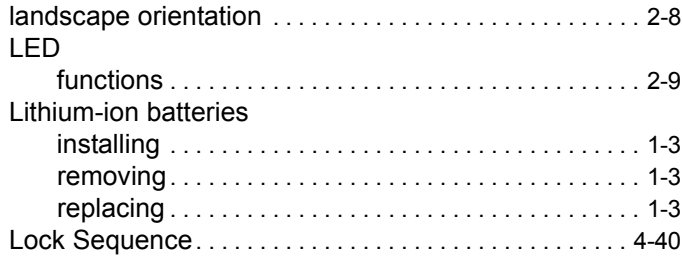

#### **M**

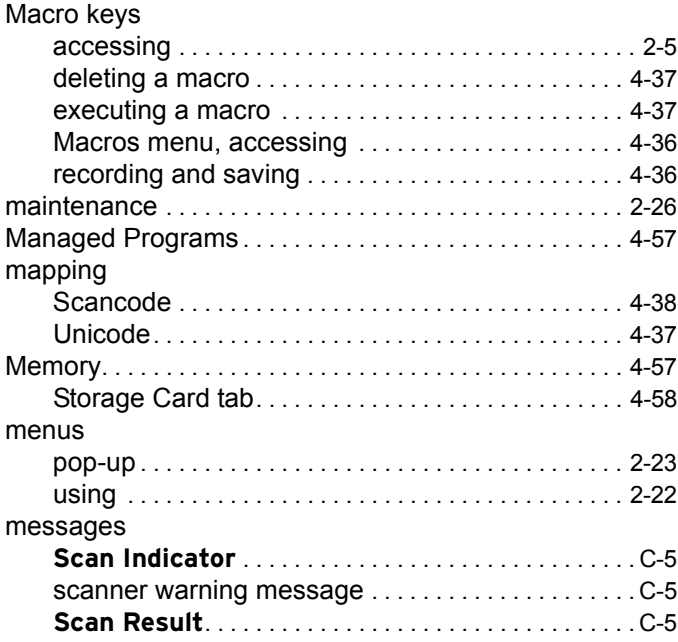

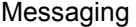

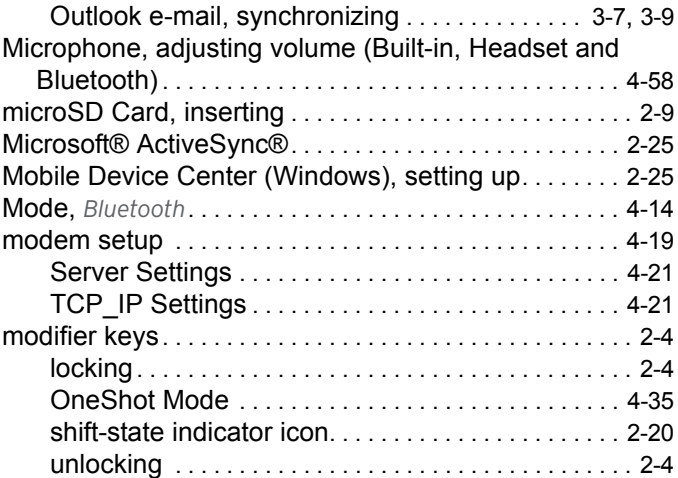

#### **N**

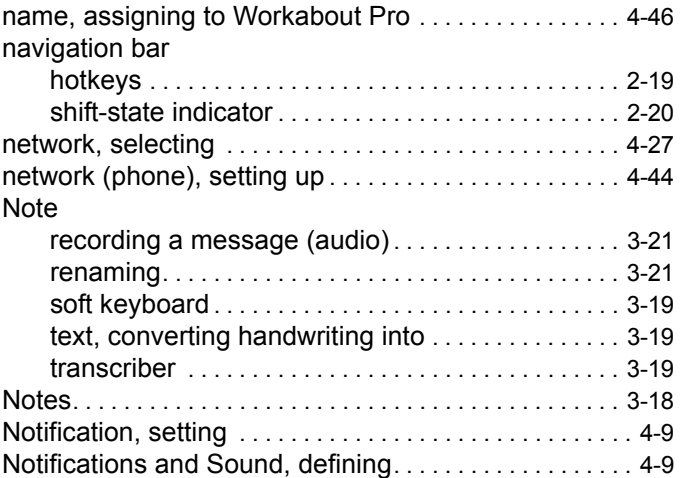

#### **O**

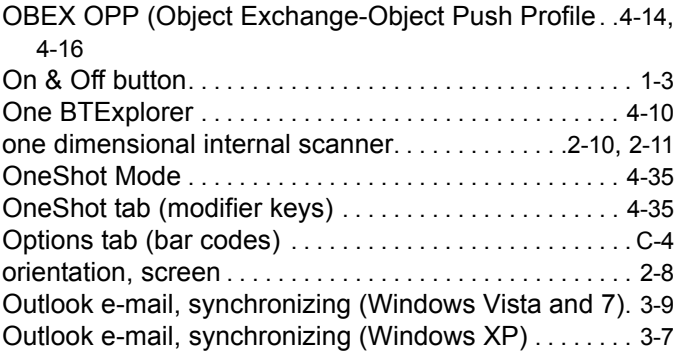

#### **P**

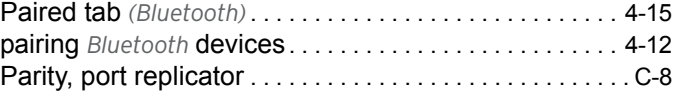

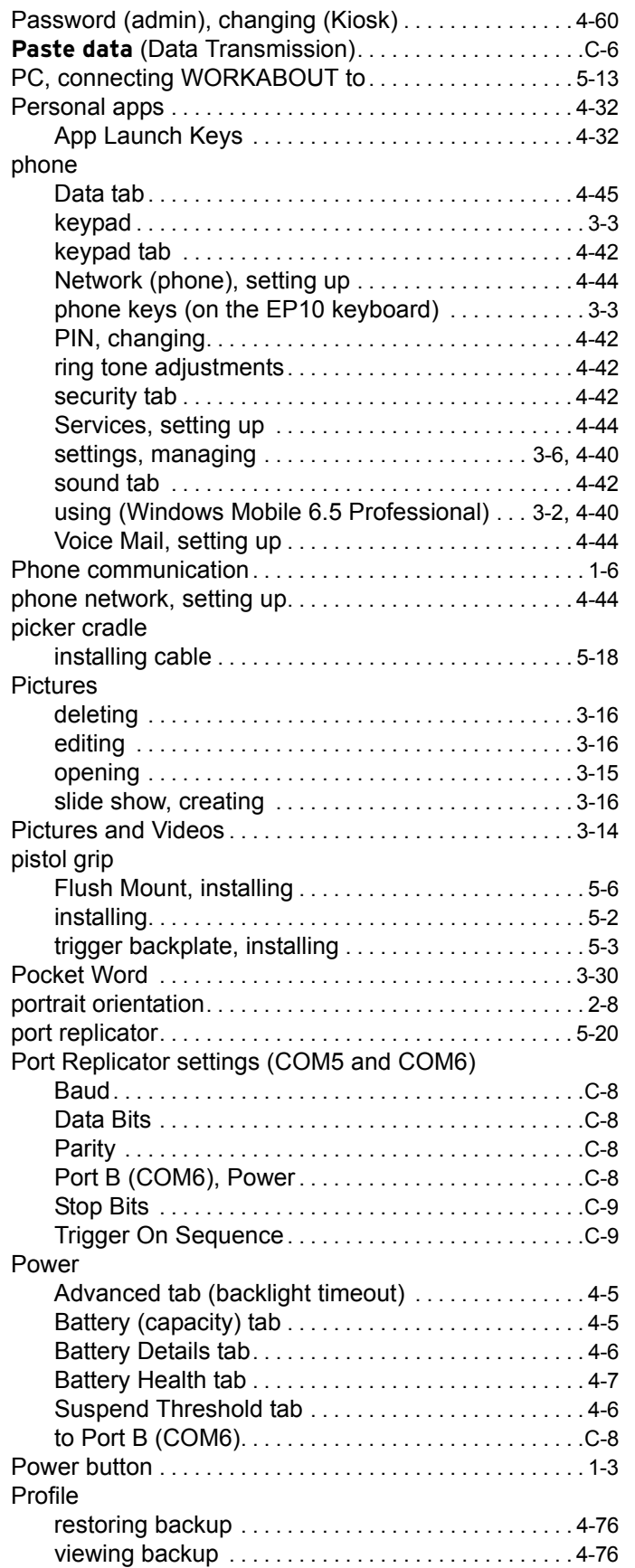

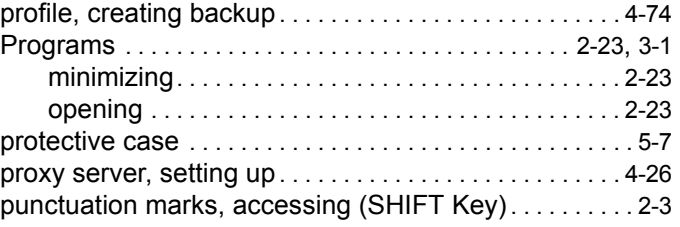

## **Q**

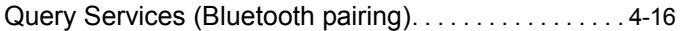

## **R**

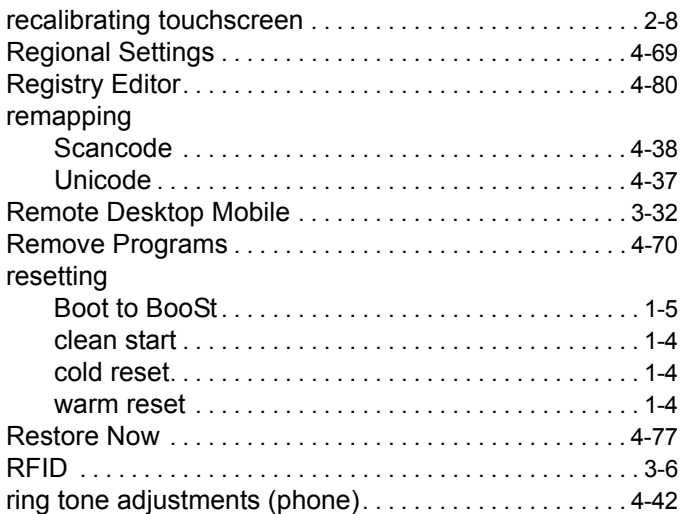

## **S**

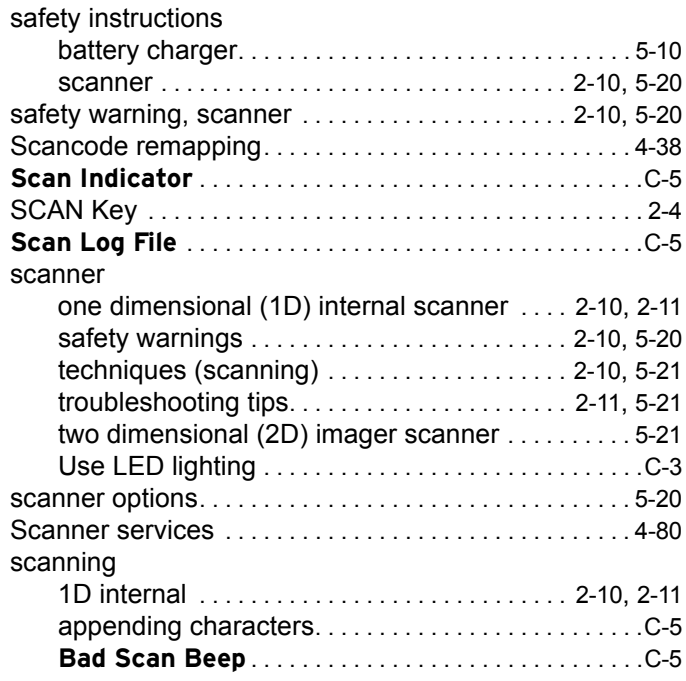

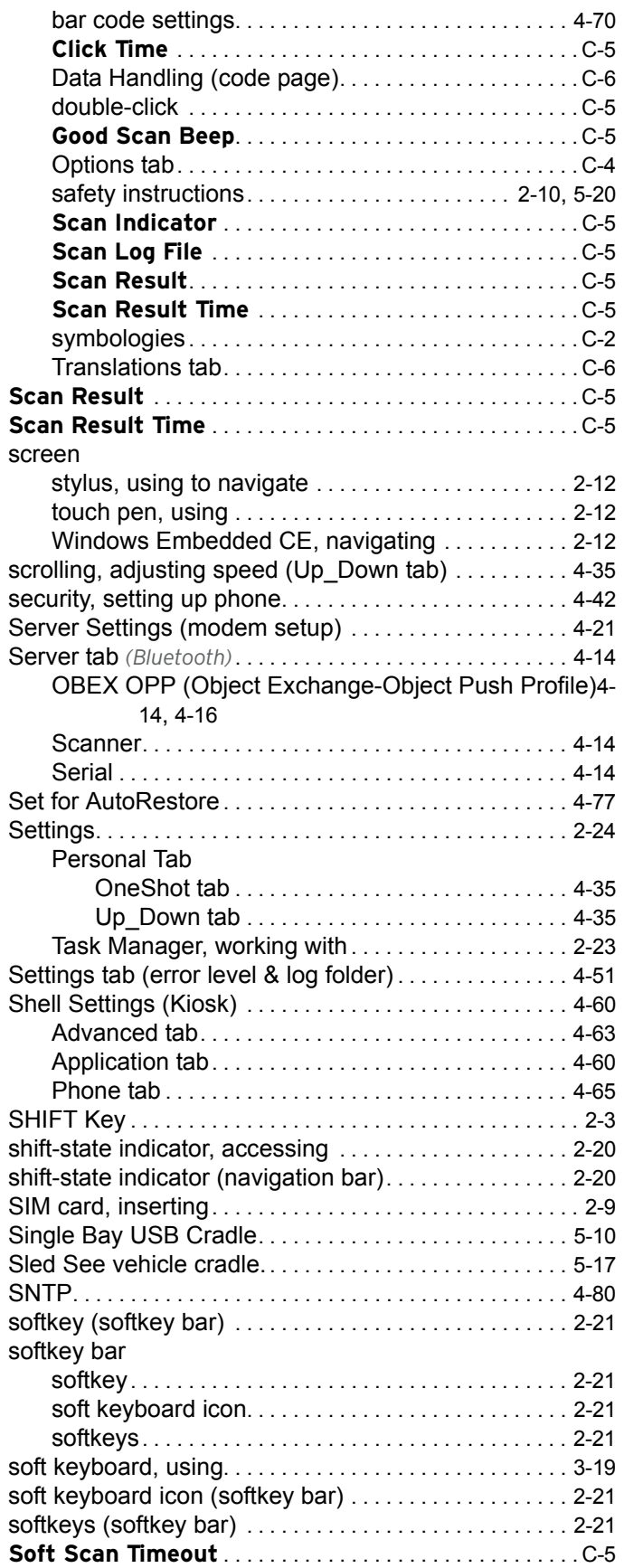

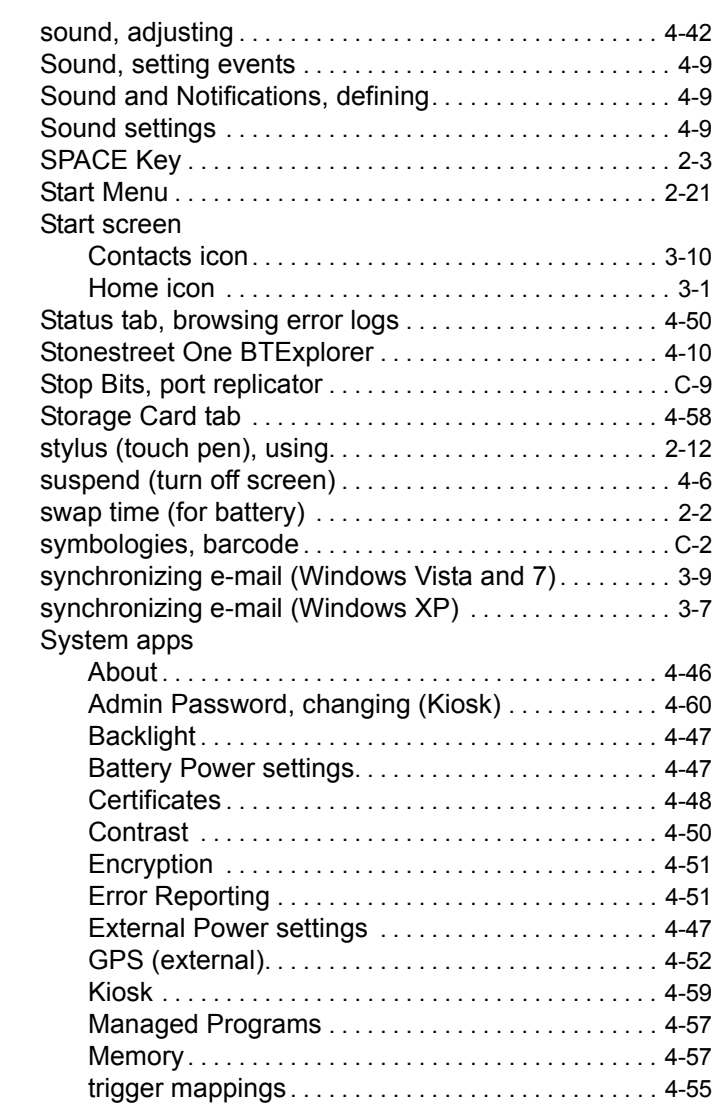

#### **T**

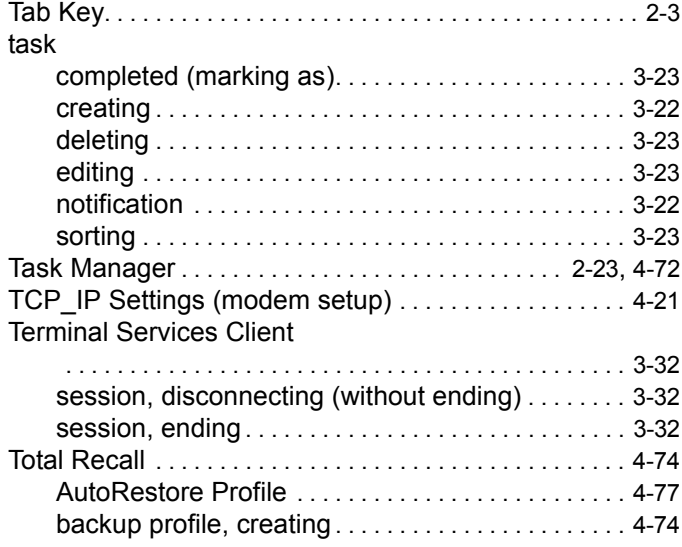

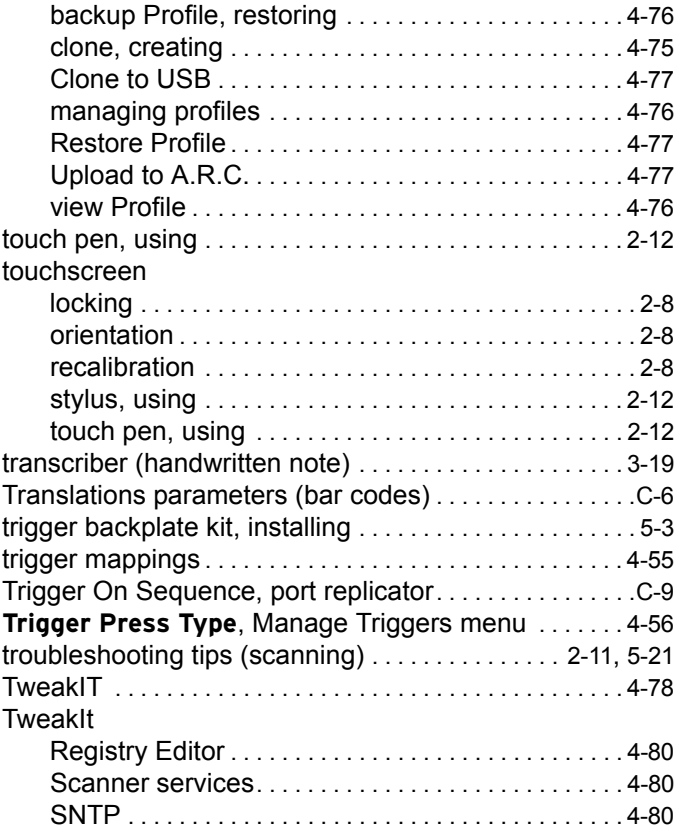

## **U**

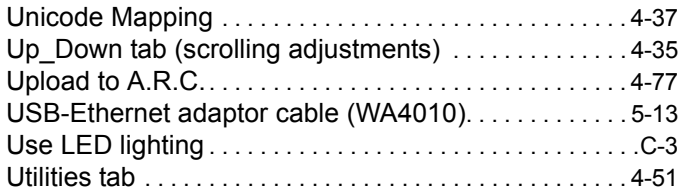

## **V**

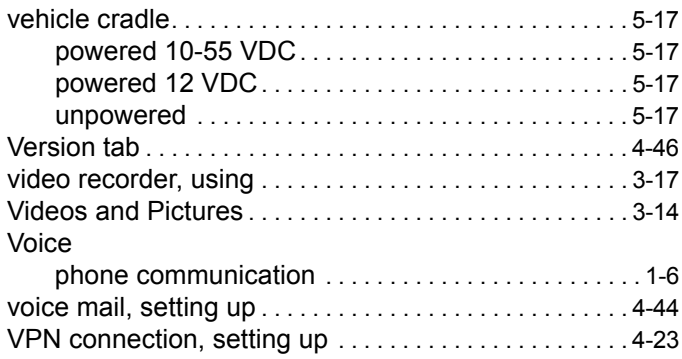

## **W**

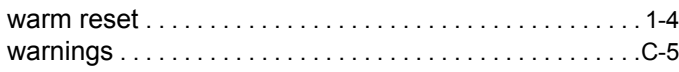

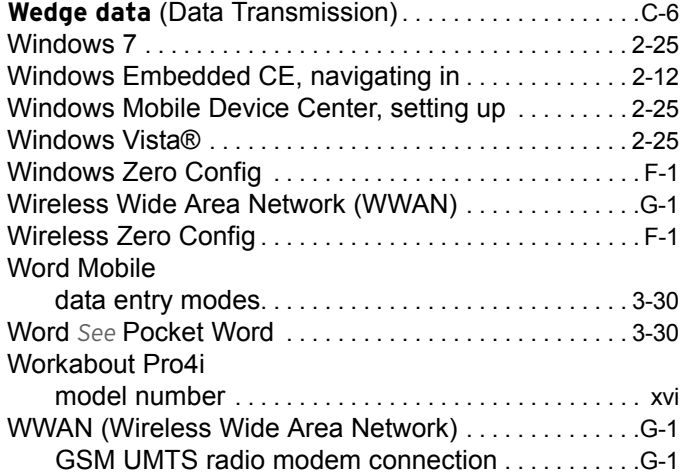

## **Z**

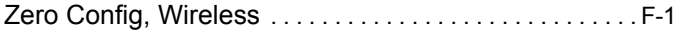

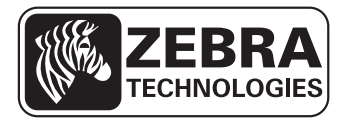

Zebra Technologies Corporation Lincolnshire, IL U.S.A.

http://www.zebra.com

Zebra and the Zebra head graphic are registered trademarks of ZIH Corp. The Symbol logo is a registered trademark of Symbol Technologies, Inc., a Zebra Technologies company.

© 2015 Symbol Technologies,.Inc.